Questo manuale d'istruzione è fornito da trovaprezzi.it. Scopri tutte le offerte per [Samsung Galaxy](http://www.trovaprezzi.it/cellulari/prezzi-scheda-prodotto/samsung_galaxy_s22_5g?utm_source=pdf&utm_medium=referral&utm_campaign=pdf_7) [S22 128GB](http://www.trovaprezzi.it/cellulari/prezzi-scheda-prodotto/samsung_galaxy_s22_5g?utm_source=pdf&utm_medium=referral&utm_campaign=pdf_7) o cerca il tuo prodotto tra le [migliori offerte di Cellulari e Smartphone](http://www.trovaprezzi.it/prezzi_cellulari.aspx?utm_source=pdf&utm_medium=referral&utm_campaign=pdf_7)

# **SAMSUNG**

 $\bigoplus$  trovaprezzi.it

# MANUALE DELL'UTENTE

SM-S901B/DS SM-S906B/DS SM-S908B/DS

Italian. 02/2022. Rev.1.0 www.samsung.com

# **Sommario**

### **[Operazioni preliminari](#page-3-0)**

- [Componenti e funzioni del dispositivo](#page-3-0)
- [Caricamento della batteria](#page-9-0)
- [Scheda nanoSIM ed eSIM](#page-14-0)
- [Accensione e spegnimento del dispositivo](#page-16-0)
- [Configurazione iniziale](#page-17-0)
- [Samsung account](#page-18-0)
- [Trasferimento dei dati dal dispositivo](#page-19-0)  [precedente \(Smart Switch\)](#page-19-0)
- [Guida allo schermo](#page-21-0)
- [Pannello di notifica](#page-29-0)
- [Acquisizione schermata e registrazione](#page-31-0)  [schermo](#page-31-0)
- [Inserimento di testo](#page-32-0)

### **[Applicazioni e funzionalità](#page-35-0)**

- [Installazione o disinstallazione delle](#page-35-0)  [applicazioni](#page-35-0)
- [S Pen \(Galaxy S22 Ultra\)](#page-36-0)
- [Telefono](#page-51-0)
- [Rubrica](#page-54-0)
- [Messaggi](#page-56-0)
- [Internet](#page-57-0)
- [Camera](#page-58-0)
- [Galleria](#page-75-0)
- [Spazio AR](#page-79-0)
- [Bixby](#page-85-0)
- [Bixby Vision](#page-87-0)
- [Bixby Routines](#page-88-0)
- [Multischermo](#page-90-0)
- [Samsung Pay](#page-93-0)
- [Samsung Health](#page-95-0)
- [Samsung Notes](#page-96-0)
- [Samsung Members](#page-101-0)
- [Samsung Kids](#page-101-0)
- [Samsung Global Goals](#page-102-0)
- [Samsung TV Plus](#page-102-0)
- [Galaxy Shop](#page-102-0)
- [Galaxy Wearable](#page-102-0)
- [PENUP \(Galaxy S22 Ultra\)](#page-103-0)
- [Calendario](#page-103-0)
- [Promemoria](#page-104-0)
- [Registratore vocale](#page-105-0)
- [Archivio](#page-106-0)
- [Orologio](#page-106-0)
- [Calcolatrice](#page-107-0)
- [Game Launcher](#page-107-0)
- [Game Booster](#page-108-0)
- [SmartThings](#page-109-0)
- [Condivisione di contenuti](#page-109-0)
- [Music Share](#page-111-0)
- [Smart View](#page-112-0)
- [Collegamento a Windows](#page-113-0)
- [Samsung DeX](#page-114-0)
- [Applicazioni Google](#page-120-0)

### **[Impostazioni](#page-121-0)**

- [Introduzione](#page-121-0)
- [Samsung account](#page-121-0)
- [Connessioni](#page-121-0)
	- [Wi-Fi](#page-123-0)
	- [Bluetooth](#page-124-0)
	- [NFC e pagamenti contactless](#page-125-0)
	- [Risparmio dati](#page-127-0)
	- [App che usano solo connessione dati](#page-127-0)
	- [Router Wi-Fi](#page-127-0)
	- [Altre impostazioni di rete](#page-128-0)
- [Suoni e vibrazione](#page-129-0)
	- [Qualità audio ed effetti](#page-130-0)
	- [Separa audio applicazione](#page-130-0)
- [Notifiche](#page-131-0)
- [Schermo](#page-131-0)
	- [Uniformità di movimento](#page-132-0)
	- [Cambio della modalità schermo o](#page-133-0)  [regolazione del colore del display](#page-133-0)
- [Sfondo e stile](#page-134-0)
- [Temi](#page-134-0)
- [Schermata Home](#page-134-0)
- [Schermata di blocco](#page-134-0)
	- [Smart Lock](#page-135-0)
	- [Always On Display](#page-135-0)
- [Dati biometrici e sicurezza](#page-136-0)
	- [Riconoscimento del viso](#page-137-0)
	- [Riconoscimento delle impronte digitali](#page-139-0)
	- [Samsung Pass](#page-142-0)
	- [Area Personale](#page-145-0)
	- [Wi-Fi protetto](#page-148-0)
- [Privacy](#page-149-0)
- [Posizione](#page-149-0)
- [Sicurezza ed emergenza](#page-150-0)
- [Account e backup](#page-150-0)
	- [Samsung Cloud](#page-151-0)
- [Google](#page-151-0)
- [Funzioni avanzate](#page-152-0)
	- [Movimenti e gesti](#page-153-0)
	- [Effetti Videochiamata](#page-154-0)
	- [Doppio Account](#page-155-0)
- [Benessere digitale e controllo genitori](#page-156-0)
- [Assistenza dispositivo e batteria](#page-156-0)
	- [Ottimizzazione del dispositivo](#page-156-0)
	- [Batteria](#page-157-0)
	- [Memoria archiviazione](#page-157-0)
	- [Memoria](#page-158-0)
	- [Protezione dispositivo](#page-158-0)
	- [Aggiornamento software](#page-158-0)
	- [Diagnostica](#page-158-0)
- [Applicazioni](#page-158-0)
- [Gestione generale](#page-159-0)
- [Accessibilità](#page-160-0)
- [Aggiornamenti software](#page-160-0)
- [Informazioni sul telefono](#page-161-0)

### **[Avvisi sull'utilizzo](#page-162-0)**

- [Precauzioni sull'utilizzo del dispositivo](#page-162-0)
- [Note su contenuto della confezione e](#page-165-0)  [accessori](#page-165-0)
- [Mantenimento della resistenza agli spruzzi](#page-166-0)  [d'acqua e alla polvere](#page-166-0)
- [Casi di surriscaldamento del dispositivo e](#page-167-0)  [soluzioni](#page-167-0)

### **[Appendice](#page-170-0)**

- [Accessibilità](#page-170-0)
- [Risoluzione dei problemi](#page-184-0)
- [Rimozione della batteria](#page-189-0)

# <span id="page-3-0"></span>**Operazioni preliminari**

# **Componenti e funzioni del dispositivo**

#### ► **Galaxy S22 Ultra**:

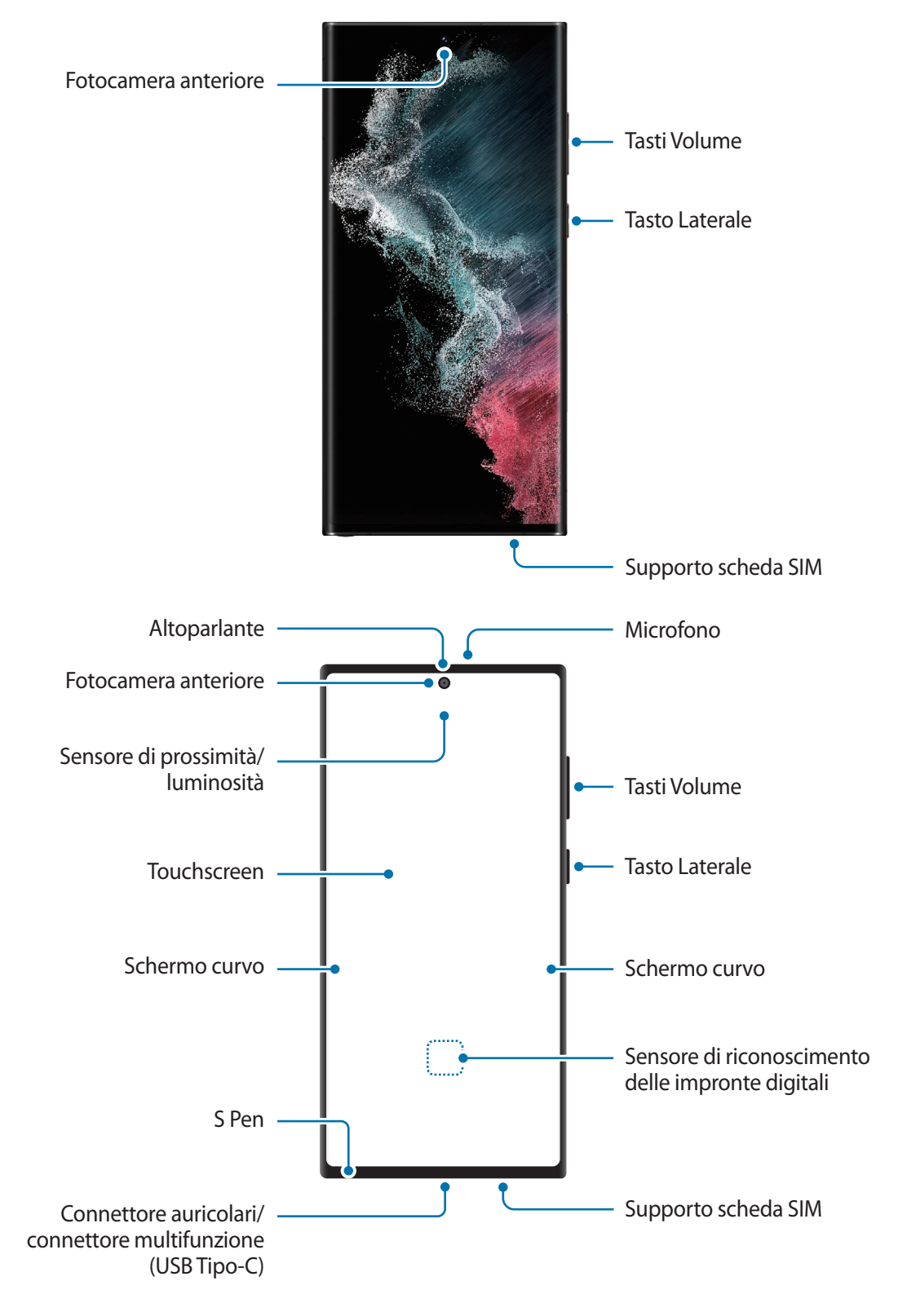

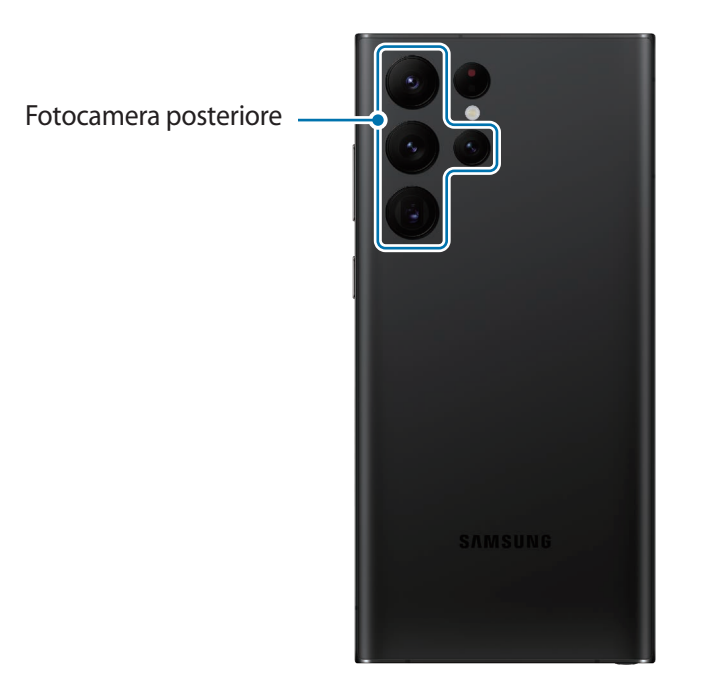

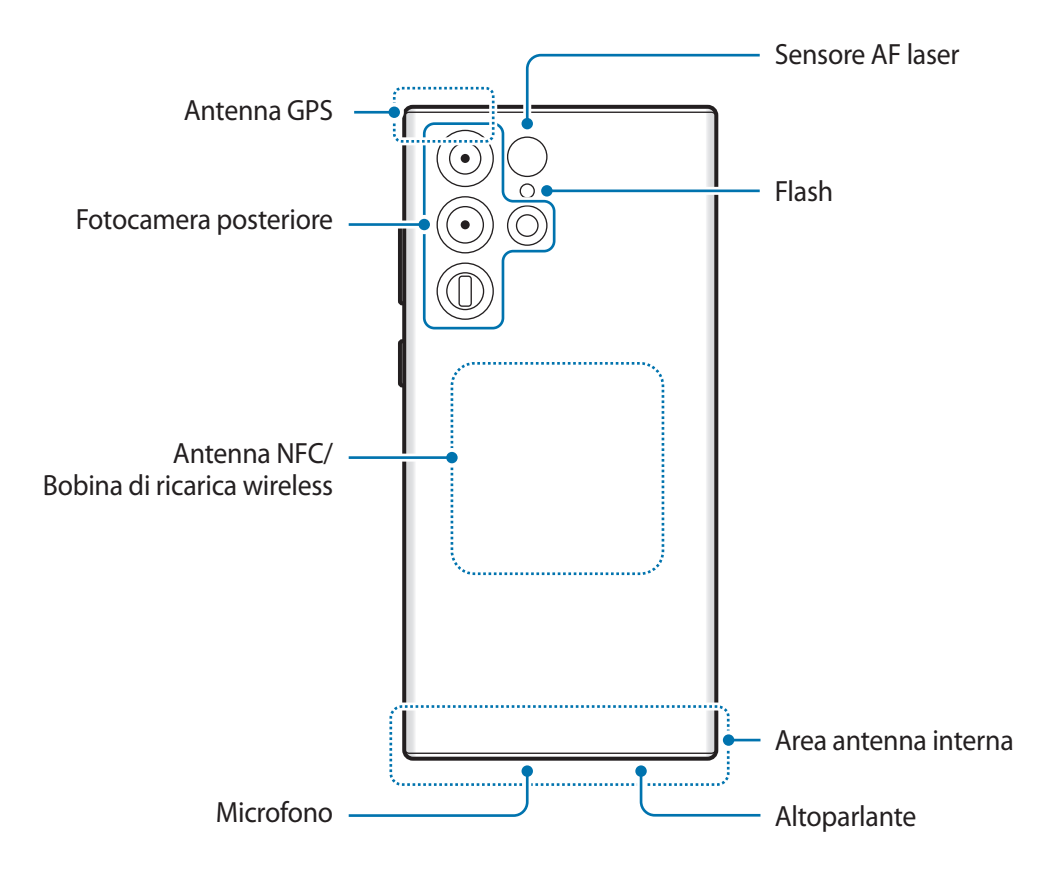

► **Galaxy S22+**, **Galaxy S22**:

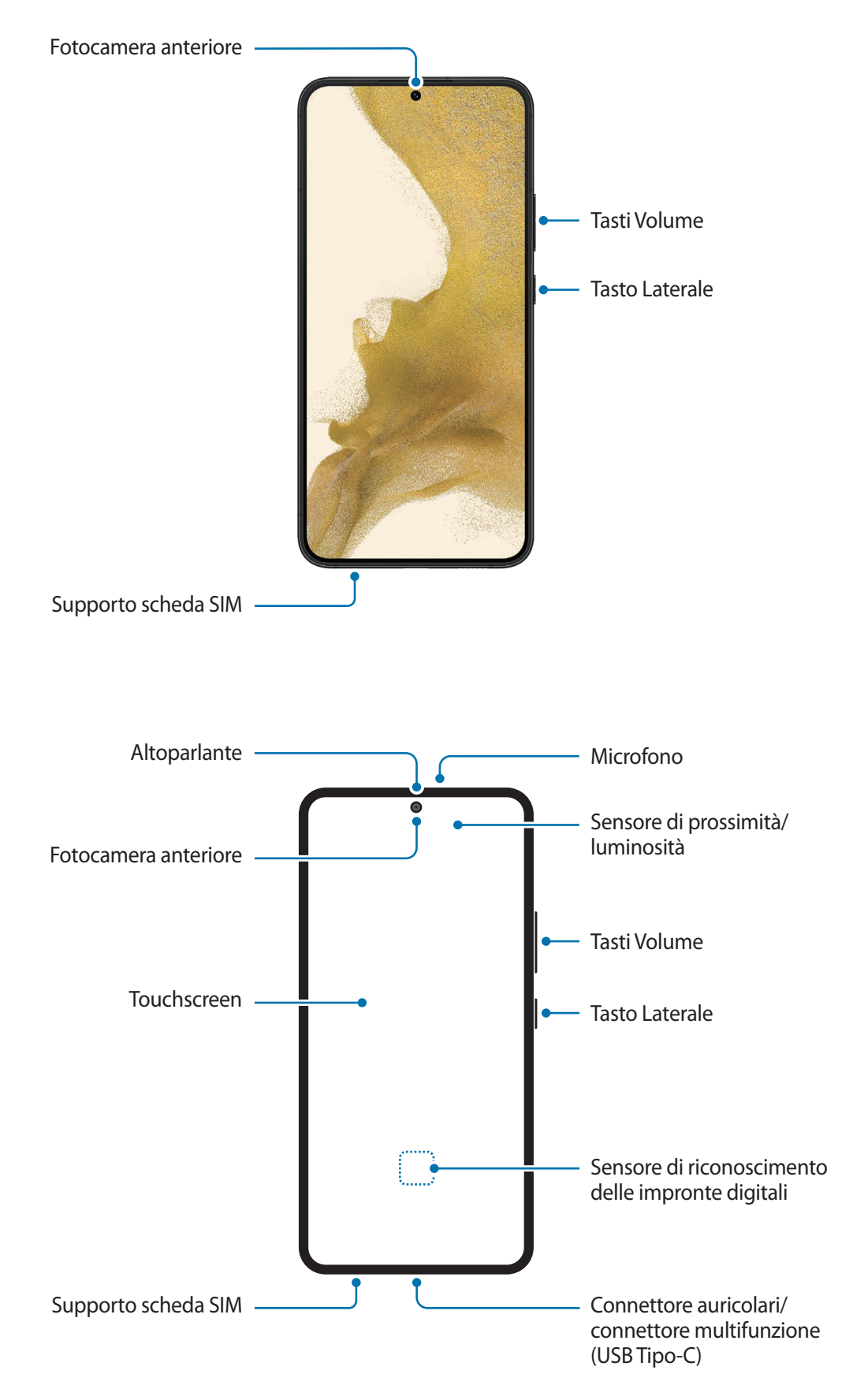

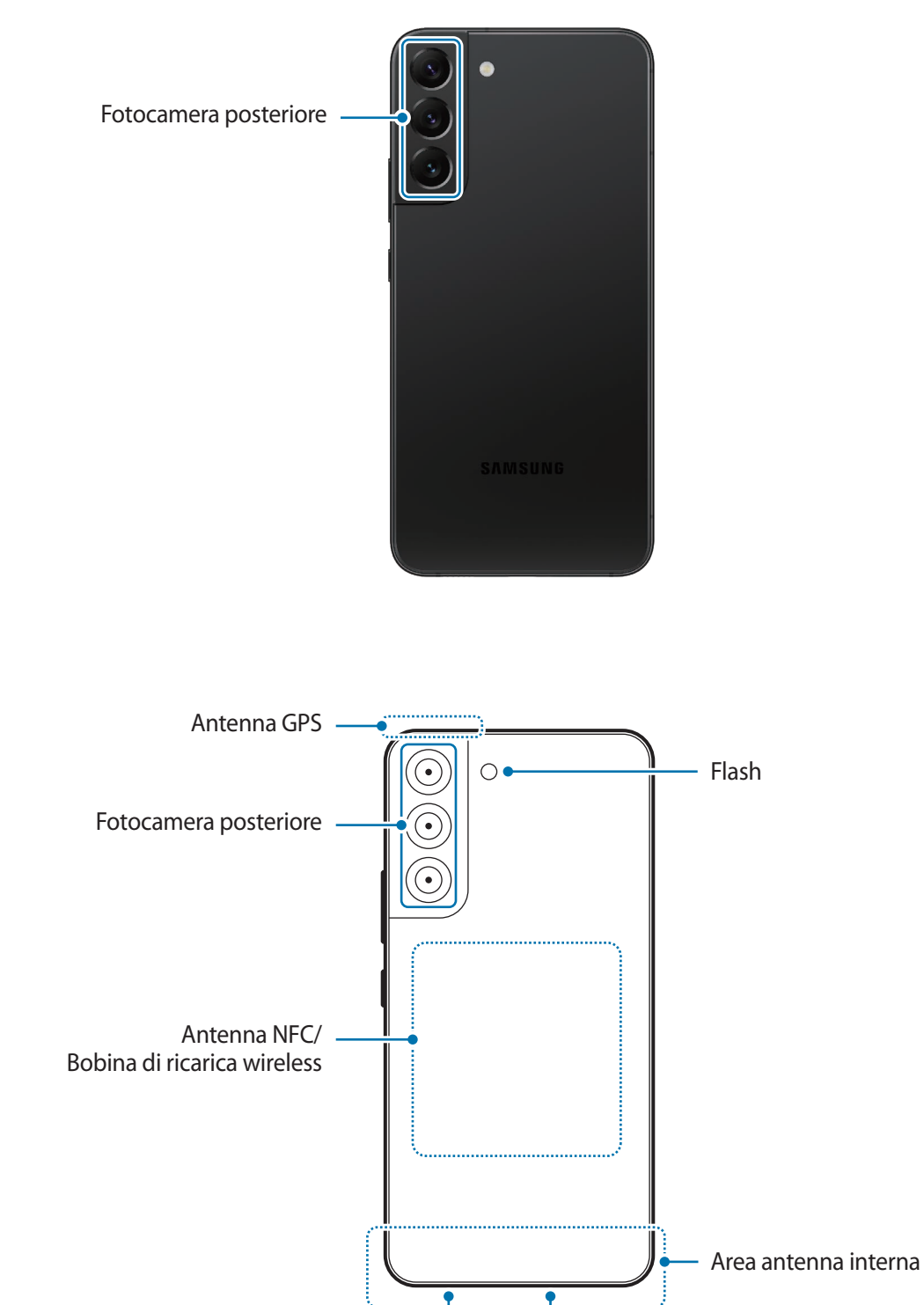

Altoparlante Microfono

- Quando utilizzate gli altoparlanti, ad esempio durante la riproduzione di file multimediali o con il vivavoce, non avvicinate il dispositivo alle orecchie.
	- Fate attenzione a non esporre l'obiettivo della fotocamera a una sorgente luminosa intensa come la luce solare diretta. Se l'obiettivo della fotocamera dovesse venir esposto ad una luce molto forte, il sensore potrebbe danneggiarsi. Un sensore danneggiato non è riparabile e causa macchie o puntini nelle foto.
	- L'uso del dispositivo con il corpo in vetro o acrilico danneggiato potrebbe comportare il rischio di infortunio. Utilizzate il dispositivo solo dopo averlo fatto riparare in un centro assistenza Samsung.
	- Se polvere o materiali estranei dovessero penetrare nel microfono, nell'altoparlante o nel ricevitore, i suoni del dispositivo potrebbero attenuarsi oppure alcune funzioni potrebbero non essere operative. La rimozione di polvere o materiali estranei con un oggetto appuntito potrebbe danneggiare il dispositivo e incidere sul suo aspetto.
- Nelle seguenti situazioni, possono verificarsi problemi di connettività e un consumo eccessivo della  $\mathscr U$ batteria:
	- Se attaccate adesivi metallici sull'area dell'antenna del dispositivo
	- Se applicate al dispositivo una custodia composta da materiali metallici
	- Se coprite l'area dell'antenna con le mani o altri oggetti durante l'uso di determinate funzionalità, come le chiamate o la connessione ad una rete mobile
	- Se l'area intorno alla fotocamera posteriore viene coperta con accessori, come pellicole protettive o adesivi, potrebbero verificarsi rumori indesiderati durante le chiamate o la riproduzione multimediale.
	- Non coprite l'area del sensore di prossimità/luminosità con accessori, come adesivi o cover. Ciò potrebbe causare il malfunzionamento del sensore.
	- Durante le chiamate, potrebbe verificarsi uno sfarfallio della luce nella parte superiore del dispositivo per via del funzionamento del sensore di prossimità.
	- I colori dello schermo curvo potrebbero apparire in maniera diversa in base all'angolazione della visuale. (Galaxy S22 Ultra)

#### **Tasti fisici**

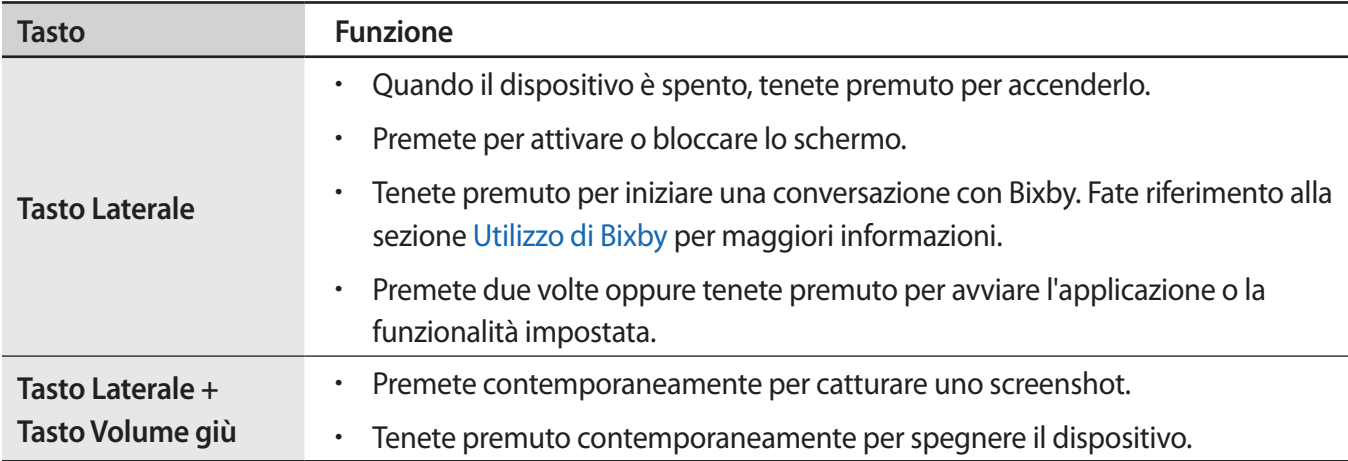

#### **Configurazione del tasto Laterale**

Selezionate la funzionalità o l'applicazione che verrà avviata premendo due volte o tenendo premuto il tasto Laterale.

Avviate l'applicazione **Impostazioni**, toccate **Funzioni avanzate** → **Tasto Laterale**, quindi selezionate l'opzione desiderata.

#### **Tasti virtuali**

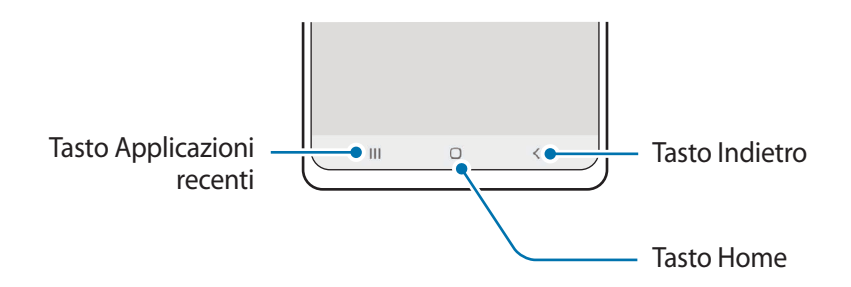

All'accensione dello schermo, nella parte inferiore compariranno i tasti virtuali. Fate riferimento alla sezione [Barra di navigazione \(tasti virtuali\)](#page-22-0) per maggiori informazioni.

## <span id="page-9-0"></span>**Caricamento della batteria**

Ricaricate la batteria al primo utilizzo del dispositivo o quando questa è rimasta inutilizzata per molto tempo.

### **Ricarica con cavo**

Per ricaricare la batteria, collegate il cavo USB all'alimentatore USB e collegate il cavo al connettore multifunzione del dispositivo. Quando la batteria è carica, scollegate il caricabatteria dal dispositivo.

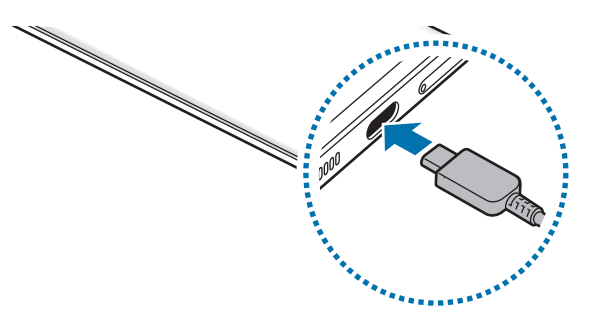

### **Ricarica wireless**

Il dispositivo è dotato di una bobina di ricarica wireless integrata. Potete ricaricare la batteria utilizzando un caricabatteria wireless (venduto separatamente).

Per ricaricare la batteria, posizionate il retro del dispositivo al centro del caricabatteria wireless. Quando la batteria sarà completamente carica, sollevate il dispositivo dal caricabatteria.

Sul pannello delle notifiche comparirà il tempo stimato per la ricarica. Il tempo effettivo potrebbe variare in base alle condizioni di ricarica. Il funzionamento della ricarica wireless potrebbe non risultare fluido a seconda del tipo di accessorio o cover. Per una ricarica wireless stabile, consigliamo di rimuovere la cover o l'accessorio dal dispositivo.

#### **Precauzioni per la ricarica wireless A**

Se non seguite le precauzioni di seguito, il dispositivo potrebbe non ricaricarsi correttamente, surriscaldarsi o le schede potrebbero subire dei danni.

- Non posizionate il dispositivo sul caricabatteria wireless se tra il retro e la custodia del dispositivo sono presenti carte di credito o schede elettroniche con chip a radiofrequenza (RFID) (ad esempio tessere dei mezzi pubblici o chiavi elettroniche).
- Non posizionate il dispositivo su un caricabatteria wireless quando tra il dispositivo e il caricabatteria wireless sono presenti materiali conduttori, come oggetti metallici e magneti.
- Se doveste utilizzare il caricabatteria wireless in zone con segnale di rete debole la ricezione ١K potrebbe non funzionare correttamente.
	- Utilizzate solo caricabatteria wireless approvati da Samsung. Se doveste utilizzare altri caricabatteria wireless, la batteria potrebbe non ricaricarsi correttamente.

### **Ricarica rapida**

Avviate l'applicazione **Impostazioni**, toccate **Assistenza dispositivo e batteria** → **Batteria** → **Altre impostazioni batteria**, quindi attivate la funzione desiderata.

- **Ricarica rapida**: per usare la ricarica rapida, utilizzate un caricabatteria che supporta la Ricarica rapida.
- **Ricarica ultrarapida**: per usare la ricarica ultrarapida, utilizzate un caricabatteria USB PD (Power Delivery) che supporta la ricarica ultrarapida.
- **Ricarica wireless rapida**: per utilizzare questa funzionalità, dovete utilizzare un caricabatteria e dei componenti che supportino la funzionalità di ricarica veloce wireless.
- Potete caricare la batteria più velocemente se il dispositivo o lo schermo sono spenti.
	- Se il caricabatteria wireless è dotato di ventola interna, durante la ricarica veloce wireless la ventola potrebbe produrre dei rumori. Aggiungete una routine per impostare la disattivazione automatica della funzionalità di ricarica veloce wireless all'ora preimpostata utilizzando **Bixby Routines**. Quando la funzionalità di ricarica veloce wireless si disattiva, il rumore della ventola del caricabatteria e la spia luminosa diminuiscono di intensità.

### **Condivisione batteria wireless**

Potete ricaricare un altro dispositivo sfruttando la batteria del vostro dispositivo. Potrete ricaricare un altro dispositivo perfino mentre ricaricate il vostro. In base al tipo di accessori o cover utilizzati, Condivisione batteria wireless potrebbe non funzionare correttamente. Si consiglia di rimuovere qualunque accessorio e cover in uso prima di utilizzare questa funzionalità.

- 1 Aprite il pannello di notifica, scorrete verso il basso, quindi toccate **[4]** (**Condivisione batteria wireless**) per attivare questa funzione. Se non trovate (**Condivisione batteria wireless**) sul pannello rapido, toccate  $(+)$  e trascinate il tasto per aggiungere questa funzione.
- 2 Posizionate il retro dell'altro dispositivo sulla parte inferiore del retro del vostro dispositivo.

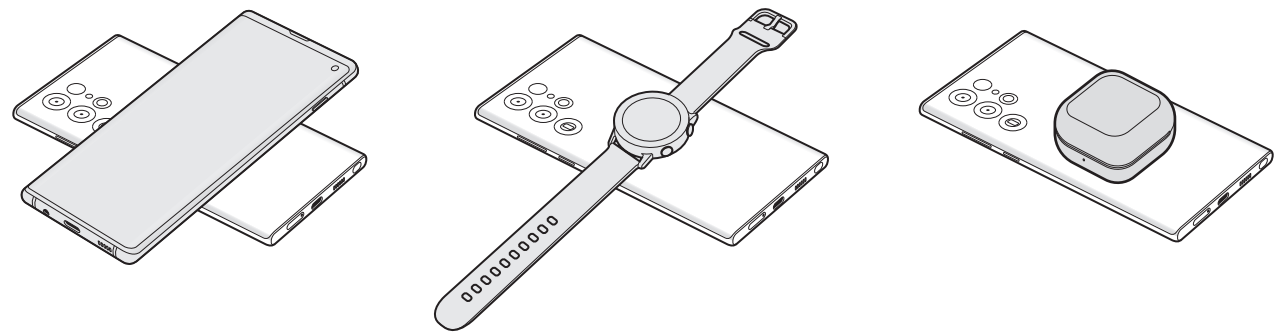

Smartphone **Galaxy Watch** Galaxy Watch Galaxy Buds

- 3 Al termine della ricarica, disconnettete i dispositivi.
- Non utilizzate auricolari durante la condivisione della batteria. Ciò potrebbe influire sui dispositivi nelle O vicinanze.
	- La posizione della bobina di ricarica wireless potrebbe variare in base al modello del dispositivo. Sistemate i dispositivi in modo da connetterli correttamente tra loro.
		- Durante la condivisione della batteria alcune funzionalità non sono disponibili.
		- Con questa funzionalità è possibile ricaricare solo dispositivi che supportano la ricarica wireless. La ricarica potrebbe non andare a buon fine su alcuni dispositivi. Per conoscere quali dispositivi supportano la funzionalità di condivisione batteria wireless, visitate il sito Web Samsung.
		- Per ricaricare in modo corretto, non muovete e non utilizzate i dispositivi durante la ricarica.
		- L'energia trasferita all'altro dispositivo potrebbe essere inferiore rispetto alla quantità condivisa dal vostro dispositivo.
		- La velocità di ricarica potrebbe diminuire quando ricaricate un dispositivo mentre il vostro è in carica, oppure il dispositivo potrebbe non ricaricarsi correttamente, in base al tipo di caricabatteria.
		- La velocità o l'efficienza di ricarica potrebbe variare in base alle condizioni del dispositivo o all'ambiente circostante.

#### **Impostazione del limite per la condivisione della batteria**

Potete impostare l'interruzione della condivisione della batteria del dispositivo quando la batteria residua scende al di sotto di un certo livello.

Avviate l'applicazione **Impostazioni**, toccate **Assistenza dispositivo e batteria** → **Batteria** → **Condivisione batteria wireless** → **Limite della batteria**, quindi impostate il limite.

### **Riduzione del consumo della batteria**

Il dispositivo offre varie opzioni per ottimizzare i consumi della batteria.

- Ottimizzate il dispositivo utilizzando la funzionalità per l'assistenza del dispositivo.
- Quando non utilizzate il dispositivo, spegnete lo schermo premendo il tasto Laterale.
- Attivate la modalità Risparmio energetico.
- Chiudete le applicazioni non necessarie.
- Disattivate il Bluetooth quando non lo utilizzate.
- Disattivate la sincronizzazione automatica delle applicazioni che necessitano la sincronizzazione.
- Riducete la durata della retroilluminazione.
- Riducete la luminosità dello schermo.

### **Consigli e precauzioni per la ricarica della batteria**

- Utilizzate solo batterie, caricabatteria e cavi approvati da Samsung specificamente ideati per il **A** dispositivo. Batterie, caricabatteria e cavi non compatibili possono causare lesioni gravi o danneggiare il dispositivo.
- Il collegamento errato del caricabatteria potrebbe causare gravi danni al dispositivo. I danni causati  $\bf O$ da un uso improprio non sono coperti dalla garanzia.
	- Utilizzate solo il cavo USB Tipo-C fornito con il dispositivo. Utilizzando un cavo Micro USB, il dispositivo potrebbe danneggiarsi.
	- Ricaricando il dispositivo con il connettore multifunzione bagnato, il dispositivo potrebbe subire danni. Asciugate bene il connettore multifunzione prima di ricaricare il dispositivo.
	- Per risparmiare energia, scollegate il caricabatteria quando non lo utilizzate. Il caricabatteria non è dotato di interruttore, pertanto dovete scollegarlo dalla presa di corrente quando non è in uso per evitare di consumare energia. Il caricabatteria dovrebbe rimanere vicino alla presa di corrente ed essere facilmente accessibile durante la ricarica.
		- Quando utilizzate un caricabatteria, si raccomanda di utilizzare un caricabatteria con cavo o wireless approvato, che garantisca le prestazioni di ricarica.
		- Quando la batteria sarà completamente scarica, non potrete accendere il dispositivo immediatamente, anche con il caricabatteria collegato. Lasciate caricare la batteria per alcuni minuti prima di accendere il dispositivo.
		- Se utilizzate più applicazioni contemporaneamente, applicazioni che necessitano la connessione ad una rete o ad un altro dispositivo, la batteria si consumerà più velocemente. Per evitare che la batteria si scarichi durante il trasferimento dati, utilizzate queste applicazioni dopo aver ricaricato completamente la batteria.
		- L'uso di una sorgente di alimentazione diversa dal caricabatteria, ad esempio un computer, potrebbe ridurre la velocità di ricarica a causa di un'intensità di corrente minore.
		- Durante il caricamento potrete utilizzare il dispositivo, ma la batteria verrà caricata più lentamente.
		- Se il dispositivo ricevesse un'alimentazione discontinua durante il caricamento, il touchscreen potrebbe non funzionare. In questo caso, scollegate il caricabatteria dal dispositivo.
		- Durante il caricamento, il dispositivo e il caricabatteria potrebbero surriscaldarsi. Ciò è normale e non dovrebbe influire sulla durata o sulle prestazioni del dispositivo. Se la batteria dovesse scaldarsi più del solito, il caricabatteria potrebbe interrompere il caricamento.
		- Se il dispositivo non si dovesse ricaricare correttamente, portate il dispositivo e il caricabatteria presso un centro di assistenza Samsung.

# <span id="page-14-0"></span>**Scheda nanoSIM ed eSIM**

Inserite la scheda SIM o USIM fornita dal vostro gestore di telefonia mobile.

Per disporre di due numeri di telefono o gestori telefonici su un unico dispositivo, attivate la eSIM oppure inserite due schede SIM. A differenza di una scheda nanoSIM fisica, la eSIM è una SIM digitale incorporata. L'uso sia della scheda nanoSIM che della eSIM potrebbe causare un rallentamento nella velocità di trasferimento dei dati in alcune aree.

- La disponibilità della eSIM potrebbe variare in base all'area, al gestore o al modello.
	- La disponibilità di alcuni servizi che richiedono una connessione di rete potrebbe variare in base al gestore telefonico.

### **Installazione della scheda SIM o USIM**

► **Galaxy S22 Ultra**:

ΓĶ

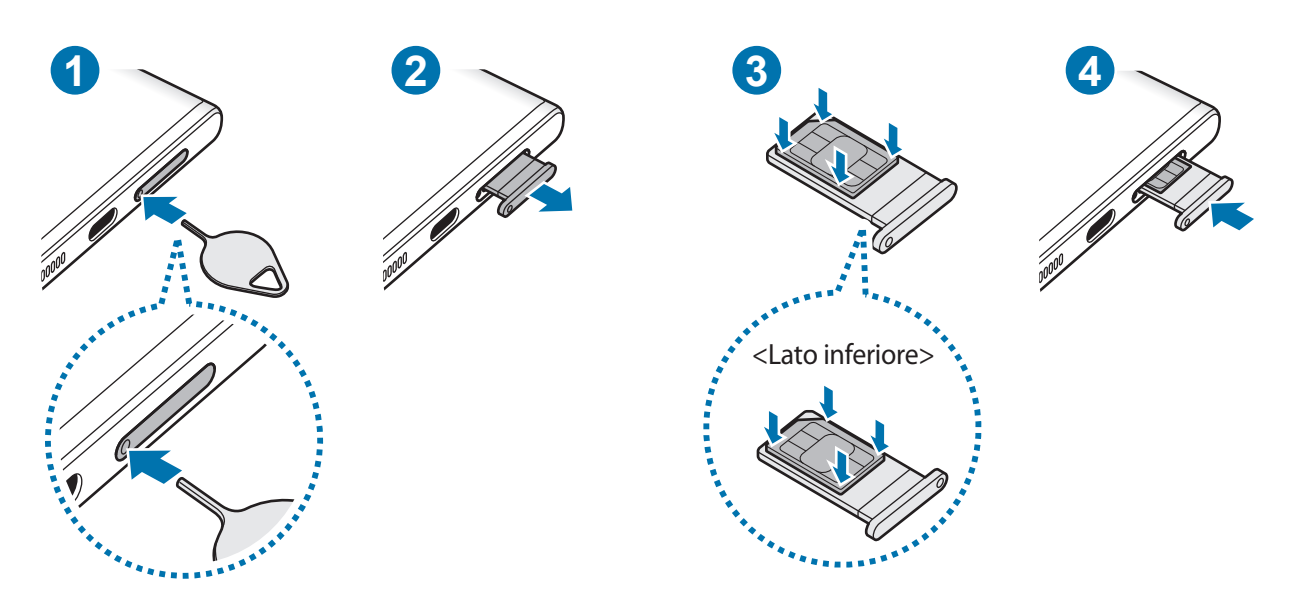

► **Galaxy S22+**, **Galaxy S22**:

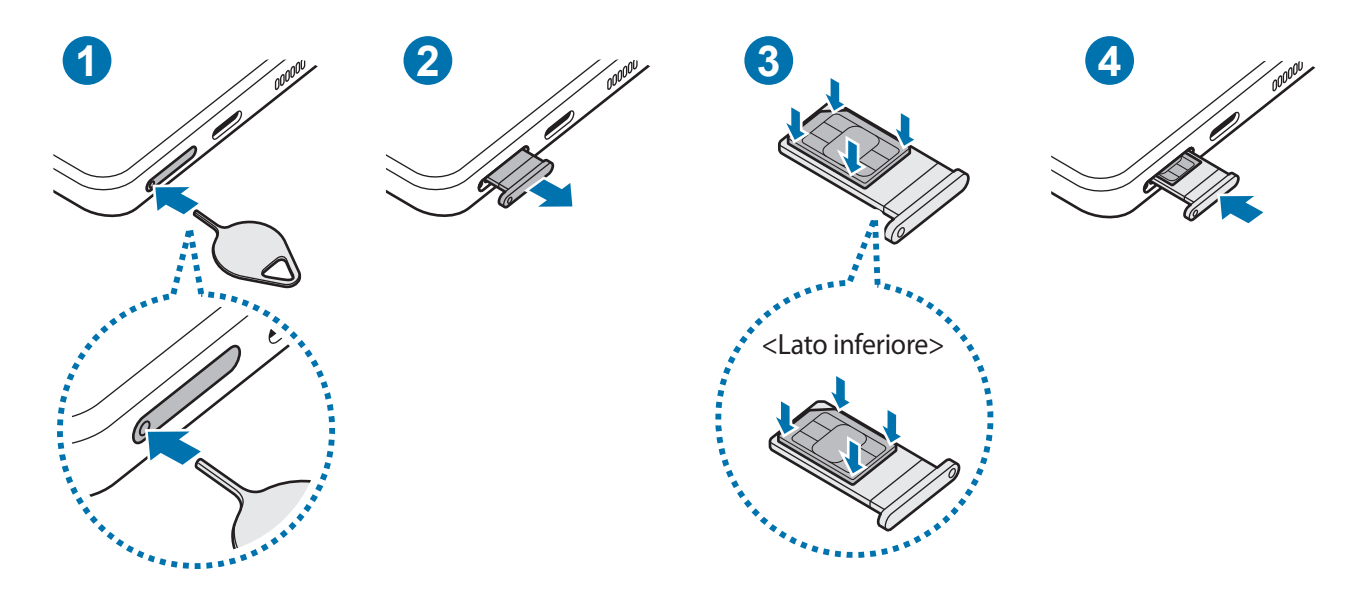

- 1 Inserite l'estrattore metallico nella fessura del supporto per allentarlo.
- 2 Estraete delicatamente il supporto dallo slot.
- 3 Posizionate la scheda SIM o USIM sul supporto con i contatti dorati rivolti verso l'alto e premete delicatamente la scheda SIM o USIM all'interno del supporto per fissarla.
- 4 Inserite nuovamente il supporto nel suo slot.
- Inserite l'estrattore metallico nella **fessura del supporto** per rimuovere il supporto. Œ
	- Utilizzate solo schede nanoSIM.
	- Non perdete e non lasciate che altri utilizzino la vostra scheda SIM o USIM. Samsung non è responsabile per eventuali danni o inconvenienti dovuti allo smarrimento o al furto delle schede.
	- Accertatevi che l'estrattore metallico sia perpendicolare alla fessura. Altrimenti, il dispositivo potrebbe subire danni.
	- Se la scheda non dovesse essere fissata saldamente al supporto, potrebbe fuoriuscire o cadere.
	- Se il supporto dovesse essere bagnato quando viene inserito nel dispositivo, questo potrebbe subire dei danni. Assicuratevi sempre che il supporto sia asciutto.
	- Inserite completamente il supporto nello slot per evitare che del liquido entri all'interno del dispositivo.

### <span id="page-16-0"></span>**Attivazione di una eSIM**

Avviate l'applicazione **Impostazioni** e toccate **Connessioni** → **Gestione schede SIM** → **Aggiungi piano tariffario**. Una volta trovato il piano mobile, seguite le istruzioni visualizzate per attivare la eSIM.

Se il gestore telefonico vi ha fornito un codice QR, avviate l'applicazione **Impostazioni**, toccate **Connessioni** → **Gestione schede SIM** → **Aggiungi piano tariffario** → **Scansione codice QR operatore**, quindi effettuate la scansione del codice QR.

### **Gestione schede SIM**

Avviate l'applicazione **Impostazioni** e toccate **Connessioni** → **Gestione schede SIM**.

- **Schede SIM**: consente di attivare la scheda SIM da utilizzare e di personalizzare le impostazioni della scheda SIM.
- **eSIM**: consente di attivare la eSIM.
- **Scheda SIM preferita**: consente di scegliere di utilizzare una scheda SIM specifica per alcune funzionalità, ad esempio le chiamate vocali, quando sono attive due schede.
- **Commutazione automatica dati**: consente di utilizzare l'altra scheda SIM per i servizi dati se la scheda SIM preferita non è in grado di connettersi alla rete.
- **Altre impostazioni scheda SIM**: consente di personalizzare le impostazioni di chiamata o della eSIM.

# **Accensione e spegnimento del dispositivo**

Attenetevi a tutte le avvertenze e indicazioni specificate dal personale autorizzato quando vi trovate in M aree in cui l'utilizzo dei dispositivi senza fili è limitato, come ad esempio su aeroplani e ospedali.

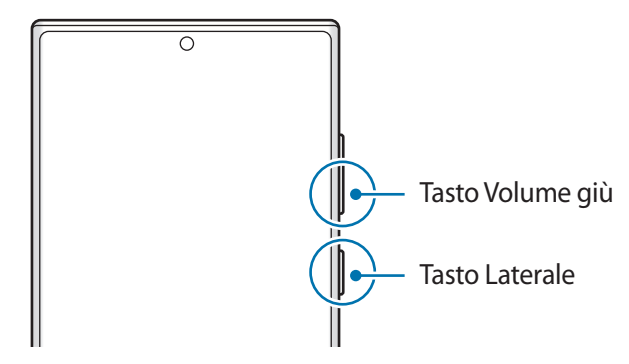

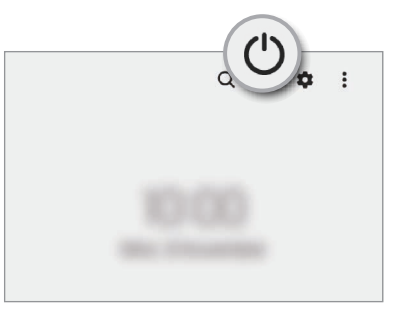

#### **Accensione del dispositivo**

Tenete premuto il tasto Laterale per qualche secondo per accendere il dispositivo.

#### <span id="page-17-0"></span>**Spegnimento del dispositivo**

- 1 Per spegnere il dispositivo, tenete premuto il tasto Laterale e il tasto Volume giù contemporaneamente. In alternativa, aprite il pannello di notifica, scorrete verso il basso, quindi toccate (').
- 2 Toccate **Spegni**.

Per riavviare il dispositivo, toccate **Riavvia**.

Potete impostare lo spegnimento del dispositivo quando tenete premuto il tasto Laterale. Avviate [K] l'applicazione **Impostazioni**, toccate **Funzioni avanzate** → **Tasto Laterale**, quindi toccate **Menu Spegnimento** sotto **Pressione prolungata**.

#### **Riavvio forzato**

Se il dispositivo si blocca e non risponde, tenete premuto contemporaneamente il tasto Laterale e il tasto Volume giù per più di 7 secondi per riavviarlo.

#### **Modalità di emergenza**

Per ridurre il consumo di batteria, potete attivare la modalità di emergenza. Alcune applicazioni e funzioni verranno limitate. Nella modalità di emergenza, potrete effettuare una chiamata di emergenza, inviare ad altri le informazioni sulla vostra posizione, emettere un suono di emergenza e altro.

Per attivare la modalità di emergenza, tenete premuto contemporaneamente il tasto Laterale e il tasto Volume giù, quindi toccate **Modalità di emergenza**. In alternativa, aprite il pannello di notifica, scorrete verso il basso, quindi toccate (**')** → **Modalità di emergenza**.

Per disattivare la modalità di emergenza, toccate **:** → **Disattiva Mod. emergenza.** 

Il tempo di utilizzo rimanente mostra il tempo residuo prima che la batteria si esaurisca. Questa M indicazione potrebbe variare in base alle impostazioni e alle condizioni di funzionamento del dispositivo.

# **Configurazione iniziale**

Quando accendete il dispositivo per la prima volta o dopo aver eseguito un ripristino dei dati, seguite le istruzioni visualizzate per configurare il dispositivo.

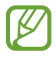

Se non vi connettete a una rete Wi-Fi, potreste non essere in grado di configurare alcune funzionalità del dispositivo durante la configurazione iniziale.

## <span id="page-18-0"></span>**Samsung account**

Il Samsung account è un servizio di account integrato che consente di utilizzare una serie di servizi Samsung disponibili su dispositivi mobili, TV e sul sito Web Samsung.

Per controllare l'elenco dei servizi che è possibile utilizzare con Samsung account, visitate [account.samsung.com.](http://account.samsung.com)

1 Avviate l'applicazione **Impostazioni** e toccate **Samsung account**.

In alternativa, avviate l'applicazione **Impostazioni** e toccate **Account e backup** → **Gestisci account** → **Aggiungi account** → **Samsung account**.

- 2 Se possedete già un Samsung account, accedete al vostro account.
	- Per accedere con l'account Google, toccate **Continua con Google**.
	- Se non possedete Samsung account, toccate **Crea account**.

#### **Individuazione dell'ID e ripristino della password**

Se dimenticate l'ID o la password del vostro Samsung account, toccate **Trova ID** oppure **Password dimenticata?** nella schermata di accesso del Samsung account. Dopo aver inserito le informazioni richieste, sarete in grado di trovare il vostro ID oppure ripristinare la password.

#### **Uscita dal Samsung account**

Quando vi disconnettete dal Samsung account, anche i dati come contatti o eventi saranno rimossi dal dispositivo.

- 1 Avviate l'applicazione **Impostazioni** e toccate **Account e backup** → **Gestisci account**.
- 2 Toccate **Samsung account** → **Profilo personale** e toccate **Disconnetti** nella parte inferiore dello schermo.
- 3 Toccate **Disconnetti**, inserite la password del vostro Samsung account, quindi toccate **OK**.

ſØ

# <span id="page-19-0"></span>**Trasferimento dei dati dal dispositivo precedente (Smart Switch)**

Potete utilizzare Smart Switch per trasferire i dati dal vostro dispositivo precedente al nuovo dispositivo. Avviate l'applicazione **Impostazioni** e toccate **Account e backup** → **Trasfer. dati vecchio dispos.**

- Questa funzione potrebbe non essere supportata su alcuni dispositivi o computer.
	- Esistono delle limitazioni. Per i dettagli, visitate [www.samsung.com/smartswitch.](http://www.samsung.com/smartswitch) Samsung prende molto seriamente la questione copyright. Trasferite solo contenuti di cui siete proprietari o che avete il diritto di trasferire.

#### **Trasferimento di dati tramite cavo USB**

Potete collegare il dispositivo precedente al dispositivo con il cavo USB per trasferire i dati in maniera semplice e rapida.

- 1 Collegate il dispositivo al dispositivo precedente utilizzando il cavo USB del dispositivo. Potrebbe essere necessario un connettore USB a seconda del dispositivo precedente.
- 2 Quando compare la finestra pop-up di selezione dell'applicazione, toccate **Smart Switch** → **Ricevi dati**.
- 3 Sul dispositivo precedente, toccate **Consenti**. Se non disponete dell'applicazione, scaricatela da **Galaxy Store** o **Play Store**. Il dispositivo riconoscerà il dispositivo precedente e comparirà un elenco di dati che è possibile trasferire.
- 4 Sul dispositivo, selezionate l'opzione desiderata, toccate **Avanti**, quindi seguite le istruzioni visualizzate per trasferire i dati.
- Non scollegate il cavo USB dal dispositivo durante il trasferimento di file. Ciò potrebbe causare la (<u>I)</u> perdita dei dati o il danneggiamento del dispositivo.
- Il trasferimento dei dati aumenta il consumo della batteria del dispositivo. Assicuratevi che il ſИ dispositivo sia carico a sufficienza prima di trasferire i dati. Se la batteria dovesse essere scarica, il trasferimento dati potrebbe essere interrotto.

#### **Trasferimento dati wireless**

Effettuate il trasferimento wireless dei dati dal vostro dispositivo precedente al dispositivo via Wi-Fi Direct.

- 1 Sul dispositivo precedente, avviate **Smart Switch**. Se non disponete dell'applicazione, scaricatela da **Galaxy Store** o **Play Store**.
- 2 Sul vostro dispositivo, avviate l'applicazione **Impostazioni** e toccate **Account e backup** → **Trasfer. dati vecchio dispos.**
- 3 Posizionate i dispositivi l'uno accanto all'altro.
- 4 Sul dispositivo precedente, toccate **Invia dati** → **Wireless**.
- 5 Sul dispositivo, toccate **Ricevi dati**, selezionate il sistema operativo del dispositivo precedente, quindi toccate **Wireless**.
- 6 Sul dispositivo precedente, toccate **Consenti**.
- 7 Sul dispositivo, selezionate l'opzione desiderata, toccate **Avanti**, quindi seguite le istruzioni visualizzate per trasferire i dati.

#### **Trasferimento di dati di backup da un computer**

Trasferite i dati tra il dispositivo e un computer. Scaricate la versione per computer dell'applicazione Smart Switch da [www.samsung.com/smartswitch.](http://www.samsung.com/smartswitch) Eseguite il backup dei dati dal dispositivo precedente su un computer ed importate i dati sul dispositivo.

- 1 Sul computer, visitate [www.samsung.com/smartswitch](http://www.samsung.com/smartswitch) per scaricare Smart Switch.
- 2 Successivamente avviate Smart Switch.
- Se il vostro dispositivo precedente non dovesse essere un dispositivo Samsung, eseguite il backup dei ſØ dati su un computer utilizzando il programma fornito dal produttore del dispositivo. Quindi passate al punto cinque.
- 3 Collegate il dispositivo precedente al computer tramite il cavo USB del dispositivo.
- 4 Sul computer, seguite le istruzioni visualizzate per eseguire il backup dei dati dal dispositivo. Successivamente, scollegate il dispositivo precedente dal computer.
- 5 Collegate il dispositivo al computer tramite il cavo USB.
- 6 Sul computer, seguite le istruzioni visualizzate per trasferire i dati al dispositivo.

# <span id="page-21-0"></span>**Guida allo schermo**

### **Controllo del touchscreen**

**Toccare**

Toccate lo schermo.

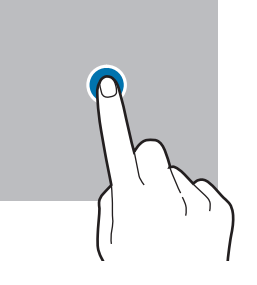

#### **Trascinare**

Tenete premuto un elemento e trascinatelo nella posizione di destinazione.

#### **Scorrere**

Scorrete in alto, in basso, verso sinistra o destra.

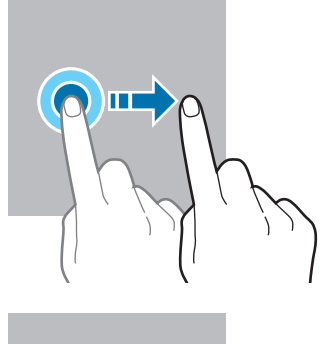

#### **Tenere premuto**

Tenete premuto lo schermo per circa 2 secondi.

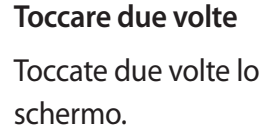

**Allontanare ed avvicinare**

Allontanate o

avvicinate due dita sullo schermo.

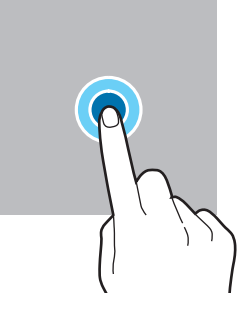

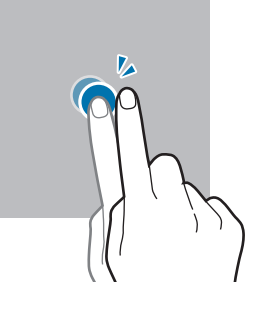

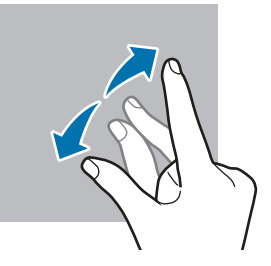

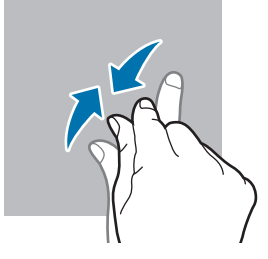

- Evitate che il touchscreen entri in contatto con altri dispositivi elettrici. Le scariche elettrostatiche  $\mathbf{O}$ potrebbero causarne il malfunzionamento.
	- Per evitare di danneggiare il touchscreen, non toccatelo con oggetti appuntiti e non esercitate eccessiva pressione con le dita.
	- Si consiglia di non utilizzare elementi grafici fissi su tutto o parte dello schermo per periodi prolungati. In caso contrario, potrebbe verificarsi la comparsa di immagini residue (burn-in dello schermo) o mosse.

Il dispositivo potrebbe non riconoscere l'input tattile in prossimità del bordo dello schermo, che  $\mathscr{U}$ rimane al di fuori dell'area dell'input tattile.

### <span id="page-22-0"></span>**Barra di navigazione (tasti virtuali)**

All'accensione dello schermo, sulla barra di navigazione nella parte inferiore dello schermo compariranno i tasti virtuali. Come impostazione predefinita i tasti virtuali sono il tasto Applicazioni recenti, Home e Indietro. Le funzioni dei tasti possono cambiare in base all'applicazione in esecuzione o all'ambiente di utilizzo.

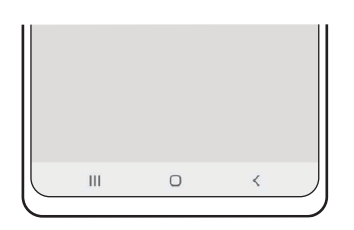

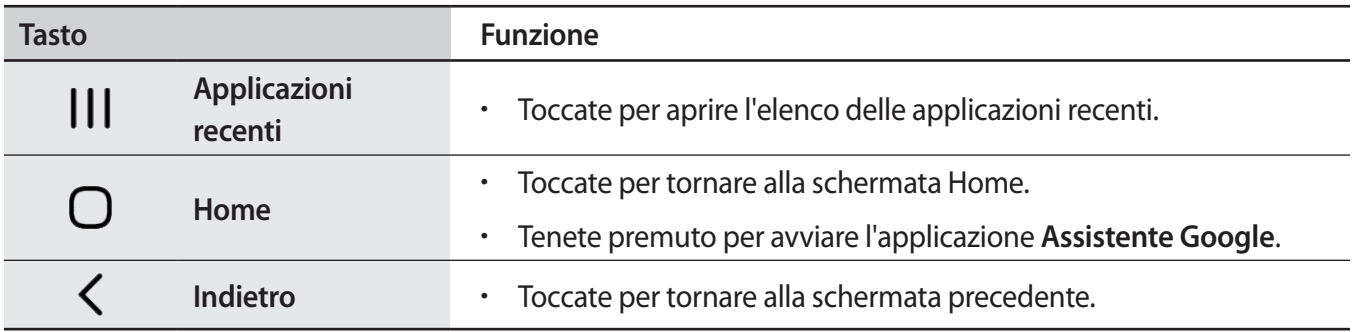

#### **Barra di navigazione nascosta**

Visualizzate i file oppure utilizzate le applicazioni su uno schermo più grande nascondendo la barra di navigazione.

Avviate l'applicazione **Impostazioni**, toccate **Schermo** → **Barra di navigazione**, quindi toccate **Gesti di trascinamento** sotto **Tipo di navigazione**. La barra di navigazione viene nascosta e compaiono suggerimenti di utilizzo. Toccate **Altre opzioni** e selezionate l'opzione desiderata.

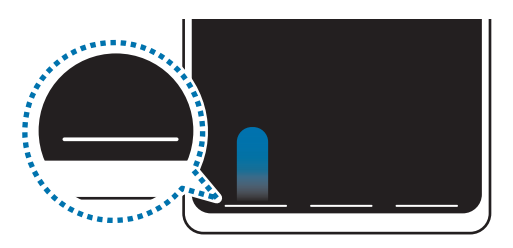

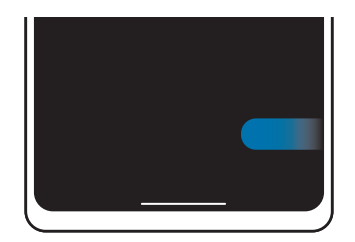

Trascina dal basso Trascina dai lati e dal basso

Per nascondere i gesti suggeriti nella parte inferiore dello schermo, toccate il cursore **Suggerimento sui gesti** e disattivate questa funzione.

### **Schermata Home e menu Applicazioni**

Dalla schermata Home potete accedere a tutte le funzioni del dispositivo. La schermata Home visualizza widget, collegamenti alle applicazioni ed altro.

Il menu Applicazioni visualizza le icone di tutte le applicazioni, comprese quelle nuove installate.

#### **Passaggio dalla schermata Home al menu Applicazioni e viceversa**

Nella schermata Home, scorrete verso l'alto o il basso per aprire il menu Applicazioni.

Per tornare alla schermata Home, scorrete verso l'alto o il basso nel menu Applicazioni. In alternativa, toccate il tasto Home o il tasto Indietro.

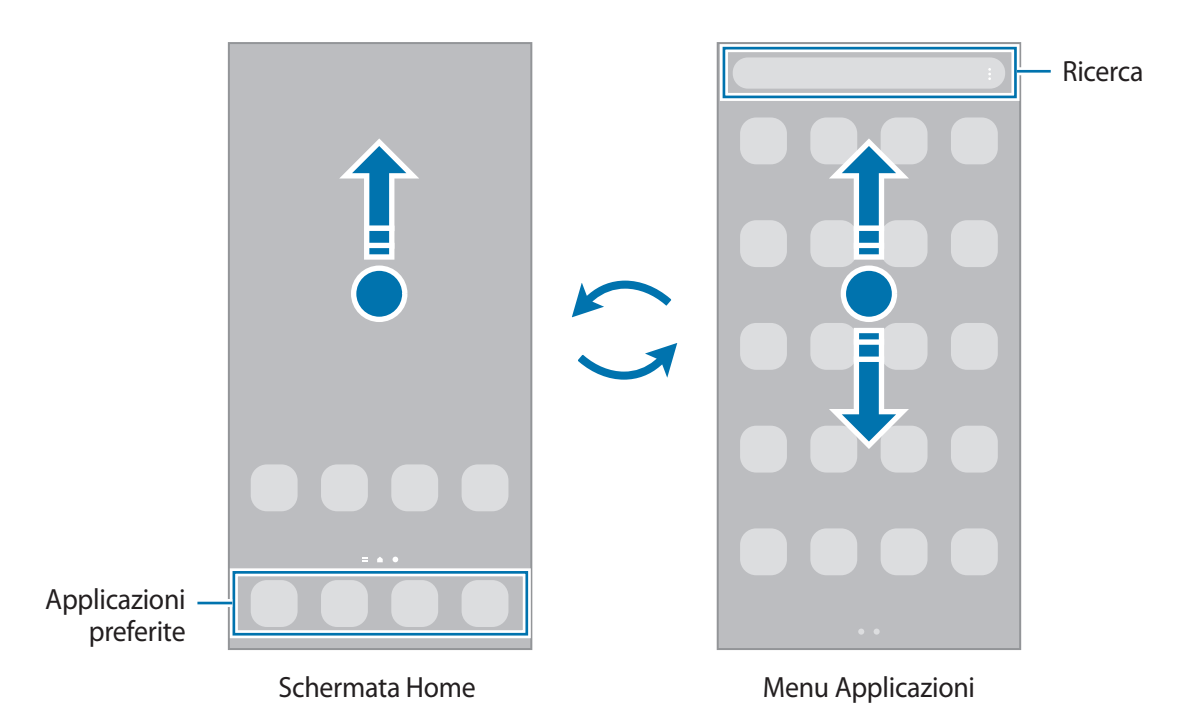

Se aggiungete il tasto Applicazioni alla schermata Home potrete aprire il menu Applicazioni toccando il tasto. Nella schermata Home, tenete premuta un'area vuota, toccate **Impostaz.**, quindi toccate il cursore **Mostra pulsante schermata Applicazioni sulla schermata Home** per attivare questa funzione. Il tasto Applicazioni sarà aggiunto nella parte inferiore della schermata Home.

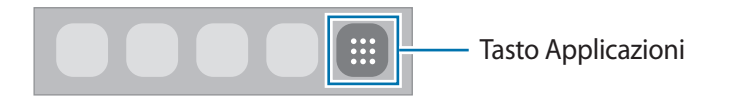

#### **Modifica della schermata Home**

Nella schermata Home, tenete premuta un'area vuota o avvicinate le dita per accedere alle opzioni di modifica. Potete impostare lo sfondo, aggiungere widget ed altro ancora. Inoltre, potete aggiungere, eliminare o riorganizzare le pagine della schermata Home.

- Aggiunta delle pagine: scorrete verso sinistra, quindi toccate  $(+)$ .
- Spostamento delle pagine: tenete premuta l'anteprima di una pagina, quindi trascinatela in una nuova posizione.
- Eliminazione delle pagine: toccate  $\overline{w}$  sulla pagina.

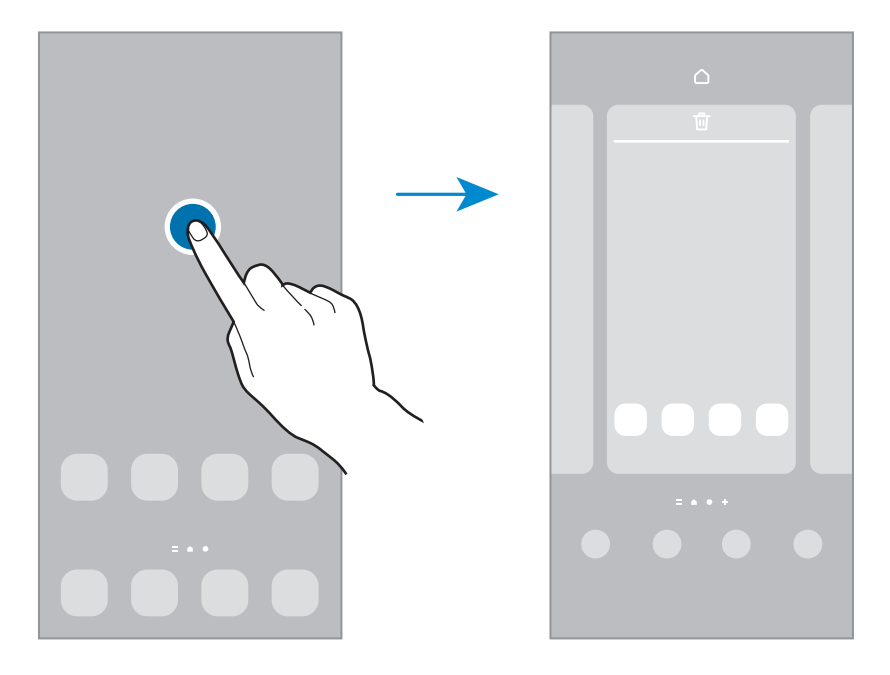

- **Sfondo e stile**: consente di modificare le impostazioni per lo sfondo della schermata Home e della schermata di blocco.
- **Temi**: consente di cambiare il tema del dispositivo. Gli elementi visivi dell'interfaccia, come colori, icone e sfondi, cambieranno in base al tema selezionato.
- **Widget**: i widget sono piccole applicazioni che avviano funzioni specifiche per fornire informazioni e permettere un accesso agevole alla schermata Home. Selezionate un widget e toccate **Aggiungi**. Il widget verrà aggiunto alla schermata Home.
- **Impostaz.**: consente di configurare le impostazioni per la schermata Home, ad esempio la disposizione dello schermo.

#### **Visualizzazione di tutte le applicazioni nella schermata Home**

Visualizzate tutte le applicazioni nella schermata Home senza raggrupparle nel menu Applicazioni. Nella schermata Home, tenete premuta un'area vuota, quindi toccate **Impostaz.** → **Layout schermata Home** → **Solo schermata Home** → **Applica**.

Potete ora accedere a tutte le vostre applicazioni scorrendo verso sinistra nella schermata Home.

### **Avvio di Finder**

Cercate rapidamente i contenuti sul dispositivo.

- 1 Nel menu Applicazioni, toccate **Cerca**. In alternativa, aprite il pannello di notifica, scorrete verso il basso, quindi toccate  $Q$ .
- 2 Inserite una parola chiave. La ricerca avverrà tra le applicazioni e i contenuti del dispositivo. Toccando  $\bigcirc$  sulla tastiera, potete cercare altri contenuti.

#### **Spostamento degli elementi**

Tenete premuto un elemento, quindi trascinatelo in una nuova posizione. Per spostare l'elemento in un'altra pagina, trascinatelo verso il bordo dello schermo.

Per aggiungere un collegamento a un'applicazione nella schermata Home, tenete premuto un elemento nel menu Applicazioni, quindi toccate **Aggiungi a Home**. Verrà così aggiunto un collegamento all'applicazione nella schermata Home.

Inoltre, potete spostare le applicazioni utilizzate di frequente nell'area dei collegamenti nella parte inferiore della schermata Home.

#### **Creazione di cartelle**

Create cartelle e raccogliete applicazioni simili per trovarle e avviarle rapidamente.

Nella schermata Home o nel menu Applicazioni, tenete premuta un'applicazione, quindi trascinatela su un'altra applicazione.

Verrà creata una cartella contenente le applicazioni selezionate. Toccate **Nome cartella** per inserire il nome.

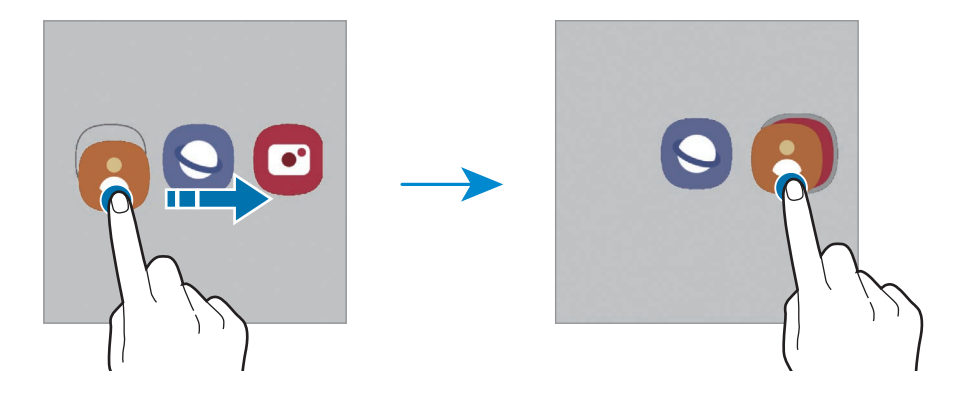

#### • **Aggiunta di altre applicazioni**

Toccate **+** sulla cartella. Spuntate le applicazioni da aggiungere e toccate **Fatto**. Inoltre, potete aggiungere un'applicazione trascinandola nella cartella.

• **Spostamento delle applicazioni da una cartella**

Tenete premuta un'applicazione per trascinarla in una nuova posizione.

• **Eliminazione di una cartella**

Tenete premuta una cartella nel menu Applicazioni, quindi toccate **Elimina cartella**. Verrà eliminata solo la cartella. Le applicazioni contenute saranno spostate nel menu Applicazioni.

### **Pannello Tag Edge**

Potete accedere rapidamente alle applicazioni e alle funzionalità preferite dai Pannelli Tag Edge.

Trascinate la tendina del Pannello Tag Edge verso il centro dello schermo.

Se non è visibile la tendina del Pannello Tag Edge, avviate l'applicazione **Impostazioni**, toccate **Schermo**, quindi toccate il cursore **Pannelli Tag Edge** per attivare questa funzione.

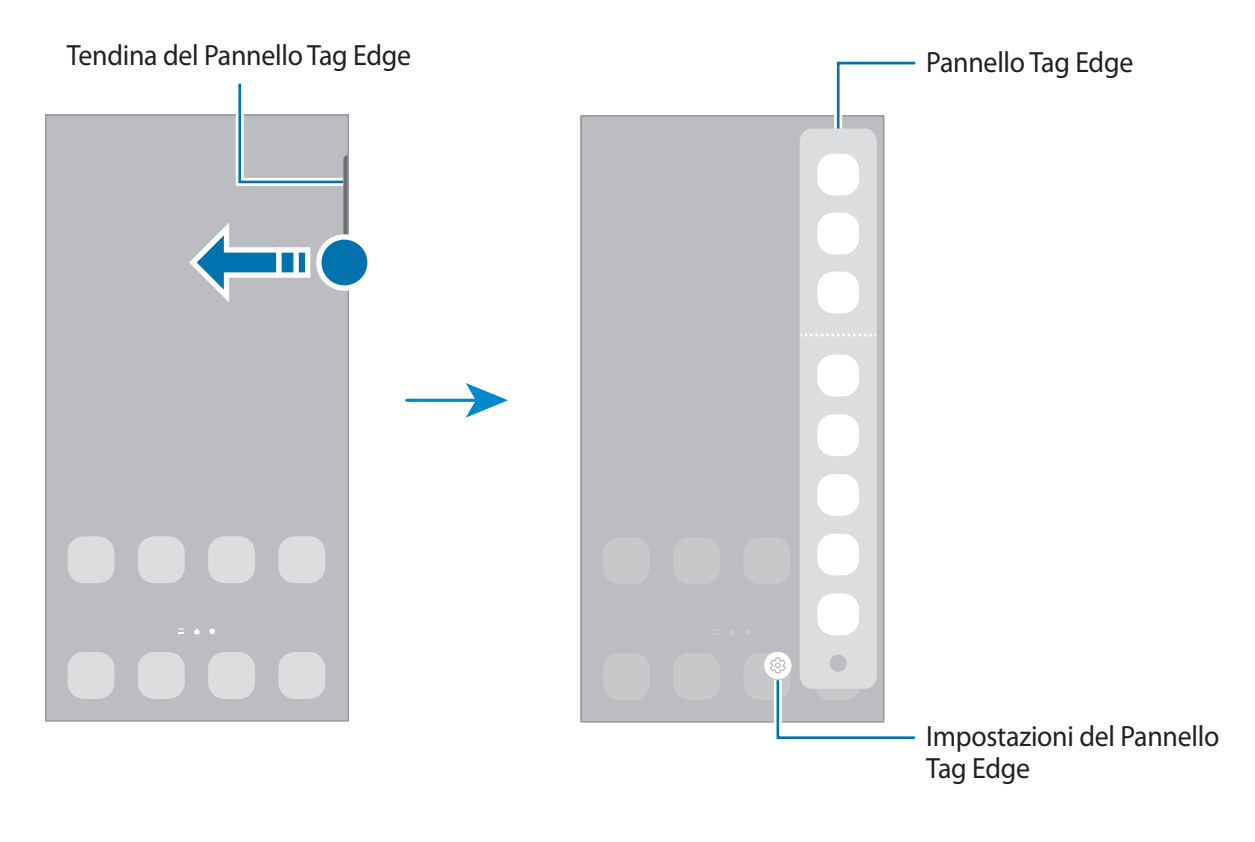

### **Schermata di blocco**

Premendo il tasto Laterale, lo schermo si spegne e si blocca. Inoltre, lo schermo si spegne e si blocca automaticamente quando il dispositivo non viene utilizzato per un periodo specifico.

Per sbloccare lo schermo, attivate lo schermo e scorrete in qualsiasi direzione.

Se lo schermo è spento, premete il tasto Laterale per accendere lo schermo. In alternativa, toccate due volte lo schermo.

#### **Modifica del metodo di blocco dello schermo**

Per cambiare il metodo di blocco dello schermo, avviate l'applicazione **Impostazioni**, toccate **Schermata di blocco** → **Tipo di blocco schermo**, quindi selezionate un metodo.

Quando impostate un segno, un PIN, una password o i vostri dati biometrici come metodo di sblocco dello schermo, sarete in grado di proteggere i vostri dati personali evitando l'accesso altrui al dispositivo. Dopo aver impostato il metodo di blocco dello schermo, il dispositivo richiederà il codice ad ogni sblocco.

Potete impostare il dispositivo in modo che venga eseguito il ripristino ai dati di fabbrica se non  $\not\!\!{E}$ inserite correttamente il codice di sblocco per più volte di seguito e raggiungete il limite massimo di tentativi. Avviate l'applicazione **Impostazioni**, toccate **Schermata di blocco** → **Impostazioni blocco sicuro**, sbloccate lo schermo utilizzando il metodo di sblocco schermo preimpostato, quindi toccate il cursore **Ripristino impost. autom.** per attivare questa funzione.

### **Icone**

Le icone compaiono sulla barra di stato in cima allo schermo. Le icone più comuni sono riportate nella seguente tabella.

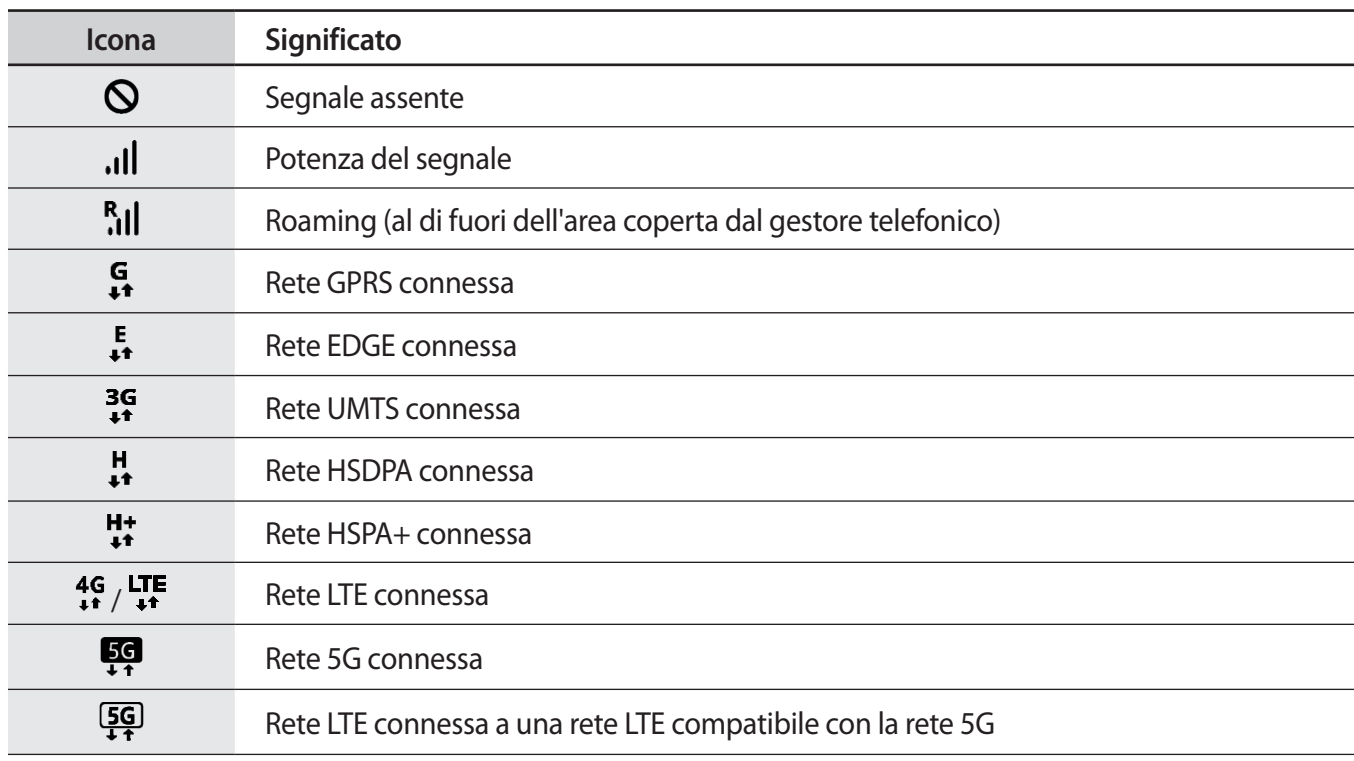

 $\mathbb{Z}$ 

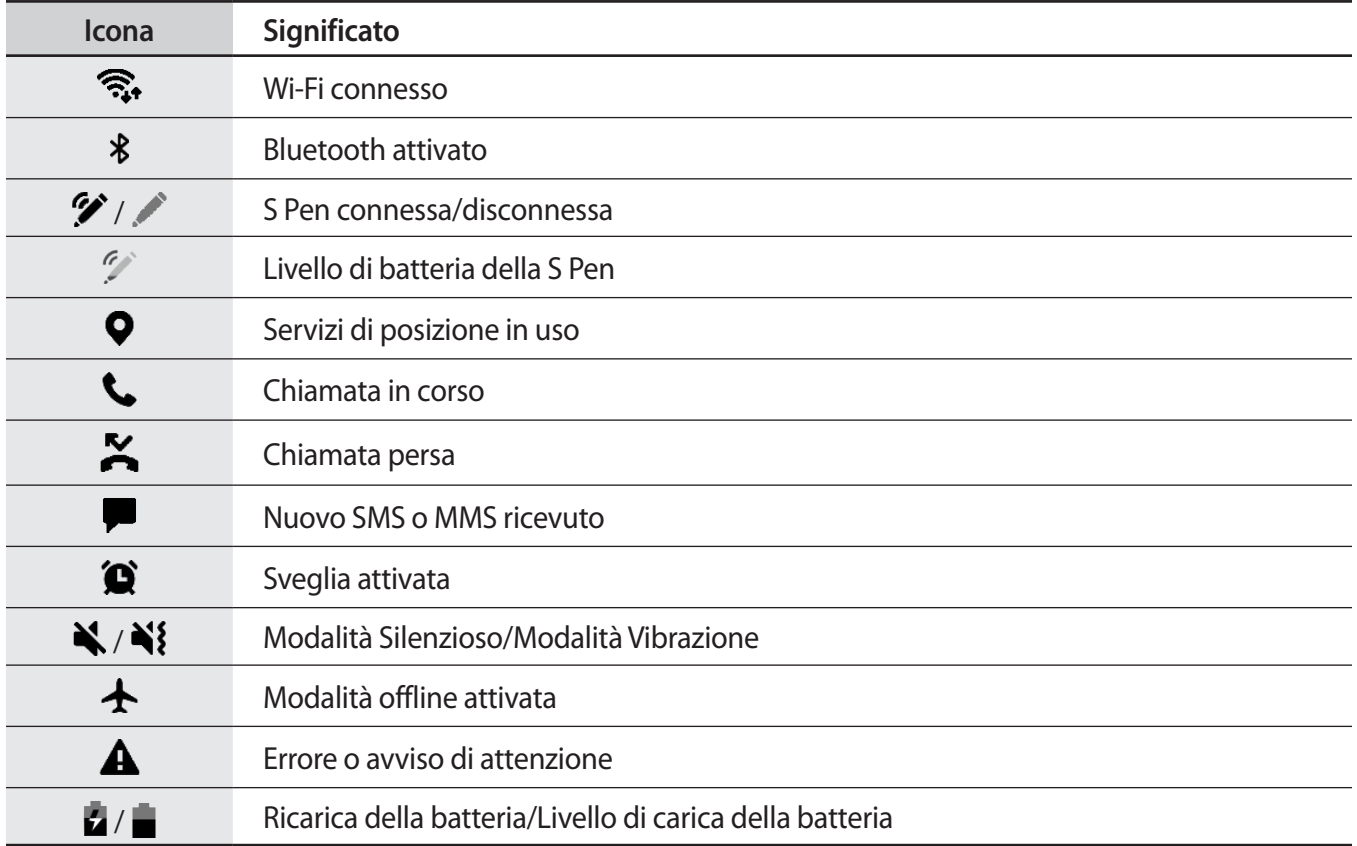

• La barra di stato potrebbe non essere disponibile nella parte superiore dello schermo con l'uso di alcune applicazioni. Per visualizzare la barra di stato, trascinate verso il basso dalla parte superiore dello schermo.

- Alcune icone compaiono solo quando aprite il pannello delle notifiche.
- Le icone e il loro aspetto potrebbero variare in base al gestore telefonico o al modello.

# <span id="page-29-0"></span>**Pannello di notifica**

Quando ricevete nuove notifiche, nella barra di stato compaiono delle icone. Per visualizzare altre informazioni sulle icone, aprite il pannello di notifica e visualizzate i dettagli.

Per aprire il pannello di notifica, trascinate la barra di stato verso il basso. Per chiudere il pannello di notifica, scorrete verso l'alto sullo schermo.

Sul pannello di notifica potete utilizzare le seguenti funzioni.

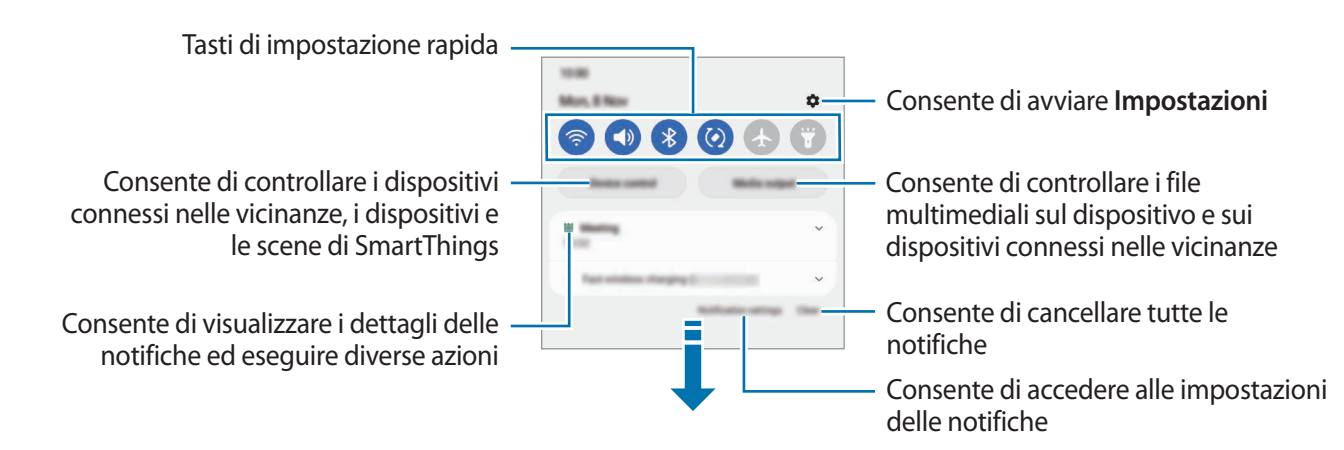

#### **Utilizzo dei tasti di impostazione rapida**

Toccate i tasti di impostazione rapida per attivare determinate funzionalità. Scorrete in basso sul pannello di notifica per visualizzare altri tasti. Per aggiungere altri tasti, toccate  $(+)$ .

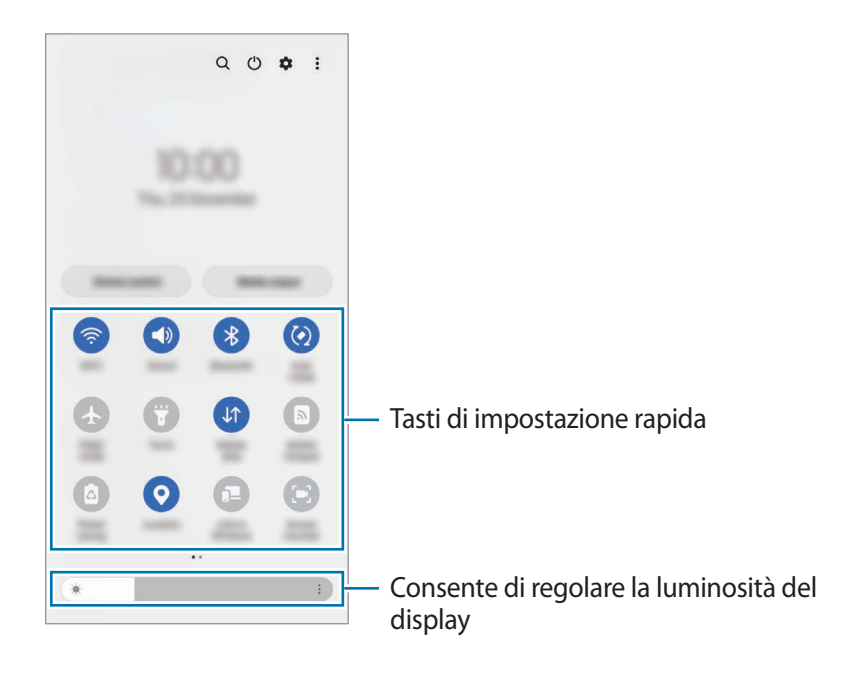

Per modificare le impostazioni di una funzione, toccate il testo al di sotto di ciascun tasto. Per visualizzare impostazioni più dettagliate, tenete premuto un tasto.

Per riorganizzare i tasti, toccate • → **Modifica pulsanti**, tenete premuto un tasto, quindi trascinatelo in un'altra posizione.

#### **Controllo della riproduzione multimediale**

Controllate facilmente la riproduzione di musica e video tramite la funzionalità Output multimediale.

- 1 Aprite il pannello di notifica e toccate **Output multimediale**.
- 2 Toccate le icone del controller per controllare la riproduzione.

#### **Controllo di dispositivi nelle vicinanze**

Avviate rapidamente e controllate i dispositivi connessi nelle vicinanze e i dispositivi e le scene SmartThings più utilizzati dal pannello di notifica.

1 Aprite il pannello di notifica e toccate **Controllo dispos.**

Compariranno i dispositivi connessi nelle vicinanze e i dispositivi e le scene SmartThings.

2 Selezionate un dispositivo nelle vicinanze o un dispositivo SmartThings per controllarlo, oppure selezionate una scena per avviarla.

# <span id="page-31-0"></span>**Acquisizione schermata e registrazione schermo**

### **Acquisizione schermata**

Acquisite uno screenshot mentre utilizzate il dispositivo, scrivete o disegnate sulla schermata acquisita, oppure ritagliatela o condividetela. Potete acquisire la schermata corrente e aree nascoste.

#### **Come acquisire uno screenshot**

Utilizzate i seguenti metodi per acquisire uno screenshot. Potete visualizzare gli screenshot acquisiti in **Galleria**.

**Metodo 1)** Acquisizione con tasto: premete contemporaneamente il tasto Laterale e il tasto Volume giù.

**Metodo 2)** Acquisizione tramite scorrimento: con il bordo della mano, scorrete sullo schermo verso sinistra o destra.

- Durante l'utilizzo di alcune applicazioni e funzionalità non è possibile acquisire alcuna schermata. M
	- Se l'acquisizione di una schermata tramite scorrimento non è attiva, avviate l'applicazione **Impostazioni**, toccate **Funzioni avanzate** → **Movimenti e gesti**, quindi toccate il cursore **Acquisisci con trascinamento palmo** per attivare questa funzione.

Dopo aver acquisito una schermata, utilizzate le seguenti opzioni sulla barra degli strumenti in fondo allo schermo:

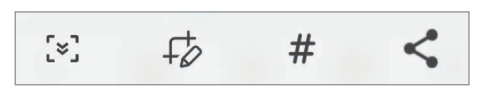

- $\lbrack\mathcal{F}\rbrack$ : consente di catturare il contenuto corrente e il contenuto nascosto di una pagina estesa, come una pagina Web. Toccando  $\lceil \cdot \cdot \rceil$ , la schermata scorrerà automaticamente in giù, acquisendo maggiori contenuti.
- $\cdot$   $\downarrow$  : consente di scrivere o disegnare sullo screenshot oppure di ritagliare una porzione dello screenshot. Potete visualizzare l'area ritagliata in **Galleria**.
- : consente di aggiungere tag allo screenshot. Per cercare gli screenshot tramite tag, toccate **Cerca** in cima al menu Applicazioni e toccate **Schermate** → Q. Potete visualizzare l'elenco di tag e cercare facilmente lo screenshot desiderato.
- $\leq$ : consente di condividere lo screenshot con altri.
- Se le opzioni non sono visibili sulla schermata acquisita, avviate l'applicazione **Impostazioni**, toccate IИ **Funzioni avanzate** → **Registrazione schermo e schermate**, quindi toccate il cursore **Barra degli strumenti schermata** per attivare questa funzione.

### <span id="page-32-0"></span>**Registrazione schermo**

Registrate lo schermo mentre utilizzate il dispositivo.

- 1 Aprite il pannello di notifica, scorrete in basso, quindi toccate (**Regist. schermo**) per attivare questa funzione.
- 2 Selezionate un'impostazione audio e toccate **Avvia registrazione**. La registrazione ha inizio dopo un conto alla rovescia.
	- Per scrivere o disegnare sullo schermo, toccate  $\triangle$ .
	- Per mostrare il puntatore della S Pen sullo schermo, toccate . Potete utilizzare questa funzionalità solo quando la S Pen è sganciata dal dispositivo. (Galaxy S22 Ultra)
	- Per registrare lo schermo con un video sovrapposto di voi stessi, toccate  $\blacksquare$ .
- $3$  Al termine della registrazione del video, toccate  $\blacksquare$ . Potete visualizzare il video in **Galleria**.

Per modificare le impostazioni della registrazione schermo, avviate l'applicazione **Impostazioni** e toccate **Funzioni avanzate** → **Registrazione schermo e schermate**.

## **Inserimento di testo**

### **Layout tastiera**

Quando inserite il testo compare automaticamente una tastiera.

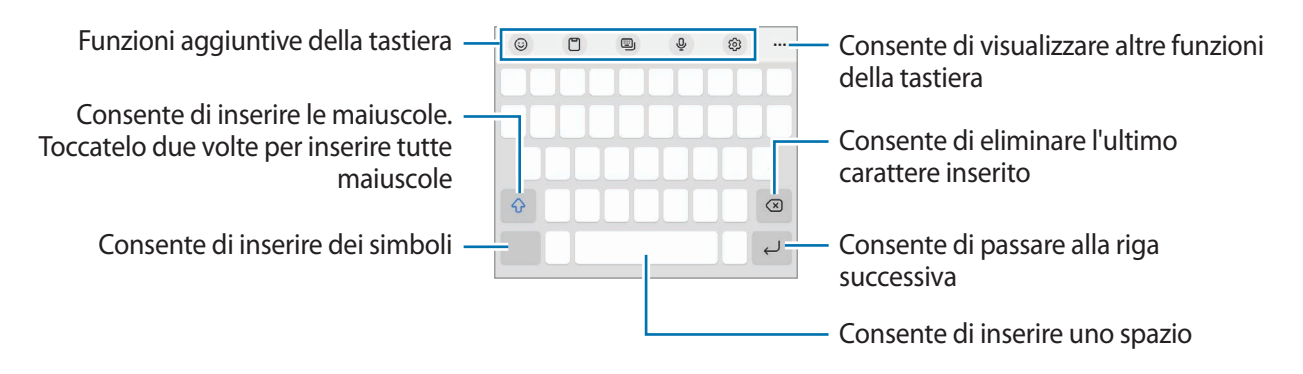

L'inserimento del testo non è supportato per alcune lingue. Per inserire il testo cambiate la lingua di inserimento in una delle lingue supportate.

#### **Modifica della lingua di inserimento**

Toccate හි → **Lingue e tipi → Gestisci lingue inserimento** e selezionate le lingue da utilizzare. Quando selezionate due o più lingue, potete passare da una lingua di inserimento all'altra scorrendo verso sinistra o destra sul tasto dello spazio.

#### **Cambio della tastiera**

Nella barra di navigazione, toccate ::::: per cambiare la tastiera.

Per cambiare il tipo di tastiera, toccate ۞ → **Lingue e tipi**, selezionate una lingua, quindi selezionate il tipo di tastiera desiderato.

- l≪ • Se sulla barra di navigazione non compare il tasto tastiera ( ), avviate l'applicazione **Impostazioni**, toccate **Gestione generale** → **Elenco tastiere e predefinita**, quindi toccate il cursore **Pulsante Tastiera sulla barra di navigazione** per attivare questa funzione.
	- Su una tastiera **3 x 4**, un tasto ha tre o quattro caratteri. Per inserire una parola, toccate ripetutamente il tasto corrispondente finché compare la parola desiderata.

#### **Funzioni aggiuntive della tastiera**

- $\cdot$   $\Theta$ : consente di inserire emoji, adesivi e altro. Inoltre, potete inserire i vostri adesivi emoji identici a voi. Fate riferimento alla sezione [Uso degli adesivi Emoji AR nelle chat](#page-83-0) per maggiori informazioni.
- $\Box$ : consente di aggiungere un elemento dagli appunti.
- : consente di cambiare la modalità tastiera.
- $\mathbb Q$  : consente di inserire il testo con la voce.
- : consente di modificare le impostazioni della tastiera.

Toccate  $\bullet\bullet\bullet$  per utilizzare altre funzioni della tastiera.

- $\cdot$   $\sqrt{2}$ : consente di passare alla modalità scrittura manuale.
- $Q:$  consente di cercare e inserire contenuti.
- fh : consente di tradurre e inserire il testo.
- $\cdot$  (Pass) : consente di inserire i dati personali registrati su Samsung Pass.
- $\blacksquare$ : consente di condividere link di musica.
- : consente di condividere link video.
- $(\div)$ : consente di inserire gli emoji.
- **GIF** : consente di aggiungere GIF animate.
- $\cdot$   $\Box$  /  $\Box$  /  $\Box$  : consente di inserire degli adesivi.
- $\bigoplus$ : consente di modificare la dimensione della tastiera.
- $\cdot \cdot \cdot \hat{\cdot}$ : consente di aprire il pannello di modifica del testo.
- M La disponibilità di alcune funzionalità potrebbe variare in base al gestore telefonico o al modello.

### **Copia e incolla**

- 1 Tenete premuto sul testo.
- 2 Trascinate **o D** per selezionare il testo desiderato oppure toccate Seleziona tutto per selezionare tutto il testo.
- 3 Toccate **Copia** o **Taglia**. Il testo selezionato verrà copiato negli appunti.
- 4 Tenete premuto nel punto in cui volete inserire il testo e toccate **Incolla**. Per incollare il testo copiato in precedenza, toccate **Appunti** e selezionate il testo.

# <span id="page-35-0"></span>**Applicazioni e funzionalità**

# **Installazione o disinstallazione delle applicazioni**

### **Galaxy Store**

Acquistate e scaricate applicazioni. Potete scaricare le applicazioni specifiche per i dispositivi Samsung Galaxy.

Avviate l'applicazione Galaxy Store. Sfogliate le applicazioni per categoria oppure toccate Q per effettuare la ricerca con una parola chiave.

- La disponibilità di questa applicazione potrebbe variare in base al gestore telefonico o al modello.
	- Per modificare le impostazioni di aggiornamento automatico, toccate Menu  $\rightarrow$   $\{\!\hat{Q}\!\}$   $\rightarrow$ **Aggiornamento automatico app**, quindi selezionate un'opzione.

### **Play Store**

ſØ

Acquistate e scaricate applicazioni.

Avviate l'applicazione **Play Store**. Scorrete le applicazioni per categoria oppure cercate le applicazioni tramite parola chiave.

Per modificare le impostazioni di aggiornamento automatico, toccate l'icona del vostro account, ΙK toccate **Impostazioni** → **Preferenze di rete** → **Aggiornamento automatico app**, quindi selezionate un'opzione.

### **Gestione delle applicazioni**

#### **Disinstallazione o disabilitazione delle applicazioni**

Tenete premuta un'applicazione e selezionate un'opzione.

- **Disinst.**: consente di disinstallare le applicazioni scaricate.
- **Disabilita**: consente di disattivare le applicazioni predefinite selezionate che non possono essere disinstallate dal dispositivo.

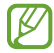

Alcune applicazioni potrebbero non supportare questa funzione.

#### **Attivazione delle applicazioni**

Avviate l'applicazione **Impostazioni**, toccate **Applicazioni** → → **Disabilitato** → **OK**, selezionate un'applicazione, quindi toccate **Attiva**.
## **Impostazione dei permessi per le applicazioni**

Alcune applicazioni, per funzionare correttamente, potrebbero richiedere il permesso di accedere o utilizzare le informazioni del dispositivo.

Per visualizzare le impostazioni relative ai permessi delle applicazioni, avviate l'applicazione **Impostazioni** e toccate **Applicazioni**. Selezionate un'applicazione e toccate **Autorizzazioni**. Potete visualizzare l'elenco dei permessi dell'applicazione e modificarli.

Per visualizzare o modificare le impostazioni relative ai permessi delle applicazioni, in base alla categoria, avviate l'applicazione **Impostazioni** e toccate **Applicazioni** → → **Gestione autorizzazioni**. Selezionate un elemento e selezionate un'applicazione.

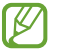

Se non concedete i permessi alle applicazioni, le funzionalità di base delle applicazioni potrebbero non funzionare correttamente.

# **S Pen (Galaxy S22 Ultra)**

# **Utilizzo della S Pen**

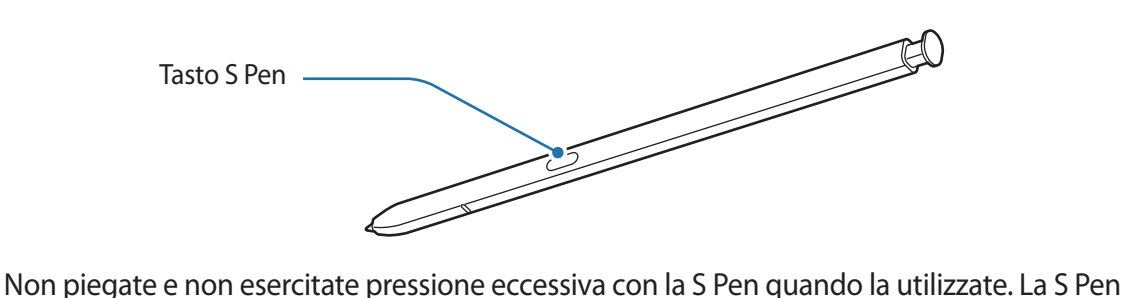

- (!) potrebbe subire danni o la punta potrebbe deformarsi.
	- Non premete con forza sullo schermo con la S Pen. Il pennino potrebbe deformarsi.
	- Se il dispositivo si trova vicino a un magnete, alcune funzioni della S Pen potrebbero non essere disponibili, ad esempio la ricarica o i tocchi sul touchscreen.
		- Anche se la S Pen è completamente scarica, potrete usare alcune funzionalità, come per esempio i tocchi sul touchscreen o le funzionalità Air command.
		- Se utilizzate la S Pen formando angoli acuti sullo schermo, il dispositivo potrebbe non riconoscere le azioni della S Pen.
		- Qualora entri dell'acqua nello slot della S Pen, scuotete delicatamente il dispositivo per rimuovere l'acqua dallo slot prima di utilizzarlo.
		- Se la S Pen non dovesse funzionare correttamente, portatela presso un centro di assistenza Samsung.

## **Sgancio della S Pen**

Premete l'estremità della S Pen per sganciarla. Successivamente, estraetela dallo slot. Per riporre la S Pen, reinseritela nello slot e premete fino a bloccarla in sede.

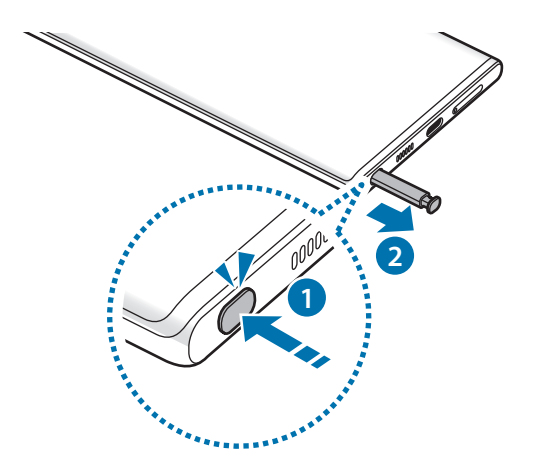

### <span id="page-37-0"></span>**Ricarica della S Pen**

La S Pen deve essere ricaricata prima di poter controllare le applicazioni in remoto utilizzando il tasto.

La ricarica inizia quando inserite la S Pen nello slot.

Se la funzionalità Air action è disattivata, la S Pen viene ricaricata solo quando il dispositivo è in carica.

## **Air action**

Controllate le applicazioni in remoto utilizzando la S Pen connessa al vostro dispositivo tramite Bluetooth Low Energy (BLE).

Ad esempio, potete avviare velocemente applicazioni come Fotocamera, tenendo premuto il tasto S Pen. Inoltre, mentre utilizzate l'applicazione Fotocamera, potete scattare una foto premendo una volta il tasto. Durante la riproduzione musicale, potete aumentare il volume sollevando la S Pen mentre tenete premuto il tasto S Pen o diminuirlo abbassandola.

- IØ
- La S Pen deve essere ricaricata prima di poter utilizzare la funzionalità Air Action. Fate riferimento alla sezione [Ricarica della S Pen](#page-37-0) per maggiori informazioni.
- Quando sganciate la S Pen dallo slot, sulla barra di stato compare l'icona  $\mathcal F$ . Se la S Pen è scarica o lontana dal dispositivo, oppure in caso di ostacoli o di interferenze esterne, la S Pen si disconnette dal dispositivo e l'icona diventa grigia ( $\Box$ ). Per utilizzare nuovamente la funzionalità Air action, collegate la S Pen al dispositivo, reinserendola nello slot.

## **Scatto di foto con la S Pen**

Se volete scattare una foto con il dispositivo a distanza, potrete farlo premendo il tasto S Pen senza impostare un timer.

- 1 Avviate l'applicazione **Impostazioni**, toccate **Funzioni avanzate** → **S Pen** → **Air action**, quindi toccate il cursore per attivare questa funzione.
- 2 Avviate l'applicazione **Camera**.
- 3 Premete il tasto S Pen una volta per scattare la foto.
	- Per scattare una serie di foto, tenete premuto il tasto S Pen.
	- Per cambiare modalità di scatto, muovete la S Pen verso sinistra o destra tenendo premuto il tasto S Pen.
	- Per passare da una fotocamera all'altra, premete due volte il tasto S Pen.

### **Cambio di applicazioni o funzionalità da utilizzare**

Cambiate l'applicazione, la funzionalità o le azioni che desiderate utilizzare con la funzionalità S Pen. Avviate l'applicazione **Impostazioni**, toccate **Funzioni avanzate** → **S Pen** → **Air action**.

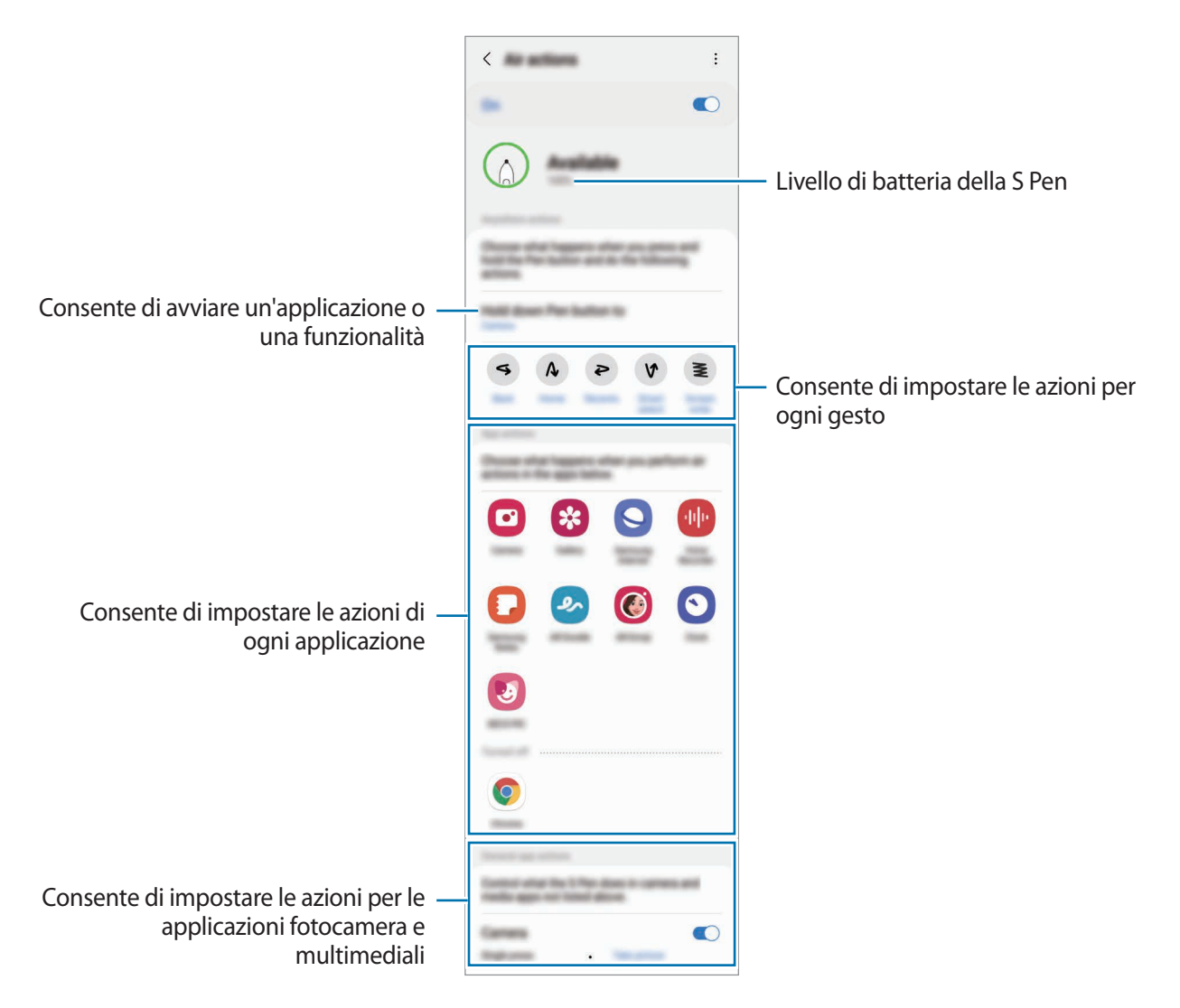

## **Ripristino della S Pen**

Se la S Pen ha problemi di connessione oppure si disconnette spesso, ripristinatela e connettetela nuovamente.

Inserite la S Pen nello slot. Quindi, aprite il menu impostazioni Air action e toccate • → **Ripristina S Pen**.

- Potete connettere solo S Pen approvate da Samsung che supportano Bluetooth Low Energy (BLE).
	- Non sganciate la S Pen dal dispositivo durante la connessione. Se lo fate, il processo viene interrotto.

## **Air command**

Air command è un menu che offre le funzionalità S Pen e l'accesso rapido alle applicazioni più utilizzate.

Per aprire il menu Air command, sganciate la S Pen dallo slot, oppure passatela sullo schermo e premete il tasto S Pen. Inoltre, potete toccare l'icona Air command ( ) con la S Pen.

Selezionate una funzione o un'app sul menu Air command.

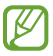

Quando lo schermo è spento oppure bloccato con un metodo di blocco dello schermo, la rimozione della S Pen non comporterà l'apertura del menu Air command.

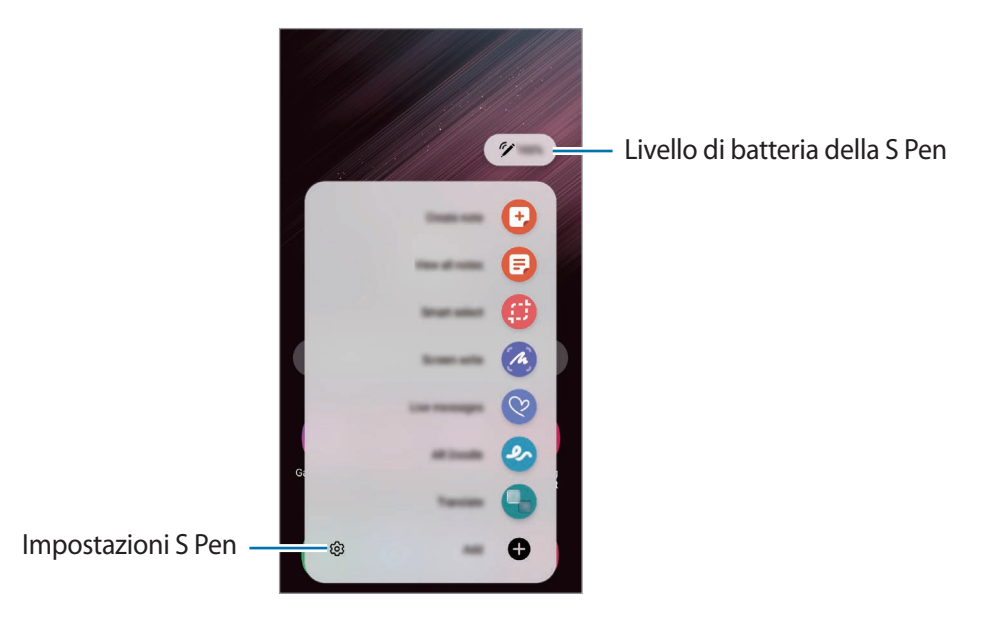

• **Crea nota**: consente di creare facilmente delle note in una finestra pop-up. Potete avviare questa funzionalità anche toccando due volte lo schermo tenendo premuto il tasto S Pen. Fate riferimento alla sezione [Samsung Notes](#page-96-0) per maggiori informazioni.

- **Vedi tutte le note**: consente di visualizzare tutte le note nell'applicazione **Samsung Notes**.
- **Selezione intelligente**: consente di utilizzare la S Pen per selezionare un'area ed eseguire delle azioni, come condividere o salvare. Fate riferimento alla sezione [Selezione intelligente](#page-41-0) per maggiori informazioni.
- **Scrittura schermo**: consente di acquisire degli screenshot per scrivere o disegnare su di essi, oppure per ritagliare un'area dall'immagine acquisita. Inoltre, potete acquisire il contenuto corrente e il contenuto nascosto di una pagina estesa, come una pagina Web. Fate riferimento alla sezione [Scrittura schermo](#page-43-0) per maggiori informazioni.
- **Messaggi live**: invece di un messaggio di testo, consente di creare e inviare un messaggio unico registrando le vostre azioni mentre scrivete manualmente o disegnate un messaggio live e salvandolo come file animato. Fate riferimento alla sezione [Messaggi live](#page-44-0) per maggiori informazioni.
- **Disegno AR**: consente di registrare video divertenti con scritte a mano oppure disegni virtuali sui volti e su qualsiasi altro punto dello spazio. Fate riferimento alla sezione [Disegno AR](#page-84-0) per maggiori informazioni.
- **Traduci**: consente di passare la S Pen su una parola per tradurla. Fate riferimento alla sezione [Traduci](#page-45-0) per maggiori informazioni.
- **PENUP**: consente di postare le vostre opere d'arte, guardare quelle degli altri e ricevere utili consigli per i vostri disegni.
- **Bixby Vision**: consente di utilizzare le funzionalità di Bixby Vision per cercare immagini simili, individuare e tradurre un testo e altro ancora. Fate riferimento alla sezione [Bixby Vision](#page-46-0) per maggiori informazioni.
- **Ingrandisci**: consente di passare la S Pen su un'area dello schermo per ingrandirla.
- **Riduci a icona**: consente di ridurre un'applicazione in miniatura e di passare sopra la miniatura con la S Pen per aprire l'applicazione nella vista a schermo intero. Fate riferimento alla sezione [Riduci a icona](#page-46-1) per maggiori informazioni.
- **Colora**: consente di aggiungere colori alle immagini fornite da PENUP utilizzando la S Pen.
- **Scrivi sul calendario**: consente di avviare l'applicazione **Calendario** e di scrivere o disegnare sullo schermo. Fate riferimento alla sezione [Scrivi sul calendario](#page-47-0) per maggiori informazioni.
- **Aggiungi**: consente di aggiungere al menu Air command i collegamenti alle applicazioni più utilizzate.

## **Icona Air command**

Quando il menu Air command è chiuso, l'icona Air command rimane presente sullo schermo. Potete aprire il menu Air command toccando l'icona con la S Pen.

Per spostare l'icona, trascinate  $\bigcirc$  in una nuova posizione.

Per rimuovere l'icona, trascinate *(2)* su **Rimuovi** nella parte superiore dello schermo.

Se l'icona Air command non compare sullo schermo, avviate l'applicazione **Impostazioni**, toccate **Funzioni avanzate** → **S Pen**, quindi toccate il cursore **Mostra icona Air command** per attivare questa funzione.

Quando utilizzate applicazioni che supportano la funzionalità Air action, potrete visualizzare le azioni disponibili per ogni singola applicazione passando la S Pen sull'icona Air command.

# <span id="page-41-0"></span>**Selezione intelligente**

Utilizzate la S Pen per selezionare un'area ed eseguire delle azioni, come condividere o salvare. Inoltre, potete selezionare l'area di un video e acquisirla come animazione GIF.

- 1 Quando desiderate acquisire dei contenuti, come una parte di un'immagine, aprite il menu Air command e toccate **Selezione intelligente**.
- 2 Selezionate l'icona della forma desiderata sulla barra degli strumenti e trascinate la S Pen lungo il contenuto da selezionare.

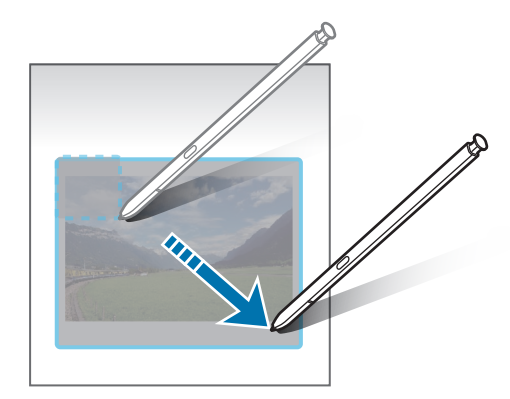

- 3 Selezionate un'opzione da utilizzare con l'area selezionata.
	- **Blocca/Inserisci**: consente di fissare l'area selezionata sullo schermo. Inoltre, potete inserire l'immagine in altre applicazioni, tra cui **Samsung Notes**. Tenete premuta l'immagine e trascinatela nella schermata dell'altra applicazione.
	- $\cdot$   $\odot$ : modifica automaticamente l'aspetto dell'area selezionata.
	- $\cdot$   $\varnothing$ : consente di scrivere o disegnare sull'area selezionata.
	- $\cdot$   $\top$ : consente di estrarre il testo dall'area selezionata.
	- : consente di condividere l'area selezionata con altri.
	- : consente di salvare l'area selezionata in **Galleria**.

## **Acquisizione di un'area da un video**

Durante la riproduzione di un video, selezionate un'area ed acquisitela come animazione GIF.

- 1 Quando desiderate acquisire dei contenuti durante la riproduzione di un video, aprite il menu Air command e toccate **Selezione intelligente**.
- 2 Nella barra degli strumenti, toccate  $\overline{\text{SUS}}$ .
- 3 Regolate la posizione e la dimensione dell'area di acquisizione.

Consente di regolare la posizione

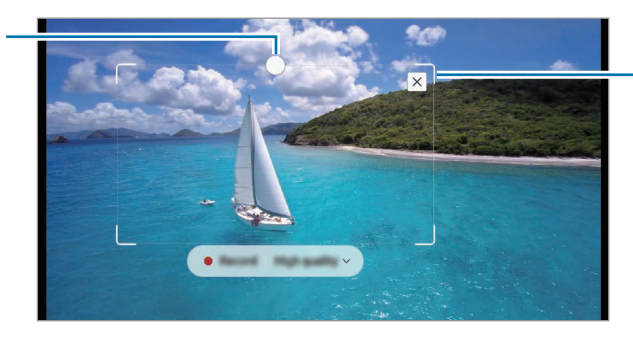

Consente di trascinare un angolo della cornice per ridimensionare

- 4 Toccate **Registra** per avviare l'acquisizione.
	- Prima di acquisire un video, assicuratevi che il video sia in riproduzione.
		- La durata massima di acquisizione dell'area del video sarà visualizzata sullo schermo.
		- Quando acquisite un'area da un video, il suono non verrà registrato.
- 5 Toccate **Arresta** per interrompere l'acquisizione.
- 6 Selezionate un'opzione da utilizzare con l'area selezionata.
	- $\cdot$   $\varnothing$ : consente di scrivere o disegnare sull'area selezionata. Toccate  $\bigcirc$  per visualizzare il risultato prima di salvare il file.
	- $\cdot \leq$ : consente di condividere l'area selezionata con altri.
	- : consente di salvare l'area selezionata in **Galleria**.

## <span id="page-43-0"></span>**Scrittura schermo**

Acquisite degli screenshot per scrivere o disegnare su di essi, oppure ritagliate un'area dall'immagine acquisita.

- 1 Quando desiderate acquisire dei contenuti, aprite il menu Air command e toccate **Scrittura schermo**. La schermata corrente viene catturata automaticamente e compare la barra di modifica.
- 2 Scrivete un promemoria sulla schermata acquisita.

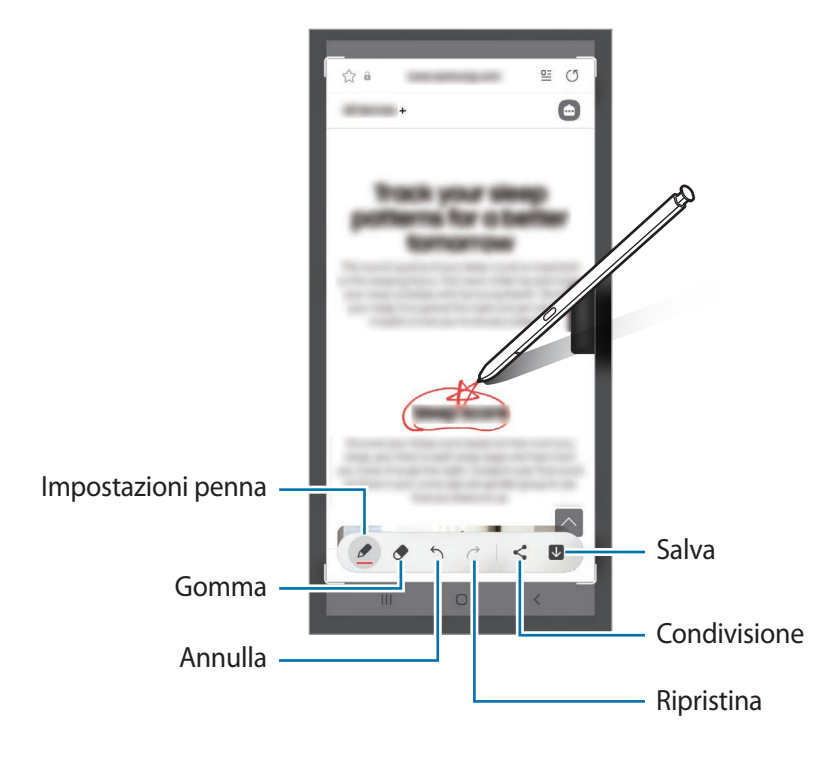

- 3 Condividete o salvate lo screenshot. Potete visualizzare gli screenshot acquisiti in **Galleria**.
- $\not\!\!{E}$ Durante l'utilizzo di alcune applicazioni non potete acquisire nessuna schermata.

# <span id="page-44-0"></span>**Messaggi live**

Invece di un messaggio di testo, create e inviate una GIF mentre scrivete o disegnate sulle foto, salvandole poi come messaggio live.

- 1 Quando desiderate inviare un messaggio animato, aprite il menu Air command e toccate **Messaggi live**.
- 2 Personalizzate l'immagine di sfondo e toccate **Fatto** oppure **Inizia a disegnare**.
- 3 Scrivete o disegnate sulla schermata Messaggi live.

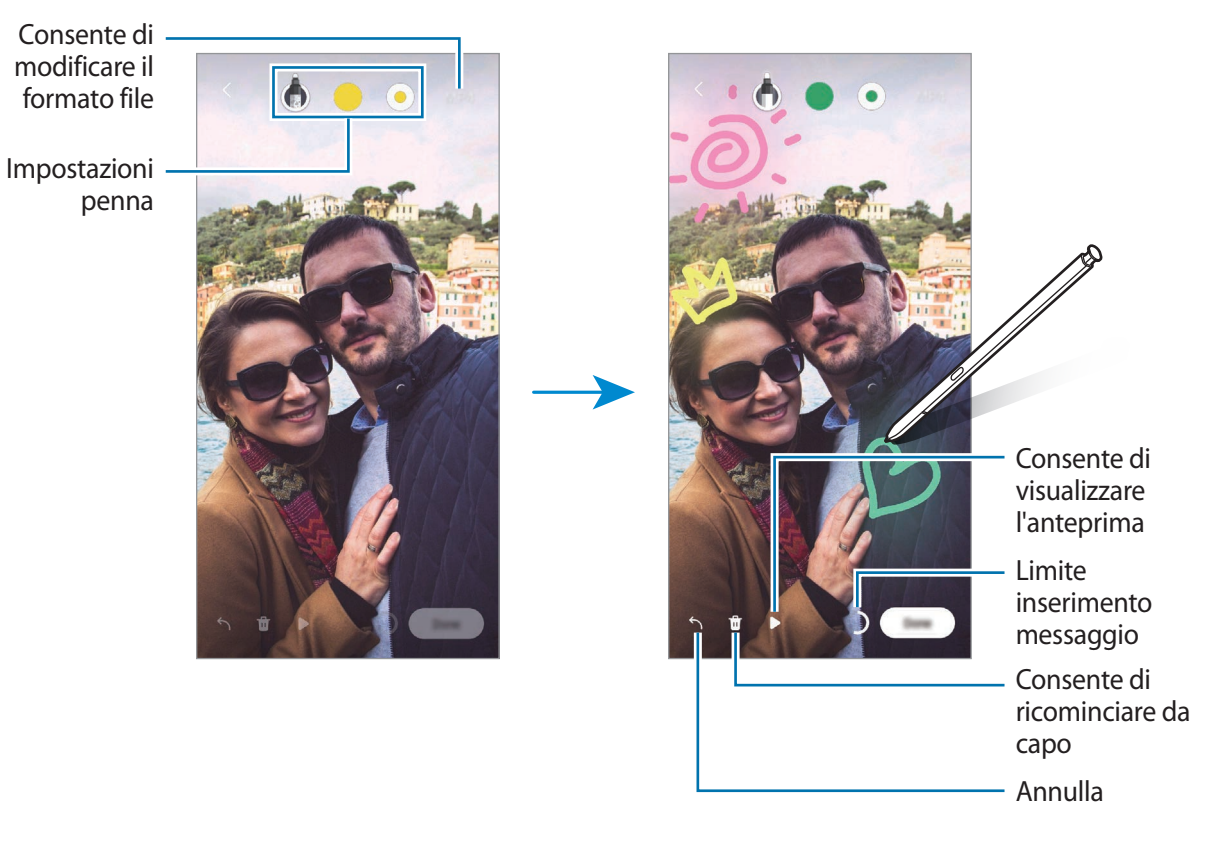

#### 4 Toccate **Fatto**.

Il messaggio live sarà salvato nella **Galleria** come file GIF animata o video.

5 Toccate **Condividi** e selezionate un metodo.

# <span id="page-45-0"></span>**Traduci**

Passate la S Pen sul testo da tradurre. Saranno convertite anche le unità comprese nel testo.

- 1 Quando desiderate tradurre un testo, aprite il menu Air command e toccate **Traduci**.
- 2 Selezionate le lingue sul pannello del traduttore in cima allo schermo. Potete cambiare il testo da parole a frasi e viceversa toccando  $\Box$  oppure  $\Xi$ .
- 3 Passate la S Pen sul testo da tradurre o sull'unità da convertire. Apparirà il testo tradotto. Per ascoltare la pronuncia del testo originale, toccate  $\Box$ ). L'icona  $\Box$ ) potrebbe non apparire in base alla lingua selezionata.

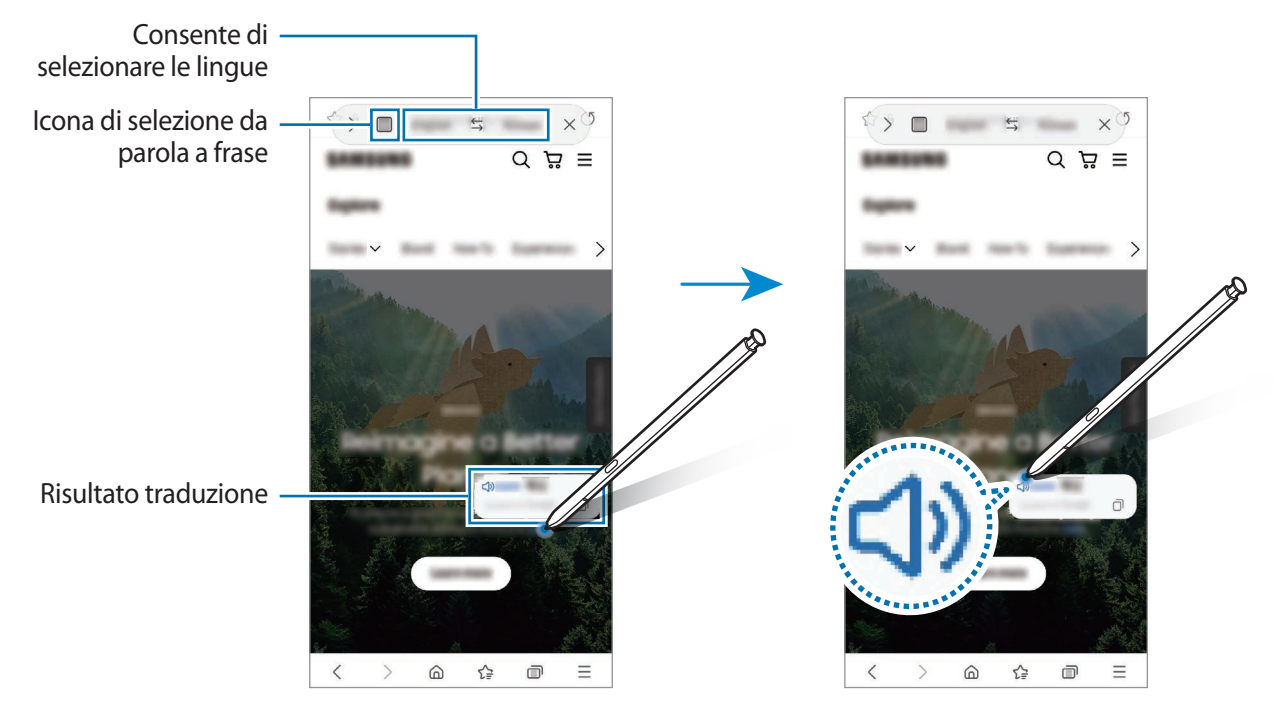

- Questa funzionalità non supporta alcune lingue.  $\mathscr U$ 
	- Questa funzionalità è disponibile solo quando il testo rilevabile è sullo schermo.

# <span id="page-46-0"></span>**Bixby Vision**

Quando passate la S Pen sul contenuto, questo viene riconosciuto e compaiono le icone di ricerca disponibili. Utilizzate le funzionalità per cercare immagini simili, individuare e tradurre un testo ed altro. Fate riferimento alla sezione [Bixby Vision](#page-87-0) per maggiori informazioni.

- 1 Qualora vogliate cercare informazioni su un'immagine o estrarne del testo, aprite il menu Air command e toccate **Bixby Vision**.
- 2 Passate la S Pen sul contenuto desiderato. Quando sullo schermo compaiono le opzioni disponibili, selezionate l'opzione desiderata.

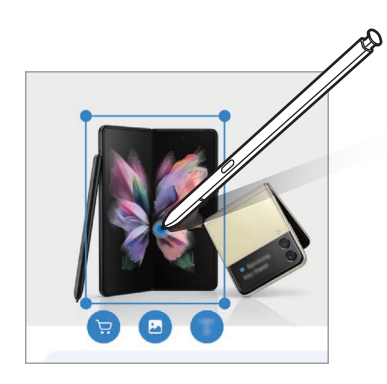

# <span id="page-46-1"></span>**Riduci a icona**

Riducete un'applicazione a miniatura e passate sopra con la S Pen per aprirla nella vista a schermo intero.

Ad esempio, avviate un'applicazione per mappe, aprite il menu Air command, quindi toccate **Riduci a icona**. L'applicazione verrà ridotta in miniatura nella parte inferiore dello schermo. Per esempio, mentre navigate su una pagina Web, passate la S Pen sulla miniatura della mappa per aprire l'applicazione a schermo intero e cercare un luogo rapidamente.

Allontanate la S Pen dallo schermo per ridurre nuovamente l'applicazione in miniatura.

Per chiudere l'applicazione, tenete premuta la miniatura e trascinatela su **Rimuovi** in cima allo schermo.

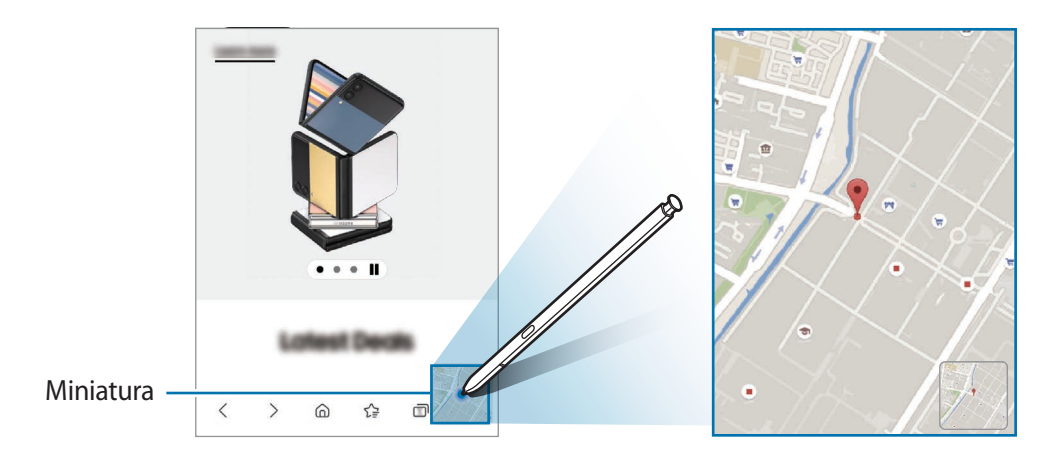

# <span id="page-47-0"></span>**Scrivi sul calendario**

Inserite i vostri appuntamenti in modo facile e veloce scrivendo o disegnando sulla schermata del calendario.

Aprite il menu Air command, toccate **Scrivi sul calendario**, quindi inserite i vostri appuntamenti sul calendario. Al termine, toccate **Salva**. Per modificare, toccate  $\mathcal{D}$ .

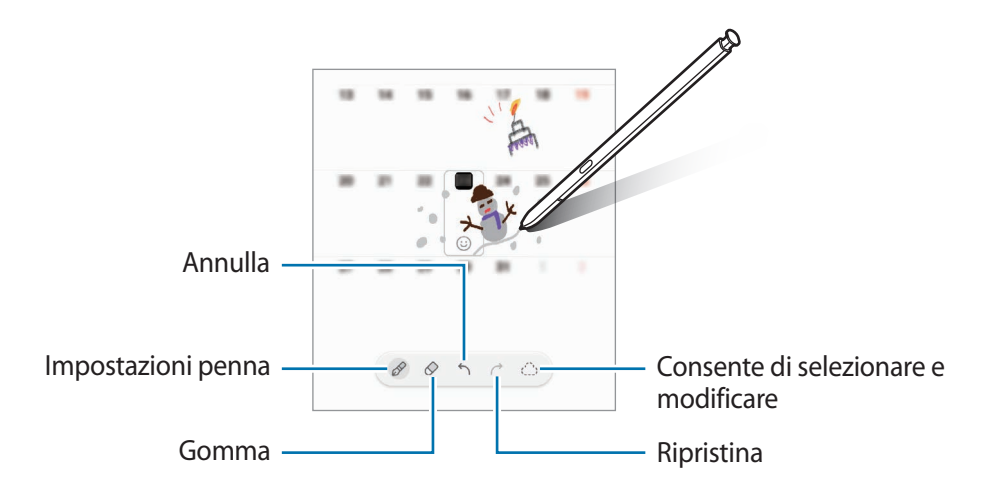

## **Da S Pen a testo**

Potete impostare la conversione di ciò che scrivete con la S Pen in testo.

- 1 Avviate l'applicazione **Impostazioni**, toccate **Funzioni avanzate** → **S Pen** → **Da S Pen a testo**, quindi toccate il cursore per attivare questa funzione.
- Per visualizzare come modificare il testo con la S Pen, toccate **Scopri come fare correzioni con la S**   $\not\!\!{E}$ **Pen**.
- 2 Scrivete in un campo di inserimento testo, ad esempio un campo di ricerca o una barra degli indirizzi, utilizzando la S Pen.

La scritta a mano sarà convertita in testo.

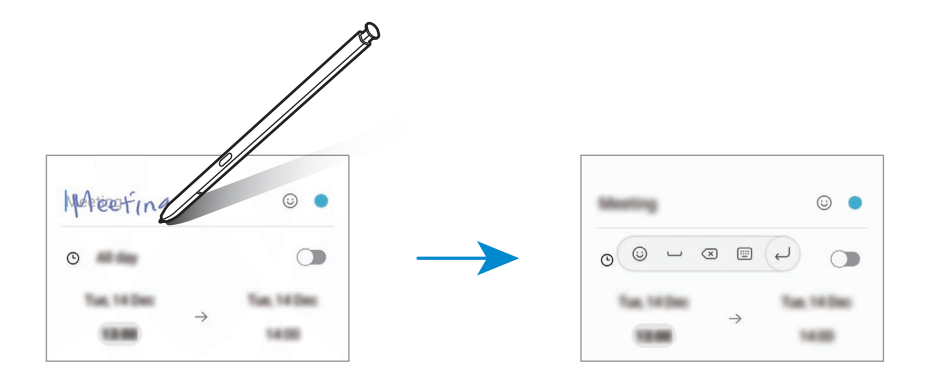

# **Air view**

M

Passate la S Pen su un elemento della schermata per visualizzarne l'anteprima del contenuto o per visualizzare le informazioni all'interno di una finestra pop-up.

In alcune applicazioni, i tasti Azione saranno visualizzati nella finestra di anteprima.

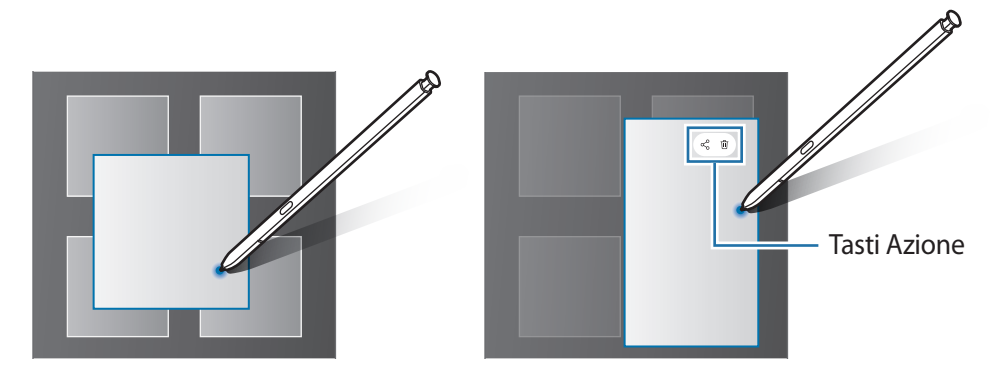

Se questa funzionalità non è attiva, avviate l'applicazione **Impostazioni**, toccate **Funzioni avanzate** → **S Pen**, quindi toccate il cursore **Air view** per attivare questa funzione.

## **Selezione della penna**

Tenendo premuto il tasto S Pen, trascinate la S Pen su del testo o degli elementi per selezionarne più di uno. Inoltre, potete copiare e incollare gli elementi selezionati o il testo in un'altra applicazione oppure condividerli con altri.

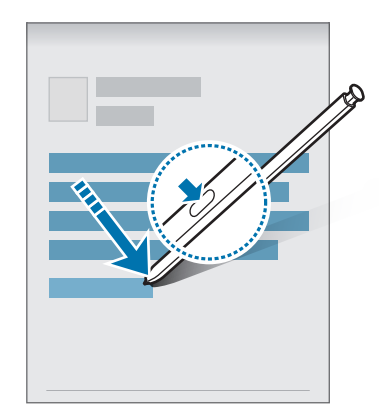

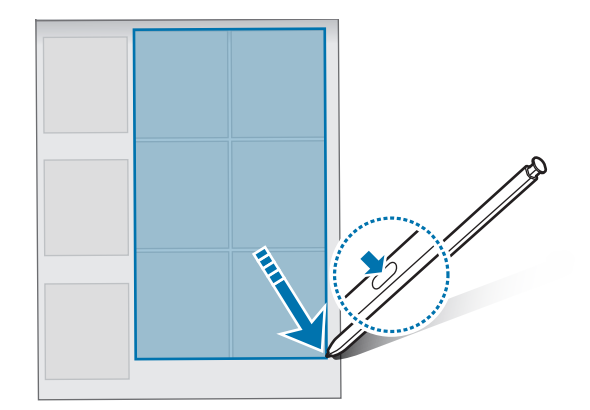

# **Always On Memo**

ſØ

Potete creare rapidamente dei promemoria scrivendo sullo schermo senza doverlo accendere.

Quando lo schermo è spento, sganciate oppure passate la S Pen sopra lo schermo e premete il tasto S Pen.

Quando toccate **Salva** o reinserite la S Pen nello slot dopo aver scritto un promemoria, il promemoria viene salvato su **Samsung Notes**.

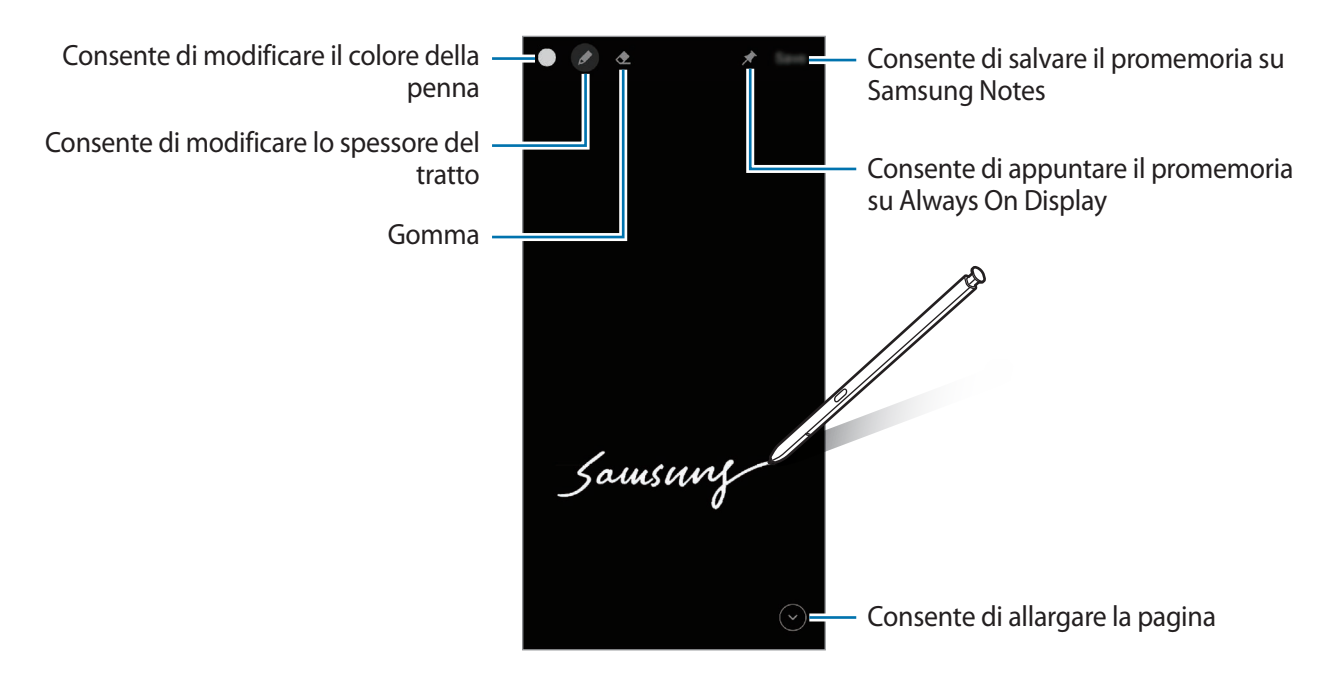

Se questa funzionalità non è attiva, avviate l'applicazione **Impostazioni**, toccate **Funzioni avanzate** → **S Pen**, quindi toccate il cursore **Always On Memo** per attivare questa funzione.

## **Come fissare un promemoria su Always On Display**

Per appuntare un promemoria con schermo spento su Always On Display, toccate **→ → Blocca su Always On Display**. Il promemoria appuntato non è ancora salvato.

Per modificare il promemoria appuntato, toccate due volte il promemoria. Se appuntate nuovamente il promemoria modificato su Always On Display, il promemoria originale verrà salvato su **Samsung Notes**.

Per ridurre il promemoria appuntato a icona, toccate due volte  $\Box$ . Il promemoria sarà visualizzato con l'icona su Always On Display. Per visualizzare nuovamente il promemoria, toccate due volte  $\mathbb{R}$ .

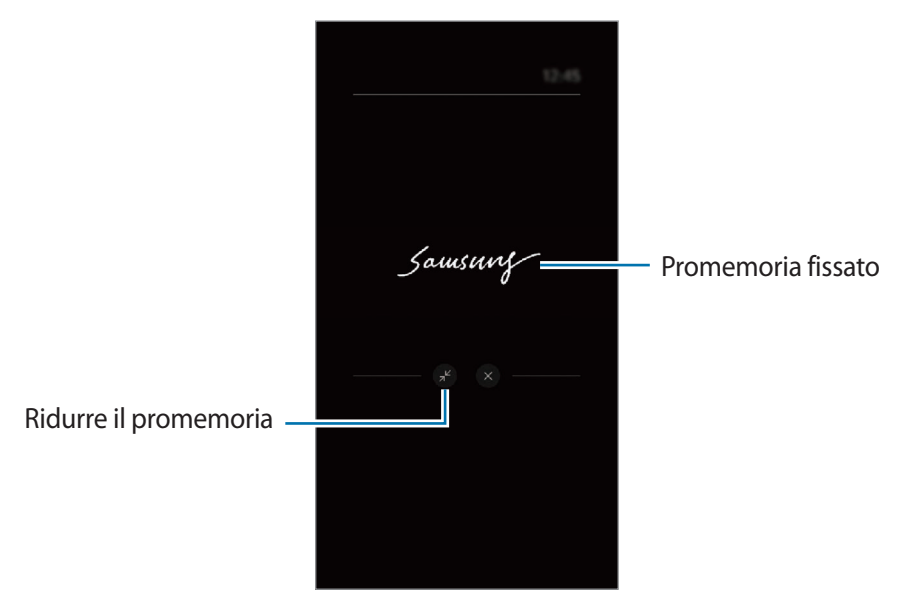

Se non eseguite alcuna azione per un determinato periodo di tempo dall'apertura di un promemoria,  $\boldsymbol{\mathbb{W}}$ il promemoria sarà automaticamente ridotto a icona.

## **Sblocco dello schermo con la S Pen**

Se lo schermo è bloccato mentre la S Pen è connessa, potete sbloccare lo schermo premendo il tasto S Pen.

- 1 Avviate l'applicazione **Impostazioni** e toccate **Funzioni avanzate** → **S Pen** → **Sblocco con S Pen**.
- 2 Toccate **Usa Sblocco con S Pen** → **OK**.

Ora potete sbloccare lo schermo premendo il tasto S Pen.

- La funzionalità **Usa Sblocco con S Pen** è disponibile solo quando è impostato il metodo di blocco ſØ schermo.
	- Per utilizzare questa funzione, la S Pen deve essere connessa a un dispositivo.

# **Telefono**

## **Introduzione**

Eseguite o rispondete a chiamate vocali e video.

## **Effettuare una chiamata**

- 1 Avviate l'applicazione **Telefono** e toccate **Tastiera**.
- 2 Inserite un numero di telefono.
- 3 Toccate  $\bigcirc$  per effettuare una chiamata vocale, oppure toccate  $\bigcirc$  o  $\bigcirc$  per effettuare una videochiamata.

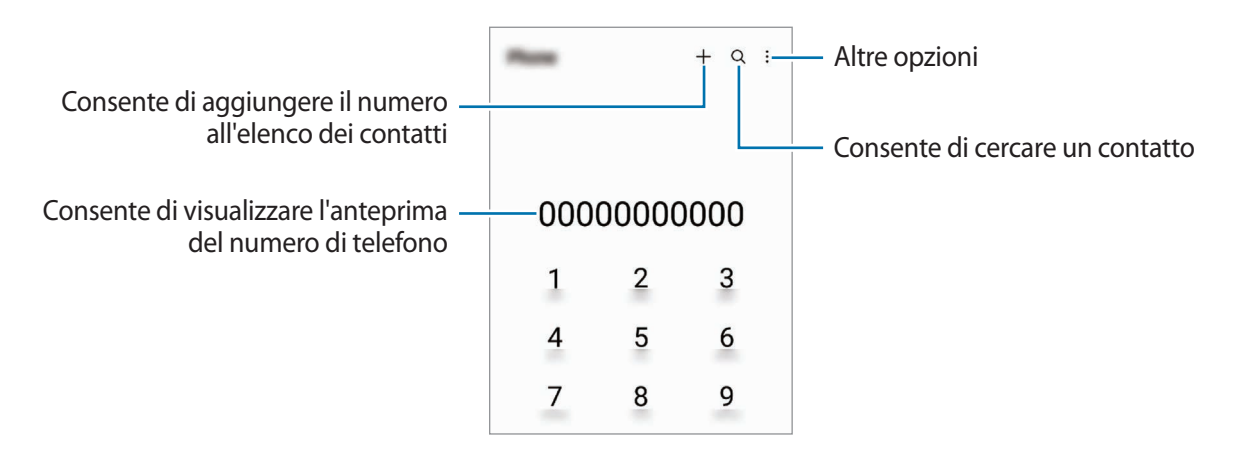

## **Esecuzione delle chiamate dal registro chiamate o dall'elenco dei contatti**

Avviate l'applicazione **Telefono**, toccate **Registro** oppure **Rubrica**, quindi scorrete verso destra su un contatto o un numero di telefono per effettuare una chiamata.

Se questa funzione è disattivata, toccate → **Impostazioni** → **Altre impostazioni di chiamata**, quindi toccate il cursore **Trascinamento chiamata o testo** per attivare questa funzione.

### **Utilizzo della composizione rapida**

Per impostare un numero di composizione rapida, avviate l'applicazione **Telefono**, toccate **Tastiera** oppure **Rubrica** → → **Num. di selezione rapida**, selezionate un numero di composizione rapida, quindi aggiungete un numero di telefono.

Per effettuare una chiamata, tenete premuto un numero di composizione rapida sul tastierino numerico. Per i numeri di composizione rapida da 10 in su, toccate la prima cifra del numero, quindi tenete premuta l'ultima cifra.

Ad esempio, se impostate il numero **123** come numero di composizione rapida toccate **1**, toccate **2**, quindi tenete premuto **3**.

### **Esecuzione di una chiamata internazionale**

- 1 Avviate l'applicazione **Telefono** e toccate **Tastiera**.
- 2 Tenete premuto **0** finché compare il segno **+**.
- 3 Inserite prefisso internazionale, prefisso locale e numero di telefono, quindi toccate  $\bullet$ .

# **Ricezione di una chiamata**

### **Risposta a una chiamata**

Quando ricevete una chiamata, trascinate  $\bigodot$  fuori dal cerchio.

### **Rifiuto di una chiamata**

Quando ricevete una chiamata, trascinate  $\bigodot$  fuori dal cerchio.

Per rifiutare una chiamata inviando un messaggio, trascinate la barra **Invia messaggio** verso l'alto e selezionate un messaggio da inviare.

Per creare diversi messaggi di rifiuto, avviate l'applicazione **Telefono**, toccate • → **Impostazioni** → **Messaggi** di rifiuto rapidi, inserite un messaggio, quindi toccate -

# **Blocco di numeri di telefono**

Bloccate le chiamate provenienti da determinati numeri aggiunti all'elenco rifiutati.

- 1 Avviate l'applicazione **Telefono** e toccate → **Impostazioni** → **Blocca numeri**.
- 2 Toccate **Registro** oppure **Rubrica**, selezionate i contatti o i numeri di telefono, quindi toccate **Fatto**. Per inserire manualmente un numero, toccate **Aggiungi numero telefono**, inserite il numero, quindi toccate  $\div$ .

Quando un numero rifiutato tenta di contattarvi, non riceverete notifiche. Le chiamate verranno salvate nel registro chiamate.

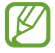

Inoltre, potete bloccare le chiamate in arrivo da persone che non mostrano il loro ID chiamante. Toccate il cursore **Blocca num. sconosciuti/privati** per attivare questa funzione.

# **Opzioni durante le chiamate**

- **Aggiungi chiamata**: consente di comporre una seconda chiamata. La prima chiamata verrà messa in attesa. Al termine della seconda, la prima verrà recuperata.
- **Metti in attesa**: consente di mettere una chiamata in attesa.
- **Bluetooth**: consente di passare a un auricolare Bluetooth, se questo è connesso al dispositivo.
- **Vivavoce**: consente di attivare o disattivare il vivavoce. Quando utilizzate il vivavoce, tenete il dispositivo lontano dalle orecchie.
- **Disattiva microfono**: consente di disattivare il microfono in modo che il vostro interlocutore non possa sentirvi.
- **Tastiera**/**Nascondi**: consente di mostrare o nascondere la tastiera.
- : consente di terminare la chiamata corrente.
- **Camera**: durante una videochiamata, consente di disattivare la fotocamera in modo che il vostro interlocutore non possa vedervi.
- **Cambia**: durante una videochiamata, consente di passare dalla fotocamera anteriore a quella posteriore e viceversa.

La disponibilità di alcune funzionalità potrebbe variare in base al gestore telefonico o al modello.

# **Rubrica**

## **Introduzione**

Create nuovi contatti o gestite i contatti sul dispositivo.

# **Aggiunta dei contatti**

### **Creazione di un nuovo contatto**

- 1 Avviate l'applicazione **Rubrica** e toccate  $+$ .
- 2 Selezionate una posizione di memoria.
- 3 Inserite le informazioni di contatto e toccate **Salva**.

#### **Importazione dei contatti**

Aggiungete i contatti importandoli da altre memorie sul dispositivo.

- 1 Avviate l'applicazione **Rubrica** e toccate  $\frac{\textbf{I}}{\textbf{I}}$  → Gestisci contatti → Importa o esporta contatti → **Importa**.
- 2 Seguite le istruzioni visualizzate per importare i contatti.

### **Sincronizzazione dei contatti con gli account Web**

Sincronizzate i contatti del dispositivo con i contatti online memorizzati sugli account Web, come il Samsung account.

- 1 Avviate l'applicazione **Impostazioni**, toccate **Account e backup** → **Gestisci account** e selezionate l'account con cui eseguire la sincronizzazione.
- 2 Toccate **Sincronizza account** e selezionate il cursore **Rubrica** per attivare questa funzione.

## **Ricerca dei contatti**

Avviate l'applicazione **Rubrica**. Toccate Q in cima all'elenco contatti e inserite i criteri di ricerca.

Toccate il contatto. Successivamente, eseguite una delle seguenti azioni:

- **C**: consente di effettuare una chiamata vocale.
- $\cdot$   $\bullet$  /  $\bullet$  : consente di effettuare una videochiamata.
- $\cdot$   $\bullet$  : consente di scrivere un messaggio.
- $\heartsuit$ : consente di comporre un'e-mail.

# **Eliminazione dei contatti**

- 1 Avviate l'applicazione **Rubrica** e toccate → **Elimina contatti**.
- 2 Selezionate i contatti e toccate **Elimina**.

Per eliminare un contatto alla volta, toccate un contatto dall'elenco dei contatti e toccate **Altro** → **Elimina**.

# **Condivisione dei contatti**

Potete condividere i contatti con altri utilizzando varie opzioni di condivisione.

- 1 Avviate l'applicazione **Rubrica** e toccate → **Condivisione Rubrica**.
- 2 Selezionate i contatti e toccate **Condividi**.
- 3 Selezionate un metodo di condivisione.

## **Creazione di gruppi**

Potete aggiungere gruppi, come famiglia o amici e gestire i contatti per gruppo.

- 1 Avviate l'applicazione **Rubrica** e toccate → **Gruppi** → **Crea gruppo**.
- 2 Seguite le istruzioni visualizzate per creare un gruppo.

## **Unione dei contatti duplicati**

Se la Rubrica contiene contatti duplicati, uniteli in uno per snellire l'elenco dei contati.

- 1 Avviate l'applicazione **Rubrica** e toccate → **Gestisci contatti** → **Unisci contatti**.
- 2 Spuntate i contatti e toccate **Unisci**.

# **Messaggi**

## **Introduzione**

Inviate e visualizzate i messaggi per conversazione o categoria.

L'invio e la ricezione dei messaggi in roaming potrebbero comportare costi aggiuntivi.

# **Invio dei messaggi**

- 1 Avviate l'applicazione **Messaggi** e toccate  $\left(\nabla\right)$ .
- 2 Aggiungete i destinatari e inserite un messaggio.

Per registrare e inviare un messaggio vocale, tenete premuto  $\|\cdot\|$ , pronunciate il messaggio, quindi rilasciate il dito. L'icona di registrazione compare solo quando il campo di inserimento del messaggio è vuoto.

 $3$  Toccate per inviare il messaggio.

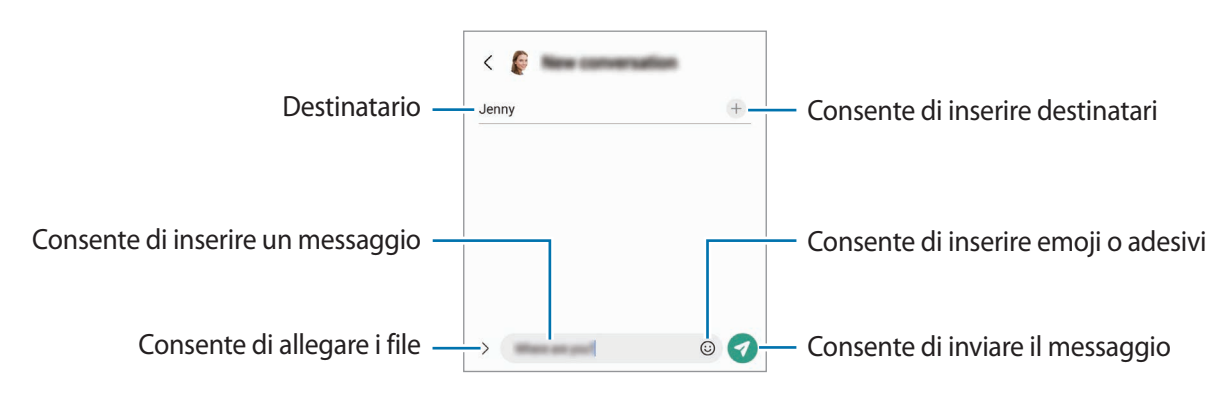

# **Visualizzazione dei messaggi**

- 1 Avviate l'applicazione **Messaggi** e toccate **Conversazioni**.
- 2 Nell'elenco dei messaggi, selezionate un contatto o un numero di telefono.
	- Per rispondere al messaggio, toccate il campo di inserimento del messaggio, inserite un messaggio, quindi toccate .
	- Per regolare la dimensione del carattere, allontanate o avvicinate due dita sullo schermo.

## **Ordine messaggi**

Potete ordinare i messaggi per categoria e gestirli con facilità.

Avviate l'applicazione Messaggi e toccate Conversazioni → + in alto.

Se l'opzione di categoria non appare, toccate → **Impostazioni** e toccate il cursore **Categorie di conversazioni** per attivare questa funzione.

### **Eliminazione dei messaggi**

Tenete premuto il messaggio da eliminare, quindi toccate **Elimina**.

## **Modifica delle impostazioni per i messaggi**

Avviate l'applicazione **Messaggi**, toccate → **Impostazioni**. Potete bloccare i messaggi indesiderati, cambiare le impostazioni di notifica ed altro ancora.

# **Internet**

Navigate in Internet per cercare informazioni e inserite le pagine Web di vostro interesse tra i preferiti per un facile accesso.

- 1 Avviate l'applicazione **Internet**.
- 2 Inserite l'indirizzo Web o una parola chiave, quindi toccate **Vai**.

Per visualizzare le barre degli strumenti, trascinate il dito leggermente verso il basso sullo schermo.

Per passare rapidamente da una scheda all'altra, scorrete verso sinistra o destra sul campo indirizzo.

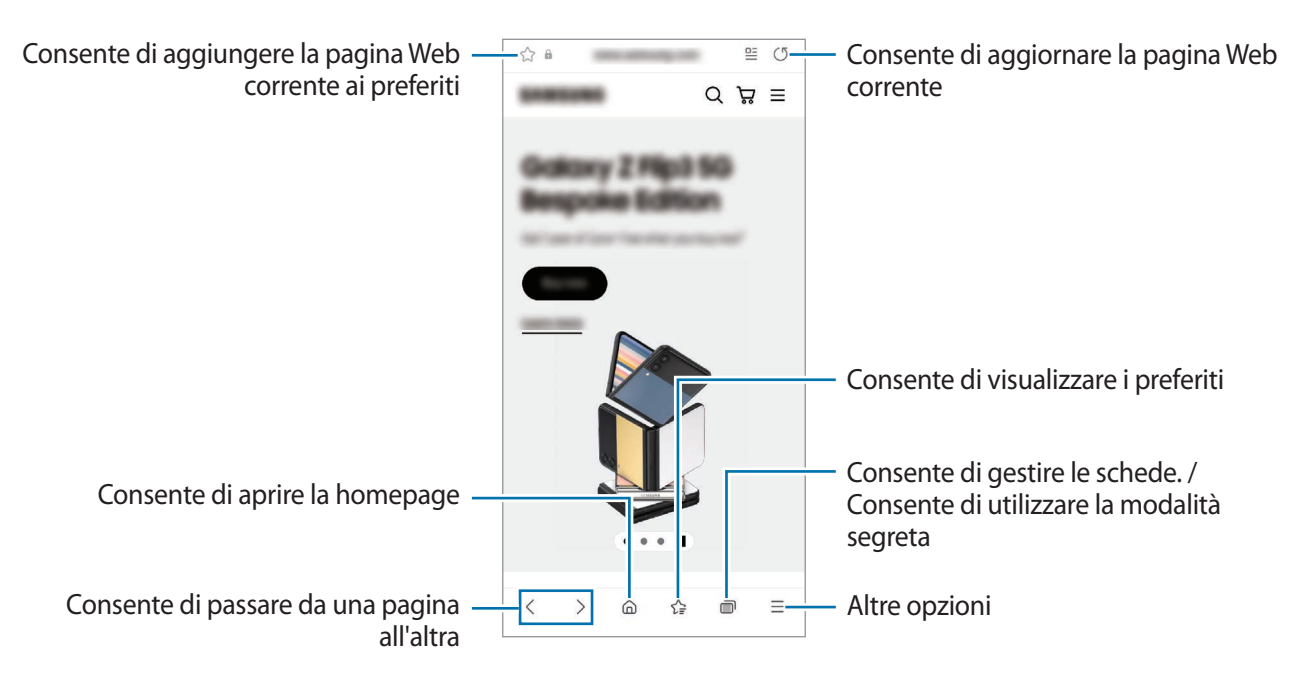

## **Utilizzo della modalità segreta**

Impostando una password per la modalità segreta, potete impedire ad altri di visualizzare la cronologia di ricerca, la cronologia di navigazione, i preferiti e le pagine salvate.

- 1 Toccate → **Attiva Modalità segreta**.
- 2 Toccate il cursore **Blocca Modalità segreta** per attivare questa funzione, toccate **Avvia**, quindi impostate una password per la modalità segreta. Nella modalità segreta, il dispositivo cambierà il colore delle barre degli strumenti. Per disattivare la modalità segreta, toccate → **Disattiva Modalità segreta**.

ΙØ Nella modalità segreta, non potete utilizzare alcune funzionalità, come l'acquisizione schermata.

# **Camera**

## **Introduzione**

Scattate foto e registrate video utilizzando varie modalità ed impostazioni.

#### **Per un corretto utilizzo della fotocamera**

- Non scattate foto né registrate video ad altre persone senza il loro permesso.
- Non scattate foto né registrate video dove vietato dalla legge.
- Non scattate foto né registrate video in luoghi dove potreste violare la privacy delle persone.

## **Scatto delle foto**

1 Avviate l'applicazione **Camera**.

Inoltre, potete avviare l'applicazione premendo rapidamente e per due volte il tasto Laterale oppure trascinando **verso sinistra nella schermata di blocco.** 

- Alcune funzionalità della fotocamera non sono disponibili quando avviate l'applicazione **Camera**  $\not\!\! W$ dalla schermata di blocco o quando lo schermo è spento e il metodo di blocco dello schermo è attivo.
	- La fotocamera si spegne automaticamente quando non viene utilizzata.
	- La disponibilità di alcuni metodi potrebbe variare in base al gestore telefonico o al modello.
- 2 Toccate l'immagine sulla schermata di anteprima nel punto in cui volete che la fotocamera metta a fuoco. Per regolare la luminosità delle immagini, trascinate la barra di regolazione che compare sopra o sotto la cornice circolare.

#### $3$  Toccate  $\bigcirc$  per scattare una foto.

Per cambiare la modalità di scatto, trascinate l'elenco delle modalità verso sinistra o destra, oppure scorrete verso sinistra o destra sulla schermata di anteprima.

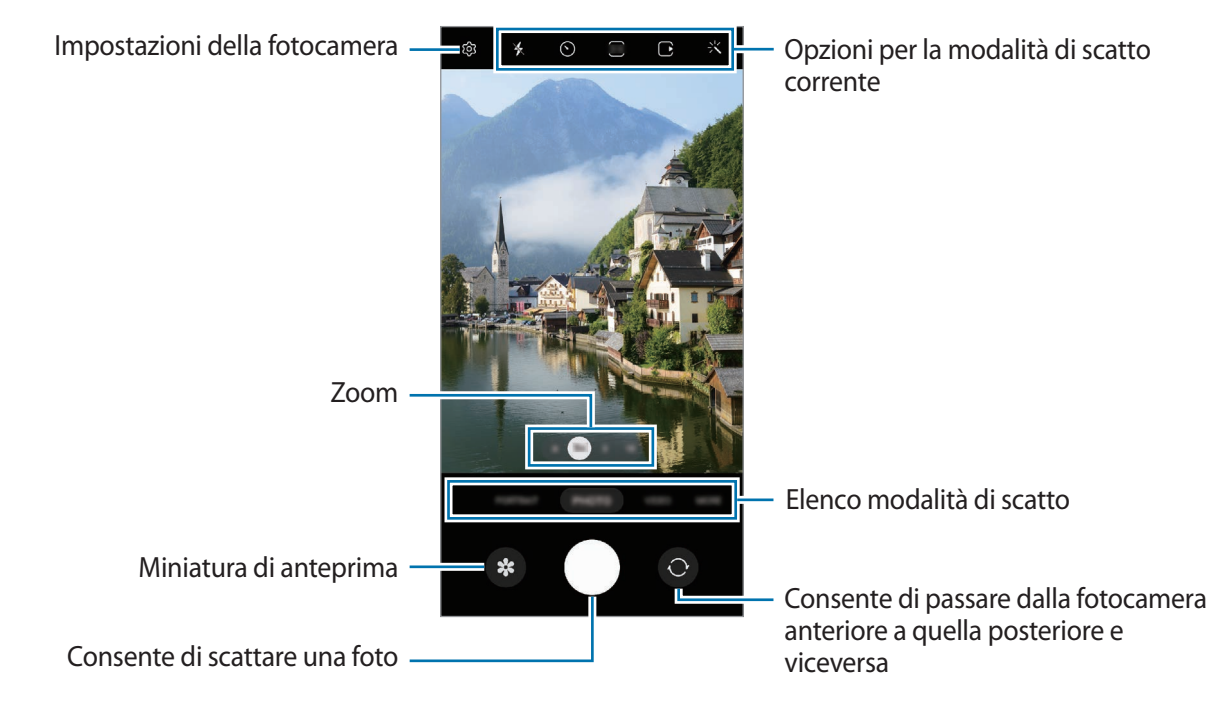

- La schermata di anteprima potrebbe variare in base alla modalità di scatto e alla fotocamera utilizzata.
	- Se il soggetto è troppo vicino, la messa a fuoco può risultare non nitida. Realizzate foto o video da una certa distanza.
	- Se le foto scattate sono sfocate, pulite l'obiettivo della fotocamera e riprovate.
	- Assicuratevi che l'obiettivo non sia danneggiato o sporco. Il dispositivo potrebbe non funzionare correttamente in alcune modalità che richiedono alte risoluzioni.
	- La fotocamera del dispositivo è dotata di obiettivo grandangolare. Le foto o i video in grandangolo possono presentare lievi distorsioni e ciò non indica un problema di funzionamento del dispositivo.
	- La capacità massima per la registrazione video potrebbe variare in base alla risoluzione.
	- La fotocamera potrebbe appannarsi o formare della condensa se il dispositivo è esposto a improvvisi cambiamenti di temperatura, a causa della differenza tra la temperatura all'interno della cover della fotocamera e quella al suo esterno. Cercate di evitare tali condizioni quando avete intenzione di utilizzare la fotocamera. In caso di appannamento, lasciate che la fotocamera si asciughi naturalmente a temperatura ambiente prima di scattare foto o registrare video, altrimenti i risultati potrebbero essere sfocati.

## **Utilizzo delle funzionalità di zoom**

Selezionate **.6**/**1**/**3**/**10** oppure trascinate verso sinistra o destra per aumentare o diminuire lo zoom. In alternativa, allontanate due dita sul touchscreen per aumentare lo zoom, riavvicinatele per diminuirlo. Se il rapporto zoom supera un certo livello, compare una mappa di guida dello zoom a indicare l'area di zoom sull'immagine.

- **.6**: la fotocamera ultragrandangolare consente di scattare foto o registrare video in grandangolo di soggetti come paesaggi.
- **1**: la fotocamera grandangolare consente di scattare foto semplici e registrare video normali.
- **3**: la fotocamera con teleobiettivo (3x) consente di scattare foto o registrare video ingrandendo il soggetto.
- **10**: la fotocamera con teleobiettivo (10x) consente di scattare foto o registrare video ingrandendo il soggetto. (Galaxy S22 Ultra)
	- Le funzionalità di zoom sono disponibili solo quando utilizzate la fotocamera posteriore.

## **Blocco della messa a fuoco (AF) e dell'esposizione (AE)**

Potete bloccare la messa a fuoco o l'esposizione su un'area selezionata per evitare che la fotocamera regoli automaticamente le funzioni, in base ai cambiamenti dei soggetti o delle fonti luminose.

Tenete premuta l'area da mettere a fuoco, sull'area comparirà la cornice Blocco AF/AE e l'impostazione di messa a fuoco ed esposizione verrà bloccata. L'impostazione rimane bloccata anche dopo aver scattato la foto.

M La disponibilità di questa funzionalità potrebbe variare in base alla modalità di scatto.

### **Utilizzo del tasto Fotocamera**

- Tenete premuto il tasto Fotocamera per registrare un video.
- Per scattare in sequenza, scorrete il tasto Fotocamera verso il bordo dello schermo e tenetelo premuto.
- Aggiungendo un altro tasto Fotocamera, potete spostarlo in un punto qualsiasi dello schermo e scattare foto in modo più pratico. Nella schermata di anteprima, toccate ۞ → Metodi scatto e toccate il cursore **Pulsante mobile dell'otturatore** per attivare questa funzione.

## **Opzioni per la modalità di scatto corrente**

Nella schermata di anteprima, utilizzate le seguenti opzioni.

- $\cdot$   $\cdot$   $\cdot$   $\cdot$   $\cdot$  consente di attivare o disattivare il flash.
- $\cdot~~\bigodot$ : consente di selezionare il tempo di attesa prima che la fotocamera scatti automaticamente una foto.
- $\cdot$   $\cdot$   $\cdot$   $\cdot$   $\cdot$   $\cdot$  consente di selezionare un formato e una risoluzione per le foto.
- $\cdot$   $\cap$ : consente di attivare o disattivare la funzionalità Foto in movimento. Inoltre, attivando la funzione, verrà girato un video a partire da alcuni secondi prima che venga toccato il tasto Fotocamera.
- $\frac{1}{2}$  (<sup>in</sup>) {: consente di attivare o disattivare la funzione Stabilizzatore.
- **FHD**: consente di selezionare una risoluzione per i video hyperlapse.
- $\mathsf{C}_\mathsf{A}$ : consente di selezionare una frequenza dei fotogrammi.
- : consente di selezionare un formato per i video.
- : consente di selezionare una risoluzione per i video.
- : consente di applicare un filtro o gli effetti estetici.
- $\odot$ : consente di selezionare un metodo di misurazione. Questo determina come vengono calcolati i valori di luce. **O Misurazione calibrata al centro** misura la luce di sfondo al centro della scena. **[0] Arresta misurazione** misura il valore di luce in una posizione specifica. ( $\Theta$ ) Misurazione matrice calcola la media dell'intera scena.
- $\circ$  : consente di regolare le opzioni inerenti al colore.
- $\cdot$   $\sqrt{2}$ : consente di visualizzare o di nascondere un grafico per verificare la distribuzione della luce nel video.
- () : nella modalità CIBO, consente di mettere a fuoco un soggetto all'interno della cornice circolare e di sfocare l'immagine all'esterno della cornice.
- : nella modalità **CIBO**, consente di regolare la tonalità di colore.
- : consente di attivare o disattivare la rilevazione del movimento quando registrate video in super slow-mo.
- : nella modalità **VISTA DA REGISTA**, consente di cambiare l'opzione di salvataggio.
- **•** : nella modalità **VISTA DA REGISTA**, consente di cambiare lo schermo.
- : consente di personalizzare le opzioni di scatto quando realizzate foto con scatto singolo.
- ſИ Le opzioni disponibili potrebbero variare in base al modello e alla modalità di scatto.

# **Modalità Fotografia**

La fotocamera regola automaticamente le opzioni di ripresa in base all'ambiente circostante per scattare foto facilmente.

Nell'elenco delle modalità di scatto, toccate **FOTOGRAFIA** e toccate oper scattare una foto.

## **Scatto di foto ad alta risoluzione**

Scattate foto ad alta risoluzione.

Nelle opzioni di scatto, toccate  $\overline{\mathbf{3}:\mathbf{4}}$  →  $\frac{\mathbf{3}:\mathbf{4}}{\text{108MB}}$  oppure  $\frac{\mathbf{3}:\mathbf{4}}{\text{108MB}}$  e scattate una foto.

Se attivate la funzione Ottimizzazione dettagli toccando **(iii)**, potete scattare foto più nitide.

ſℒ La risoluzione potrebbe variare in base al modello.

## **Suggerimenti scatti**

La fotocamera suggerisce la composizione ideale della foto riconoscendo la posizione e l'angolazione del vostro soggetto.

Nella schermata di anteprima, toccate **②** e toccate il cursore **Suggerimenti scatti** per attivare questa funzione.

1 Nell'elenco delle modalità di scatto, toccate **FOTOGRAFIA**.

Nella schermata di anteprima compare una guida.

- 2 Puntate la guida sul soggetto. La fotocamera riconosce la composizione e, nella schermata di anteprima, compare la composizione consigliata.
- 3 Spostate il dispositivo finché la guida corrisponda alla composizione consigliata. Quando ottenete la composizione ideale, il suggerimento diventa giallo.
- 4 Toccate per scattare una foto.

Guida Composizione ideale

## **Scatto di selfie**

Potete scattare dei selfie con la fotocamera anteriore.

- 1 Nella schermata di anteprima, scorrete in alto o in basso, oppure toccate  $\bigcirc$  per passare alla fotocamera anteriore per gli autoritratti.
- 2 Posizionatevi di fronte all'obiettivo della fotocamera anteriore. Per scattare dei selfie con un grandangolo del paesaggio o contenente delle persone, toccate  $29$ .
- $3$  Toccate  $\bigcirc$  per scattare una foto.

## **Realizzazione di primi piani nitidi (Galaxy S22 Ultra)**

Scattate primi piani nitidi del soggetto.

- 1 Nella schermata di anteprima, toccate **1**.
- 2 Avvicinate la fotocamera al soggetto.
- 3 Quando compare l'icona  $\bigcirc$ , toccate  $\bigcirc$  per scattare una foto.
- $\not\!\!\!D$ Se questa funzionalità non è attiva, toccate o per attivarla.

## **Applicazione di filtri ed effetti estetici**

Prima di scattare una foto, potete selezionare un filtro e modificare le caratteristiche del volto, come l'incarnato o la forma del volto.

- 1 Nella schermata di anteprima, toccate  $\cdot$ .
- 2 Selezionate gli effetti e scattate una foto. Utilizzando la funzione Filtri pers., potete creare il vostro filtro personale utilizzando un'immagine della **Galleria** con la tonalità cromatica che desiderate.

# **Modalità Video**

La fotocamera regola automaticamente le opzioni di ripresa in base all'ambiente circostante per registrare video facilmente.

- 1 Nell'elenco delle modalità di scatto, toccate **VIDEO** e toccate **•** per registrare un video.
	- Per passare dalla fotocamera anteriore a quella posteriore e viceversa durante la registrazione, scorrete verso l'alto o verso il basso sulla schermata di anteprima oppure toccate  $\bigodot$ .
	- Per acquisire un fotogramma durante la registrazione del video, toccate  $\odot$ .
	- Per registrare il suono proveniente da una direzione specifica a un volume superiore durante la registrazione di un video, puntate la fotocamera in quella direzione e regolate lo zoom.
- 2 Toccate  $\ket{\bullet}$  per interrompere la registrazione del video.
- Se utilizzate per molto tempo la funzionalità di zoom video mentre registrate un video, la qualità I⊬ del video potrebbe diminuire per evitare che il dispositivo si surriscaldi.
	- Lo zoom ottico potrebbe non funzionare in ambienti con scarsa illuminazione.

### **Registrazione di video ad alta risoluzione**

Registrate video ad alta risoluzione fino a 8K.

Toccate  $\frac{FHD}{FCD} \rightarrow \frac{BK}{FCD}$  e registrate un video.

Al termine della registrazione di un video, potrete riprodurre il video dalla Galleria. Toccando **D** sul fotogramma desiderato, questo verrà salvato come foto ad alta risoluzione.

## **Stabilizzazione dei video (Stabilizzatore)**

Se la registrazione video presenta troppe vibrazioni, utilizzate lo Stabilizzatore per migliorare la stabilizzazione del video.

Toccate VIDEO nell'elenco delle modalità di scatto, toccate  $\frac{1}{2}$  nelle opzioni di scatto per attivare questa funzione, quindi registrate un video.

### **Utilizzo della funzionalità di inquadratura automatica**

Potete impostare il cambio automatico dell'angolazione dello scatto e lo zoom riconoscendo e seguendo le persone mentre registrate video.

Nell'elenco delle modalità di scatto, toccate **VIDEO**, toccate per attivare questa funzione, quindi registrate un video.

Per tracciare e regolare l'angolazione di scatto e aumentare lo zoom su una persona selezionata, toccate la cornice visualizzata intorno alla persona. Per disattivare il tracciamento, toccate nuovamente la cornice.

# **Modalità Vista da regista**

Registrate video da varie angolazioni cambiando fotocamera. In questa modalità è possibile registrare contemporaneamente il soggetto e la persona che sta riprendendo.

- 1 Nell'elenco delle modalità di scatto, toccate **ALTRO** → **VISTA DA REGISTA**.
- 2 Selezionate lo schermo e la miniatura della fotocamera che desiderate, quindi toccate  $\bullet$  per registrare un video.
	- Per cambiare lo schermo prima di iniziare a registrare, toccate  $\blacksquare$  e selezionate lo schermo desiderato.
	- Potete cambiare la miniatura della fotocamera durante la registrazione. Se la miniatura è nascosta, toccate  $\bigwedge$  per visualizzarla.
- $3$  Toccate per interrompere la registrazione del video.

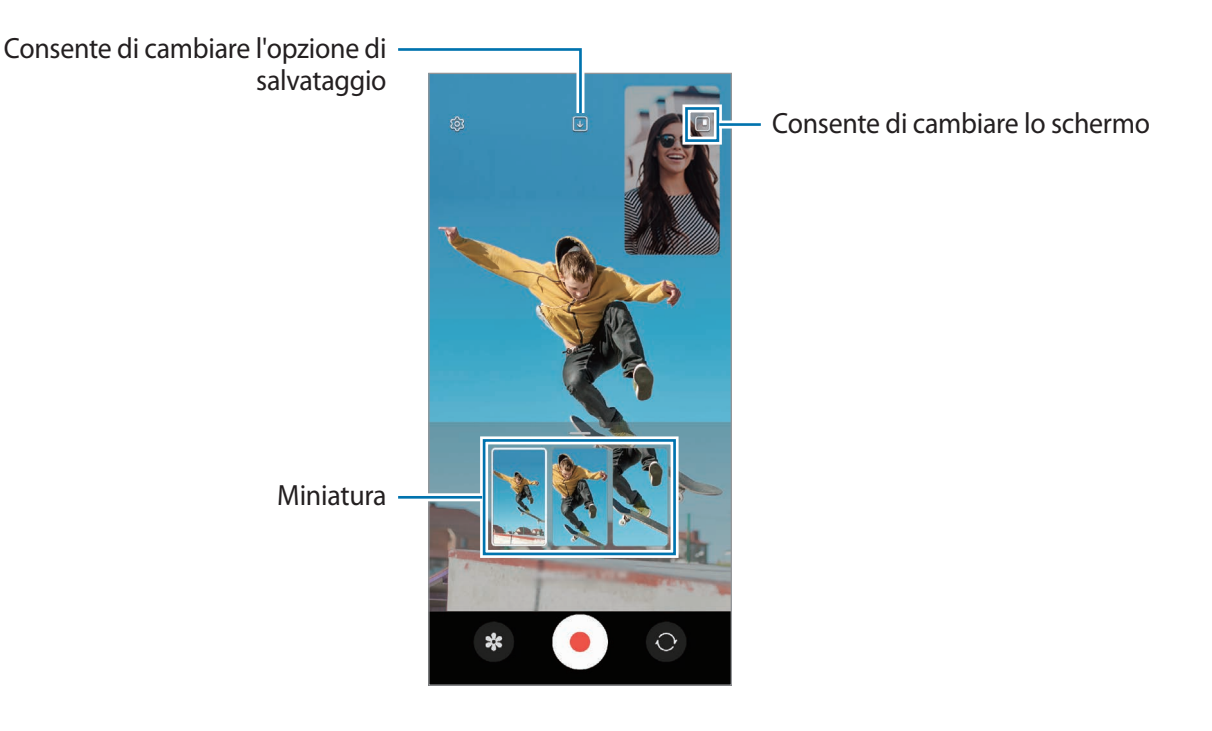

# **Modalità Scatto singolo**

Realizzate varie foto e video in un solo scatto.

Il dispositivo seleziona automaticamente le foto migliori, creando foto con filtri o video contenenti alcune sezioni ripetute.

- 1 Nell'elenco delle modalità di scatto, toccate **ALTRO** → **SCATTO SINGOLO**.
- 2 Toccate  $\bigcirc$  per catturare la scena desiderata.
- 3 Al termine, toccate la miniatura di anteprima. Per visualizzare altri risultati, trascinate l'icona — verso l'alto. Per salvare i risultati singolarmente, toccate **Seleziona**, spuntate gli elementi desiderati, quindi toccate  $\sqrt{\cdot}$ .

Consente di personalizzare le opzioni di scatto

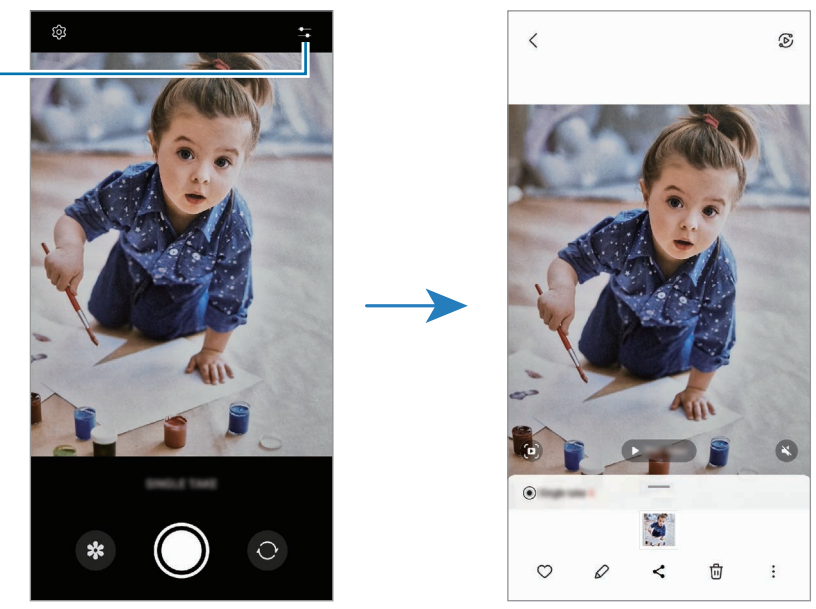

# **Modalità Ritratto/Modalità Video verticale**

La fotocamera consente di realizzare foto e video in cui lo sfondo è sfocato e il soggetto è messo in risalto. Inoltre, potete applicare un effetto per lo sfondo e modificarlo dopo aver scattato una foto.

1 Nell'elenco delle modalità di scatto, toccate **RITRATTO** oppure toccate **ALTRO** → **VIDEO VERTICALE**.

2 Toccate  $\odot$  e selezionate l'effetto sfondo desiderato. Per regolare l'intensità dell'effetto di sfondo, trascinate la barra di regolazione. 3 Quando nella schermata di anteprima compare **Pronto**, toccate oper scattare una foto oppure toccate  $\odot$  per registrare un video.

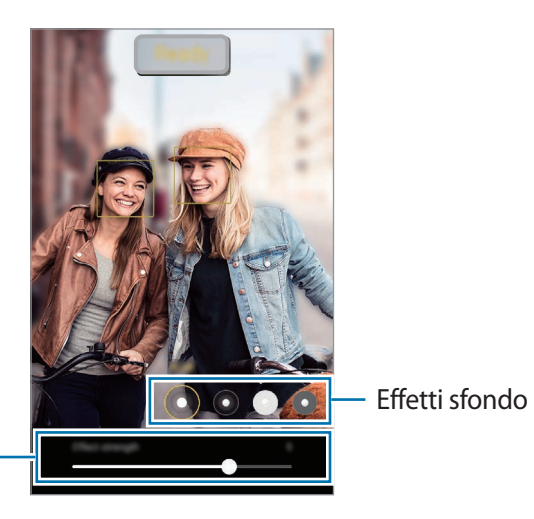

Barra di regolazione dell'intensità dell'effetto sfondo

ſИ

- Le opzioni disponibili potrebbero variare in base alla modalità di scatto.
	- Utilizzate questa funzionalità in un luogo sufficientemente illuminato.
	- La sfumatura dello sfondo potrebbe non essere applicata correttamente nelle seguenti condizioni:
		- Il dispositivo o il soggetto si muovono.
		- Il soggetto è sottile o trasparente.
		- Il soggetto è di colore simile allo sfondo.
		- Il soggetto o lo sfondo sono bianchi.

# **Modalità Pro/Modalità Video Pro**

Realizzate foto o video mentre regolate manualmente le diverse opzioni di scatto, ad esempio il valore di esposizione e il valore ISO.

Nell'elenco delle modalità di scatto, toccate **ALTRO** → **PRO** oppure **VIDEO PRO**. Selezionate le opzioni e personalizzate le impostazioni, quindi toccate  $\bigcirc$  per scattare una foto oppure toccate  $\bigcirc$  per registrare un video.

## **Opzioni disponibili**

- $\cdot$   $\circ$  : consente di ripristinare le impostazioni.
- **ISO**: consente di selezionare un valore ISO. Controlla la sensibilità della fotocamera alla luce. Per oggetti fermi o ben illuminati utilizzate valori bassi. Per oggetti in rapido movimento o poco illuminati utilizzate valori più alti. Tuttavia, selezionare un valore ISO alto può causare rumore nelle foto o nei video.
- **SPEED**: consente di regolare la velocità dell'otturatore. Impostare l'otturatore su un valore basso consente di lasciare entrare più luce e di rendere più luminosi foto e video. Ciò è ideale per foto o video di scenari o per foto o video realizzati di notte. Impostare l'otturatore su un valore alto consente di lasciare entrare meno luce. Ciò è ideale per realizzare foto o video di soggetti in rapido movimento.
- **EV**: consente di cambiare il valore di esposizione. Ciò determina la quantità di luce ricevuta dal sensore della fotocamera. Per situazioni con poca luce, utilizzate un'esposizione più alta.
- **FOCUS**: consente di cambiare la modalità di messa a fuoco. Trascinate la barra di regolazione per regolare manualmente la messa a fuoco.
- **WB**: consente di selezionare un bilanciamento del bianco adeguato, in modo che la gamma di colori delle immagini risulti fedele alla realtà. Potete impostare la temperatura del colore.
- **MIC**: consente di selezionare la direzione dell'audio da registrare a un volume superiore. Inoltre potete utilizzare un microfono USB o Bluetooth collegandolo al dispositivo (Modalità Video Pro).
- **ZOOM**: consente di regolare la velocità dello zoom (modalità Video Pro).

### **Registrazione di video professionali ad alta risoluzione**

Potete registrare video professionali ad alta risoluzione fino a 8K.

Toccate  $\frac{FHD}{FCD} \rightarrow \frac{8K}{24}$  e registrate un video professionale.

Al termine della registrazione di un video professionale, potrete riprodurlo dalla **Galleria**. Toccando **D** sul fotogramma desiderato, questo verrà salvato come foto ad alta risoluzione.

## **Separazione dell'area di messa a fuoco dall'area di esposizione**

Potete separare l'area di messa a fuoco dall'area di esposizione.

Tenete premuto un punto sulla schermata di anteprima. Sullo schermo comparirà la cornice Blocco AF/AE. Trascinate la cornice sul punto in cui desiderate separare l'area di messa a fuoco dall'area di esposizione.

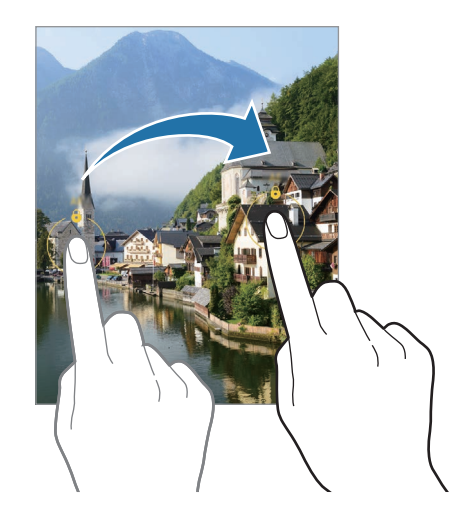

# **Modalità Notte**

Scattate una foto in condizioni di scarsa luminosità, senza ricorrere al flash. Quando utilizzate un cavalletto, potete ottenere risultati più luminosi e stabili.

1 Nell'elenco delle modalità di scatto, toccate **ALTRO** → **NOTTE**.

Impostando su **Max** il tempo che compare in basso a destra sullo schermo, potete ottenere immagini più chiare.

2 Toccate  $\bigcirc$  e tenete fermo il dispositivo fino al termine dello scatto.

# **Modalità Cibo**

Scattate foto di cibi con colori più vivaci.

- 1 Nell'elenco delle modalità di scatto, toccate **ALTRO** → **CIBO**.
- 2 Toccate lo schermo e trascinate la cornice circolare sull'area da evidenziare. L'area al di fuori della cornice circolare apparirà sfocata. Per ridimensionare l'area, trascinate un angolo della cornice.
- $3$  Toccate  $\mathbb A$  e trascinate la barra di regolazione per regolare la tonalità di colore.
- 4 Toccate  $\bigcap$  per scattare una foto.

## **Modalità Panorama**

Quando utilizzate la modalità Panorama, verrà scattata una sequenza di foto, che poi verranno unite per creare una scena ampia.

- 1 Nell'elenco delle modalità di scatto, toccate **ALTRO** → **PANORAMA**.
- 2 Toccate  $\bigcirc$  e spostate lentamente il dispositivo in una sola direzione. Mantenete l'immagine all'interno della cornice nel mirino della fotocamera. Se l'immagine di anteprima si trova all'esterno della cornice guida o se il dispositivo rimane fermo, il dispositivo smetterà automaticamente di scattare foto.
- $3$  Toccate  $\bigcirc$  per smettere di scattare foto.

Non scattate foto con sfondi indistinti, come un cielo terso e una parete vuota.

# **Modalità Super slow-mo**

Super slow-mo è una funzionalità che registra un momento fugace al rallentatore, in modo da poterlo apprezzare in un secondo momento.

1 Nell'elenco delle modalità di scatto, toccate **ALTRO** → **SUPER SLOW-MO** e toccate per registrare un video.

Il dispositivo cattura il momento in super slow-mo e lo salva come video.

2 Nella schermata di anteprima, toccate la miniatura dell'immagine. Per modificare la sezione in super slow-mo, toccate  $\oslash$  e trascinate la barra di modifica della sezione verso sinistra o destra.

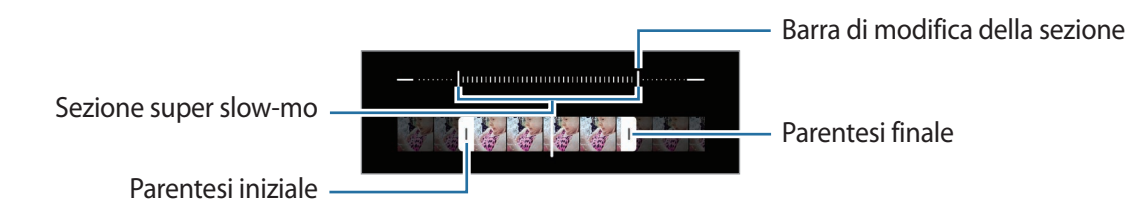

Utilizzate questa funzionalità in un luogo sufficientemente illuminato. Quando registrate un video al M chiuso con luce insufficiente o scarsa, la schermata potrebbe apparire scura o granulosa. Lo schermo potrebbe sfarfallare in determinate condizioni di luminosità, ad esempio in luoghi con illuminazione fluorescente.

### **Registrazione automatica di video in super slow-mo**

Per catturare il momento in super slow-mo quando nell'area di rilevazione viene rilevato un movimento, toccate  $\circ$  per attivare questa funzione. La rilevazione del movimento viene attivata e nella schermata di anteprima compare l'area di rilevazione.

Toccate (<sup>o</sup>) per avviare la registrazione. Quando rileva un movimento, il dispositivo inizia a registrare in super slow-mo e lo salva come video.

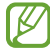

La registrazione in super slow-mo potrebbe iniziare in un momento indesiderato nelle seguenti condizioni:

- Quando il dispositivo vibra o quando all'interno dell'area di rilevamento del movimento c'è un altro oggetto in movimento accanto al soggetto.
- Quando si registra con luci che producono sfarfallio, ad esempio in luoghi con illuminazione fluorescente.

## **Modalità Rallentatore**

Registrate un video e visualizzatelo al rallentatore. Potete specificare le sezioni del video da riprodurre al rallentatore.

- 1 Nell'elenco delle modalità di scatto, toccate **ALTRO** → **RALLENTATORE** e toccate per registrare un video.
- 2 Al termine della registrazione, toccate  $\bigcirc$  per interrompere.
- 3 Nella schermata di anteprima, toccate la miniatura dell'immagine.

La sezione veloce del video sarà impostata come sezione rallentata e il video verrà riprodotto. In base al video saranno create fino a due sezioni rallentate.

Per modificare la sezione rallentata, toccate  $\oslash$  e trascinate la barra di modifica della sezione verso sinistra o destra.

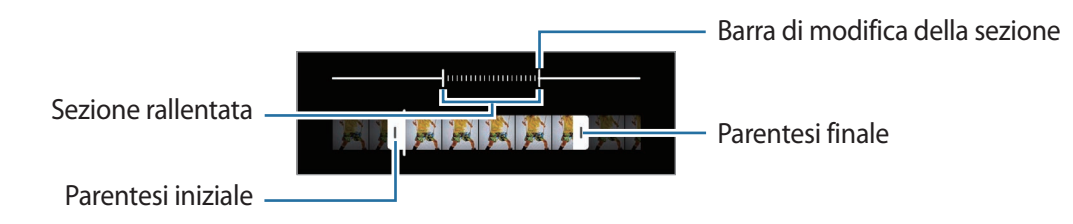
## **Modalità Hyperlapse**

Registrate scene, che hanno come soggetto persone o automobili di passaggio, e visualizzatele come video accelerati.

- 1 Nell'elenco delle modalità di scatto, toccate **ALTRO** → **HYPERLAPSE**.
- 2 Toccate  $\binom{a}{k}$  e selezionate un'opzione di frequenza dei fotogrammi. Se impostate la frequenza dei fotogrammi su  $\dot{C}_h$ , il dispositivo regolerà automaticamente la frequenza dei fotogrammi in base alle variazioni della frequenza della scena.
- 3 Toccate  $\bigcirc$  per avviare la registrazione.
- $4$  Toccate **p**er terminare la registrazione.

## **Personalizzazione delle impostazioni della fotocamera**

Nella schermata di anteprima, toccate දිරි). La disponibilità di alcune opzioni potrebbe variare in base alla modalità di scatto.

#### **Funzioni intelligenti**

- **Ottimizzatore scena**: consente di regolare automaticamente le impostazioni del colore e di applicare automaticamente l'effetto ottimizzato in base al soggetto o alla scena.
- **Suggerimenti scatti**: consente di ricevere dal dispositivo i suggerimenti sulla composizione ideale per la foto, attraverso il riconoscimento della posizione e dell'angolazione del soggetto.
- **Esegui scansione dei codici QR**: consente al dispositivo di scansionare codici QR dalla schermata di anteprima.

#### **Immagini**

- **Trascina pulsante Otturatore per**: consente di selezionare un'azione da eseguire quando fate scorrere il tasto Fotocamera verso il bordo dello schermo e lo tenete premuto.
- **Formati delle foto**: consente di selezionare la modalità di salvataggio delle foto.
	- **Foto ad alta efficienza**: consente di scattare foto nel formato High Efficiency Image Format (HEIF).
	- **Copie RAW**: consente di salvare le foto come file RAW non compressi (formato file DNG) nella modalità Pro. I file RAW conservano tutte le informazioni di una foto e consentono di avere foto di migliore qualità, queste però occuperanno più spazio nella memoria. Quando utilizzate la funzionalità **Copie RAW**, ogni foto viene salvata in due formati, DNG e JPG.

#### **Selfie**

- **Salva selfie come da anteprima**: consente di salvare le foto così come appaiono nella schermata di anteprima quando sono scattate con la fotocamera anteriore, senza ribaltarle.
- **Tonalità colore selfie**: consente di impostare una tonalità da applicare quando scattate un selfie.

#### **Video**

- **FPS automatico**: consente al dispositivo di registrare video più luminosi in condizioni di scarsa luminosità ottimizzando automaticamente la frequenza dei fotogrammi.
- **Stabilizzazione video**: consente di attivare l'antivibrazione per ridurre o eliminare le immagini sfocate causate dalla vibrazione della fotocamera durante la registrazione di un video.
- **Opzioni di registrazione avanzate**: consente di utilizzare opzioni avanzate per la registrazione di video.
	- **Riduci dimensioni file**: consente di registrare video nel formato High Efficiency Video Codec (HEVC). I video HEVC saranno salvati come file compressi per risparmiare memoria sul dispositivo.
	- **Video HDR10+**: consente di registrare video in cui il contrasto e il colore di ciascuna scena sono ottimizzati.
	- **Audio zoom**: mentre registrate un video, consente di registrare il suono dalla direzione verso cui avete rivolto lo zoom a un volume superiore.
	- Potrebbe non essere possibile riprodurre i video HEVC su altri dispositivi o condividerli online. M
		- I video in super slow-mo e al rallentatore non possono essere registrati nel formato HEVC.
		- Per riprodurre correttamente il video in HDR10+, il dispositivo deve supportare HDR10+.

#### **Generali**

- **HDR automatico**: consente di scattare foto con colori ricchi e di riprodurre i dettagli anche in ambienti luminosi e bui.
- **Monitoraggio della messa a fuoco**: consente di seguire e mantenere a fuoco automaticamente un soggetto selezionato. Quando selezionate un soggetto nella schermata di anteprima, il dispositivo lo metterà a fuoco, anche se questo è in movimento o se cambiate la posizione della fotocamera.

Nelle seguenti condizioni potrebbe non essere possibile seguire un soggetto: ſØ

- Il soggetto è troppo grande o troppo piccolo.
- Il soggetto si muove troppo.
- Il soggetto è in controluce o state fotografando in un luogo buio.
- I colori o i motivi presenti sul soggetto e sullo sfondo sono uguali.
- Nell'inquadratura sono presenti elementi orizzontali, ad esempio le veneziane.
- La fotocamera vibra eccessivamente.
- La risoluzione del video è alta.
- Quando aumentate o diminuite lo zoom utilizzando lo zoom ottico.
- **Griglia**: consente di visualizzare nel mirino una griglia di supporto nella composizione dell'immagine.
- **Tag posizione**: consente di allegare alla foto un tag GPS di posizione.
	- La potenza del segnale GPS potrebbe diminuire in luoghi in cui il segnale è ostruito, ad esempio tra edifici, nei sottopassaggi o in presenza di cattive condizioni atmosferiche.
		- La vostra posizione comparirà sulle foto quando le caricate su Internet. Per evitarlo disattivate l'impostazione tag posizione.
- **Metodi scatto**: consente di selezionare metodi di scatto aggiuntivi per scattare una foto oppure registrare un video.
- **Impostazioni da mantenere**: consente di conservare le ultime impostazioni utilizzate, ad esempio la modalità di scatto, quando si avvia la fotocamera.
- **Feedback vibrazione**: consente di impostare la vibrazione del dispositivo in determinate situazioni, ad esempio quando toccate il tasto Fotocamera.

#### **Privacy**

- **Avviso sulla privacy**: consente di visualizzare l'informativa sulla privacy.
- **Autorizzazioni**: consente di visualizzare le autorizzazioni richieste per utilizzare l'applicazione Fotocamera.
- **Ripristina impostazioni**: consente di ripristinare le impostazioni della fotocamera.
- **Informazioni su Camera**: consente di visualizzare la versione e le informazioni legali della fotocamera.
- **Contattateci**: consente di porre e inviare domande o consultare le domande più frequenti.
- lℒ La disponibilità di alcune funzionalità potrebbe variare in base al modello.

Applicazioni e funzionalità

## **Galleria**

### **Introduzione**

Visualizzate le immagini e i video memorizzati sul dispositivo. Inoltre, potete gestire le immagini e i video per album, oppure creare delle storie.

## **Utilizzo della Galleria**

Avviate l'applicazione **Galleria**.

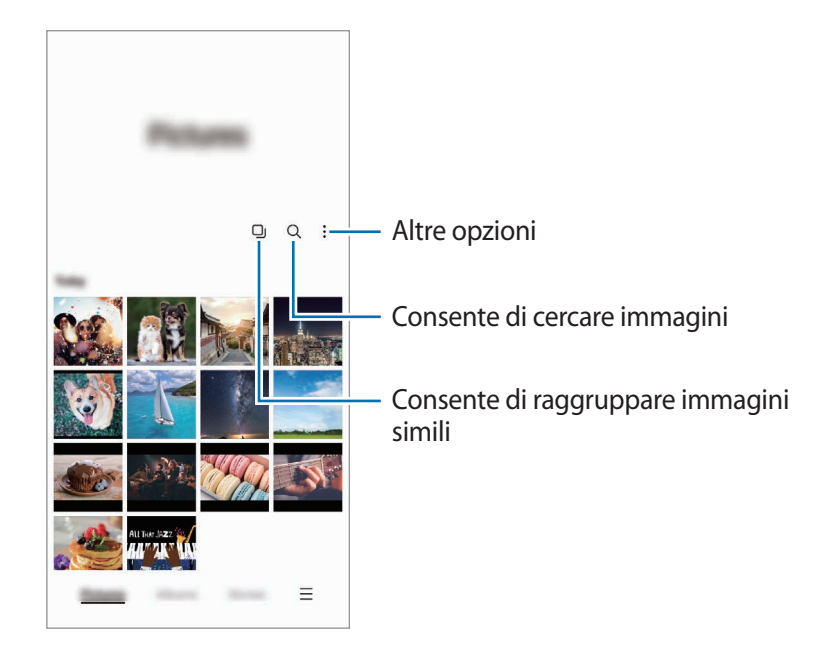

#### **Raggruppamento di immagini simili**

Avviate l'applicazione Galleria e toccate **Q** per raggruppare immagini simili e visualizzare solo gli scatti migliori come anteprima delle immagini. Quando toccate l'anteprima dell'immagine, potete visualizzare tutte le immagini del gruppo.

## **Visualizzazione delle immagini**

Avviate l'applicazione **Galleria** e toccate un'immagine. Per visualizzare altri file, scorrete verso sinistra o destra sullo schermo.

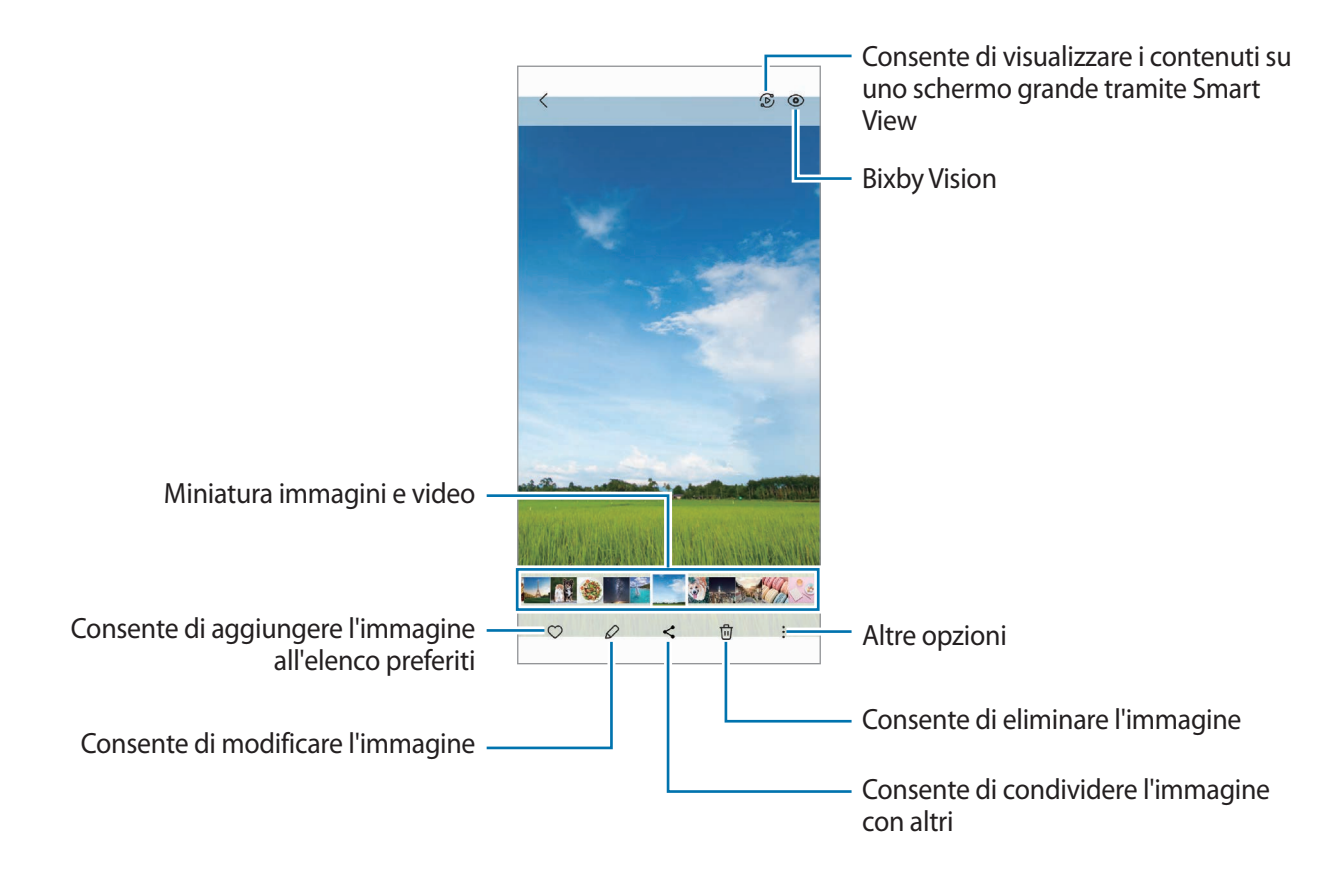

#### **Ritaglio di immagini di grandi dimensioni**

- 1 Avviate l'applicazione **Galleria** e toccate un'immagine.
- 2 Allontanate due dita sull'area da salvare e toccate  $\Box$ . L'area ritagliata viene salvata come file.

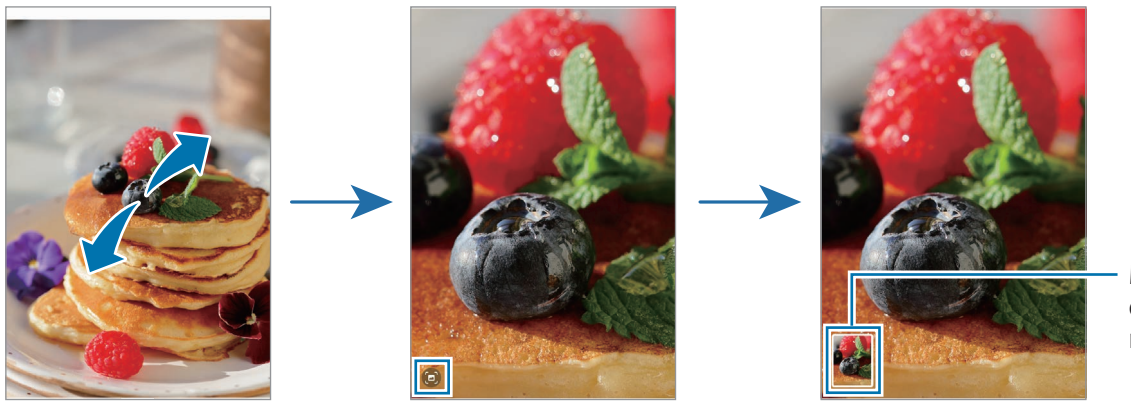

Miniatura dell'immagine salvata

## **Visualizzazione dei video**

Avviate l'applicazione **Galleria** e selezionate il video da riprodurre. Per visualizzare altri file, scorrete verso sinistra o destra sullo schermo.

Per utilizzare altre opzioni durante la riproduzione, toccate • → **Apri in Lettore video.** 

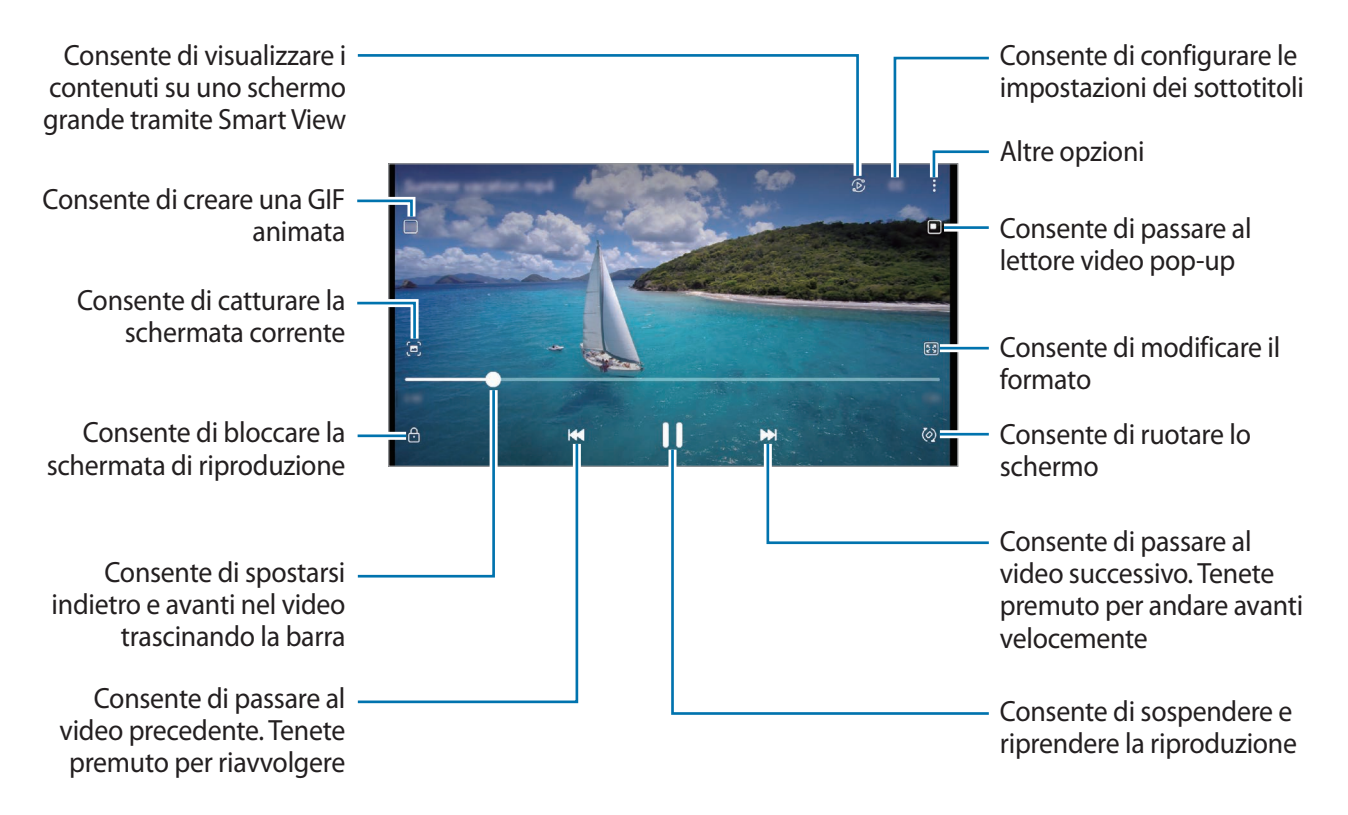

Trascinate il dito in alto o in basso a sinistra della schermata di riproduzione per regolare la luminosità, oppure trascinate il dito in alto o in basso a destra della schermata di riproduzione per regolare il volume.

Per spostarvi indietro o avanti, scorrete verso sinistra o destra sulla schermata di riproduzione.

#### **Visualizzazione di video più luminosi e chiari**

Migliorate la qualità delle immagini dei video per ottenere colori più luminosi e vivaci. Avviate l'applicazione **Impostazioni** e toccate **Funzioni avanzate** → **Luminosità video** → **Luminoso**.

- Questa funzionalità è disponibile solo in alcune applicazioni.
	- L'utilizzo di questa funzione comporterà un maggiore consumo della batteria.

## **Album**

Create album e ordinate le immagini e i video.

- 1 Avviate l'applicazione **Galleria** e toccate **Album** → → **Crea album** per creare un album.
- 2 Selezionate l'album, toccate **Aggiungi elementi**, quindi copiate o spostate le immagini o i video desiderati.

## **Storie**

Quando catturate o salvate immagini o video, il dispositivo ne legge i tag di data e luogo, ordina le immagini e i video, quindi crea delle storie.

Avviate l'applicazione **Galleria**, toccate **Storie**, quindi selezionate una storia.

Per aggiungere o eliminare immagini o video, selezionate una storia e toccate • → **Aggiungi** oppure **Modifica**.

## **Sincronizzazione di immagini e video**

Avviate l'applicazione **Galleria**, toccate → **Impostazioni** → **Sincronizza con OneDrive**, quindi seguite le istruzioni visualizzate per completare la sincronizzazione. L'applicazione **Galleria** e il cloud si sincronizzeranno.

Quando l'applicazione **Galleria** viene sincronizzata con il cloud, le foto e i video verranno salvati sul cloud. Potete visualizzare le immagini e i video salvati sul cloud nell'applicazione **Galleria** e da altri dispositivi.

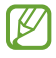

Quando connettete il Samsung account e l'account Microsoft, potete impostare Microsoft OneDrive come servizio di archiviazione cloud.

## **Eliminazione di immagini e video**

Avviate l'applicazione **Galleria**, tenete premuto su un'immagine, un video o una storia da eliminare, quindi toccate **Elimina**.

### **Uso del cestino**

Potete conservare le immagini e i video eliminati nel cestino. I file saranno eliminati dopo un certo periodo.

Avviate l'applicazione **Galleria**, toccate → **Impostazioni**, quindi toccate il cursore **Cestino** per attivare questa funzione.

Per visualizzare i file nel cestino, avviate l'applicazione Galleria e toccate  $\equiv$  → Cestino.

# **Spazio AR**

### **Introduzione**

Spazio AR offre le funzionalità di realtà aumentata. Scegliete una funzionalità e realizzate foto o video divertenti.

## **Avvio di Spazio AR**

Utilizzate i seguenti metodi per avviare Spazio AR:

- Avviate l'applicazione **Spazio AR**.
- Avviate l'applicazione **Camera** e toccate **ALTRO** → **SPAZIO AR**.
- M La disponibilità di alcune funzionalità potrebbe variare in base al gestore telefonico o al modello.

## **Studio Emoji AR**

Create gli emoji che volete e divertitevi a usarli in varie funzionalità.

#### **Creazione di un Emoji AR**

- 1 Avviate l'applicazione **Spazio AR** e toccate **Studio Emoji AR**.
- 2 Potete scegliere un emoji già esistente per iniziare rapidamente. Scorrete verso sinistra o destra, selezionate un emoji, quindi toccate  $\rightarrow$ . Per creare la vostra emoji personale, scattate un selfie o selezionate un'immagine.

3 Seguite le istruzioni visualizzate per creare un emoji.

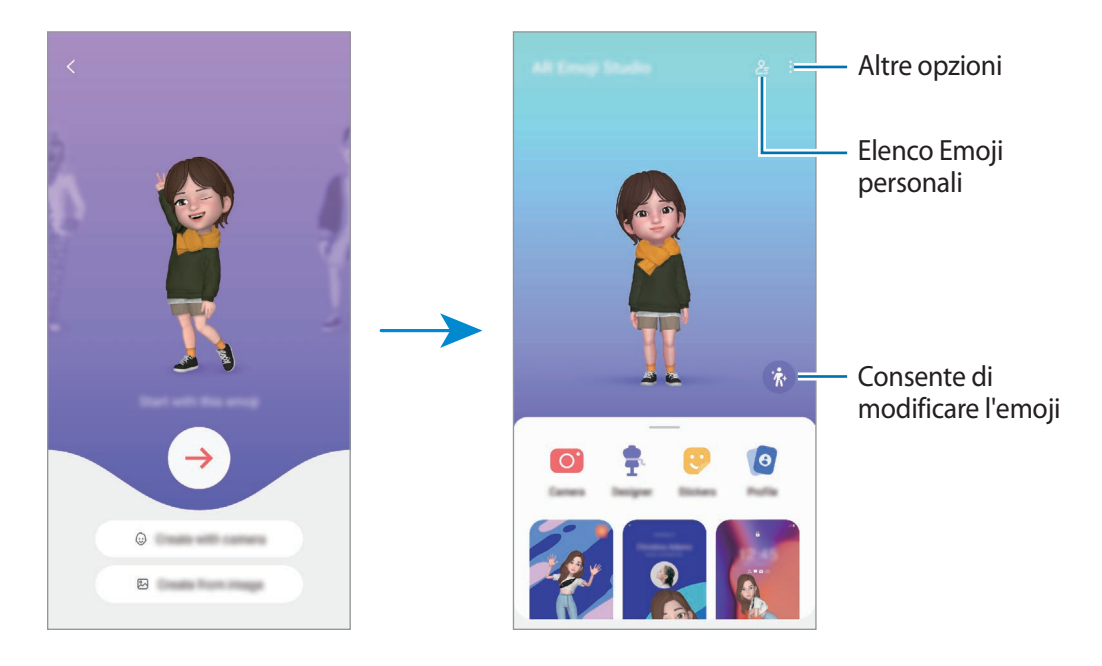

#### **Selezione di un Emoji AR da utilizzare**

Avviate l'applicazione **Spazio AR**, toccate **Studio Emoji AR** →  $\frac{6}{5}$ , quindi selezionate l'emoji desiderata.

**Eliminazione di un Emoji AR**

Avviate l'applicazione **Spazio AR**, toccate **Studio Emoji AR** → **2** → 団, spuntate gli emoji da eliminare, quindi toccate **Elimina**.

#### **Creazione di un breve video con Emoji AR da usare per abbellire il dispositivo**

Potete creare un breve video con un emoji e utilizzarlo come sfondo del telefono o immagine di sfondo per le chiamate.

- 1 Avviate l'applicazione **Spazio AR** e toccate **Studio Emoji AR**.
- 2 Selezionate **Crea video**, **Sch. chiamata**, oppure **Sch. blocco**.
- 3 Selezionate il modello desiderato. Per modificare l'immagine di sfondo, toccate ...
- 4 Toccate **Salva** per salvare il video. Potete visualizzare i video salvati in **Galleria**.
- 5 Per utilizzare direttamente il video, selezionate un'opzione nella parte inferiore dello schermo.

### **Creazione della foto profilo con un Emoji AR**

Utilizzate un emoji come foto profilo del Samsung account e nell'applicazione **Rubrica**. Potete scegliere tra diverse pose o creare le vostre espressioni personali.

- 1 Avviate l'applicazione **Spazio AR** e toccate **Studio Emoji AR**.
- 2 Toccate **Profilo** e selezionate un emoji.
- $3$  Toccate  $\bigcirc$  per catturare la vostra espressione oppure selezionate la posa desiderata.
- 4 Toccate **Fatto** → **Salva**.

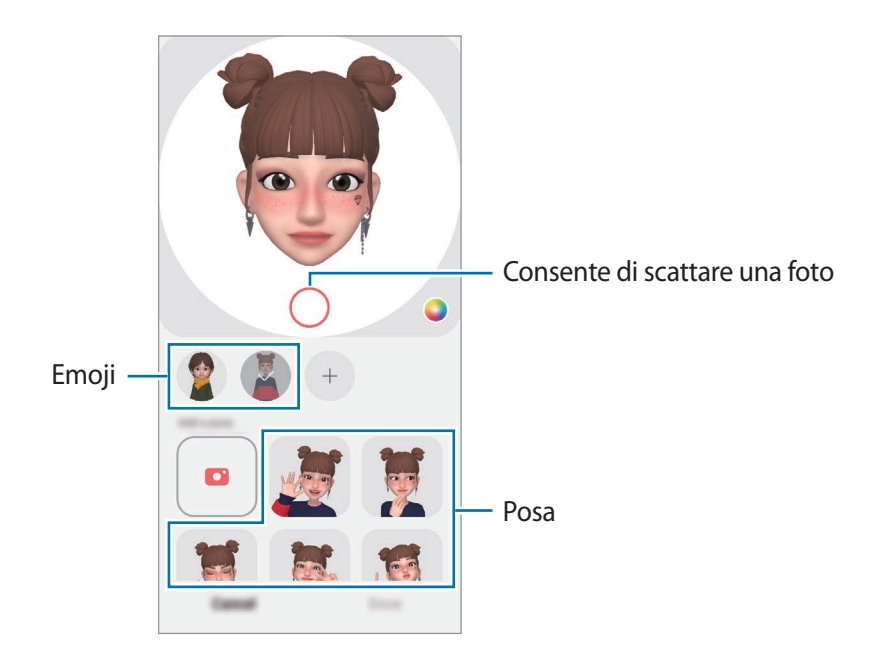

## **Fotocamera Emoji AR**

Create foto e video divertenti gli emoji utilizzando varie modalità di scatto.

- 1 Avviate l'applicazione **Spazio AR** e toccate **Fotocam. Emoji AR**.
- 2 Selezionate l'emoji e la modalità da utilizzare. Le modalità disponibili potrebbero variare in base all'emoji selezionata.
	- **SCENA**: l'emoji replica le vostre espressioni. Inoltre, potete modificare l'immagine di sfondo.
	- **MASCHERA**: il volto dell'emoji si sovrappone al vostro, dando l'impressione di indossare una maschera.
	- **SPECCHIO**: l'emoji imita i movimenti del vostro corpo.
	- **GIOCO**: l'emoji si muove su uno sfondo reale.

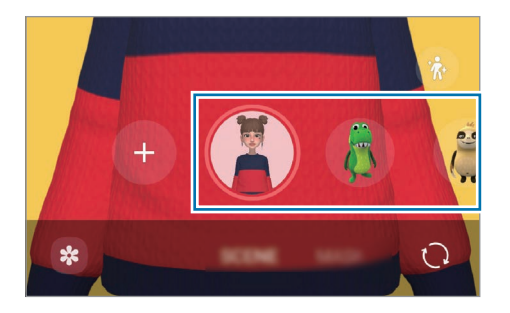

3 Toccate l'icona dell'emoji per scattare una foto, oppure tenete premuto sull'icona per registrare un video. Potete visualizzare e condividere le foto e i video realizzati nella **Galleria**.

## **Adesivi Emoji AR**

Create i vostri adesivi con espressioni e azioni della vostra emoji. Potete utilizzare i vostri adesivi emoji quando inviate messaggi oppure su un social network.

#### **Creazione dei vostri adesivi personali**

- 1 Avviate l'applicazione **Spazio AR** e toccate **Adesivi Emoji AR**.
- 2 Toccate  $+$  nella parte superiore dell'elenco degli adesivi.
- 3 Modificate gli adesivi come preferite e toccate **Salva**. Potete visualizzare gli adesivi creati toccando **Personalizza**.

#### **Eliminazione degli adesivi Emoji AR**

Avviate l'applicazione **Spazio AR** e toccate **Adesivi Emoji AR** → → **Elimina adesivi**. Selezionate gli adesivi emoji e toccate **Elimina**.

#### **Uso degli adesivi Emoji AR nelle chat**

Potete utilizzare i vostri adesivi emoji durante una conversazione via messaggio oppure su un social network. Le azioni seguenti sono un esempio di uso degli adesivi emoji nell'applicazione **Messaggi**.

- 1 Mentre state componendo un messaggio nell'applicazione Messaggi, toccate  $\bigodot$  sulla tastiera Samsung.
- 2 Toccate l'icona emoji.
- 3 Selezionate uno dei vostri adesivi emoji. L'adesivo emoji viene inserito.

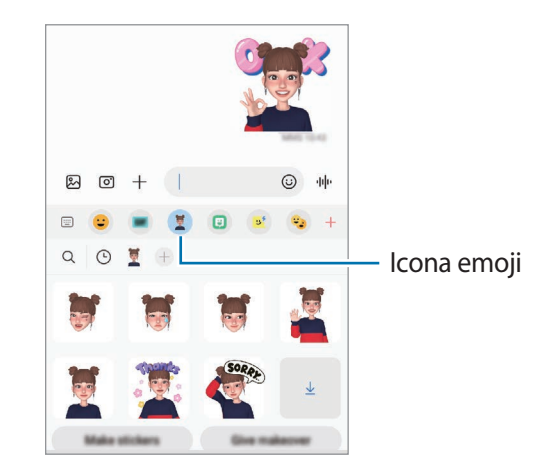

## **Disegno AR**

Registrate video divertenti con scritte a mano oppure disegni sul volto delle persone, sugli animali (cani e gatti) o altrove. Quando la fotocamera riconosce un volto o uno spazio, gli scarabocchi sul volto seguiranno i suoi movimenti, mentre gli scarabocchi nello spazio resteranno fissi, anche se la fotocamera si muove.

1 Avviate l'applicazione **Spazio AR** e toccate **Disegno AR**.

Quando viene riconosciuto un soggetto, sullo schermo compare l'area di riconoscimento.

- 2 Toccate e e scrivete o disegnate nell'area di riconoscimento.
	- Se passate alla fotocamera posteriore, potete anche scrivere o disegnare fuori dall'area di riconoscimento.
	- $\cdot$  Toccando  $\odot$  e iniziando a scarabocchiare, potete registrarvi mentre scarabocchiate.

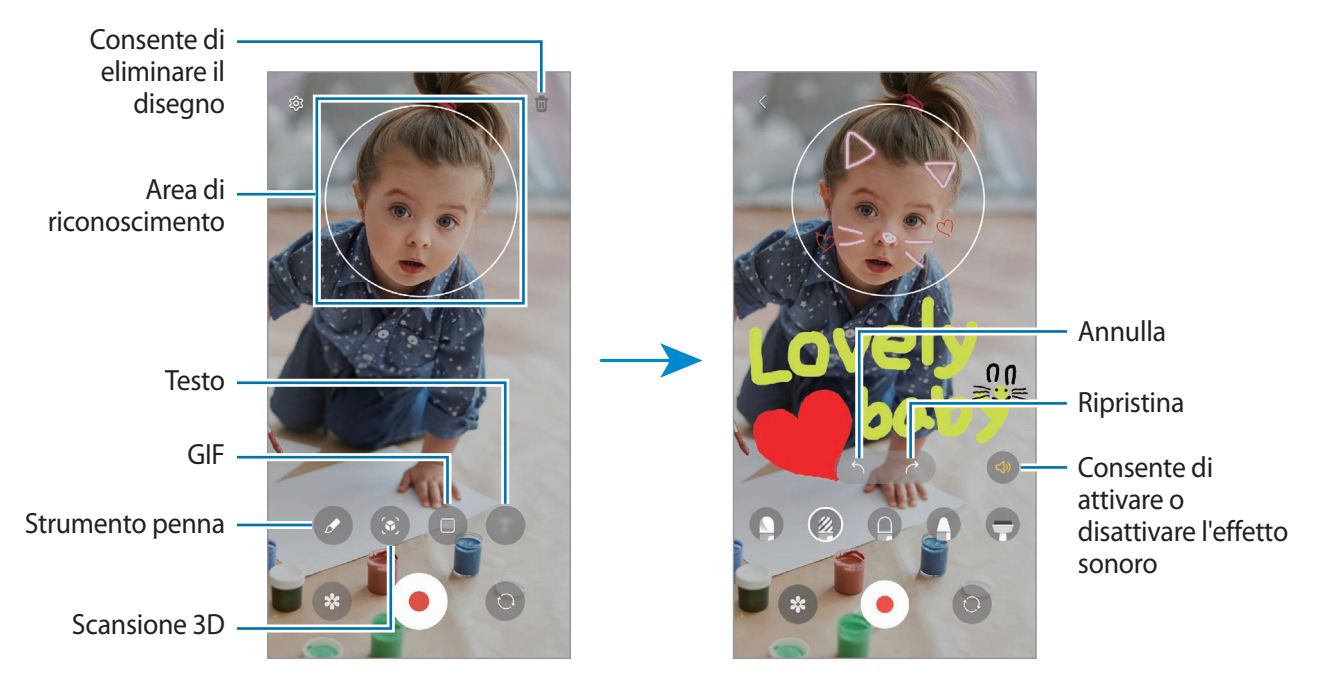

- $3$  Toccate  $\odot$  per registrare un video.
- 4 Toccate  $\bullet$  per interrompere la registrazione del video. Potete visualizzare e condividere il video in **Galleria**.
	- Le funzioni disponibili nella schermata di anteprima potrebbero variare in base alla fotocamera utilizzata.

## **Deco Pic**

Realizzate foto e video con diversi adesivi.

Avviate l'applicazione **Spazio AR** e toccate **Deco Pic**.

# **Bixby**

【必

## **Introduzione**

Bixby è un'interfaccia utente che consente un utilizzo più semplice del vostro dispositivo.

Potete comunicare con Bixby parlando o inserendo il testo con la tastiera. Bixby avvierà la funzione richiesta o mostrerà l'informazione desiderata. Visitate [www.samsung.com/bixby](http://www.samsung.com/bixby) per maggiori informazioni.

Bixby è disponibile solo in alcune lingue e potrebbe non essere disponibile in alcuni Paesi.

## **Avvio di Bixby**

Tenete premuto il tasto Laterale per avviare Bixby. Apparirà la pagina iniziale di Bixby. La schermata Bixby compare dopo aver selezionato la lingua da utilizzare con Bixby, effettuato l'accesso al Samsung account e completato la configurazione seguendo le istruzioni visualizzate.

### **Utilizzo di Bixby**

Con il tasto Laterale premuto, dite a Bixby quello che desiderate, quindi rilasciate il dito dal tasto. In alternativa, dite "Hi, Bixby" e pronunciate la frase desiderata.

Ad esempio, tenendo premuto il tasto Laterale, dite "Com'è il tempo oggi?". Sullo schermo compariranno le informazioni meteo.

Per conoscere il meteo di domani, tenendo premuto il tasto Laterale, basta dire "E domani?".

Se Bixby vi pone una domanda durante una conversazione, rispondete tenendo premuto il tasto Laterale. In alternativa, toccate  $\bullet$  e rispondete.

Se utilizzate cuffie o dispositivi audio Bluetooth, oppure avviate una conversazione dicendo "Hi, Bixby", potete continuare la conversazione senza toccare l'icona. Avviate l'applicazione **Bixby** e toccate  $(\emptyset) \to \bullet \to$ **Impostazioni** → **Ascolto automatico** → **Con attivazione vocale**.

### **Attivazione di Bixby con la voce**

Potete avviare una conversazione con Bixby dicendo "Hi, Bixby". Registrate la vostra voce in modo che Bixby vi risponda quando dite "Hi, Bixby".

- 1 Avviate l'applicazione **Bixby** e toccate  $\textcircled{2} \rightarrow \bullet \rightarrow \text{Impostazioni} \rightarrow \text{Attivazione vocale.}$
- 2 Toccate il cursore **Attiva con "Hi, Bixby"** per attivare questa funzione.
- 3 Toccate il cursore **Riconoscimento vocale** per attivare questa funzione.
- 4 Seguite le istruzioni visualizzate per completare la configurazione. Ora potete dire "Hi, Bixby" e iniziare una conversazione.

#### **Comunicazione tramite testo**

Se la vostra voce non viene riconosciuta a causa dei rumori circostanti o se siete in una situazione in cui non potete parlare, potete comunicare con Bixby tramite testo.

Avviate l'applicazione **Bixby**, toccate  $\left[\frac{1}{2}\right]$ , quindi digitate la frase desiderata.

Durante la comunicazione, anche Bixby vi risponde tramite testo invece di dare un feedback vocale.

# **Bixby Vision**

### **Introduzione**

Bixby Vision è un servizio che offre diverse funzionalità basate sul riconoscimento delle immagini. Potete utilizzare Bixby Vision per una ricerca rapida di informazioni mediante il riconoscimento degli oggetti. Utilizzate una serie di funzionalità utili di Bixby Vision.

- Questa funzionalità potrebbe non essere disponibile oppure i risultati di ricerca ottenuti potrebbero non essere corretti a causa della dimensione, del formato o della risoluzione dell'immagine.
	- Samsung non è responsabile delle informazioni sui prodotti fornite da Bixby Vision.

## **Avvio di Bixby Vision**

Avviate Bixby Vision con uno di questi metodi.

- Nell'applicazione **Camera**, toccate **ALTRO** sull'elenco delle modalità di scatto e toccate **BIXBY VISION**.
- **Nell'applicazione Galleria**, selezionate un'immagine e toccate **.**
- Nell'applicazione **Internet**, tenete premuta un'immagine e toccate **Cerca con Bixby Vision**.
- Se avete aggiunto l'icona dell'applicazione Bixby Vision al menu Applicazioni, avviate l'applicazione **Bixby Vision**.

## **Utilizzo di Bixby Vision**

- 1 Avviate Bixby Vision.
- 2 Selezionate la funzionalità da utilizzare.
	- $(\mathbb{G})$ : consente di riconoscere il testo nei documenti o nelle immagini e di tradurlo.
	- $\cdot$   $(\text{T})$ : consente di riconoscere il testo nei documenti o nelle immagini e di estrarlo.
	- $\mathcal{L}(\mathsf{Q})$ : consente di cercare online immagini simili all'oggetto riconosciuto e le relative informazioni.
	- $(\overleftrightarrow{\bm{\mu}})$ : consente di cercare le informazioni relative ai prodotti.
- Le funzionalità disponibili e i risultati di ricerca potrebbero variare in base al Paese o al gestore Μ telefonico.

# **Bixby Routines**

### **Introduzione**

Aggiungete le vostre abitudini d'uso sotto forma di routine per utilizzare il dispositivo in modo più pratico.

Ad esempio, una routine chiamata "Prima di andare a dormire" eseguirà delle azioni, come l'attivazione della modalità Silenzioso e della modalità Notte, per non affaticare gli occhi e le orecchie quando utilizzate il dispositivo prima di andare a letto.

## **Aggiunta di routine**

- 1 Avviate l'applicazione **Impostazioni** e toccate **Funzioni avanzate** → **Bixby Routines**.
- 2 Nell'elenco **Scopri**, selezionate la routine desiderata oppure toccate **Agg. routine** per aggiungere le vostre routine personali.
	- Potete impostare le condizioni e le azioni delle routine nell'elenco **Scopri**.
	- Per impostare la condizione di esecuzione della routine su manuale, toccate **Avvia manualmente**. Questa opzione compare solo quando non è impostata nessuna condizione di esecuzione. Quando compare una finestra pop-up, toccate **Aggiungi**. Potete aggiungere la routine alla schermata Home sotto forma di widget per un accesso rapido.

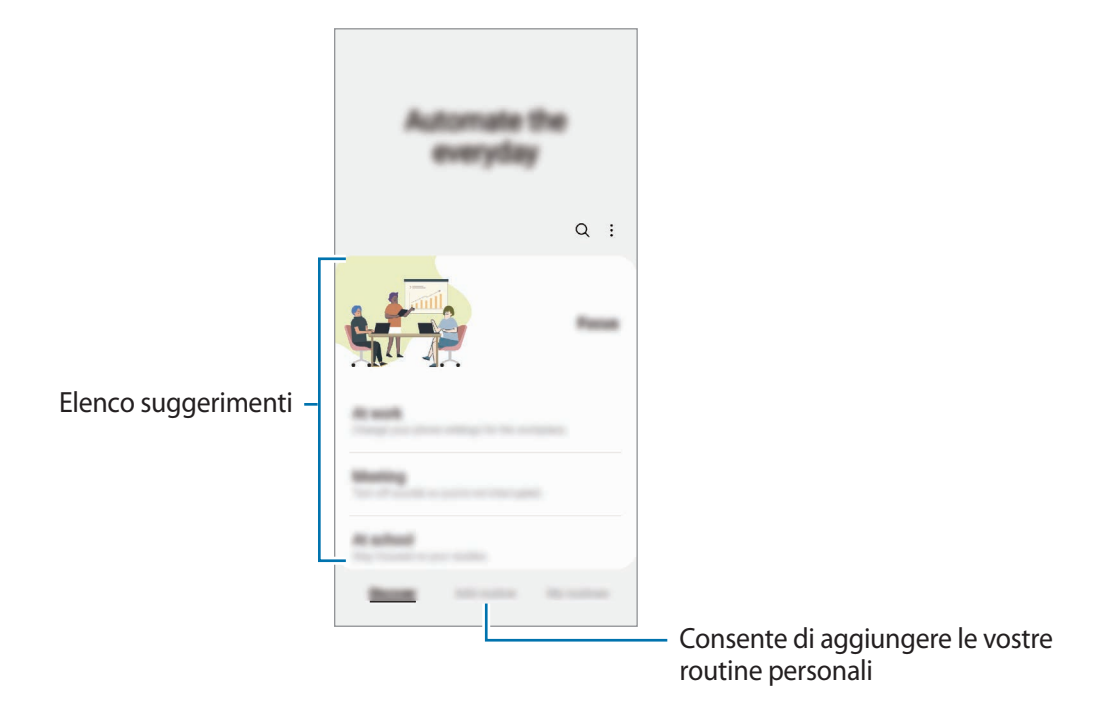

## **Utilizzo delle routine**

#### **Esecuzione delle routine automatiche**

Le routine automatiche saranno eseguite quando ne vengono rilevate le condizioni.

#### **Esecuzione delle routine manuali**

Potete eseguire le routine la cui condizione di esecuzione è impostata su **Avvia manualmente**, toccando il tasto di avvio in qualsiasi momento.

Avviate l'applicazione **Impostazioni**, toccate **Funzioni avanzate** → **Bixby Routines** → **Routine personali**, quindi toccate  $\blacktriangleright$  in corrispondenza della routine da eseguire. In alternativa, toccate il widget della routine nella schermata Home.

#### **Visualizzazione delle routine in esecuzione**

Le routine in esecuzione compaiono sul pannello delle notifiche. Per visualizzare i dettagli di una routine, toccate la notifica.

Inoltre, potete interrompere rapidamente le routine in esecuzione. Nel pannello delle notifiche, toccate accanto a una routine e toccate **Arresta**.

#### **Gestione delle routine**

Avviate l'applicazione **Impostazioni** e toccate **Funzioni avanzate** → **Bixby Routines** → **Routine personali**. Compaiono le vostre routine.

Per disattivare una routine, toccate la routine → **Altro** → **Disabilita routine**.

Per eliminare le routine, toccate • → **Modifica**, spuntate quelle da eliminare, quindi toccate **Elimina**.

# <span id="page-90-0"></span>**Multischermo**

### **Introduzione**

La funzione Multischermo consente di eseguire due applicazioni contemporaneamente nella vista a schermo diviso. Inoltre, potete eseguire più applicazioni contemporaneamente nella finestra pop-up.

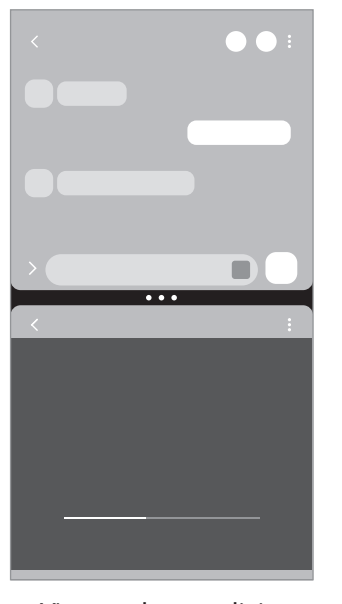

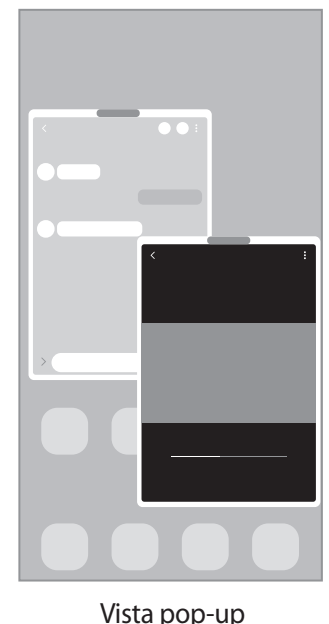

Vista a schermo diviso viene vista pop-up

M Alcune applicazioni potrebbero non supportare questa funzione.

## **Vista a schermo diviso**

- 1 Toccate il tasto Applicazioni recenti per aprire l'elenco delle applicazioni utilizzate di recente.
- 2 Scorrete verso sinistra o destra, toccate l'icona di un'applicazione, quindi toccate **Apri in visualizzazione a schermo diviso**.
- 3 Nell'elenco delle applicazioni, selezionate un'altra applicazione da avviare.

### **Avvio delle applicazioni dal Pannello Tag Edge**

- 1 Mentre utilizzate un'applicazione, trascinate la tendina del Pannello Tag Edge verso il centro dello schermo.
- 2 Tenete premuto su un'applicazione, trascinatela verso sinistra, quindi rilasciatela dove compare **Rilasciate qui per aprire**.

L'applicazione selezionata viene avviata nella vista a schermo diviso.

[K∕l Potete impostare l'avvio di un'applicazione nella vista a schermo diviso con un tocco. Toccate  $\equiv \rightarrow$ **Modifica** →  $\stackrel{\bullet}{\bullet}$  e toccate **Tocca** sotto **Apri in visualizzazione a schermo diviso**. Toccando il cursore **Mostra applicazioni recenti**, potete avviare le applicazioni utilizzate di recente nella vista a schermo diviso dal Pannello Tag Edge.

### **Aggiunta di coppie di applicazioni**

Aggiungete al Pannello Tag Edge le applicazioni utilizzate di frequente per avviarle insieme nella vista a schermo diviso con un singolo tocco.

- 1 Nella vista a schermo diviso, toccate i cerchi tra le finestre delle applicazioni.
- $2$  Toccate  $H$ .

Le applicazioni in uso nella vista a schermo diviso saranno salvate nel Pannello Tag Edge come coppia di applicazioni.

#### **Regolazione della dimensione della finestra**

Trascinate i cerchi tra le finestre delle applicazioni per regolare la dimensione delle finestre.

Quando trascinate i cerchi tra le finestre delle applicazioni verso il bordo dello schermo, la finestra verrà massimizzata.

## **Vista pop-up**

- 1 Toccate il tasto Applicazioni recenti per aprire l'elenco delle applicazioni utilizzate di recente.
- 2 Scorrete verso sinistra o destra, toccate l'icona di un'applicazione, quindi toccate **Apri in visualizzazione popup**.

La schermata dell'applicazione comparirà nella finestra pop-up.

Toccando il tasto Home mentre utilizzate una finestra pop-up, la finestra viene ridotta a icona e visualizzata come icona di un'applicazione. Per utilizzare nuovamente la finestra pop-up, toccate l'icona dell'applicazione.

### **Avvio delle applicazioni dal Pannello Tag Edge**

- 1 Trascinate la tendina del Pannello Tag Edge verso il centro dello schermo.
- 2 Tenete premuto su un'applicazione, trascinatela verso sinistra, quindi rilasciatela dove compare **Rilasciate qui per la visualizzazione popup**.

L'applicazione selezionata viene avviata nella vista pop-up.

#### **Spostamento delle finestre pop-up**

Per spostare una finestra pop-up, toccate la barra degli strumenti della finestra e trascinatela in una nuova posizione.

# **Samsung Pay**

### **Introduzione**

Registrate le carte su Samsung Pay per effettuare pagamenti online e offline in modo rapido e sicuro.

Potete visualizzare informazioni aggiuntive, come le carte che supportano questa funzionalità, sul sito [www.samsung.com/samsung-pay.](http://www.samsung.com/samsung-pay)

- Per effettuare pagamenti con Samsung Pay, potrebbe essere necessario che il dispositivo disponga ſØ di una rete Wi-Fi o mobile, in base al paese.
	- La disponibilità di questa funzionalità potrebbe variare in base al gestore telefonico o al modello.
	- Le procedure di configurazione iniziale e di registrazione della carta potrebbero variare in base al gestore telefonico o al modello.

## **Configurazione di Samsung Pay**

Quando eseguite questa applicazione per la prima volta o la riavviate dopo aver eseguito un ripristino dei dati, seguite le istruzioni visualizzate per completare la configurazione iniziale.

- 1 Avviate l'applicazione **Samsung Pay**.
- 2 Effettuate l'accesso al vostro Samsung account, leggete e accettate i termini e le condizioni.
- 3 Registrate l'impronta digitale e un PIN da utilizzare quando effettuate pagamenti. Questo PIN sarà utilizzato per verificare varie azioni in Samsung Pay, come l'esecuzione di pagamenti e lo sblocco dell'applicazione.

### **Registrazione delle carte**

Avviate l'applicazione **Samsung Pay** e seguite le istruzioni visualizzate per completare la registrazione della carta.

## **Come effettuare un pagamento**

1 Tenete premuta l'immagine di una carta nella parte inferiore dello schermo e trascinatela verso l'alto. In alternativa, avviate l'applicazione **Samsung Pay**. Successivamente, nell'elenco delle carte, scorrete verso sinistra o verso destra e selezionate la carta da utilizzare.

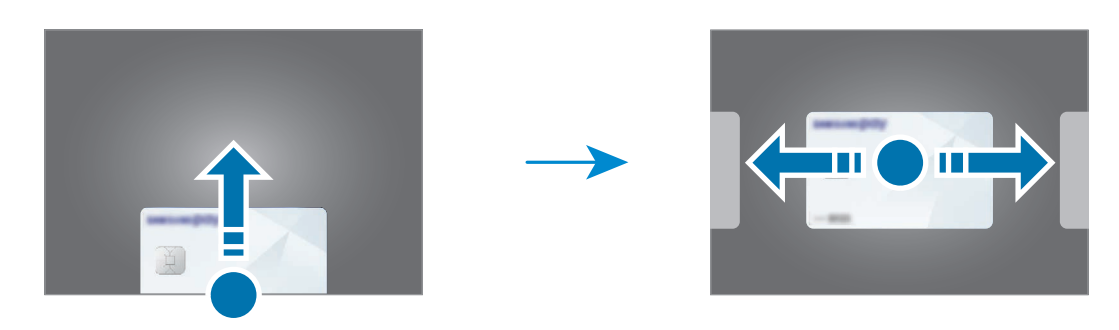

- 2 Eseguite la scansione dell'impronta digitale oppure inserite il PIN di pagamento impostato.
- 3 Fate toccare il retro del vostro dispositivo con il lettore di carte. Quando il lettore di carte riconosce le informazioni della carta, il pagamento verrà elaborato.
- I pagamenti potrebbero non essere elaborati in base alla connessione di rete. ſØ
	- Il metodo di verifica dei pagamenti potrebbe variare in base ai lettori di carte.

#### **Annullamento dei pagamenti**

Se vi recate nel negozio in cui è stato effettuato il pagamento, è possibile effettuare lo storno appoggiando il vostro dispositivo al POS o lettore carte per finalizzare la restituzione dell'importo dell'acquisto.

Nell'elenco delle carte, scorrete verso sinistra o verso destra per selezionare la carta utilizzata. Seguite le istruzioni visualizzate per completare l'annullamento del pagamento.

La cancellazione di un pagamento effettuato con Samsung Pay segue le stesse regole di un pagamento effettuato con la carta fisica.

Per maggiori informazioni, vi invitiamo a contattare la vostra banca o l'emittente della carta.

# **Samsung Health**

### **Introduzione**

Samsung Health vi aiuta a gestire il vostro benessere e la vostra forma fisica. Fissate degli obiettivi di benessere, verificate i vostri progressi e tenete traccia della vostra forma fisica e del vostro benessere in generale. Inoltre, potete confrontare i conteggi dei passi registrati con altri utenti Samsung Health e consultare consigli sulla salute.

Visitate [www.samsung.com/samsung-health](http://www.samsung.com/samsung-health) per maggiori informazioni.

## **Utilizzo di Samsung Health**

Avviate l'applicazione **Samsung Health**. Quando eseguite questa applicazione per la prima volta o la riavviate dopo aver eseguito un ripristino dei dati, seguite le istruzioni visualizzate per completare la configurazione.

Per modificare gli elementi nella schermata Home di Samsung Health, toccate • → Gestisci elementi.

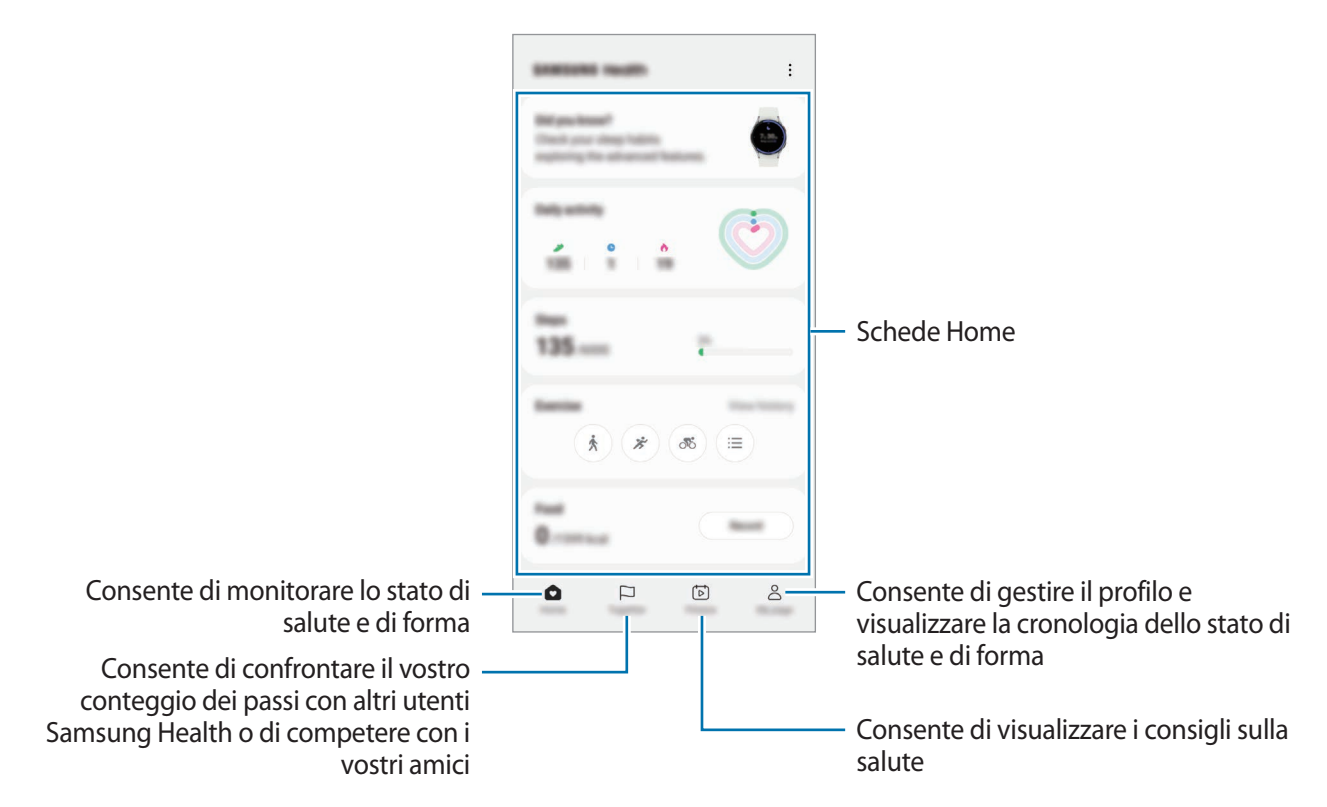

- M
- La disponibilità di alcune funzionalità potrebbe variare in base al paese.
	- Se utilizzate la scheda dei passi quando viaggiate in macchina o in treno, le vibrazioni potrebbero influenzare il conteggio dei passi.

# **Samsung Notes**

### **Introduzione**

Create delle note inserendo il testo dalla tastiera oppure scrivendo o disegnando sullo schermo. Inoltre, potete inserire immagini o registrazioni vocali nelle note.

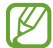

La disponibilità di alcune funzionalità potrebbe variare in base al modello.

## **Creazione delle note**

1 Avviate l'applicazione **Samsung Notes**, toccate (8), quindi create una nota. Potete modificare il metodo di inserimento toccando  $\widehat{A}$  oppure  $\widehat{B}$ .

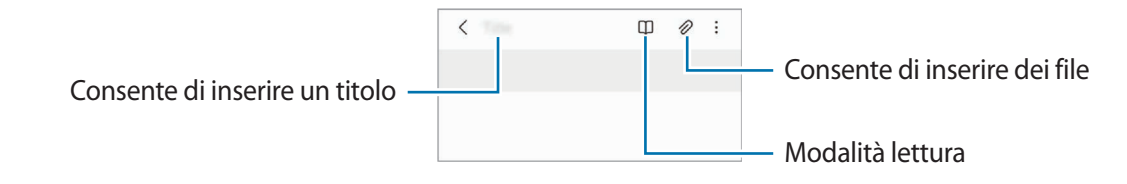

2 Al termine della composizione della nota, toccate il tasto Indietro per salvarla. Per salvare la nota in un altro formato, toccate • → **Salva come file**.

#### **Eliminazione delle note**

Tenete premuto su una nota da eliminare e toccate **Elimina**.

## **Composizione di note con la scrittura manuale**

Nella schermata di composizione delle note, toccate  $\binom{n}{k}$  per disegnare o scrivere con la vostra grafia. Potete inserire più facilmente un messaggio scritto a mano ingrandendo la schermata allontanando due dita sullo schermo.

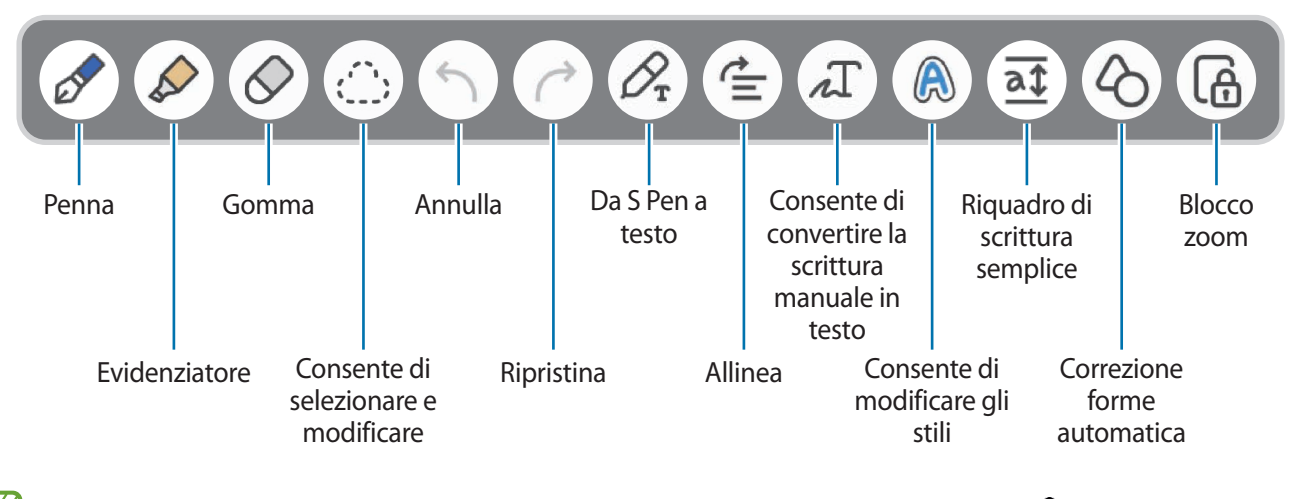

Se l'input con le dita non funziona su un modello che supporta la S Pen, toccate • → **Attiva Disegno con le dita**.

#### **Utilizzo della gomma**

Quando desiderate cancellare la scrittura manuale da una nota, toccate  $\bigcirc$  e selezionate l'area da cancellare. Altrimenti, selezionate un'area con il tasto S Pen premuto.

Per modificare il tipo di gomma, toccate di nuovo  $\oslash$ .

- **Cancella tratto**: consente di cancellare il tratto selezionato.
- **Cancella area**: consente di cancellare solo l'area selezionata. Potete regolare la dimensione della gomma trascinando la barra di regolazione della dimensione.

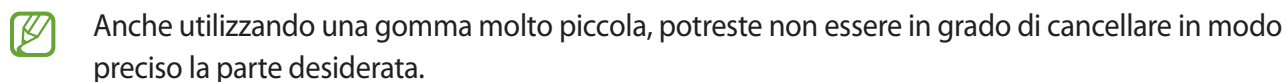

#### **Modifica di note scritte a mano**

Modificate le note scritte a mano utilizzando varie opzioni di modifica come taglio, spostamento o ridimensionamento.

1 Se la nota contiene una scritta a mano, toccate  $\bigcirc$ . Per modificare la forma della selezione, toccate di nuovo ......

- 2 Toccate o disegnate una linea intorno all'inserimento da selezionare.
	- Per spostare l'inserimento in un'altra posizione, selezionatelo, quindi trascinatelo in un nuova posizione.
	- Per modificare la dimensione della selezione, toccate l'inserimento e trascinate un angolo della cornice che compare.

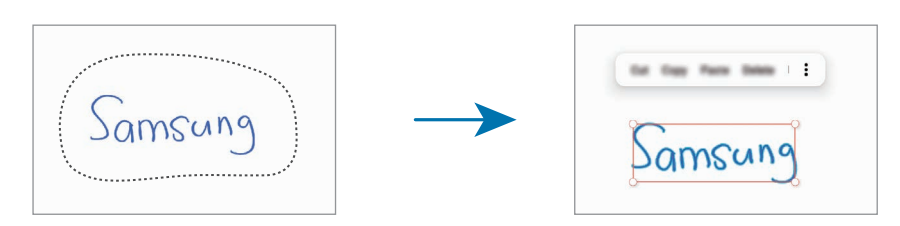

3 Modificate l'inserimento utilizzando le opzioni disponibili.

#### **Conversione della scrittura manuale in testo**

Toccate  $\mathcal{P}_{\rm r}$  e scrivete sullo schermo con la S Pen. La scritta a mano sarà sostituita immediatamente da un testo.

Dopo aver scritto sullo schermo, toccate  $\pi$ . Nella schermata di anteprima compare la voce Opzioni. Trascinando  $\bigcirc$  oppure  $\bigvee$ , potete selezionare la scrittura manuale desiderata. Per trasformare la scrittura manuale in testo, toccate **Converti**.

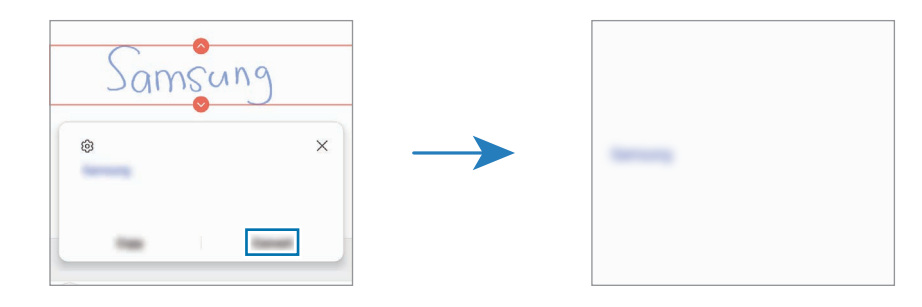

#### **Allineamento orizzontale dei contenuti**

Potete allineare in orizzontale le scritte a mano e i disegni.

Dopo aver scritto o disegnato sullo schermo, toccate  $\triangleq$ .

### **Modifica degli stili**

Potete cambiare lo stile della scrittura a mano e dei disegni.

Dopo aver scritto o disegnato sullo schermo, toccate due volte  $\bigcirc$  e selezionate il colore o lo spessore del tratto desiderato. Successivamente, puntate la S Pen verso l'area a cui applicare lo stile. Quando compare l'icona  $\rightarrow$ , toccate il punto in cui desiderate cambiare lo stile.

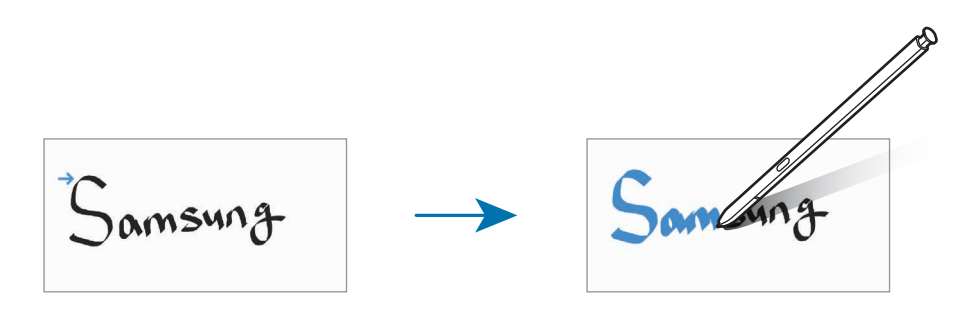

#### **Utilizzo del riquadro di scrittura semplice**

Utilizzate il riquadro di scrittura semplice per inserire più facilmente la vostra scrittura.

Nella schermata di composizione delle note, toccate  $\overline{a}\overline{\mathfrak{T}}$ . Il campo di inserimento viene ingrandito e appare come riquadro di scrittura semplice.

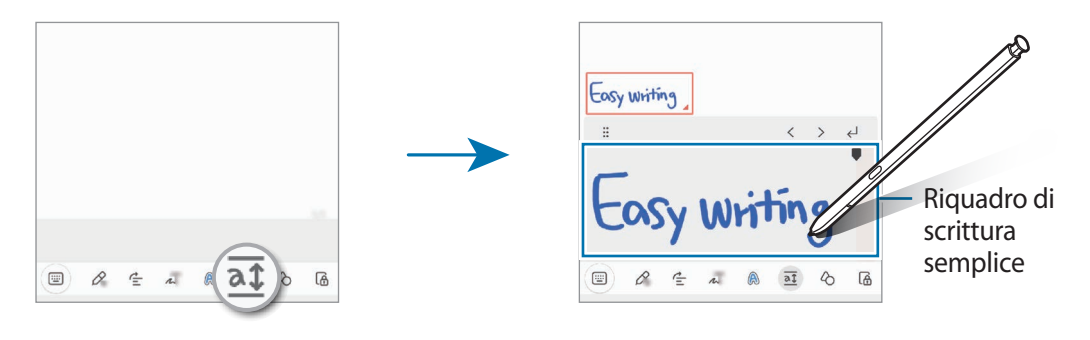

#### **Correzione automatica delle forme**

Toccate  $\Diamond$  e disegnate una forma. La forma viene corretta.

## **Registrazione della voce sulle note**

Registrando la vostra voce mentre create una nota, il contenuto verrà sincronizzato con la registrazione. Nella schermata di composizione delle note, toccate **⊘** → **Registrazione vocale** e create una nota. Selezionate una nota dall'elenco e toccate per riprodurre la registrazione. Quindi il contenuto creato durante la registrazione viene visualizzato sulla schermata insieme alla registrazione.

## **Aggiunta di promemoria ai file PDF**

Avviate l'applicazione **Samsung Notes**, toccate <sub>[<sup>pp</sup>., quindi selezionate un file PDF. Potete aggiungere dei</sub> promemoria al file PDF.

### **Come appuntare una nota sulla schermata Home**

Appuntate una nota sulla schermata Home per consultarla oppure aprirla e modificarla rapidamente.

- 1 Avviate l'applicazione **Samsung Notes**.
- 2 Selezionate una nota e toccate → **Aggiungi a** → **Schermata Home**. La nota verrà aggiunta alla schermata Home.

## **Contenuti da fissare**

Potete aggiungere rapidamente contenuti, ad esempio un link a una pagina Web o un'immagine, a una nota.

1 Quando trovate contenuti che desiderate fissare mentre utilizzate le applicazioni **Internet**, **Messaggi** o **Galleria**, avviate l'applicazione **Samsung Notes** nella vista a schermo diviso o nella vista pop-up. Per maggiori informazioni sulla vista a schermo diviso o sulla vista pop-up, fate riferimento a [Multischermo.](#page-90-0)

In alternativa, toccate due volte lo schermo mentre tenete premuto il tasto S Pen, oppure aprite il menu Air command e toccate **Crea nota**.

Le opzioni disponibili compaiono nella parte inferiore della schermata di composizione delle note.

2 Selezionate l'opzione desiderata.

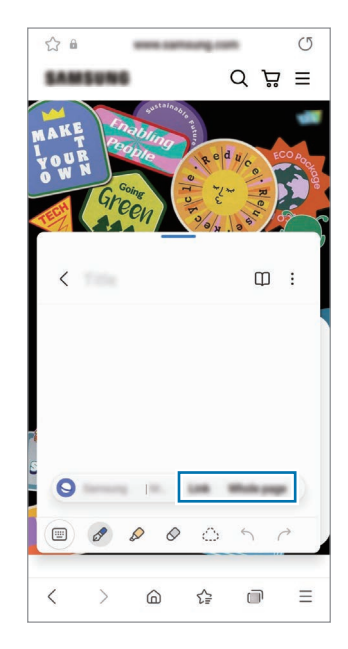

## **Samsung Members**

**Samsung Members** offre servizi di supporto ai clienti, come la diagnosi delle problematiche del dispositivo, dando la possibilità agli utenti di inviare domande e rapporti di errore. Inoltre, potete condividere le informazioni con altri membri della comunità di utenti Galaxy oppure consultare novità e suggerimenti. **Samsung Members** può aiutarvi a risolvere eventuali problemi riscontrati durante l'uso del dispositivo.

## **Samsung Kids**

Potete limitare l'accesso dei bambini a determinate applicazioni, impostare la durata di utilizzo e configurare le impostazioni per offrire loro un ambiente divertente e sicuro quando utilizzano il dispositivo.

Aprite il pannello di notifica, scorrete verso il basso, quindi toccate (**Kids**) per attivare questa funzione. Se non trovate  $\bullet$  (Kids) sul pannello rapido, toccate  $(+)$  e trascinate il tasto per aggiungere questa funzione. Quando avviate Samsung Kids per la prima volta o dopo aver eseguito un ripristino dei dati, seguite le istruzioni visualizzate per completare la configurazione.

Nella schermata Samsung Kids, selezionate l'applicazione da utilizzare.

 $\not\!\!{E}$ 

Per attivare la funzionalità **Controllo genitori** oppure chiudere Samsung Kids dovrete utilizzare il metodo di blocco preimpostato oppure il PIN creato.

#### **Utilizzo delle funzionalità di controllo genitori**

Potete configurare le impostazioni per Samsung Kids e visualizzare la cronologia d'uso.

Nella schermata Samsung Kids, toccate → **Controllo genitori** e inserite il vostro codice di sblocco.

#### **Chiusura di Samsung Kids**

Per chiudere Samsung Kids, toccate il tasto Indietro oppure toccate • → **Chiudi Samsung Kids**, quindi inserite il vostro codice di sblocco.

## **Samsung Global Goals**

I Global Goals, fissati dall'Assemblea generale delle Nazioni Unite nel 2015, sono finalizzati alla creazione di una società sostenibile. Questa funzionalità ha l'obiettivo di sconfiggere la povertà, combattere le diseguaglianze e arrestare i cambiamenti climatici.

Grazie a Samsung Global Goals potrete saperne di più sugli obiettivi globali e unirvi al movimento per realizzare un futuro migliore.

## **Samsung TV Plus**

Selezionate i canali come fareste con un TV e godetevi diversi contenuti video gratuitamente.

Avviate l'applicazione **Samsung TV Plus**.

lℒ

La disponibilità di questa applicazione potrebbe variare in base al gestore telefonico o al modello.

## **Galaxy Shop**

Accedete al sito Web Samsung e visualizzate varie informazioni relative ai prodotti.

Avviate l'applicazione **Galaxy Shop**.

## **Galaxy Wearable**

Galaxy Wearable è un'applicazione che consente di gestire i vostri dispositivi indossabili. Quando connettete il dispositivo a un dispositivo indossabile, potete personalizzare le impostazioni e le applicazioni.

Avviate l'applicazione **Galaxy Wearable**.

Toccate **Inizio** per connettere il dispositivo al dispositivo indossabile. Seguite le istruzioni visualizzate per terminare la configurazione. Fate riferimento al manuale utente del dispositivo indossabile per maggiori informazioni su come connettere e utilizzare il dispositivo indossabile.

## **PENUP (Galaxy S22 Ultra)**

PENUP è un social network per condividere le opere realizzate con la S Pen. Postate le vostre opere, guardate quelle degli altri e ricevete consigli utili per i vostri disegni.

Avviate l'applicazione **PENUP**.

## **Calendario**

Gestite i vostri appuntamenti inserendo nel calendario tutti gli eventi in programma.

#### **Creazione di eventi**

- 1 Avviate l'applicazione **Calendario** e toccate  $\bigoplus$  oppure toccate due volte una data. Se per la data sono già stati salvati eventi o attività, selezionate la data e toccate  $(+)$ .
- 2 Inserite i dettagli dell'evento e toccate **Salva**.

#### **Sincronizzazione di eventi con i vostri account**

- 1 Avviate l'applicazione **Impostazioni**, toccate **Account e backup** → **Gestisci account**, quindi selezionate l'account con cui eseguire la sincronizzazione.
- 2 Selezionate **Sincronizza account** e toccate il cursore **Calendario** per attivare questa funzione.

Per aggiungere degli account con cui effettuare la sincronizzazione, avviate l'applicazione **Calendario** e toccate  $\equiv \rightarrow$   $\otimes$  → Gestisci calendari →  $+$ . Successivamente, selezionate un account con cui eseguire la sincronizzazione ed effettuate l'accesso. Quando viene aggiunto un account, accanto al nome viene visualizzato un cerchio blu.

## **Promemoria**

Registrate le cose da fare come promemoria e ricevete notifiche in base alle condizioni da voi impostate.

- Per ricevere notifiche più accurate, connettetevi a una rete Wi-Fi o mobile. lℒ
	- Per utilizzare i promemoria sui luoghi, è necessario attivare la funzionalità GPS. La disponibilità dei promemoria sui luoghi potrebbe variare in base al modello.

#### **Avvio di Promemoria**

Avviate l'applicazione **Calendario** e toccate  $\frac{\mathbf{I}}{\mathbf{I}}$  → **Promemoria**. Compare la schermata di Promemoria e l'icona dell'applicazione  $($   $)$  viene aggiunta al menu Applicazioni.

#### **Creazione di promemoria**

- 1 Avviate l'applicazione **Promemoria**.
- 2 Toccate  $\left( + \right)$ , inserite i dettagli, quindi toccate Salva.

#### **Completamento dei promemoria**

Sull'elenco dei promemoria, toccate <sub>oppure</sub> selezionate un promemoria e toccate **Completa**.

**Ripristino dei promemoria**

Ripristinate i promemoria completati.

- 1 Sull'elenco dei promemoria, toccate  $\equiv \rightarrow$  **Completati**.
- 2 Selezionate una categoria e toccate **Modifica**.
- 3 Selezionate un promemoria da ripristinare e toccate **Ripristina**. I promemoria saranno aggiunti all'elenco dei promemoria e vi verranno ricordati nuovamente.

#### **Eliminazione dei promemoria**

Per eliminare un promemoria, selezionatene uno e toccate **Elimina**. Per eliminare più promemoria, tenete premuto un promemoria, spuntate quelli da eliminare, quindi toccate **Elimina**.

## **Registratore vocale**

Registrate o riproducete le registrazioni vocali.

- 1 Avviate l'applicazione **Registratore vocale**.
- 2 Toccate  $\bigcirc$  per avviare la registrazione. Parlate vicino al microfono.
	- Toccate  $(\mathbf{\Pi})$  per sospendere la registrazione.
	- Durante la creazione di una registrazione vocale, toccate **PREFERITO** per inserire un preferito.
- 3 Toccate per terminare la registrazione.
- 4 Inserite il nome del file e toccate **Salva**.

### **Cambio della modalità di registrazione**

Selezionate una modalità in cima al menu del registratore vocale.

- **Standard**: è la modalità di registrazione normale.
- **Intervista**: il dispositivo registra il suono dalla parte superiore e inferiore del dispositivo a un volume elevato, riducendo il volume del rumore in sottofondo.
- **Da voce a testo**: il dispositivo registra la vostra voce e la converte simultaneamente in testo visualizzato. Per risultati migliori, mantenete il dispositivo vicino alla bocca e parlate ad alta voce e in maniera chiara in un luogo silenzioso.
	- Se la lingua di sistema del promemoria vocale non dovesse corrispondere alla lingua da voi ſØ parlata, il dispositivo non riconoscerà la vostra voce. In questo caso, prima di utilizzare questa funzionalità, toccate la lingua corrente per impostare la lingua di sistema del promemoria vocale.

### **Riproduzione delle registrazioni vocali selezionate**

Quando esaminate le registrazioni di interviste, potete disattivare o attivare alcune sorgenti audio nella registrazione.

- 1 Toccate **Elenco** e selezionate una registrazione vocale realizzata nella modalità intervista.
- 2 Per disattivare determinate sorgenti audio, toccate in corrispondenza della direzione da cui proviene l'audio da disattivare.

L'icona cambierà in  $\Box$  e l'audio verrà disattivato.

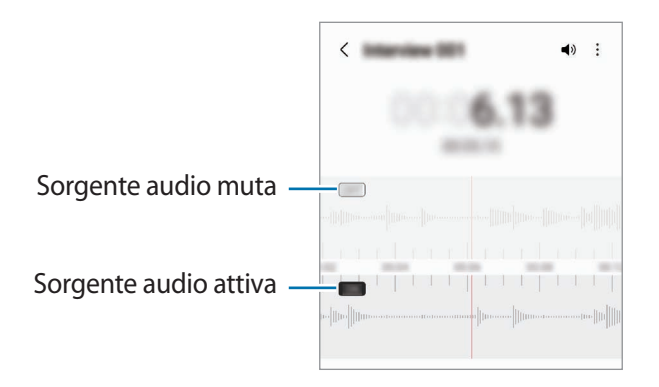

## **Archivio**

Accedete e gestite i vari file memorizzati nel dispositivo.

Avviate l'applicazione **Archivio**.

Per verificare eventuali dati non necessari e liberare la memoria del dispositivo, toccate **Analizza memoria**. Per cercare file o cartelle, toccate  $Q$ .

## **Orologio**

Impostate le sveglie, verificate l'ora corrente in molte città in tutto il mondo, cronometrate un evento o impostate un timer per una durata specifica.

Avviate l'applicazione **Orologio**.

## **Calcolatrice**

Eseguite dei calcoli semplici o complessi.

Avviate l'applicazione **Calcolatrice**.

- $(\cup)$ : consente di visualizzare la cronologia di calcolo. Per cancellare la cronologia, toccate **Cancella cronologia**. Per chiudere il pannello della cronologia di calcolo, toccate ...
- : consente di utilizzare lo strumento di conversione delle unità. Potete convertire diversi valori, come l'area, la lunghezza o la temperatura, in altre unità.
- $\left[\frac{1}{6}\right]$ : consente di visualizzare la calcolatrice scientifica.

# **Game Launcher**

Game Launcher raccoglie, in un unico luogo, i giochi scaricati da **Play Store** e **Galaxy Store** per un accesso più semplice. Potete impostare il dispositivo sulla modalità gioco per giocare più facilmente.

Avviate l'applicazione **Game Launcher** e selezionate il gioco desiderato.

- Se **Game Launcher** non compare, avviate l'applicazione **Impostazioni**, toccate **Funzioni avanzate**, ſℒ quindi toccate il cursore **Game Launcher** per attivare questa funzione.
	- I giochi scaricati da **Play Store** e **Galaxy Store** verranno automaticamente mostrati nella schermata Game Launcher. Se non riuscite a visualizzare i vostri giochi, toccate **Giochi** →  $\stackrel{\bullet}{=}$  → **Aggiungi giochi**.

#### **Rimozione di un gioco da Game Launcher**

Toccate **Giochi**, tenete premuto su un gioco, quindi toccate **Rimuovi**.

#### **Modifica della modalità prestazioni**

Potete modificare la modalità prestazioni dei giochi.

Avviate l'applicazione **Game Launcher**, toccate → **Game Booster** → **Ottimizzazione di gioco**, quindi selezionate la modalità desiderata.

- **Prestazioni**: consente di ottenere il massimo delle prestazioni durante i giochi.
- **Standard**: consente di bilanciare le prestazioni e la durata della batteria.
- **Risparmio energetico**: consente di risparmiare la batteria durante i giochi.
- L'efficienza della batteria potrebbe variare in base al gioco.
## **Game Booster**

Game Booster permette di giocare ai videogiochi in un ambiente migliore. Potete utilizzare Game Booster durante le partite.

Per aprire il pannello Game Booster mentre state giocando, toccate sulla barra di navigazione. Se la barra di navigazione è nascosta, trascinate verso l'alto dalla parte inferiore dello schermo per mostrarla. Se avete impostato la barra di navigazione in modo da utilizzare i **Gesti di trascinamento**, aprite il pannello di notifica e toccate **Tocca per aprire Game Booster.**

- $\bullet$  : consente di bloccare il touchscreen durante una partita. Per sbloccare il touchscreen, trascinate l'icona di blocco in una direzione qualsiasi.
- $\cdot$   $\bullet$  : consente di nascondere i tasti sulla barra di navigazione. Per visualizzare i tasti, toccate  $\Box$  sulla barra di navigazione.
- $\left( \circledast \right)$ : consente di acquisire una schermata.
- $\Box$ : consente di registrare le sessioni di gioco. Per terminare la registrazione, toccate  $\Box$
- : consente di configurare le impostazioni per Game Booster.
- **Modalità Priorità**: consente di bloccare le chiamate in arrivo e tutte le notifiche, ad eccezione delle sveglie, per non essere disturbati durante le vostre partite.
- **Monitoraggio della temperatura**/**Monitoraggio della memoria**: consente di regolare automaticamente il volume o la frequenza di fotogrammi dei video per impedire il surriscaldamento del dispositivo e di arrestare le applicazioni in background quando la memoria non è sufficiente.
- Potete impostare l'apertura del pannello Game Booster dalla barra di navigazione se la barra di ſИ navigazione è impostata su Gesti di trascinamento. Nel pannello Game Booster, toccate **↔** → **Blocca durante il gioco** e toccate il cursore **Gesti di navigazione** per attivare questa funzione.
	- Le opzioni disponibili potrebbero variare in base al gioco.

#### **Avvio delle applicazioni in finestre pop-up durante una partita**

Potete avviare le applicazioni in finestre pop-up durante una partita.

Toccate **e selezionate un'applicazione dall'elenco applicazioni.** 

## **SmartThings**

Controllate e gestite elettrodomestici intelligenti e i prodotti Internet of Things (IoT) con il vostro smartphone. Per visualizzare maggiori informazioni, avviate l'applicazione **SmartThings** e toccate **Menu** → **Info sull'uso**.

- 1 Avviate l'applicazione **SmartThings**.
- 2 Toccate **Dispositivi** → **Aggiungi dispositivo** oppure .
- 3 Selezionate un dispositivo e connettetevi allo stesso seguendo le istruzioni visualizzate.
	- I metodi di connessione potrebbero variare in base ai tipi di dispositivi connessi o al contenuto condiviso.
		- I dispositivi che si possono connettere potrebbero variare in base al Paese. Le funzionalità disponibili potrebbero variare in base al dispositivo connesso.
		- Gli errori o i difetti dei dispositivi connessi non sono coperti dalla garanzia Samsung. In caso di errori o difetti nei dispositivi connessi, contattate il produttore del dispositivo.

## **Condivisione di contenuti**

Condividete i contenuti utilizzando varie opzioni di condivisione. Le seguenti azioni riguardano la condivisione delle immagini.

- 1 Avviate l'applicazione **Galleria** e toccate un'immagine.
- 2 Toccate  $\leq$  e selezionate il metodo di condivisione desiderato.
- $\not\!\!\! W$ La condivisione di file tramite rete mobile potrebbe determinare costi aggiuntivi.

#### **Quick Share**

**Condivisione dei contenuti con i dispositivi nelle vicinanze**

Condividete i contenuti con dispositivi nelle vicinanze tramite Wi-Fi Direct o Bluetooth, oppure con i dispositivi che supportano SmartThings.

- 1 Avviate l'applicazione **Galleria** e toccate un'immagine.
- 2 Sull'altro dispositivo, aprite il pannello di notifica, scorrete in basso, quindi toccate (**Quick Share**) per attivare questa funzione. Se non trovate **(b)** (Quick Share) sul pannello rapido, toccate (+) e trascinate il tasto per aggiungere questa funzione.
- 3 Toccate → **Quick Share** e selezionate un dispositivo a cui trasferire l'immagine.
- 4 Accettate la richiesta di trasferimento file sull'altro dispositivo.
- Questa funzione non consente la condivisione di video con TV o dispositivi che supportano  $\not\!\!\!D$ SmartThings. Per guardare video su un TV, utilizzate la funzione Smart View.

**Puntare per condividere (Galaxy S22 Ultra, Galaxy S22+)**

Condividete i contenuti puntando il dispositivo verso i dispositivi nelle vicinanze.

Questa funzione è disponibile solo sui dispositivi Galaxy che supportano la funzionalità UWB (Banda ultralarga). Inoltre, lo schermo dell'altro dispositivo, che riceve i file, deve essere acceso.

- 1 Avviate l'applicazione **Galleria** e toccate un'immagine.
- 2 Sull'altro dispositivo, aprite il pannello di notifica, scorrete in basso, quindi toccate **(3)** (Quick Share) per attivare questa funzione. Se non trovate **(b)** (Quick Share) sul pannello rapido, toccate (+) e trascinate il tasto per aggiungere questa funzione.
- 3 Sull'altro dispositivo, tenete premuto (**Quick Share**) e toccate il cursore **Mostra posizione ad altri** per attivare questa funzione.
- 4 Toccate → **Quick Share** e puntate il retro del vostro dispositivo verso l'altro dispositivo.
- 5 Quando compare in cima allo schermo, toccate l'altro dispositivo.
- 6 Accettate la richiesta di trasferimento file sull'altro dispositivo.
- ſØ La disponibilità della funzione UWB (Banda ultralarga) potrebbe variare in base al Paese.

#### **Chi può individuare il vostro dispositivo**

Impostate chi è autorizzato a individuare e a inviare contenuti al vostro dispositivo.

- 1 Aprite il pannello di notifica, scorrete in basso, quindi toccate (**Quick Share**).
- 2 Selezionate **Chi può condividere con voi** e toccate un'opzione.
	- **Nessuno**: non consente agli altri di trovare il vostro dispositivo.
	- **Solo Rubrica**: consente solo agli utenti Samsung tra i contatti di condividere contenuti con il vostro dispositivo.
	- **Chiunque nelle vicinanze**: consente a qualunque dispositivo nelle vicinanze di condividere contenuti con il vostro dispositivo.

**Condividi come collegamento**

Caricate file di grandi dimensioni sul server di memoria Samsung e condivideteli con altri mediante un link Web.

- 1 Avviate l'applicazione **Galleria** e toccate un'immagine.
- 2 Toccate → **Quick Share** e selezionate l'opzione desiderata sotto **Condividi come collegamento**.
	- **Condividi tramite codice QR**: il link al server in cui è stata caricata l'immagine sarà creato come codice QR. Scansionate il codice QR sull'altro dispositivo per condividere il link.
	- **Condividi in un'applicazione**: quando selezionate un'app, verrà visualizzato il link al server in cui è stata caricata l'immagine. Condividete il link con altri.

## **Music Share**

### **Introduzione**

Music Share consente di condividere con un'altra persona l'altoparlante Bluetooth già connesso al vostro dispositivo. Inoltre, potete ascoltare la stessa musica sui vostri Galaxy Buds e sui Galaxy Buds di un'altra persona.

Questa funzione è disponibile solo sui dispositivi che supportano la funzionalità di Music Share.

## **Condivisione di un altoparlante Bluetooth**

Potete ascoltare la musica del vostro smartphone e di quello del vostro amico tramite il vostro altoparlante Bluetooth.

1 Assicuratevi che lo smartphone e l'altoparlante Bluetooth siano connessi. Fate riferimento alla sezione [Abbinamento con altri dispositivi Bluetooth](#page-124-0) per scoprire come connetterli.

- 2 Sul vostro smartphone, avviate l'applicazione **Impostazioni**, toccate **Connessioni** → **Bluetooth** → → **Avanzate**, quindi toccate il cursore **Music Share** per attivare questa funzione. Potete aggiungere funzionalità aggiuntive, ad esempio impostare con chi condividere il vostro dispositivo, tenendo premuto **Music Share**.
- 3 Sullo smartphone del vostro amico, selezionate il vostro altoparlante dall'elenco dei dispositivo Bluetooth.
- 4 Sullo smartphone, accettate la richiesta di connessione.

L'altoparlante viene condiviso.

Quando riproducete la musica dallo smartphone del vostro amico, la musica riprodotta dal vostro smartphone viene messa in pausa.

## **Ascolto della musica insieme con Galaxy Buds**

Potete ascoltare la musica del vostro smartphone tramite i vostri Buds e i Buds del vostro amico. Questa funzionalità è supportata solo sulla serie Galaxy Buds.

- 1 Assicuratevi che ciascuno smartphone sia connesso alla coppia di Buds. Fate riferimento alla sezione [Abbinamento con altri dispositivi Bluetooth](#page-124-0) per scoprire come connetterli.
- 2 Sullo smartphone del vostro amico, avviate l'applicazione **Impostazioni**, toccate **Connessioni** → **Bluetooth** → • Avanzate, quindi toccate il cursore Music Share per attivare questa funzione. Potete aggiungere funzionalità aggiuntive, ad esempio impostare con chi condividere il vostro dispositivo, tenendo premuto **Music Share**.
- 3 Sul vostro smartphone, aprite il pannello di notifica e toccate **Output multimediale**.
- 4 Toccate **Music Share** e selezionate i Buds del vostro amico dall'elenco dei dispositivi rilevati.
- 5 Sullo smartphone del vostro amico, accettate la richiesta di connessione. Quando riproducete la musica dal vostro smartphone, potete ascoltarla insieme tramite entrambi gli auricolari.

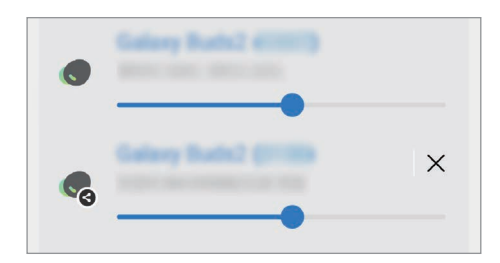

## **Smart View**

Guardate i contenuti visualizzati sul dispositivo su uno schermo di grandi dimensioni, connettendo il dispositivo a un TV o a un monitor abilitati alla condivisione schermo.

- 1 Aprite il pannello di notifica, scorrete in basso, quindi toccate (**Smart View**).
- 2 Selezionate un dispositivo su cui mostrare lo schermo del dispositivo.
	- Quando riproducete un video con Smart View, la risoluzione potrebbe variare in base al modello di TV.

ſØ

## **Collegamento a Windows**

Potete collegare il vostro dispositivo a un PC Windows per accedere in modo istantaneo dal computer ai dati del dispositivo, ad esempio foto o messaggi.

Quando ricevete chiamate o messaggi, potete rispondere dal computer.

- Per sfruttare al massimo questa funzionalità, si consiglia di utilizzare la versione più recente di Windows e l'applicazione **Il tuo telefono**.
	- Per utilizzare questa funzionalità è necessario essere in possesso di un account Microsoft. Quando create un account Microsoft, potete accedere a tutti i dispositivi e servizi Microsoft, ad esempio i programmi Microsoft Office e Windows 10.

#### **Connessione a un computer**

- 1 Avviate l'applicazione **Impostazioni** e toccate **Funzioni avanzate** → **Collegamento a Windows**.
- 2 Seguite le istruzioni visualizzate per completare la connessione.
- ſB Per i dettagli, visitate [https://aka.ms/setupltw.](https://aka.ms/setupltw)

#### **Visualizzazione di dati e notifiche dal dispositivo sul computer**

Avviate l'applicazione **Il tuo telefono** sul computer e selezionate la categoria desiderata.

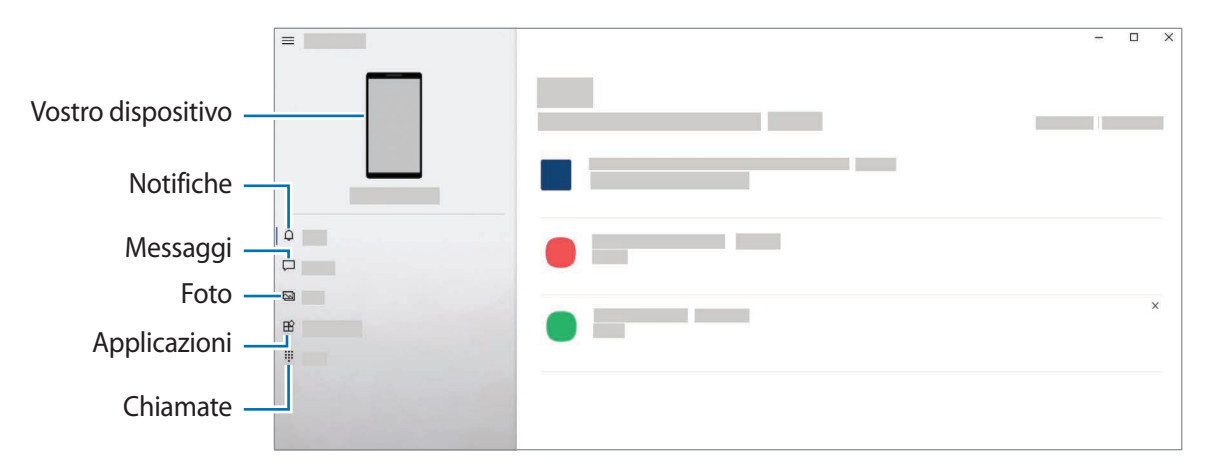

۱K Le funzioni e i menu disponibili potrebbero variare in base al modello o alla versione del software.

## **Samsung DeX**

### **Introduzione**

Samsung DeX è un servizio che vi consente di utilizzare lo smartphone come un computer connettendolo a un display esterno, ad esempio un TV, un monitor oppure un computer. Completate su uno schermo grande, in modo facile e veloce, le attività da svolgere sullo smartphone, usando tastiera e mouse. Quando utilizzate Samsung DeX, potete utilizzare contemporaneamente il vostro smartphone.

## **Connessione di dispositivi e avvio di Samsung DeX**

#### **Collegamenti via cavo a display esterni**

Potete collegare lo smartphone a un display esterno utilizzando un adattatore HDMI (da USB Tipo-C ad HDMI).

- Utilizzate solo accessori ufficiali Samsung DeX supportati, forniti da Samsung. La garanzia non copre  $\varnothing$ i malfunzionamenti e i problemi nelle prestazioni dovuti all'utilizzo di accessori non ufficialmente supportati.
- 1 Collegate un adattatore HDMI allo smartphone.
- 2 Collegate un cavo HDMI all'adattatore apposito e infine inserite il cavo nella porta HDMI di un TV o di un monitor.

3 Nella schermata dello smartphone, toccate **Avvio**. La schermata dello smartphone rimane inalterata, mentre la schermata Samsung DeX apparirà sul TV o sul monitor collegati.

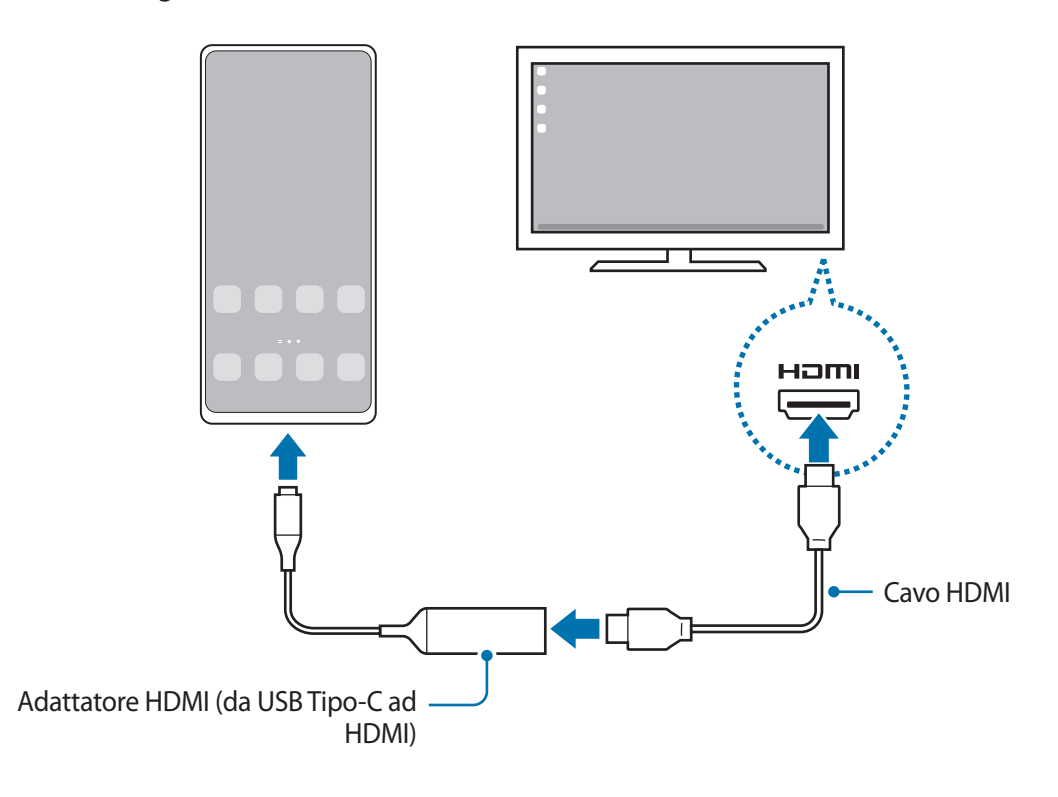

### **Collegamenti via cavo ai computer**

Potete utilizzare Samsung DeX connettendo il vostro smartphone a un computer tramite cavo USB. Per utilizzare il cavo USB fornito con il dispositivo, il computer deve essere dotato di porta USB Tipo-C.

- 1 Su un computer, visitate [www.samsung.com/samsung-dex](http://www.samsung.com/samsung-dex) e scaricate l'applicazione Samsung DeX.
- 2 Collegate lo smartphone a un computer tramite un cavo USB.

3 Nella schermata dello smartphone, toccate **Avvia ora**. Una volta collegati, comparirà la schermata Samsung DeX sul computer.

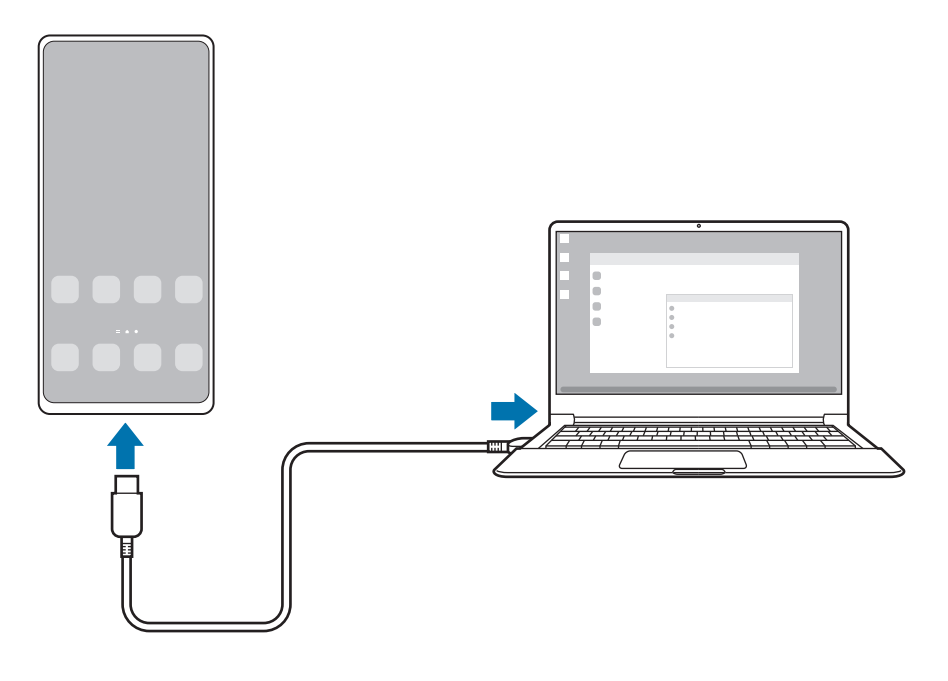

#### **Connessioni wireless**

Potete utilizzare Samsung DeX connettendo il vostro smartphone a un TV o a un computer in wireless.

- 1 Sul vostro smartphone, aprite il pannello di notifica, scorrete verso il basso, quindi toccate (**DeX**).
- 2 Toccate **DeX su TV o monitor** oppure **DeX su PC**.
- 3 Selezionate un TV o un computer dall'elenco dei dispositivi rilevati e toccate **Avvia ora**. Alcuni TV saranno rilevati solo se la modalità Condivisione schermo è attiva. È necessario che il computer sia connesso alla stessa rete Wi-Fi dello smartphone e che su di esso sia in esecuzione l'applicazione Samsung DeX.
- 4 Se sul TV o sul computer appare la finestra della richiesta di connessione, accettate la richiesta.
- 5 Seguite le istruzioni visualizzate per completare la connessione. Una volta stabilita la connessione, la schermata Samsung DeX compare sul TV o sul computer.
- Si consiglia di utilizzare uno Smart TV Samsung prodotto dopo il 2019.
	- Assicuratevi che il TV da collegare supporti la Condivisione schermo.

## **Controllo della schermata Samsung DeX**

#### **Controllo su un display esterno**

**Controllo tramite tastiera e mouse esterni**

Potete utilizzare tastiere/mouse wireless. Fate riferimento al manuale del relativo dispositivo mobile per maggiori informazioni.

- Potete impostare il puntatore del mouse in modo che passi dal display esterno allo schermo  $\not\!\!\! W$ dello smartphone. Avviate l'applicazione **Impostazioni**, selezionate **Samsung DeX** → **Mouse e trackpad**, quindi selezionate il cursore **Spost. puntatore sch. smartphone** per attivare questa funzione.
	- Sullo schermo dello smartphone potete utilizzare anche la tastiera esterna.

#### **Uso dello smartphone come touchpad**

Potete usare lo smartphone come touchpad.

Sul vostro smartphone, toccate  $\square$  sulla barra di navigazione. Se avete impostato la barra di navigazione in modo da utilizzare i **Gesti di trascinamento**, aprite il pannello di notifica e toccate **Usate lo smartphone come touchpad**.

- $\mathbb{Z}$ • Toccando due volte  $\bigcap$  sul touchpad, potete visualizzare i gesti utilizzabili con il touchpad.
	- Se la custodia dello smartphone ha una cover anteriore, aprite la cover anteriore per utilizzate lo smartphone come touchpad. Se la cover anteriore è chiusa, il touchpad potrebbe non funzionare correttamente.
	- Se lo schermo dello smartphone si spegne, premete il tasto Laterale oppure toccate due volte lo schermo per accenderlo.

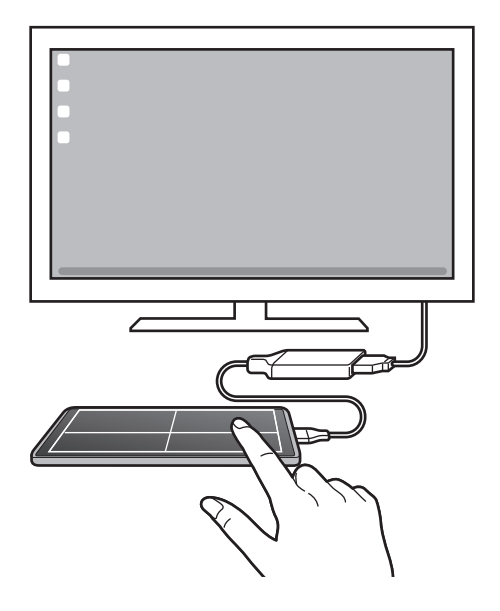

**Utilizzo della tastiera su schermo**

Quando inserite del testo per inviare messaggi, creare note o eseguire altre attività, sullo schermo dello smartphone compare automaticamente una tastiera su schermo, senza collegare una tastiera esterna.

#### **Controllo su un computer**

 $\not\!\!\!D$ 

Controllate la schermata Samsung DeX tramite tastiera e mouse connessi al computer.

Potete trasferire facilmente i file tra il computer e Samsung DeX trascinando e rilasciando, oltre a poter copiare e incollare il testo.

Per visualizzare le scorciatoie da tastiera disponibili quando utilizzate Samsung DeX, avviate l'applicazione **Impostazioni** e toccate **Gestione generale** → **Tastiera fisica** → **Collegamenti tastiera**.

## **Utilizzo di Samsung DeX**

Utilizzate le funzionalità dello smartphone in un'interfaccia simile a un computer. Potete svolgere più attività eseguendo più applicazioni contemporaneamente. Inoltre, potete controllare lo stato e le notifiche dello smartphone.

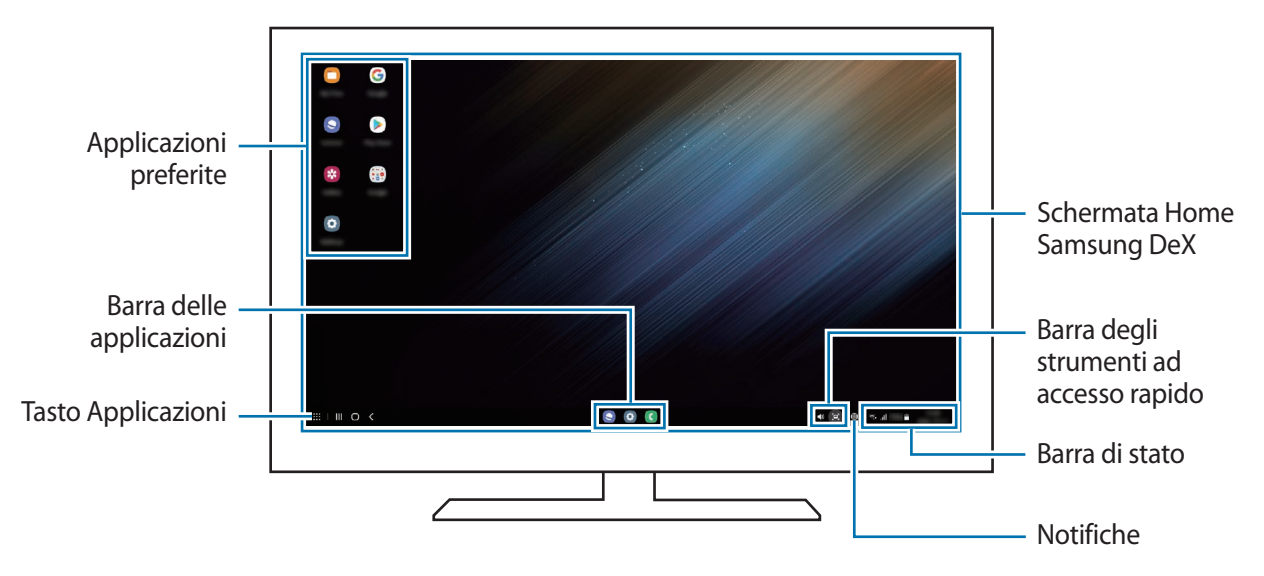

- La disposizione della schermata di Samsung DeX potrebbe variare in base al dispositivo connesso.
	- All'avvio o allo spegnimento di Samsung DeX, le applicazioni in esecuzione potrebbero essere chiuse.
	- Alcune applicazioni o funzionalità potrebbero non essere disponibili quando utilizzate Samsung DeX.
	- Per modificare le impostazioni dello schermo, utilizzate le impostazioni display del monitor o del TV collegati.
	- Per cambiare l'uscita audio, toccate la barra di stato, selezionate **Output multimediale**, quindi selezionate un dispositivo.

#### **Utilizzo in contemporanea di Samsung DeX e dello smartphone**

Mentre utilizzate Samsung DeX, potete utilizzare applicazioni diverse sul display esterno o sul computer e sullo smartphone contemporaneamente.

Ad esempio, mentre guardate un video sul TV o monitor collegato, potete chattare con un amico su un'applicazione di messaggistica.

Sul TV o sul monitor collegati, avviate un'applicazione sullo schermo Samsung DeX. Quindi, avviate un'altra applicazione sullo smartphone.

#### **Blocco della schermata Samsung DeX**

Se desiderate bloccare la schermata Samsung DeX e lo schermo dello smartphone mentre utilizzate Samsung DeX, selezionate **:::** → **Blocca DeX**.

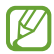

Mentre utilizzate Samsung DeX, non potete bloccare la schermata Samsung DeX e lo schermo dello smartphone premendo il tasto Laterale.

#### **Trasferimento di dati con un computer**

#### **Copia di file**

Nella schermata Samsung DeX, fate clic e tenete premuto un file per selezionarlo nell'applicazione **Archivio** oppure nell'applicazione **Galleria** e trascinatelo sulla schermata del computer. Nella schermata del computer, selezionate un file e trascinatelo sulla schermata Samsung DeX, sull'applicazione **Archivio** oppure sull'applicazione **Galleria**.

#### **Copia e incolla di testo**

Tramite le scorciatoie della tastiera, copiate del testo dalla schermata Samsung DeX o dalla schermata del computer e incollatelo nel campo di inserimento testo sull'altra schermata.

## **Applicazioni Google**

Google offre applicazioni di intrattenimento, social network e business. Potrebbe essere necessario possedere un account Google per accedere ad alcune applicazioni.

Per visualizzare altre informazioni sull'applicazione, accedete al menu guida di ciascuna applicazione.

- **Chrome**: consente di cercare informazioni ed esplorare le pagine Web.
- **Gmail**: consente di inviare o ricevere e-mail tramite il servizio Google Mail.
- **Maps**: consente di individuare la vostra posizione sulla mappa, cercare sulla mappa del mondo e visualizzare le informazioni su vari luoghi intorno a voi.
- **YT Music**: consente di godervi musica e video da YouTube Music. Inoltre, potete visualizzare le raccolte musicali salvate sul dispositivo e riprodurle.
- **Google TV**: consente di acquistare o noleggiare video, come film e programmi TV, da **Play Store**.
- **Drive**: consente di memorizzare i contenuti sul cloud, accedervi ovunque e condividerli con altri.
- **YouTube**: consente di guardare o creare video e di condividerli con altri.
- **Foto**: consente di cercare, gestire e modificare tutte le foto e i video provenienti da varie fonti in un solo luogo.
- **Google**: consente di cercare rapidamente elementi su Internet o sul dispositivo.
- **Duo**: consente di eseguire una semplice videochiamata.
- **Messaggi**: consente di inviare e ricevere messaggi sul dispositivo o sul computer e di condividere vari contenuti, ad esempio immagini e video.
- I⊌ La disponibilità di alcune applicazioni potrebbe variare in base al gestore telefonico o al modello.

# **Impostazioni**

## **Introduzione**

Personalizzate le impostazioni del dispositivo.

Avviate l'applicazione **Impostazioni**.

Per cercare le impostazioni inserendo parole chiave, toccate  $Q$ . Inoltre, potete cercare le impostazioni selezionando un tag tra i **Suggerimenti**.

## **Samsung account**

Accedete al vostro Samsung account e gestitelo. Nel menu Impostazioni, toccate **Samsung account**.

## **Connessioni**

## **Opzioni**

Modificate le impostazioni per diverse connessioni, come il Wi-Fi e il Bluetooth.

Nel menu Impostazioni, toccate **Connessioni**.

- **Wi-Fi**: consente di attivare il Wi-Fi per connettersi ad una rete Wi-Fi e di accedere a Internet o ad altri dispositivi di rete. Fate riferimento alla sezione [Wi-Fi](#page-123-0) per maggiori informazioni.
- **Bluetooth**: consente di utilizzare il Bluetooth per scambiare dati o file multimediali con altri dispositivi abilitati Bluetooth. Fate riferimento alla sezione [Bluetooth](#page-124-1) per maggiori informazioni.
- **NFC e pagamenti contactless**: consente di leggere i tag NFC (Near Field Communication) contenenti informazioni sui prodotti. Inoltre, potete utilizzare questa funzione per effettuare pagamenti ed acquistare biglietti per mezzi di trasporto o eventi dopo aver scaricato le apposite applicazioni. Fate riferimento alla sezione [NFC e pagamenti contactless](#page-125-0) per maggiori informazioni.

• **Modalità Offline**: consente di disabilitare tutte le funzioni wireless del dispositivo. Potete utilizzare soltanto i servizi che non richiedono l'accesso a una rete.

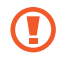

Rispettate le disposizioni della compagnia aerea e le istruzioni del personale di volo. Nei casi in cui l'uso del dispositivo è consentito, usatelo sempre in modalità aereo.

- **Reti mobili**: consente di configurare le impostazioni per la rete mobile.
- **Utilizzo dati**: consente di monitorare il consumo dei dati e di personalizzare le impostazioni per la loro limitazione. Impostate la disattivazione automatica della connessione dati di rete mobile quando la quantità di dati mobili utilizzati supera il limite specificato.

Potete attivare la funzionalità di risparmio dati per evitare che alcune applicazioni attive in background inviino o ricevano dati. Fate riferimento alla sezione [Risparmio dati](#page-127-0) per maggiori informazioni.

Inoltre, potete selezionare le applicazioni che devono utilizzare sempre i dati mobili, anche quando il dispositivo è connesso a una rete Wi-Fi. Fate riferimento alla sezione [App che usano solo connessione](#page-127-1)  [dati](#page-127-1) per maggiori informazioni.

- **Gestione schede SIM**: consente di attivare le vostre schede SIM o USIM e di personalizzare le impostazioni relative alla scheda SIM. Fate riferimento alla sezione [Gestione schede SIM](#page-16-0) per maggiori informazioni.
- **Router Wi-Fi e tethering**: consente di utilizzare il dispositivo come router Wi-Fi per condividere la connessione dati di rete mobile del dispositivo con altri dispositivi. Per maggiori informazioni sul router Wi-Fi, fate riferimento alla sezione [Router Wi-Fi.](#page-127-2)

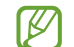

L'utilizzo di questa funzione potrebbe determinare costi aggiuntivi.

• **Altre impostazioni di rete**: consente di personalizzare le impostazioni per controllare altre funzionalità. Fate riferimento alla sezione [Altre impostazioni di rete](#page-128-0) per maggiori informazioni.

### <span id="page-123-0"></span>**Wi-Fi**

Attivate la funzione Wi-Fi per connettervi ad una rete Wi-Fi e accedere ad Internet o ad altri dispositivi di rete.

#### **Connessione ad una rete Wi-Fi**

- 1 Nel menu Impostazioni, toccate **Connessioni** → **Wi-Fi** e toccate il cursore per attivare questa funzione.
- 2 Selezionate una rete dall'elenco delle reti Wi-Fi. Le reti con l'icona di un lucchetto richiedono una password.
- Dopo la prima connessione ad una rete Wi-Fi, il dispositivo si riconnetterà a tale rete ogni volta ſØ che sarà disponibile, senza richiedere la password. Per evitare che il dispositivo si connetta automaticamente alla rete, toccate accanto alla rete e toccate il cursore **Riconnessione automatica** per disattivare questa funzione.
	- Se non riuscite a connettervi ad una rete Wi-Fi, riavviate il Wi-Fi del dispositivo o il router wireless.

#### **Visualizzazione delle informazioni sulla qualità della rete Wi-Fi**

Visualizzate le informazioni sulla qualità della rete Wi-Fi, ad esempio velocità e stabilità.

Nel menu Impostazioni, toccate **Connessioni** → **Wi-Fi** e toccate il cursore per attivare questa funzione. Le informazioni sulla qualità della rete compaiono sotto le reti Wi-Fi. Se non compaiono, toccate → **Avanzate** e toccate il cursore **Mostra info su qualità della rete** per attivare questa funzione.

ſØ Le informazioni sulla qualità potrebbero non apparire in base alla rete Wi-Fi.

#### **Condivisione di password di rete Wi-Fi**

Se chiedete a una persona connessa a una rete Wi-Fi protetta di condividere la password, potete connettervi alla rete senza inserire la password. Questa funzione è disponibile nei dispositivi connessi fra loro e lo schermo dell'altro dispositivo deve essere acceso.

- 1 Nel menu Impostazioni, toccate **Connessioni** → **Wi-Fi** e toccate il cursore per attivare questa funzione.
- 2 Selezionate una rete dall'elenco delle reti Wi-Fi.
- 3 Toccate **Richiedi password**.
- 4 Accettate la richiesta di condivisione sull'altro dispositivo. La password del Wi-Fi viene inserita sul dispositivo e il dispositivo si connette alla rete.

#### **Wi-Fi Direct**

Wi-Fi Direct connette direttamente i dispositivi tramite una rete Wi-Fi senza richiedere un punto di accesso.

- 1 Nel menu Impostazioni, toccate **Connessioni** → **Wi-Fi** e toccate il cursore per attivare questa funzione.
- 2 Toccate  $\stackrel{\bullet}{\bullet} \rightarrow$  Wi-Fi Direct.

Vengono elencati i dispositivi rilevati.

Se il dispositivo a cui desiderate connettervi non è nell'elenco, richiedete che venga attivata la funzione Wi-Fi Direct.

3 Selezionate il dispositivo a cui connettervi. I dispositivi verranno connessi quando l'altro dispositivo accetta la richiesta di connessione di Wi-Fi Direct. Per far terminare la connessione di rete, selezionate dall'elenco il dispositivo da disconnettere.

## <span id="page-124-1"></span>**Bluetooth**

Utilizzate il Bluetooth per scambiare dati o file multimediali con altri dispositivi abilitati Bluetooth.

#### **Precauzioni sull'utilizzo del Bluetooth**

- Samsung non è responsabile per la perdita, l'intercettazione o l'abuso dei dati inviati o ricevuti tramite Bluetooth.
- Verificate sempre di condividere e ricevere dati da dispositivi affidabili e adeguatamente protetti. In presenza di ostacoli tra i dispositivi, la distanza operativa potrebbe diminuire.
- Alcuni dispositivi, in particolare quelli che non sono stati collaudati o approvati da Bluetooth SIG, potrebbero non essere compatibili con il vostro dispositivo.
- Non utilizzate la funzione Bluetooth per scopi illegali (ad esempio, copie pirata di file o registrazione illegale di comunicazioni a scopo commerciale). Samsung non è responsabile per le ripercussioni dovute a un utilizzo illegale della funzione Bluetooth.

#### <span id="page-124-0"></span>**Abbinamento con altri dispositivi Bluetooth**

1 Nel menu Impostazioni, toccate **Connessioni** → **Bluetooth** e toccate il cursore per attivare questa funzione.

Verranno elencati i dispositivi rilevati.

2 Selezionate il dispositivo da associare.

Se il dispositivo da associare non è sull'elenco, impostate sul dispositivo l'attivazione della modalità di abbinamento Bluetooth. Fate riferimento al manuale utente dell'altro dispositivo.

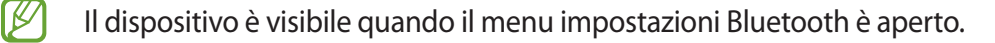

3 Accettate la richiesta di connessione Bluetooth sul dispositivo per confermare. I dispositivi verranno connessi quando viene accettata la richiesta di connessione Bluetooth. Per annullare l'associazione dei dispositivi, toccate  $\ddot{\otimes}$  in corrispondenza del nome del dispositivo da disconnettere e toccate **Dissocia**.

#### **Invio e ricezione dei dati**

Molte applicazioni supportano il trasferimento dei dati tramite Bluetooth. Potete condividere dati, come contatti o file multimediali, con altri dispositivi Bluetooth. Le seguenti azioni sono un esempio dell'invio di un'immagine ad un altro dispositivo.

- 1 Avviate l'applicazione **Galleria** e toccate un'immagine.
- 2 Toccate  $\langle \rangle$  **Bluetooth** e selezionate un dispositivo a cui trasferire l'immagine. Se il dispositivo da associare non fosse nell'elenco, richiedete che venga attivata l'opzione di visibilità.
- 3 Accettate la richiesta di connessione Bluetooth sull'altro dispositivo.

### <span id="page-125-0"></span>**NFC e pagamenti contactless**

Il dispositivo è in grado di leggere i tag NFC (Near Field Communication) che contengono diversi tipi di informazioni. Inoltre, potete utilizzare questa funzione per effettuare pagamenti ed acquistare biglietti per mezzi di trasporto o eventi dopo aver scaricato le apposite applicazioni.

Il dispositivo contiene un'antenna NFC integrata. Maneggiate con cura il dispositivo per evitare di O danneggiare l'antenna NFC.

#### **Lettura delle informazioni da tag NFC**

Utilizzate la funzionalità NFC per leggere le informazioni sui prodotti.

1 Nel menu Impostazioni, toccate **Connessioni**, quindi toccate il cursore **NFC e pagamenti contactless** per attivare questa funzione.

2 Avvicinate l'area dell'antenna NFC posta sul retro del vostro dispositivo a un tag NFC. Verranno visualizzate le informazioni relative al tag.

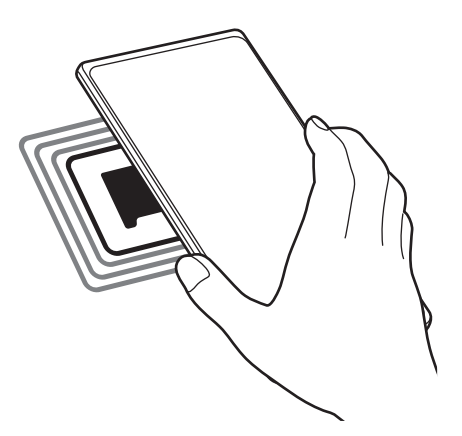

Assicuratevi che lo schermo del dispositivo sia acceso e sbloccato. Altrimenti, il dispositivo non leggerà W i tag NFC e non riceverà i dati.

#### **Pagamenti tramite la funzionalità NFC**

Per poter utilizzare la funzione NFC per eseguire pagamenti, dovrete effettuare la registrazione ad un servizio di pagamento mobile. Per effettuare la registrazione o per ottenere maggiori informazioni sul servizio, contattate il vostro gestore telefonico.

- 1 Nel menu Impostazioni, toccate **Connessioni**, quindi toccate il cursore **NFC e pagamenti contactless** per attivare questa funzione.
- 2 Fate toccare l'area dell'antenna NFC sul retro del vostro dispositivo con il lettore di schede NFC.

Per impostare l'applicazione di pagamento predefinita, aprite il menu Impostazioni e toccate **Connessioni** → **NFC e pagamenti contactless** → **Pagamenti contactless** → **Pagamento**, quindi selezionate un'applicazione.

- L'elenco dei servizi di pagamento potrebbe non comprendere tutte le applicazioni di pagamento disponibili.
	- Aggiornando l'app di pagamento o installandone una nuova, i servizi di pagamento utilizzati in precedenza potrebbero non funzionare correttamente. In questo caso, nel menu Impostazioni, toccate **Connessioni** → **NFC e pagamenti contactless** → **Pagamenti contactless** → **Pagamento** oppure **Altri**, quindi selezionate un'app diversa dall'app aggiornata o appena installata. Oppure, deselezionate l'app selezionata.

### <span id="page-127-0"></span>**Risparmio dati**

Riducete il consumo dei dati evitando che alcune applicazioni attive in background inviino o ricevano dati.

Nel menu Impostazioni, toccate **Connessioni** → **Utilizzo dati** → **Risparmio dati** e toccate il cursore per attivare questa funzione.

Quando la funzionalità di risparmio dati è attiva, sulla barra di stato compare l'icona  $\mathcal{A}_3$ .

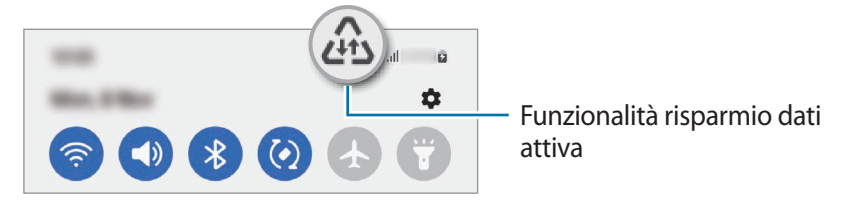

Per selezionare le applicazioni in cui utilizzare dati senza restrizioni, toccate **Può usare dati con**  M **Risparmio dati attivato** e selezionate le applicazioni.

### <span id="page-127-1"></span>**App che usano solo connessione dati**

Selezionate le applicazioni che devono utilizzare sempre i dati mobili, anche quando il dispositivo è connesso a una rete Wi-Fi.

Ad esempio, potete permettere al dispositivo di utilizzare i dati mobili per le applicazioni da proteggere o le applicazioni di streaming che rischiano la disconnessione. Anche non disattivando il Wi-Fi, le applicazioni saranno avviate utilizzando i dati mobili.

Nel menu Impostazioni, toccate **Connessioni** → **Utilizzo dati** → **App che usano solo connessione dati** e toccate i cursori accanto alle applicazioni desiderate.

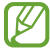

L'utilizzo di questa funzione potrebbe determinare costi aggiuntivi.

## <span id="page-127-2"></span>**Router Wi-Fi**

Utilizzate il vostro dispositivo come router Wi-Fi per condividere la connessione dati di rete mobile del dispositivo con altri dispositivi.

- 1 Nel menu Impostazioni, toccate **Connessioni** → **Router Wi-Fi e tethering** → **Router Wi-Fi**.
- 2 Toccate il cursore per attivare questa funzione. Sulla barra di stato compare l'icona ... Potete modificare il livello di sicurezza e la password toccando **Configura**.
- 3 Sullo schermo dell'altro dispositivo, cercate e selezionate il vostro dall'elenco delle reti Wi-Fi. In alternativa, toccate **Codice QR** sullo schermo del router Wi-Fi e scansionate il codice QR con l'altro dispositivo.
- Se il router Wi-Fi non viene trovato, sul vostro dispositivo, toccate **Configura** e impostate **Banda** su ſØ **2.4 GHz**, toccate **Avanzate**, quindi toccate il cursore **Rete nascosta** per disattivare questa funzione.
	- Attivando la funzionalità **Hotspot automatico**, potete condividere la connessione dati di rete mobile con altri dispositivi effettuando l'accesso al vostro Samsung account.

### <span id="page-128-0"></span>**Altre impostazioni di rete**

Personalizzate le impostazioni per controllare altre funzionalità di connessione.

Nel menu Impostazioni, toccate **Connessioni** → **Altre impostazioni di rete**.

- **Ricerca dispositivi vicini**: consente di impostare la ricerca dei dispositivi nelle vicinanze a cui connettersi.
- **Stampa**: consente di configurare le impostazioni relative ai plug-in per stampanti installate sul dispositivo. Potete cercare le stampanti disponibili o aggiungerne manualmente per stampare i file. Fate riferimento alla sezione [Stampa](#page-128-1) per maggiori informazioni.
- **VPN**: consente di impostare reti virtuali private (VPN) sul dispositivo per connettersi alla rete privata di un'azienda o di una scuola.
- **DNS privato**: consente di utilizzare un DNS privato sicuro sul dispositivo.
- **Ethernet**: quando vi collegate a un adattatore Ethernet, consente di utilizzare una rete cablata e configurare le impostazioni di rete.

#### <span id="page-128-1"></span>**Stampa**

Configurate le impostazioni relative ai plug-in per stampanti installati sul dispositivo. Potete connettere il dispositivo ad una stampante tramite Wi-Fi oppure Wi-Fi Direct e stampare immagini o documenti.

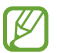

Alcune stampanti potrebbero non essere compatibili con il dispositivo.

**Aggiunta dei plug-in per stampante**

Aggiungete i plug-in per le stampanti che desiderate collegare al dispositivo.

- 1 Nel menu Impostazioni, toccate **Connessioni** → **Altre impostazioni di rete** → **Stampa** → **Scarica plug-in**.
- 2 Selezionate un plug-in ed installatelo.
- 3 Selezionate il plug-in installato.

Il dispositivo cerca automaticamente le stampanti connesse alla stessa rete Wi-Fi del vostro dispositivo.

ſB

4 Selezionate una stampante da aggiungere.

Per aggiungere stampanti manualmente, toccate • → **Aggiungi stampante**.

**Stampa di contenuti**

Mentre visualizzate dei contenuti, come immagini o documenti, accedete all'elenco delle opzioni, toccate **Stampa** →  $\rightarrow \rightarrow$  **Tutte le stampanti...**, quindi selezionate una stampante.

I metodi di stampa potrebbero variare in base al tipo di contenuto.

## **Suoni e vibrazione**

### **Opzioni**

Modificate le impostazioni relative ai suoni del dispositivo.

Nel menu Impostazioni, toccate **Suoni e vibrazione**.

- **Modalità audio**: consente di utilizzare la modalità suono, vibrazione o silenzioso.
- **Vibra e squilla**: consente di impostare la vibrazione del dispositivo e la riproduzione di una suoneria per le chiamate in arrivo.
- **Silenzioso a tempo**: consente di impostare l'uso della modalità silenziosa per un determinato periodo.
- **Suoneria**: consente di cambiare la suoneria per le chiamate.
- **Suono di notifica**: consente di modificare il suono della notifica.
- **Audio di sistema**: consente di modificare i suoni da utilizzare per determinate azioni, ad esempio per la ricarica del dispositivo.
- **Volume**: consente di regolare il livello di volume del dispositivo.
- **Schema vibrazione chiamate**: consente di cambiare lo schema della vibrazione per le chiamate.
- **Schema vibrazione notifiche**: consente di cambiare lo schema della vibrazione per le notifiche.
- **Intensità vibrazione**: consente di regolare l'intensità della vibrazione per le notifiche.
- **Controllo vibraz./audio sistema**: consente di impostare il suono o la vibrazione per le azioni, ad esempio il controllo del touchscreen.
- **Qualità audio ed effetti**: consente di impostare la qualità del suono e gli effetti. Fate riferimento alla sezione [Qualità audio ed effetti](#page-130-0) per maggiori informazioni.
- **Separa audio applicazione**: consente di riprodurre i suoni multimediali di un'applicazione specifica su un altro dispositivo audio. Fate riferimento alla sezione [Separa audio applicazione](#page-130-1) per maggiori informazioni.

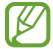

La disponibilità di alcune funzionalità potrebbe variare in base al modello.

## <span id="page-130-0"></span>**Qualità audio ed effetti**

Impostate la qualità del suono e degli effetti del dispositivo.

Nel menu Impostazioni, toccate **Suoni e vibrazione** → **Qualità audio ed effetti**.

- **Dolby Atmos**: consente di selezionare una modalità suono surround ottimizzata per diversi tipi di audio, come film, musica e voce. Grazie a Dolby Atmos, i suoni fluiranno intorno a voi.
- **Dolby Atmos per i giochi**: consente di ottenere un suono Dolby Atmos ottimizzato per i vostri giochi.
- **Equalizzatore**: consente di selezionare un'opzione per un genere musicale specifico e godere di un suono ottimizzato.
- **UHQ upscaler**: consente di migliorare la risoluzione dell'audio di musica e video quando utilizzate degli auricolari con filo.
- **Adapt sound**: consente di impostare l'audio ottimale.
- A seconda del modello, per utilizzare alcune funzionalità è necessario connettere un auricolare.

### <span id="page-130-1"></span>**Separa audio applicazione**

Decidete di riprodurre sull'altoparlante o l'auricolare Bluetooth l'audio multimediale di un'applicazione specifica.

Ad esempio, potete ascoltare il navigatore tramite l'altoparlante del dispositivo mentre ascoltate i brani di un'applicazione musicale tramite l'altoparlante Bluetooth del veicolo.

- 1 Nel menu Impostazioni, toccate **Suoni e vibrazione** → **Separa audio applicazione** e toccate il cursore **Attiva adesso** per attivare questa funzione.
- 2 Selezionate l'applicazione da riprodurre in maniera separata e toccate il tasto Indietro.
- 3 Selezionate un dispositivo per la riproduzione dei suoni multimediali dell'applicazione selezionata.

## **Notifiche**

Modificate le impostazioni delle notifiche.

Nel menu Impostazioni, toccate **Notifiche**.

- **Stile popup di notifica**: consente di selezionare uno stile per le notifiche pop-up e di modificare le impostazioni.
- **Inviate di recente**: consente di visualizzare le applicazioni che hanno ricevuto notifiche recenti e di modificare le impostazioni di notifica. Per personalizzare le impostazioni di notifica delle altre applicazioni, toccate **Altro** →  $\blacktriangledown$  → **Tutti/e** e selezionate un'applicazione dall'elenco delle applicazioni.
- **Non disturbare**: consente di disattivare tutti i suoni, ad esclusione delle eccezioni consentite.
- **Impostazioni avanzate**: consente di configurare le impostazioni avanzate per le notifiche.

## **Schermo**

## **Opzioni**

Modificate le impostazioni del display e della schermata Home.

Nel menu Impostazioni, toccate **Schermo**.

- **Giorno**/**Notte**: consente di attivare o disattivare la modalità Notte.
- **Impostazioni modalità Notte**: consente di ridurre l'affaticamento degli occhi applicando il tema scuro quando il dispositivo viene utilizzato di notte o in un luogo buio. Potete pianificare l'applicazione della modalità Notte.

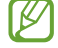

In alcune applicazioni il tema scuro non può essere applicato.

- **Luminosità**: consente di regolare la luminosità del display.
- **Luminosità adattiva**: consente al dispositivo di tenere traccia delle modifiche della luminosità e di applicarle automaticamente in condizioni di luminosità simili.
- **Luminosità extra**: consente di aumentare la luminosità del display oltre la luminosità massima. Questa funzionalità è disponibile quando disattivate la funzionalità **Luminosità adattiva**.
- **Uniformità di movimento**: consente di modificare la frequenza d'aggiornamento dello schermo. Quando viene impostata una frequenza d'aggiornamento elevata, la schermata scorre in modo più fluido. Fate riferimento alla sezione [Uniformità di movimento](#page-132-0) per maggiori informazioni.
- **Protezione occhi**: consente di ridurre l'affaticamento della vista limitando la quantità di luce blu emessa dallo schermo. Potete pianificare l'applicazione di questa funzionalità.
- **Modalità schermo**: consente di cambiare la modalità schermo per regolare il colore e il contrasto del display. Fate riferimento alla sezione [Cambio della modalità schermo o regolazione del colore del display](#page-133-0) per maggiori informazioni.
- **Stile e dimensioni carattere**: consente di modificare la dimensione e il tipo di carattere.
- **Zoom schermo**: consente di ingrandire o rimpicciolire gli elementi a schermo.
- **Risoluzione schermo**: consente di modificare la risoluzione dello schermo. Risoluzioni maggiori rendono il display più nitido, ma tendono a consumare più batteria. Alla modifica della risoluzione, alcune applicazioni in esecuzione potrebbero chiudersi. (Galaxy S22 Ultra)
- **Applicazioni a schermo intero**: consente di selezionare le applicazioni da utilizzare nel formato a schermo intero.
- **Spegnimento schermo**: consente di regolare la durata della retroilluminazione dello schermo.
- **Modalità facile**: consente di passare alla modalità facile per visualizzare icone più grandi e un layout più semplice nella schermata Home.
- **Pannelli Tag Edge**: consente di modificare le impostazioni relative al Pannello Tag Edge.
- **Barra di navigazione**: consente di modificare le impostazioni della barra di navigazione. Fate riferimento alla sezione [Barra di navigazione \(tasti virtuali\)](#page-22-0) per maggiori informazioni.
- **Protezione da tocchi involontari**: impedisce il rilevamento di comandi tattili in luoghi bui, come tasche o borse.
- **Sensibilità tocco**: consente di aumentare la sensibilità dello schermo al tocco così da poter utilizzare pellicole protettive per lo schermo.
- **Mostra informazioni ricarica**: consente di visualizzare, a schermo spento, le informazioni sulla ricarica, ad esempio la percentuale di batteria residua.
- **Screensaver**: consente di avviare uno screensaver quando il dispositivo è in carica.
- La disponibilità di alcune funzionalità potrebbe variare in base al modello.

### <span id="page-132-0"></span>**Uniformità di movimento**

La frequenza d'aggiornamento è il numero di volte in un secondo in cui lo schermo viene aggiornato. Usate una frequenza d'aggiornamento alta per evitare lo sfarfallio dello schermo quando passate da una schermata all'altra. La schermata scorre in modo più fluido. Quando selezionate una frequenza d'aggiornamento standard, potete utilizzare la batteria più a lungo.

- 1 Nel menu Impostazioni, toccate **Schermo** → **Uniformità di movimento**.
- 2 Selezionate una frequenza d'aggiornamento.
	- **Adattiva**: consente di ottenere animazioni e scorrimenti più fluidi regolando automaticamente la frequenza di aggiornamento dello schermo fino a 120 Hz.
	- **Standard**: consente di utilizzare una frequenza d'aggiornamento standard in situazioni normali per conservare la batteria.

### <span id="page-133-0"></span>**Cambio della modalità schermo o regolazione del colore del display**

Cambiate la modalità schermo o regolate il colore del display in base alle vostre preferenze.

#### **Cambio della modalità schermo**

Nel menu Impostazioni, toccate **Schermo** → **Modalità schermo** e selezionate la modalità desiderata.

- **Vivida**: consente di ottimizzare la gamma cromatica, la saturazione e la nitidezza del display. Inoltre, potete regolare il bilanciamento del bianco del display in base al valore cromatico.
- **Naturale**: consente di regolare lo schermo su una tonalità naturale.
- Potete regolare il colore del display solo nella modalità **Vivida**. ſИ
	- La modalità **Vivida** potrebbe non essere compatibile con applicazioni di terze parti.

#### **Ottimizzazione del bilanciamento del colore a schermo intero**

Ottimizzate il colore del display regolando le tonalità di colore che preferite.

Nel menu Impostazioni, toccate **Schermo** → **Modalità schermo** → **Vivida** e regolate la barra di regolazione sotto **Bilanciamento bianco**.

Quando trascinate la barra di regolazione del colore verso **Colori freddi**, la tonalità cromatica blu aumenta. Quando trascinate la barra verso **Colori caldi**, la tonalità cromatica rossa aumenta.

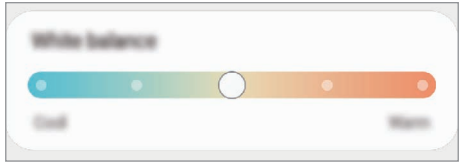

#### **Regolazione della tonalità dello schermo in base al valore cromatico**

Aumentate o diminuite determinate tonalità cromatiche regolando singolarmente il valore Rosso, Verde oppure Blu.

- 1 Nel menu Impostazioni, toccate **Schermo** → **Modalità schermo** → **Vivida**.
- 2 Toccate **Impostazioni avanzate**.
- 3 Regolate la barra per i colori **R** (Rosso), **G** (Verde), oppure **B** (Blu) secondo le vostre preferenze. La tonalità dello schermo sarà regolata.

## **Sfondo e stile**

Modificate le impostazioni per lo sfondo e lo stile della schermata Home e della schermata di blocco. Nel menu Impostazioni, toccate **Sfondo e stile**.

## **Temi**

Applicate vari temi al dispositivo per cambiare gli elementi visivi della schermata Home, della schermata di blocco e le icone.

Nel menu Impostazioni, toccate **Temi**.

## **Schermata Home**

Configurate le impostazioni per la schermata Home, ad esempio la disposizione dello schermo. Nel menu Impostazioni, toccate **Schermata Home**.

## **Schermata di blocco**

## **Opzioni**

Modificate le impostazioni relative alla schermata di blocco.

Nel menu Impostazioni, toccate **Schermata di blocco**.

- **Tipo di blocco schermo**: consente di modificare il metodo di blocco dello schermo.
- **Smart Lock**: consente al dispositivo di sbloccarsi quando rileva dispositivi o posizioni affidabili. Fate riferimento alla sezione [Smart Lock](#page-135-0) per maggiori informazioni.
- **Impostazioni blocco sicuro**: consente di modificare le impostazioni di blocco dello schermo per il metodo di blocco selezionato.
- **Always On Display**: consente di visualizzare informazioni quando lo schermo è spento. Fate riferimento alla sezione [Always On Display](#page-135-1) per maggiori informazioni.
- **Servizi per gli sfondi**: consente di utilizzare servizi di sfondo come Schermata di blocco dinamica.
- **Stile orologio**: consente di cambiare il tipo e il colore dell'orologio sulla schermata di blocco.
- **Orologio roaming**: consente di visualizzare sulla schermata di blocco il fuso orario locale e quello di casa quando siete in roaming.
- **Widget**: consente di modificare le impostazioni degli elementi visualizzati sulla schermata di blocco.
- **Informazioni contatto**: consente di visualizzare sulla schermata di blocco le informazioni di contatto, ad esempio il vostro indirizzo e-mail.
- **Notifiche**: consente di impostare la modalità di visualizzazione delle notifiche sulla schermata di blocco.
- **Collegamenti**: consente di selezionare le applicazioni da aprire dalla schermata di blocco.
- **Informazioni sulla schermata di blocco**: consente di visualizzare la versione e le informazioni legali di Schermata di blocco.
- La disponibilità di alcune funzionalità potrebbe variare in base al gestore telefonico o al modello.
	- Le opzioni disponibili potrebbero variare in base al metodo di blocco schermo selezionato.

### <span id="page-135-0"></span>**Smart Lock**

Potete impostare di sbloccare il dispositivo o lasciarlo sbloccato quando vengono rilevati dispositivi o luoghi affidabili.

Ad esempio, se avete impostato casa vostra come luogo affidabile, non appena tornerete a casa il vostro dispositivo rileverà la posizione e si sbloccherà automaticamente.

Nel menu Impostazioni, toccate **Schermata di blocco** → **Smart Lock** e seguite le istruzioni visualizzate per completare la configurazione.

- Questa funzionalità potrà essere utilizzata dopo aver impostato un metodo di blocco dello schermo.
	- Quando accendete il dispositivo o dopo quattro ore dall'ultimo utilizzo, dovrete sbloccare lo schermo utilizzando il segno, il PIN o la password.

## <span id="page-135-1"></span>**Always On Display**

Con lo schermo spento, potete visualizzare informazioni come l'orologio o il calendario, oppure controllare la riproduzione musicale.

Inoltre, potete controllare le notifiche di nuovi messaggi o chiamate perse.

Always On Display appare solo quando toccate lo schermo. Per modificare le impostazioni e far sì che appaia sempre per uno specifico periodo di tempo, o quando ricevete delle notifiche, nel menu Impostazioni, toccate **Schermata di blocco** → **Always On Display**, quindi selezionate la modalità desiderata.

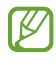

La luminosità di Always On Display potrebbe cambiare automaticamente in base alle condizioni di illuminazione.

#### **Apertura di notifiche su Always On Display**

Quando ricevete notifiche di messaggi, chiamate perse o applicazioni, le icone di notifica compariranno su Always On Display. Toccate due volte l'icona di una notifica per visualizzare i dettagli.

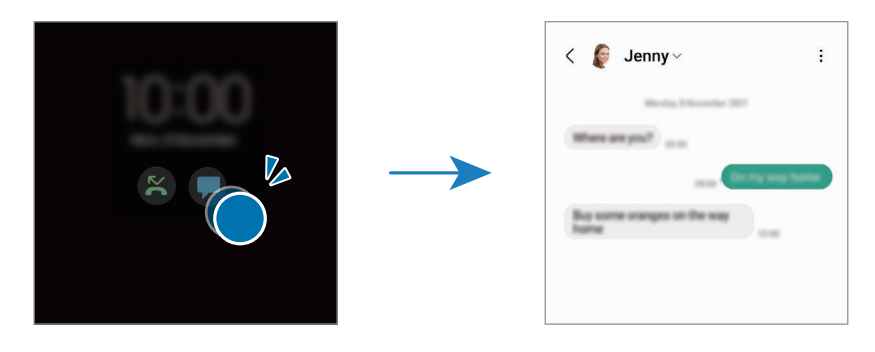

 $\boldsymbol{\mathbb{W}}$ Se lo schermo è bloccato, dovrete sbloccarlo per visualizzare le notifiche.

#### **Disattivazione di Always On Display**

Aprite il pannello di notifica, scorrete verso il basso, quindi toccate (**Always On Display**) per disattivare questa funzione. Se non trovate  $\Box$  (Always On Display) sul pannello rapido, toccate  $(+)$  e trascinate il tasto per aggiungere questa funzione.

In alternativa, nel menu Impostazioni, toccate **Schermata di blocco**, quindi toccate il cursore **Always On Display** per disattivare questa funzione.

## **Dati biometrici e sicurezza**

## **Opzioni**

Modificate le impostazioni per la sicurezza del dispositivo.

Nel menu Impostazioni, toccate **Dati biometrici e sicurezza**.

- **Riconoscimento del viso**: consente di sbloccare lo schermo con il riconoscimento del volto. Fate riferimento alla sezione [Riconoscimento del viso](#page-137-0) per maggiori informazioni.
- **Impronte digitali**: consente di registrare le vostre impronte digitali per sbloccare lo schermo. Fate riferimento alla sezione [Riconoscimento delle impronte digitali](#page-139-0) per maggiori informazioni.
- **Altre impostazioni biometriche**: consente di modificare le impostazioni relative ai dati biometrici. Inoltre, potete visualizzare la versione della patch di sicurezza biometrica e controllare la presenza di eventuali aggiornamenti.
- **Google Play Protect**: consente di verificare l'eventuale presenza di applicazioni e situazioni dannose, di essere avvisati del loro potenziale pericolo e di rimuoverle.
- **Aggiornamento della sicurezza**: consente di visualizzare la versione del software del dispositivo e di controllare la presenza di eventuali aggiornamenti.
- **Trova dispositivo personale**: consente di attivare o disattivare la funzionalità Trova dispositivo personale. Accedete al sito Web del servizio Trova dispositivo personale ([findmymobile.samsung.com\)](http://findmymobile.samsung.com) per rintracciare e controllare il dispositivo smarrito o rubato.
- **Samsung Pass**: consente di verificare facilmente e in maniera sicura la vostra identità attraverso i vostri dati biometrici. Fate riferimento alla sezione [Samsung Pass](#page-142-0) per maggiori informazioni.
- **Area Personale**: consente di creare una cartella sicura per proteggere i contenuti e le applicazioni private dall'accesso altrui. Fate riferimento alla sezione [Area Personale](#page-145-0) per maggiori informazioni.
- **Wi-Fi protetto**: consente di proteggere i dati mentre utilizzate reti Wi-Fi non sicure. Fate riferimento alla sezione [Wi-Fi protetto](#page-148-0) per maggiori informazioni.
- **Private Share**: consente di condividere in sicurezza i file con altre persone utilizzando la tecnologia blockchain.
- **Samsung Blockchain Keystore**: consente di gestire in sicurezza la chiave privata della blockchain.
- **Installa app sconosciute**: consente l'installazione di applicazioni da origini sconosciute.
- **Altre impostazioni di sicurezza**: consente di configurare impostazioni di sicurezza aggiuntive.

**K** La disponibilità di alcune funzionalità potrebbe variare in base al gestore telefonico o al modello.

## <span id="page-137-0"></span>**Riconoscimento del viso**

Potete impostare lo sblocco dello schermo con il riconoscimento del viso.

- Anche se avete impostato il volto come metodo di sblocco dello schermo, all'accensione del  $\boldsymbol{\mathscr{C}}$ dispositivo non potrete utilizzare questo metodo per sbloccare lo schermo la prima volta. Per utilizzare il dispositivo, dovete sbloccare lo schermo utilizzando il segno, il PIN o la password impostati al momento della registrazione del volto. Fate attenzione a non dimenticare il segno, il PIN o la password.
	- Cambiando il metodo di sblocco dello schermo in **Trascinamento** oppure **Nessuno**, metodi che non proteggono il dispositivo, tutti i dati biometrici vengono eliminati.

### **Precauzioni per l'uso del riconoscimento del volto**

Prima di utilizzare il riconoscimento del volto per sbloccare il dispositivo, ricordate le seguenti precauzioni.

- Il dispositivo potrebbe essere sbloccato da qualcuno o qualcosa che vi assomiglia.
- Il riconoscimento del volto è meno sicuro di un segno, un PIN o una password.

#### **Per un miglior riconoscimento del volto**

Quando utilizzate il riconoscimento del volto, prestate attenzione ai seguenti punti:

- Considerate le condizioni al momento della registrazione, qualora indossaste occhiali, cappelli, maschere o abbiate la barba o un trucco pesante.
- Assicuratevi di essere in un'area ben illuminata e che l'obiettivo della fotocamera sia pulito durante la registrazione.
- Assicuratevi che l'immagine non sia sfocata per una migliore corrispondenza.

#### **Registrazione del volto**

Per una migliore registrazione del volto, registrate il vostro volto in luoghi chiusi e al riparo dalla luce solare diretta.

- 1 Nel menu Impostazioni, toccate **Dati biometrici e sicurezza** → **Riconoscimento del viso**.
- 2 Leggete le istruzioni visualizzate e toccate **Continua**.
- 3 Impostate un metodo di blocco dello schermo.
- 4 Posizionate il volto all'interno della cornice sullo schermo. La fotocamera effettuerà la scansione del vostro volto.
- Se lo sblocco dello schermo con il vostro volto non funziona correttamente, toccate **Rimuovi i dati**  ſØ **sul viso** per eliminare il volto registrato e registrarlo nuovamente.
	- Per migliorare il riconoscimento del volto, toccate **Aggiungi aspetto alternativo per migliorare il riconoscimento** e aggiungete una nuova scansione del vostro volto.

#### **Sblocco dello schermo con il volto**

Potete sbloccare lo schermo con il volto invece di utilizzare un segno, un PIN o una password.

- 1 Nel menu Impostazioni, toccate **Dati biometrici e sicurezza** → **Riconoscimento del viso**.
- 2 Sbloccate lo schermo usando il metodo preimpostato.
- 3 Toccate il cursore **Sblocco con viso** per attivare questa funzione.
- 4 Nella schermata di blocco, guardate lo schermo.

Quando il vostro volto viene riconosciuto, potete sbloccare lo schermo senza utilizzare altri metodi di blocco. Se il vostro volto non venisse riconosciuto, utilizzate il metodo di blocco dello schermo preimpostato.

ГØ

#### **Rimozione dei dati registrati relativi al volto**

Potete eliminare i dati registrati relativi al volto.

- 1 Nel menu Impostazioni, toccate **Dati biometrici e sicurezza** → **Riconoscimento del viso**.
- 2 Sbloccate lo schermo usando il metodo preimpostato.
- 3 Toccate **Rimuovi i dati sul viso** → **Rimuovi**.

Una volta eliminato il volto registrato, saranno disattivate anche tutte le funzionalità collegate.

## <span id="page-139-0"></span>**Riconoscimento delle impronte digitali**

Per permettere al dispositivo il riconoscimento delle impronte digitali, è necessario registrare e memorizzare le informazioni delle vostre impronte sul dispositivo.

- La disponibilità di questa funzionalità potrebbe variare in base al gestore telefonico o al modello.
	- Il riconoscimento delle impronte digitali utilizza le caratteristiche peculiari di ciascuna impronta per migliorare la sicurezza del dispositivo. La probabilità che il sensore di impronte digitali confonda due impronte digitali diverse è molto ridotta. Tuttavia, in rari casi in cui due impronte digitali siano molto simili, il sensore potrebbe riconoscerle come identiche.
	- Una pellicola protettiva spessa può influire sulle prestazioni. Se utilizzate una pellicola protettiva per lo schermo, assicuratevi che sia compatibile con il sensore per impronte digitali sotto lo schermo. (Ad esempio le pellicole protettive per lo schermo vendute da Samsung)
	- Anche se avete impostato l'impronta digitale come metodo di blocco dello schermo, all'accensione del dispositivo non potrà essere utilizzata per sbloccare lo schermo la prima volta. Per utilizzare il dispositivo, dovete sbloccare lo schermo utilizzando il segno, il PIN o la password impostati al momento della registrazione dell'impronta digitale. Fate attenzione a non dimenticare il segno, il PIN o la password.
	- Se le impronte non dovessero venir riconosciute, sbloccate il dispositivo utilizzando il segno, il PIN, o la password che avete impostato quando avete registrato l'impronta, quindi registrate di nuovo le impronte. Se dimenticate il segno, il PIN o la password, potrete utilizzare il dispositivo solo dopo averlo ripristinato. Samsung non è responsabile per eventuali perdite di dati o inconvenienti causati da codici di sblocco dimenticati.
	- Cambiando il metodo di sblocco dello schermo in **Trascinamento** oppure **Nessuno**, metodi che non proteggono il dispositivo, tutti i dati biometrici vengono eliminati.

#### **Per un miglior riconoscimento delle impronte digitali**

Quando effettuate la scansione delle vostre impronte digitali sul dispositivo, prestate attenzione alle seguenti condizioni che potrebbero incidere sulla resa della funzione:

- Il dispositivo potrebbe non riconoscere le impronte digitali con rughe o cicatrici.
- Il dispositivo potrebbe non riconoscere le impronte digitali di dita piccole o sottili.
- Per migliorare la resa del riconoscimento, registrate le impronte digitali delle dita che usate più spesso per svolgere attività sul dispositivo.
- Il dispositivo è dotato di un sensore di riconoscimento delle impronte digitali integrato nella parte centrale inferiore dello schermo. Assicuratevi che la pellicola protettiva dello schermo o il touchscreen in corrispondenza del sensore di riconoscimento delle impronte digitali non vengano graffiati o danneggiati da oggetti come monete, chiavi, penne e collane.
- Assicuratevi che l'area del sensore di riconoscimento delle impronte digitali nella parte centrale inferiore dello schermo e le vostre dita siano pulite e asciutte.
- Se piegate o utilizzate la punta del dito, il dispositivo potrebbe non riconoscere le impronte digitali. Premete sullo schermo in modo che il dito sia ben a contatto con la superficie del sensore di riconoscimento delle impronte digitali.

#### **Registrazione delle impronte digitali**

- 1 Nel menu Impostazioni, toccate **Dati biometrici e sicurezza** → **Impronte digitali**.
- 2 Leggete le istruzioni visualizzate e toccate **Continua**.
- 3 Impostate un metodo di blocco dello schermo.
- 4 Posizionate il dito sul sensore di riconoscimento delle impronte digitali. Dopo che il dispositivo ha rilevato il dito, sollevatelo e posizionatelo nuovamente sul sensore di riconoscimento delle impronte digitali. Ripetete questa azione finché l'impronta non viene registrata.

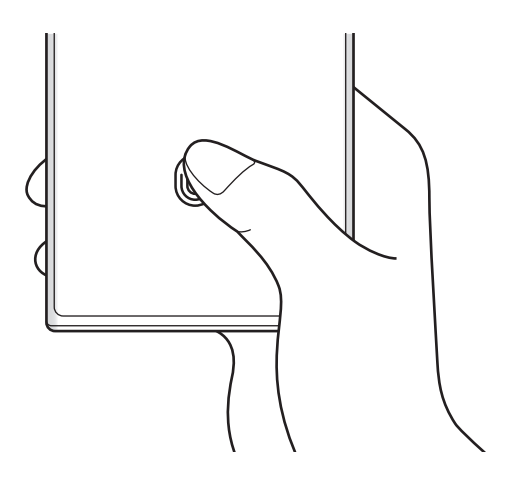

5 Al termine della registrazione delle impronte digitali, toccate **Fatto**. Potete verificare se l'impronta digitale è registrata toccando **Verifica impronte digitali aggiunte**.

#### **Sblocco dello schermo con le impronte digitali**

Potete sbloccare lo schermo con l'impronta digitale invece di un segno, di un PIN o di una password.

- 1 Nel menu Impostazioni, toccate **Dati biometrici e sicurezza** → **Impronte digitali**.
- 2 Sbloccate lo schermo usando il metodo preimpostato.
- 3 Toccate il cursore **Sblocco con impronta digitale** per attivare questa funzione.
- 4 Nella schermata di blocco, posizionate il dito sul sensore di riconoscimento delle impronte digitali ed eseguite la scansione.

#### **Modifica dell'impostazione dell'icona di riconoscimento impronte digitali**

Potete impostare il dispositivo in maniera tale che mostri o nasconda l'icona di riconoscimento delle impronte digitali quando toccate lo schermo da spento.

- 1 Nel menu Impostazioni, toccate **Dati biometrici e sicurezza** → **Impronte digitali**.
- 2 Sbloccate lo schermo usando il metodo preimpostato.
- 3 Toccate **Mostra icona con schermo spento** e selezionate un'opzione.

#### **Eliminazione delle impronte digitali registrate**

Potete eliminare le impronte digitali registrate.

- 1 Nel menu Impostazioni, toccate **Dati biometrici e sicurezza** → **Impronte digitali**.
- 2 Sbloccate lo schermo usando il metodo preimpostato.
- 3 Selezionate l'impronta digitale da eliminare e toccate **Rimuovi**.

### <span id="page-142-0"></span>**Samsung Pass**

Registrate i vostri dati biometrici su Samsung Pass e verificate facilmente la vostra identità quando utilizzate servizi che richiedono l'accesso o i vostri dati personali.

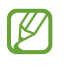

- La funzionalità di accesso ai siti Web è disponibile solo per i siti a cui accedete tramite l'applicazione **Internet**. Alcuni siti Web potrebbero non supportare questa funzione.
- I dati biometrici registrati vengono salvati solo sul dispositivo e non vengono sincronizzati con altri dispositivi o server.

#### **Registrazione di Samsung Pass**

Prima di utilizzare Samsung Pass, registrate i vostri dati biometrici.

Nel menu Impostazioni, toccate **Dati biometrici e sicurezza** → **Samsung Pass**. Seguite le istruzioni visualizzate per completare la configurazione.

#### **Verifica della password del Samsung account**

Ad esempio, potete utilizzare i dati biometrici registrati per verificare la vostra identità, invece di inserire la password del vostro account quando, ad esempio, acquistate contenuti da **Galaxy Store**.

Nella schermata principale di Samsung Pass, toccate → **Impostazioni** → **Account e sincronizzazione**, quindi toccate il cursore **Conferma con Samsung Pass** per attivare questa funzione.

#### **Utilizzo di Samsung Pass per accedere ai siti Web**

Potete utilizzare Samsung Pass per accedere ai siti Web che supportano il riempimento automatico di ID e password.

- 1 Nella pagina di accesso del sito Web, inserite ID e password, quindi toccate il tasto di accesso del sito Web.
- 2 Quando compare la finestra pop-up che chiede se desiderate salvare le informazioni di accesso, spuntate **Accedi con Samsung Pass** e toccate **Ricorda**.

#### **Utilizzo di Samsung Pass per accedere alle applicazioni**

Potete utilizzare Samsung Pass per accedere alle applicazioni che supportano il riempimento automatico di ID e password.

- 1 Nella pagina di accesso dell'applicazione, inserite ID e password, quindi toccate il tasto di accesso dell'applicazione.
- 2 Quando compare una finestra pop-up che vi chiede di salvare le informazioni di accesso, toccate **Salva**.

#### **Gestione dei dati di accesso**

Visualizzate l'elenco dei siti Web e delle applicazioni impostati per l'utilizzo di Samsung Pass e gestite i vostri dati di accesso.

- 1 Nella schermata principale di Samsung Pass, toccate **Applicazioni** o **Siti Web** e selezionate un sito Web o un'applicazione dall'elenco.
- 2 Toccate **Modifica** e modificate ID, password, il nome del sito Web o dell'applicazione. Per eliminare le informazioni di accesso, toccate **Elimina**.

#### **Utilizzo di Samsung Pass con siti Web e applicazioni**

Quando utilizzate siti Web o applicazioni che supportano Samsung Pass potrete accedervi facilmente.

Per visualizzare l'elenco dei siti Web e delle applicazioni che supportano Samsung Pass, nella schermata principale di Samsung Pass, toccate • → **Impostazioni** → Partner. Se non ci sono siti Web o applicazioni che supportano Samsung Pass, l'opzione **Partner** non compare.

- M
- I siti Web e le applicazioni disponibili potrebbero variare in base al gestore telefonico o al modello.
- Samsung non è responsabile di eventuali perdite o inconvenienti causati dall'accesso a siti Web o applicazioni tramite Samsung Pass.

#### **Inserimento automatico dei dati personali**

Potete utilizzare Samsung Pass per inserire i vostri dati personali, ad esempio l'indirizzo o gli estremi della carta di pagamento, nelle applicazioni che supportano la compilazione automatica.

- 1 Nella schermata principale di Samsung Pass, selezionate un'opzione sotto **Informazioni private**.
- 2 Inserite le informazioni e toccate **Salva**.

Ora potete utilizzare i dati biometrici registrati su Samsung Pass quando inserite automaticamente i dati personali sulle applicazioni supportate.
[K

### **Utilizzo di una chiave digitale con Samsung Pass**

Registrate la chiave digitale del veicolo sul vostro smartphone, così potrete sbloccare o bloccare la portiera e avviare il veicolo.

Iniziate la registrazione di una chiave digitale installando l'applicazione per chiave digitale del veicolo oppure utilizzando il messaggio guida, ad esempio un'e-mail o un messaggio di testo, inviato dal produttore del veicolo. Successivamente, seguite le istruzioni visualizzate sullo schermo del navigatore del veicolo e sulla schermata Samsung Pass dello smartphone per completare la registrazione.

- La disponibilità di questa funzione potrebbe variare in base al Paese.  $\not\!\!{Z}$ 
	- Per utilizzare questa funzionalità, il veicolo deve supportare la funzione chiave digitale. Verificate con il produttore del veicolo il supporto alla chiave digitale.
	- La chiave digitale registrata viene salvata solo sullo smartphone e, in caso di sostituzione dello smartphone, è necessario registrare nuovamente la chiave digitale.

#### **Utilizzo di una chiave digitale con la funzionalità NFC**

Toccate l'area antenna NFC dello smartphone con la chiave digitale registrata alla portiera del veicolo. La portiera si sbloccherà o si bloccherà.

Una volta posizionato lo smartphone sul tappetino di ricarica wireless del veicolo e autenticata la chiave digitale, potete avviare il veicolo utilizzando il tasto Home.

- Per utilizzare questa funzione, lo smartphone e il veicolo devono supportare la funzionalità NFC.
	- Per attivare la funzionalità NFC sullo smartphone, avviate l'applicazione **Impostazioni**, toccate **Connessioni** → **NFC e pagamenti contactless**, quindi toccate il cursore per attivare questa funzione.
	- Per scoprire la posizione del tappetino di ricarica wireless e quali portiere del veicolo supportano NFC, fate riferimento al manuale utente del veicolo.

**Utilizzo di una chiave digitale con la funzionalità Banda ultralarga (UWB) (Galaxy S22 Ultra, Galaxy S22+)**

La portiera del veicolo si sblocca quando vi avvicinate al veicolo con lo smartphone, e si blocca quando vi allontanate.

Una volta autenticata la chiave digitale, quando entrate nel veicolo potete avviare il veicolo utilizzando il tasto Home.

- M • Per utilizzare questa funzione, lo smartphone e il veicolo devono supportare la funzione Banda ultralarga (UWB).
	- Se il veicolo supporta sia la funzionalità NFC che la funzionalità Banda ultralarga (UWB), potete scegliere il metodo che preferite. Fate riferimento al manuale utente del veicolo per maggiori informazioni.
	- La disponibilità della funzione UWB (Banda ultralarga) potrebbe variare in base al Paese.

#### **Eliminazione della chiave digitale**

Potete eliminare la chiave digitale registrata dallo smartphone.

Avviate l'applicazione **Impostazioni**, toccate **Dati biometrici e sicurezza** → **Samsung Pass**, toccate la chiave digitale registrata, quindi toccate → **Elimina**.

### **Eliminazione dei dati di Samsung Pass**

Potete eliminare i vostri dati biometrici, i dati di accesso e i dati delle applicazioni registrati su Samsung Pass. Nella schermata principale di Samsung Pass, toccate → **Impostazioni** → **Visualizzate tutti i dispositivi con Samsung Pass → • → Esci da Samsung Pass.** 

- Il Samsung account resta attivo. ſK∕
	- Saranno eliminati anche i dati di Samsung Pass di altri dispositivi che hanno effettuato l'accesso sul vostro Samsung account.

### **Area Personale**

L'Area Personale protegge i contenuti e le applicazioni private, come foto e contatti, dall'accesso altrui. Potete proteggere i contenuti e le applicazioni private anche quando il dispositivo è sbloccato.

L'Area Personale è un'area separata di archiviazione protetta. I dati nell'Area Personale non possono  $\mathbf \Omega$ essere trasferiti ad altri dispositivi con metodi di condivisione non approvati, come USB o Wi-Fi Direct. Il tentativo di personalizzare il sistema operativo o di modificare il software causerà il blocco automatico dell'Area Personale, rendendola inaccessibile. Prima di salvare i dati nell'Area Personale, assicuratevi di effettuarne una copia in un'altra posizione sicura.

### **Impostazione dell'Area Personale**

- 1 Avviate l'applicazione **Impostazioni** e toccate **Dati biometrici e sicurezza** → **Area Personale**.
- 2 Seguite le istruzioni visualizzate per completare la configurazione. Compare la schermata Area Personale e l'icona dell'applicazione (**1)** viene aggiunta al menu Applicazioni.

Per modificare il nome o l'icona dell'Area personale, toccate  $\stackrel{\bullet}{z}$  → **Personalizza**.

- Quando avviate **Area Personale**, dovete sbloccare l'applicazione utilizzando il metodo di blocco ſИ preimpostato.
	- Se dimenticate il codice di sblocco dell'Area Personale, potete ripristinarlo utilizzando il vostro Samsung account. Toccate il tasto nella parte inferiore della schermata di blocco e inserite la password del vostro Samsung account.

### **Impostazione di blocco automatico per l'Area Personale**

- 1 Avviate l'applicazione **Area Personale** e toccate → **Impostazioni** → **Blocco automatico Area Personale**.
- 2 Selezionate un blocco automatico.
- [K Per bloccare manualmente l'Area Personale, toccate • → **Blocca ed esci**.

#### **Spostamento di contenuti nell'Area Personale**

Spostate i contenuti, come foto e video, nell'Area Personale. Le azioni seguenti forniscono un esempio di come spostare un'immagine dalla memoria predefinita all'Area Personale.

- 1 Avviate l'applicazione **Area Personale** e toccate → **Aggiungi file**.
- 2 Toccate **Immagini**, selezionate le immagini da spostare, quindi toccate **Fatto**.
- 3 Toccate **Sposta**.

Gli elementi selezionati saranno eliminati dalla cartella originale e spostati nell'Area Personale. Per conservarne una copia, toccate **Copia**.

Il metodo di spostamento dei contenuti potrebbe variare in base al tipo di contenuto.

#### **Spostamento di contenuti dall'Area Personale**

Spostate i contenuti dall'Area Personale all'applicazione corrispondente all'interno della memoria predefinita. Le seguenti azioni forniscono un esempio di come spostare un'immagine dall'Area Personale alla memoria predefinita.

- 1 Avviate l'applicazione **Area Personale** e toccate **Galleria**.
- 2 Selezionate un'immagine e toccate → Sposta fuori da Area Personale. Gli elementi selezionati saranno spostati in **Galleria** all'interno della memoria predefinita.

### **Aggiunta delle applicazioni**

Aggiungete un'applicazione da utilizzare nell'Area Personale.

- 1 Avviate l'applicazione **Area Personale** e toccate .
- 2 Spuntate una o più applicazioni installate sul dispositivo e toccate **Aggiungi**.

**Rimozione delle applicazioni dall'Area Personale**

Tenete premuto su un'applicazione da eliminare e toccate **Disinstalla**.

### **Aggiunta di un account**

Aggiungete i vostri account Samsung e Google, oppure altri account, da sincronizzare con le applicazioni dell'Area Personale.

- 1 Avviate l'applicazione **Area Personale** e toccate → **Impostazioni** → **Gestisci account** → **Aggiungi account**.
- 2 Selezionate un servizio per l'account.
- 3 Seguite le istruzioni visualizzate per completare la configurazione dell'account.

### **Nascondere l'Area Personale**

Potete nascondere il collegamento all'Area Personale dal menu Applicazioni.

Avviate l'applicazione **Area Personale**, toccate → **Impostazioni**, quindi toccate il cursore **Aggiungi Area Personale alla schermata Applicazioni** per disattivare questa funzione.

In alternativa, aprite il pannello di notifica, scorrete in basso, quindi toccate (**Area Personale**) per disattivare questa funzione. Se non trovate **(ii)** (Area Personale) sul pannello rapido, toccate  $(+)$  e trascinate il tasto per aggiungere questa funzione.

Per mostrare nuovamente l'Area Personale, avviate l'applicazione **Impostazioni**, toccate **Dati biometrici e sicurezza** → **Area Personale**, quindi toccate il cursore **Aggiungi Area Personale alla schermata Applicazioni** per attivare questa funzione.

### **Disinstallazione dell'Area Personale**

Potete disinstallare l'Area Personale, compresi i contenuti e le applicazioni al suo interno.

Avviate l'applicazione **Area Personale** e toccate → **Impostazioni** → **Altre impostazioni** → **Disinstalla**.

Per eseguire il backup di contenuti prima di disinstallare l'Area Personale, spuntate **Sposta file multimediali fuori da Area Personale** e toccate **Disinstalla**. Per accedere ai dati di cui è stato eseguito il backup dall'Area Personale, avviate l'applicazione **Archivio** e toccate **Memoria interna** → **Download** → **Secure Folder**.

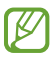

Il backup delle note salvate in **Samsung Notes** non viene eseguito.

### **Wi-Fi protetto**

Wi-Fi protetto è un servizio che protegge la vostra connessione di rete Wi-Fi. Crittografa i dati utilizzando le reti Wi-Fi e disabilita il monitoraggio di applicazioni e siti Web, per consentirvi di utilizzare in sicurezza le reti Wi-Fi. Ad esempio, quando utilizzate una rete Wi-Fi non protetta in luoghi pubblici come bar o aeroporti, Wi-Fi protetto si attiva automaticamente per evitare che qualcuno possa accedere illegalmente alle vostre informazioni di accesso o monitorare la vostra attività su applicazioni e siti Web.

Nel menu Impostazioni, toccate **Dati biometrici e sicurezza** → **Wi-Fi protetto** e seguite le istruzioni visualizzate per completare la configurazione.

Quando la funzionalità Wi-Fi protetto è attiva, sulla barra di stato compare l'icona

- L'utilizzo di questa funzionalità potrebbe causare un rallentamento nella velocità della rete Wi-Fi. ΙK
	- La disponibilità di questa funzionalità potrebbe variare in base alla rete Wi-Fi, al gestore telefonico o al modello.

### **Applicazioni da proteggere con Wi-Fi protetto**

Selezionate le applicazioni da proteggere con Wi-Fi protetto per mantenere al sicuro i vostri dati, ad esempio la password o l'attività nelle applicazioni, ed evitare che altre persone possano accedervi.

Nel menu Impostazioni, toccate **Dati biometrici e sicurezza → Wi-Fi protetto →**  $\frac{2}{3}$  **→ Impostazioni → Applicazioni protette** e toccate i cursori accanto alle applicazioni da proteggere con Wi-Fi protetto.

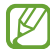

Alcune applicazioni potrebbero non supportare questa funzione.

### **Acquisto di piani di protezione**

Ogni mese avete a disposizione un piano di protezione gratuito per le reti Wi-Fi. Inoltre, potete acquistare piani di protezione a pagamento e avere una protezione illimitata della larghezza di banda per un periodo di tempo limitato.

- 1 Nel menu Impostazioni, toccate **Dati biometrici e sicurezza** → **Wi-Fi protetto**.
- 2 Toccate **Piano di protezione** → **Aggiorna** e selezionate il piano desiderato.
- Alcuni piani di protezione possono essere trasferiti a un altro dispositivo registrato con il vostro Samsung account.
- 3 Seguite le istruzioni visualizzate per completare l'acquisto.

# **Privacy**

Modificate le impostazioni sulla privacy.

Nel menu Impostazioni, toccate **Privacy**.

- **Autorizzazioni utilizzate nelle ultime 24 ore**: consente di visualizzare la cronologia d'uso delle autorizzazioni di applicazioni o funzionalità.
- **Gestione autorizzazioni**: consente di visualizzare l'elenco delle autorizzazioni per ciascuna applicazione. Inoltre, potete modificare le impostazioni dei permessi.
- **Controlli e avvisi**: consente di configurare le impostazioni di accesso alle applicazioni.
- **Samsung**: consente di gestire i dati personali del proprio Samsung account e di modificare le impostazioni del servizio di personalizzazione.
- **Google**: consente di configurare le impostazioni avanzate della privacy.
- ſℒ La disponibilità di alcune funzionalità potrebbe variare in base al gestore telefonico o al modello.

# **Posizione**

Modificate le impostazioni relative alla vostra posizione.

Nel menu Impostazioni, toccate **Posizione**.

- **Autorizzazioni applicazione**: consente di visualizzare l'elenco delle applicazioni autorizzate ad accedere alla posizione del dispositivo e di modificare le impostazioni di autorizzazione.
- **Servizi per la posizione**: consente di visualizzare i servizi di posizione utilizzati dal dispositivo.
- **Accesso recente**: consente di visualizzare quali applicazioni richiedono le informazioni relative alla vostra posizione corrente.

# **Sicurezza ed emergenza**

Gestite le vostre informazioni mediche e i contatti di emergenza. Inoltre, potete modificare le impostazioni delle funzioni di emergenza, tra cui le allerte di emergenza.

Nel menu Impostazioni, toccate **Sicurezza ed emergenza**.

- **Informazioni mediche**: consente di inserire le vostre informazioni mediche.
- **Contatti di emergenza**: consente di inserire i vostri contatti di emergenza.
- **Invia messaggi SOS**: consente di inviare i messaggi di aiuto premendo varie volte rapidamente il tasto Laterale.
- **Avvisi di emergenza wireless**: consente di modificare le impostazioni delle allerte wireless di emergenza.
- **Servizio di geolocalizzazione per emergenze**: consente di attivare il servizio di geolocalizzazione per emergenze (ELS).
- **Modalità di emergenza**: consente di attivare la modalità di emergenza sul dispositivo per ridurre il consumo di batteria. Fate riferimento alla sezione [Modalità di emergenza](#page-17-0) per maggiori informazioni.
- ſИ La disponibilità di alcune funzionalità potrebbe variare in base al modello.

# **Account e backup**

### **Opzioni**

Sincronizzate, eseguite il backup, oppure ripristinate i dati del dispositivo tramite Samsung Cloud. Inoltre, potete accedere agli account, ad esempio il Samsung account oppure l'account Google, oppure trasferire i dati da o verso altri dispositivi tramite Smart Switch.

Nel menu Impostazioni, toccate **Account e backup**.

- **Gestisci account**: consente di aggiungere i vostri account Samsung e Google, oppure altri account, per eseguire la sincronizzazione.
- **Samsung Cloud**: consente di effettuare il backup di dati e impostazioni e di ripristinare i dati e le impostazioni del dispositivo precedente anche quando non lo avete a disposizione. Fate riferimento alla sezione [Samsung Cloud](#page-151-0) per maggiori informazioni.
- **Google Drive**: consente di proteggere le informazioni personali, i dati delle applicazioni e le impostazioni del dispositivo. Potete eseguire il backup dei vostri dati sensibili. Per eseguire il backup dei dati dovete accedere al vostro account Google.
- **Smart Switch**: consente di avviare Smart Switch e di trasferire i dati dal dispositivo precedente. Fate riferimento alla sezione [Trasferimento dei dati dal dispositivo precedente \(Smart Switch\)](#page-19-0) per maggiori informazioni.
- IK∕I

Eseguite regolarmente il backup dei dati in un luogo sicuro, come Samsung Cloud o su un computer, in modo da poterli ripristinare qualora i dati venissero corrotti o smarriti in caso di ripristino indesiderato ai dati di fabbrica.

### <span id="page-151-0"></span>**Samsung Cloud**

Effettuate il backup dei dati del dispositivo su Samsung Cloud e ripristinateli in un secondo momento.

### **Esecuzione del backup dei dati**

Potete effettuare il backup dei dati del dispositivo su Samsung Cloud.

- 1 Nel menu Impostazioni, toccate **Account e backup** e toccate **Dati sottoposti a backup** sotto **Samsung Cloud**.
- 2 Toccate i cursori accanto agli elementi di cui desiderate eseguire il backup e toccate **Esegui backup adesso**.
- 3 Toccate **Fatto**.
	- Il backup non è disponibile per alcuni dati. Per verificare quali dati saranno oggetto di backup, nel menu Impostazioni, toccate **Account e backup** e toccate **Dati sottoposti a backup** sotto **Samsung Cloud**.
		- Per visualizzare i dati di backup relativi ad altri dispositivi sul vostro Samsung Cloud, nel menu Impostazioni, toccate **Account e backup** → **Ripristina dati**, quindi selezionate il dispositivo desiderato.

### **Ripristino dei dati**

Potete ripristinare sul dispositivo i dati di backup da Samsung Cloud.

- 1 Nel menu Impostazioni, toccate **Account e backup**.
- 2 Toccate **Ripristina dati** e selezionate il dispositivo desiderato.
- 3 Spuntate gli elementi da ripristinare e toccate **Ripristina**.

# **Google**

Configurate le impostazioni relative ad alcune funzioni offerte da Google. Nel menu Impostazioni, toccate **Google**.

# **Funzioni avanzate**

### **Opzioni**

Attivate le funzionalità avanzate e modificate le impostazioni che le controllano.

Nel menu Impostazioni, toccate **Funzioni avanzate**.

- **Collegamento a Windows**: consente di accedere istantaneamente sul computer ai dati salvati sul dispositivo. Fate riferimento alla sezione [Collegamento a Windows](#page-113-0) per maggiori informazioni.
- **Chiamata e testo su altri dispositivi**: consente di utilizzare le funzionalità di chiamata e messaggistica del dispositivo su altri dispositivi registrati sul vostro Samsung account.
- **Continuate a utilizzare le applicazioni su altri dispositivi**: consente di utilizzare le applicazioni del dispositivo su altri dispositivi registrati sul vostro Samsung account.
- **Samsung DeX**: consente di utilizzare il dispositivo come un computer. Fate riferimento alla sezione [Samsung DeX](#page-114-0) per maggiori informazioni.
- **Android Auto**: consente di connettere il dispositivo a un veicolo e di controllare alcune delle funzionalità del dispositivo sul display del veicolo.
- **Quick Share**: consente di modificare le impostazioni di Quick Share. Fate riferimento alla sezione [Quick](#page-109-0)  [Share](#page-109-0) per maggiori informazioni.
- **Labs**: consente di utilizzare le nuove funzionalità del dispositivo.
- **S Pen**: consente di modificare le impostazioni per l'utilizzo della S Pen. Fate riferimento alla sezione [S Pen](#page-36-0)  [\(Galaxy S22 Ultra\)](#page-36-0) per maggiori informazioni.
- **Tasto Laterale**: consente di selezionare un'applicazione o una funzionalità da avviare tramite tasto Laterale. Fate riferimento alla sezione [Configurazione del tasto Laterale](#page-8-0) per maggiori informazioni.
- **Movimenti e gesti**: consente di attivare i movimenti e di configurare le impostazioni. Fate riferimento alla sezione [Movimenti e gesti](#page-153-0) per maggiori informazioni.
- **Modalità con una mano**: consente di ridurre le dimensioni del display per una maggiore praticità quando utilizzate il dispositivo con una sola mano.
- **Bixby Routines**: consente di aggiungere delle routine per automatizzare le impostazioni utilizzate ripetutamente. Inoltre, il dispositivo suggerisce delle routine utili in base alle vostre situazioni ricorrenti. Fate riferimento alla sezione [Bixby Routines](#page-88-0) per maggiori informazioni.
- **Suggerimenti smart**: consente al dispositivo di analizzare le informazioni principali del testo selezionato o di un messaggio ricevuto, ad esempio eventi e indirizzi, e di suggerire la loro aggiunta come eventi al calendario o l'uso delle relative applicazioni. Inoltre, potete ottenere suggerimenti per azioni utili o sul testo da inserire in base alla cronologia di utilizzo delle applicazioni. Quando ricevete suggerimenti intelligenti, apparirà l'icona  $\ddagger$ .

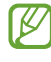

Le informazioni raccolte sono salvate e utilizzate solo in questo dispositivo per proteggere i vostri dati personali.

- **Registrazione schermo e schermate**: consente di modificare le impostazioni relative agli screenshot e alla registrazione dello schermo.
- **Mostra contatti durante la condivisione dei contenuti**: consente di visualizzare le persone contattate sul pannello delle opzioni di condivisione per poter condividere i contenuti direttamente.
- **Effetti Videochiamata**: consente di utilizzare la funzionalità che cambia lo sfondo o blocca il rumore di sottofondo durante le videochiamate. Fate riferimento alla sezione [Effetti Videochiamata](#page-154-0) per maggiori informazioni.
	- Questa funzionalità è disponibile solo in alcune applicazioni.  $\mathbb{Z}$ 
		- La disponibilità di alcune funzionalità potrebbe variare in base al modello.
- **Game Launcher**: consente di attivare Game Launcher. Fate riferimento alla sezione [Game Launcher](#page-107-0) per maggiori informazioni.
- **Luminosità video**: consente di migliorare la qualità delle immagini dei video per ottenere colori più luminosi e vivaci.

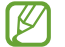

Questa funzione potrebbe non essere disponibile per alcune applicazioni.

- **Doppio Account**: consente di installare due volte la stessa applicazione e di utilizzare due account diversi per la stessa applicazione di messaggistica. Fate riferimento alla sezione [Doppio Account](#page-155-0) per maggiori informazioni.
- I BA La disponibilità di alcune funzionalità potrebbe variare in base al gestore telefonico o al modello.

### <span id="page-153-0"></span>**Movimenti e gesti**

Attivate la funzionalità movimento e configurate le impostazioni.

Nel menu Impostazioni, toccate **Funzioni avanzate** → **Movimenti e gesti**.

- **Solleva per attivare**: consente di accendere lo schermo quando sollevate il dispositivo.
- **Tocco doppio per accens. schermo**: consente di accendere lo schermo del dispositivo toccando due volte su un punto qualsiasi dello schermo quando lo schermo è spento.
- **Tocco doppio per spegnim. schermo**: consente di spegnere lo schermo toccando due volte un'area vuota sulla schermata Home oppure sulla schermata di blocco.
- **Schermo attivo mentre è in uso**: evita lo spegnimento del display mentre lo state guardando.
- **Avviso sollevamento smartphone**: consente di avvisarvi in caso di chiamate perse o nuovi messaggi quando sollevate il dispositivo.

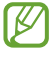

Questa funzione potrebbe non funzionare se lo schermo è acceso o il dispositivo non è su una superficie piana.

- **Disattiva audio con i gesti**: consente di disattivare alcuni suoni utilizzando movimenti o gesti.
- **Acquisisci con trascinamento palmo**: consente di acquisire una schermata quando scorrete la mano, verso sinistra o destra, sullo schermo. Potete visualizzare le immagini acquisite in **Galleria**. Durante l'utilizzo di alcune applicazioni e funzionalità non è possibile acquisire alcuna schermata.
- Se il dispositivo subisce uno scuotimento eccessivo o un urto, alcune funzionalità che utilizzano i Iᢂ sensori potrebbero inaspettatamente attivarsi.

### <span id="page-154-0"></span>**Effetti Videochiamata**

Potete utilizzare le funzioni per cambiare lo sfondo o bloccare il rumore di sottofondo durante le videochiamate.

Nel menu Impostazioni, toccate **Funzioni avanzate** → **Effetti Videochiamata** e toccate il cursore per attivare questa funzione. L'icona **(3)** sarà aggiunta alla schermata delle applicazioni di videochiamata.

### **Uso degli effetti videochiamata**

Nella schermata dell'applicazione di videochiamata, toccate ...

- **Ripristina tutto**: consente di ripristinare tutte le impostazioni.
- **Sfondo**: consente di cambiare o sfocare lo sfondo durante le videochiamate.
- **Inquadratura automatica**: consente di attivare o disattivare l'inquadratura automatica. Attivando questa funzione, il dispositivo cambia l'angolo di ripresa e aumenta lo zoom automaticamente riconoscendo e tracciando le persone durante le videochiamate.
- **Modalità microfono**: consente di eliminare i rumori di sottofondo per rendere il suono più nitido.
	- **Standard**: consente di rimuovere i rumori così da farla sembrare una normale chiamata vocale.
	- **Voce in primo piano**: consente di prediligere il suono proveniente dalla direzione della fotocamera anteriore.
	- **Tutti i suoni**: consente di trasmettere tutti i suoni che vi circondano, ad esempio la musica.
- **Impostazioni**: consente di selezionare o di aggiungere colori o immagini di sfondo durante le videochiamate.
	- La disponibilità di alcune funzionalità potrebbe variare in base al modello.
		- Alcune funzionalità sono disponibili solo quando utilizzate la fotocamera anteriore.

### <span id="page-155-0"></span>**Doppio Account**

Installate la seconda applicazione e utilizzate due account diversi per la stessa applicazione di messaggistica.

- 1 Nel menu Impostazioni, toccate **Funzioni avanzate** → **Doppio Account**. Compariranno le applicazioni supportate.
- 2 Toccate il cursore di un'applicazione per installare la seconda applicazione. La seconda applicazione sarà installata. L'icona della seconda applicazione sarà visualizzata con  $\bigcirc$ .

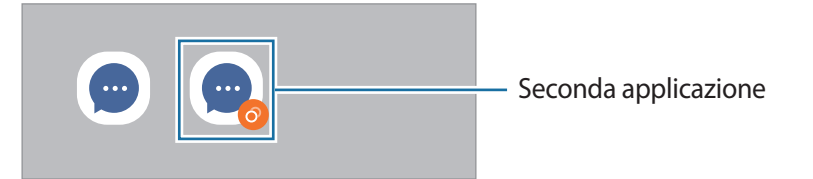

- La funzionalità Doppio Account potrebbe non essere disponibile in base all'applicazione.  $\boldsymbol{\mathscr{C}}$ 
	- Alcune funzionalità dell'applicazione potrebbero essere limitate nella seconda applicazione.

### **Disinstallazione di una seconda applicazione**

- 1 Nel menu Impostazioni, toccate **Funzioni avanzate** → **Doppio Account**.
- 2 Toccate il cursore dell'applicazione che desiderate disinstallare e toccate **Disinstalla**. Tutti i dati relativi alla seconda applicazione saranno eliminati.
- Se disinstallate la prima applicazione, verrà eliminata anche la seconda applicazione.

# **Benessere digitale e controllo genitori**

Visualizzate la cronologia di utilizzo del dispositivo e utilizzate funzionalità che impediscono al dispositivo di interferire con la vostra vita. Inoltre, potete configurare i controlli parentali per i vostri figli e gestire la loro esperienza digitale.

Nel menu Impostazioni, toccate **Benessere digitale e controllo genitori**.

- **Tempo di utilizzo dello schermo**: consente di impostare la durata di utilizzo del dispositivo in una giornata.
- **Timer applicazioni**: consente di limitare il tempo di utilizzo giornaliero per ciascuna applicazione impostando un timer. A limite raggiunto, l'applicazione si disattiva e non potrete utilizzarla.
- **Modalità Concentrazione**: consente di attivare la modalità concentrazione per evitare distrazioni dal dispositivo e restare concentrati su ciò che desiderate. Potete utilizzare le applicazioni che avete abilitato in modalità concentrazione.
- **Modalità Riposo**: consente di attivare la modalità riposo per ridurre l'affaticamento degli occhi prima di dormire, così da evitare i disturbi del sonno.
- **Monitoraggio volume**: consente di attivare il monitoraggio del volume per proteggere l'udito.
- **Monitoraggio guida**: consente di attivare il monitoraggio della guida per monitorare il tempo di utilizzo del dispositivo durante la guida.
- **Controllo genitori**: consente di gestire l'esperienza digitale dei vostri figli.

# **Assistenza dispositivo e batteria**

### **Introduzione**

La funzionalità di cura del dispositivo offre una visione completa dello stato della batteria, dell'archiviazione, della memoria e della sicurezza del sistema del vostro dispositivo. Inoltre, potete ottimizzare automaticamente il dispositivo con un tocco.

### **Ottimizzazione del dispositivo**

#### Nel menu Impostazioni, toccate **Assistenza dispositivo e batteria** → **Ottimizza adesso**.

La funzionalità di ottimizzazione rapida migliora le prestazioni del dispositivo tramite le seguenti azioni.

- Chiusura delle applicazioni in background.
- Gestione dell'uso anomalo della batteria.
- Ricerca di applicazioni bloccate e malware.

### **Utilizzo della funzionalità di ottimizzazione automatica**

Potete impostare l'ottimizzazione automatica del dispositivo quando non lo state utilizzando. Toccate  $\frac{1}{2}$   $\rightarrow$ **Automazione** → **Ottimizzazione auto. giornaliera** e toccate il cursore per attivare questa funzione. Per impostare l'ora in cui eseguire l'ottimizzazione automatica, toccate **Ora**.

### **Batteria**

Verificate la batteria residua e il tempo rimanente per l'utilizzo del dispositivo. Se il dispositivo ha poca autonomia, risparmiate la batteria attivando il risparmio energetico.

Nel menu Impostazioni, toccate **Assistenza dispositivo e batteria** → **Batteria**.

- **Risparmio energetico**: consente di attivare la modalità Risparmio energetico per aumentare l'autonomia della batteria.
- **Limiti per l'uso in background**: consente di limitare l'uso della batteria per le applicazioni non utilizzate spesso.
- **Condivisione batteria wireless**: consente di ricaricare un altro dispositivo attraverso la batteria del vostro dispositivo. Fate riferimento alla sezione [Condivisione batteria wireless](#page-11-0) per maggiori informazioni.
- **Altre impostazioni batteria**: consente di configurare le impostazioni avanzate della batteria.
- Il tempo di utilizzo rimanente mostra il tempo residuo prima che la batteria si esaurisca. Questa  $\boldsymbol{\not\in}$ indicazione potrebbe variare in base alle impostazioni e alle condizioni di funzionamento del dispositivo.
	- Potreste non ricevere notifiche da alcune applicazioni che utilizzano la modalità risparmio energetico.

### **Memoria archiviazione**

Verificate lo stato della memoria utilizzata e quella disponibile.

Nel menu Impostazioni, toccate **Assistenza dispositivo e batteria** → **Memoria archiviazione**. Per eliminare i file o disinstallare le applicazioni inutilizzate, selezionate una categoria. Successivamente, tenete premuto oppure selezionate un elemento e toccate **Elimina** oppure **Disinstalla**.

- La capacità realmente disponibile della memoria interna è inferiore alla capacità specificata perché  $\mathbb{Z}$ il sistema operativo e le applicazioni predefinite occupano parte della memoria. La capacità disponibile potrebbe variare quando effettuate l'aggiornamento del dispositivo.
	- Potete visualizzare la capacità disponibile della memoria interna nella sezione Specifiche del dispositivo sul sito Web Samsung.

### **Memoria**

Nel menu Impostazioni, toccate **Assistenza dispositivo e batteria** → **Memoria**.

Per rendere il dispositivo più veloce impedendo alle applicazioni di essere eseguite in background, spuntate le applicazioni dall'elenco e toccate **Pulisci ora**.

### **Protezione dispositivo**

Verificate lo stato di sicurezza del dispositivo. Questa funzionalità esegue la ricerca di malware nel dispositivo. Nel menu Impostazioni, toccate **Assistenza dispositivo e batteria** → **Protezione dispositivo** → **Scansione telefono**.

### **Aggiornamento software**

Aggiornate il software del dispositivo tramite il servizio Firmware Over-The-Air (FOTA). Inoltre, potete pianificare gli aggiornamenti del software.

Nel menu Impostazioni, toccate **Assistenza dispositivo e batteria** → **Aggiornamento software**.

### **Diagnostica**

Testate il dispositivo tramite Samsung Members.

Nel menu Impostazioni, toccate **Assistenza dispositivo e batteria** → **Diagnostica**. Selezionate un elemento da testare oppure toccate **Testa tutto** per testare tutti gli elementi.

# **Applicazioni**

Gestite le applicazioni del dispositivo e modificatene le impostazioni. Potete visualizzare le informazioni sull'uso delle applicazioni, modificarne le impostazioni relative a notifiche e permessi, oppure disinstallare o disattivare le applicazioni non necessarie.

Nel menu Impostazioni, toccate **Applicazioni**.

# **Gestione generale**

Personalizzate le impostazioni di sistema del dispositivo oppure effettuate il reset del dispositivo.

Nel menu Impostazioni, toccate **Gestione generale**.

- **Lingua**: consente di selezionare le lingue del dispositivo. Fate riferimento alla sezione [Aggiunta delle](#page-159-0)  [lingue del dispositivo](#page-159-0) per maggiori informazioni.
- **Da testo a voce**: consente di modificare le impostazioni per le funzionalità Da testo a voce utilizzate quando è attivo TalkBack, come lingue, velocità ed altro.
- **Data e ora**: consente di accedere e modificare le impostazioni per controllare la modalità di visualizzazione di data e ora sul dispositivo.

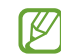

Se la batteria rimane completamente scarica, la data e l'ora vengono azzerate.

- **Impostazioni Tastiera Samsung**: consente di modificare le impostazioni della tastiera Samsung.
- **Elenco tastiere e predefinita**: consente di selezionare una tastiera da utilizzare per impostazione predefinita e di modificare le impostazioni della tastiera.
- **Tastiera fisica**: consente di modificare le impostazioni di una tastiera esterna.
- **Mouse e trackpad**: consente di modificare le impostazioni di un mouse o di un trackpad esterno.
- **Password e riempimento automatico**: consente di selezionare un servizio di riempimento automatico da utilizzare.
- **Ripristina**: consente di effettuare il reset del dispositivo o di eseguire il ripristino ai dati di fabbrica.
- **Servizio di personalizzazione**: consente di ottenere un servizio personalizzato in base ai vostri interessi e alle vostre abitudini di utilizzo del dispositivo.
- **Contattateci**: consente di porre e inviare domande o consultare le domande più frequenti.

### <span id="page-159-0"></span>**Aggiunta delle lingue del dispositivo**

Potete aggiungere le lingue da utilizzare sul dispositivo.

- 1 Nel menu Impostazioni, toccate **Gestione generale** → **Lingua** → **Aggiungi lingua**. Per visualizzare tutte le lingue che possono essere aggiunte, toccate • → **Tutte le lingue**.
- 2 Selezionate una lingua da aggiungere.
- 3 Per impostare la lingua selezionata come lingua predefinita, toccate **Imposta**. Per mantenere l'impostazione della lingua attuale, toccate **Mantieni corrente**. La lingua selezionata sarà aggiunta all'elenco delle lingue. Se avete cambiato la lingua predefinita, la lingua selezionata sarà aggiunta in cima all'elenco.

Per cambiare la lingua predefinita dall'elenco delle lingue, selezionate la lingua desiderata e toccate **Applica**. Se un'applicazione non supportasse la lingua predefinita, verrà utilizzata la lingua successiva supportata presente nell'elenco.

# **Accessibilità**

Configurate varie impostazioni per migliorare l'accessibilità al dispositivo. Fate riferimento alla sezione [Accessibilità](#page-170-0) per maggiori informazioni.

Nel menu Impostazioni, toccate **Accessibilità**.

# **Aggiornamenti software**

Aggiornate il software del dispositivo tramite il servizio Firmware Over-The-Air (FOTA). Inoltre, potete pianificare gli aggiornamenti del software.

Nel menu Impostazioni, toccate **Aggiornamenti software**.

- **Scarica e installa**: consente di verificare e di installare gli aggiornamenti manualmente.
- **Download automatico su Wi-Fi**: consente di scaricare automaticamente gli aggiornamenti quando siete connessi a una rete Wi-Fi.
- **Ultimo aggiornamento**: consente di visualizzare le informazioni sull'ultimo aggiornamento del software.
- In caso di rilascio di aggiornamenti del software ai fini della sicurezza del dispositivo e del blocco di IM nuovi tipi di minacce, questi potrebbero essere installati automaticamente senza richiedere il vostro consenso.

### **Informazioni sugli aggiornamenti di sicurezza**

Gli aggiornamenti di sicurezza servono a potenziare la sicurezza del dispositivo e a proteggere i vostri dati personali. Per gli aggiornamenti di sicurezza del vostro modello, visitate [security.samsungmobile.com.](http://security.samsungmobile.com)

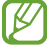

Il sito Web supporta solo alcune lingue.

# **Informazioni sul telefono**

Accedete alle informazioni sul dispositivo.

Nel menu Impostazioni, toccate **Informazioni sul telefono**.

Per modificare il nome del dispositivo, toccate **Modifica**.

- **Informazioni sullo stato**: consente di visualizzare varie informazioni relative al dispositivo, come lo stato della scheda SIM, l'indirizzo MAC Wi-Fi e il numero seriale.
- **Informazioni legali**: consente di consultare le informazioni legali relative al dispositivo, come le informazioni di sicurezza e le licenze open source.
- **Informazioni software**: consente di consultare le informazioni sul software del dispositivo, come la versione del sistema operativo e la versione del firmware.
- **Informazioni sulla batteria**: consente di visualizzare lo stato e le informazioni relative alla batteria del dispositivo.

# **Avvisi sull'utilizzo**

# **Precauzioni sull'utilizzo del dispositivo**

Quando utilizzate il dispositivo, leggete il presente manuale per garantirne un uso sicuro e corretto.

- Le descrizioni si basano sulle impostazioni predefinite del dispositivo.
- Alcuni contenuti potrebbero variare da quelli del dispositivo in base al paese, al gestore telefonico, alle specifiche del modello o al software del dispositivo.
- Quando utilizzate alcune applicazioni o funzionalità, il dispositivo potrebbe richiedere la connessione a una rete Wi-Fi o mobile.
- L'utilizzo di contenuti (di alta qualità) ad alto assorbimento di CPU e RAM incide sulle prestazioni generali del dispositivo. Le applicazioni collegate al contenuto potrebbero non funzionare correttamente in base alle specifiche del dispositivo e all'ambiente in cui viene utilizzato.
- Samsung non è responsabile per i problemi di prestazione causati dalle applicazioni di fornitori diversi da Samsung.
- Samsung non è responsabile per i problemi di prestazione o incompatibilità causati dalla modifica delle impostazioni di registro o del software del sistema operativo. Il tentativo di personalizzare il sistema operativo potrebbe causare il malfunzionamento del dispositivo o delle applicazioni.
- Il software, i suoni, gli sfondi, le immagini e gli altri contenuti multimediali forniti con il dispositivo sono concessi in licenza per uso limitato. Scaricare e utilizzare questi materiali per scopi commerciali o altri scopi costituisce una violazione delle leggi sul copyright. La piena responsabilità per l'utilizzo illegale dei contenuti multimediali spetta agli utenti.
- I servizi relativi ai dati come messaggistica, upload e download, sincronizzazione automatica o l'utilizzo dei servizi di posizionamento, potrebbero determinare costi aggiuntivi in base al vostro piano tariffario. Per il trasferimento di grandi volumi di dati, si consiglia di utilizzare il Wi-Fi.
- Le applicazioni predefinite fornite con il dispositivo sono soggette ad aggiornamenti e potrebbero non essere più supportate senza preavviso.
- La modifica del sistema operativo del dispositivo o l'installazione di software da fonti non ufficiali potrebbe causare il malfunzionamento del dispositivo e il danneggiamento o la perdita dei dati. Tali azioni costituiscono una violazione dell'accordo di licenza Samsung e annullano la garanzia.
- Regolando automaticamente il contrasto in base all'ambiente circostante, lo schermo sarà chiaramente visibile anche all'aperto in condizioni di luce solare intensa. Data la natura del prodotto, la visualizzazione prolungata di elementi grafici fissi potrebbe causare la comparsa di immagini residue (burn-in dello schermo) o mosse.
	- Si consiglia di non utilizzare elementi grafici fissi su tutto o parte dello schermo per periodi prolungati e di spegnerlo quando non utilizzate il dispositivo.
	- Potete impostare lo spegnimento automatico dello schermo quando non lo utilizzate. Avviate l'applicazione **Impostazioni**, toccate **Schermo** → **Spegnimento schermo**, quindi selezionate quanto tempo deve trascorrere prima che il dispositivo si blocchi.
	- Per impostare la regolazione automatica dello schermo in base all'ambiente circostante, avviate l'applicazione **Impostazioni**, toccate **Schermo**, quindi toccate il cursore **Luminosità adattiva** per attivare questa funzione.
- A seconda del Paese o del modello, alcuni dispositivi richiedono l'approvazione da parte della Federal Communications Commission (FCC).

Se il dispositivo è approvato, è possibile visualizzare l'identificativo FCC del dispositivo. Per visualizzare l'identificativo FCC, avviate l'applicazione **Impostazioni** e toccate **Informazioni sul telefono** → **Informazioni sullo stato**. Se il dispositivo non possiede un identificativo FCC, significa che non è stato autorizzato alla vendita negli Stati Uniti o nei suoi territori e che può essere portato negli Stati Uniti dal proprietario solo ed esclusivamente per uso personale.

- L'uso di dispositivi mobili su aeroplani o navi potrebbe essere soggetto a linee guida e restrizioni federali e locali. L'uso di trasmettitori (UWB) a banda ultralarga è vietato su aeroplani o navi. La modalità Offline disattiverà UWB (Banda ultralarga). Consultate le autorità competenti e seguite sempre le istruzioni dell'equipaggio sulle modalità e i tempi di utilizzo del dispositivo. (Galaxy S22 Ultra, Galaxy S22+)
- Le bande supportate dal dispositivo potrebbero variare in base al paese o al gestore telefonico.
- La disponibilità della rete 5G potrebbe variare in base al paese, al gestore di rete e all'ambiente di utilizzo.
- Il dispositivo contiene dei magneti. Assicuratevi di mantenere una distanza di sicurezza tra il dispositivo e gli oggetti che potrebbero subire interferenze dai magneti, ad esempio le carte di credito o i dispositivi medici impiantabili. Se siete portatori di dispositivi medici impiantabili, prima dell'uso consultate il vostro medico.
- Questo dispositivo supporta servizi e applicazioni che potrebbero richiedere una connessione dati attiva per il loro funzionamento ed aggiornamento. Come impostazione predefinita, la connessione dati è sempre attiva su questo dispositivo. Verificate i costi di connessione con il vostro gestore telefonico. A seconda del gestore telefonico e del piano tariffario, alcuni servizi potrebbero non essere disponibili.
- Per disabilitare la connessione dati, nel menu Applicazioni, selezionate **Impostazioni** → **Connessioni** → **Utilizzo dati** e deselezionate **Connessione dati**.

#### **Icone informative**

- **A Avvertenza**: indica situazioni che potrebbero causare lesioni alle persone
- **Attenzione**: indica situazioni che potrebbero causare danni al vostro dispositivo o ad altri apparecchi
- **Nota**: indica note, suggerimenti per l'uso o informazioni aggiuntive

# **Note su contenuto della confezione e accessori**

Controllate la guida di riferimento rapido per informazioni sul contenuto della confezione.

- Gli elementi forniti con il dispositivo e gli accessori disponibili potrebbero variare in base al paese o al gestore telefonico.
- Gli elementi forniti sono stati creati soltanto per il presente dispositivo e potrebbero non essere compatibili con altri dispositivi.
- I componenti e le specifiche del dispositivo sono soggette a modifiche senza preavviso.
- Potrete acquistare accessori aggiuntivi da un rivenditore Samsung di zona. Accertatevi che siano compatibili con il dispositivo prima di acquistarli.
- Utilizzate solo accessori approvati da Samsung. L'utilizzo di accessori non approvati potrebbe causare problemi di prestazione e malfunzionamenti non coperti dalla garanzia.
- La disponibilità di tutti gli accessori potrebbe variare in base alle società produttrici. Per maggiori informazioni sugli accessori disponibili, fate riferimento al sito Web di Samsung.
- Su questo dispositivo è possibile utilizzare gli auricolari (USB Tipo-C) che supportano l'uscita digitale. Tuttavia, il dispositivo potrebbe non essere compatibile con gli auricolari che utilizzano un metodo di uscita diverso o che sono stati realizzati da altri produttori.

# **Mantenimento della resistenza agli spruzzi d'acqua e alla polvere**

Il dispositivo è stato testato in ambiente controllato e ha ottenuto la certificazione IP68 da un laboratorio accreditato, secondo lo standard IEC 60529. (Condizioni di prova: acqua dolce, 1,5 m, 30 minuti, 15 – 35 °C, 86 – 106 kPa)

Per mantenere la resistenza all'acqua e alla polvere del dispositivo è necessario attenersi alle seguenti linee guida.

- Non immergete il dispositivo in acqua a una profondità superiore a 1,5 m per più di 30 minuti.
- Non esponete il dispositivo ad acqua impura o altri liquidi, come acqua salata, acqua della piscina, acqua saponata, olio, profumi, lozione solare, detergente per mani, prodotti chimici come cosmetici, oppure liquidi contenenti alcol.
- Non esponete il dispositivo ad intensi flussi d'acqua.
- Non utilizzate il dispositivo in luoghi con temperature superiori alla norma o con elevata umidità, ad esempio una sauna.
- Non fate cadere il dispositivo e non sottoponetelo a forti impatti.

In caso di esposizione del dispositivo all'acqua o a sostanze inquinanti, attenetevi alle seguenti linee guida:

- Asciugate accuratamente il dispositivo con un panno morbido e pulito.
- Se il microfono o l'altoparlante non sono perfettamente asciutti, il suono delle chiamate potrebbe risultare poco nitido.
- Se il dispositivo viene utilizzato in acqua, il touchscreen ed altre funzioni potrebbero non funzionare.
- Non collegate il caricabatteria o gli accessori finché il dispositivo non è completamente asciutto. Collegare un accessorio o il caricabatteria con il connettore multifunzione non perfettamente asciutto può causare danni al dispositivo.

# **Casi di surriscaldamento del dispositivo e soluzioni**

### **Quando il dispositivo si surriscalda mentre ricaricate la batteria**

Durante la ricarica, il dispositivo e il caricabatteria potrebbero surriscaldarsi. Durante la ricarica wireless o la ricarica rapida, il dispositivo potrebbe risultare più caldo al tatto. Questo non incide sulla vita o sulle prestazioni del dispositivo e rientra nel suo normale funzionamento. Se la batteria si dovesse riscaldare eccessivamente, la velocità di ricarica potrebbe diminuire oppure il caricabatteria potrebbe interrompere la ricarica.

### **Se il dispositivo si surriscalda, adottate le seguenti soluzioni:**

- Scollegate il caricabatteria dal dispositivo e chiudete eventuali applicazioni in esecuzione. Attendete che il dispositivo si raffreddi, quindi riprendete la ricarica.
- Se a surriscaldarsi fosse la parte inferiore del dispositivo, la causa potrebbe essere il danneggiamento del cavo USB collegato. Sostituite il cavo con uno nuovo approvato da Samsung.
- Quando utilizzate il caricabatteria wireless, non posizionate materiali estranei, come oggetti di metallo, magneti e carte con banda magnetica tra il dispositivo e il caricabatteria wireless.

M La funzionalità di ricarica wireless o di ricarica rapida è disponibile solo sui modelli supportati.

### **Quando il dispositivo si surriscalda durante l'uso**

Quando utilizzate funzionalità o applicazioni più dispendiose dal punto di vista energetico o le utilizzate per lunghi periodi di tempo, il dispositivo potrebbe temporaneamente surriscaldarsi a causa di un consumo eccessivo della batteria. Chiudete eventuali applicazioni in esecuzione e non utilizzate il dispositivo per un po' di tempo.

Fate riferimento ai seguenti esempi di situazioni in cui il dispositivo potrebbe surriscaldarsi.

- Durante la configurazione iniziale dopo l'acquisto o il ripristino dei dati
- Quando scaricate file di grandi dimensioni
- Quando utilizzate applicazioni più dispendiose dal punto di vista energetico o utilizzate applicazioni per lunghi periodi di tempo
	- Quando eseguite dei giochi ad alta risoluzione per lunghi periodi di tempo
	- Quando registrate video per lunghi periodi di tempo
	- Durante lo streaming di video con luminosità impostata al massimo
	- Durante la connessione ad una TV
- Quando svolgete diverse attività (oppure, quando ci sono molte applicazioni in esecuzione in background)
	- Durante l'uso del Multischermo
	- Durante l'aggiornamento o l'installazione di applicazioni mentre registrate video
	- Quando scaricate file di grandi dimensioni durante una videochiamata
	- Quando registrate video mentre utilizzate un'applicazione di navigazione
- Quando utilizzate un grande volume di dati durante la sincronizzazione con cloud, e-mail o altri account
- Quando utilizzate un'applicazione di navigazione in auto con il dispositivo esposto alla luce diretta del sole
- Quando utilizzate la funzionalità router Wi-Fi e tethering
- Quando utilizzate il dispositivo in aree con segnale debole o senza segnale
- Durante la ricarica della batteria con un cavo USB danneggiato
- Se il connettore multifunzione del dispositivo è danneggiato o esposto a materiali estranei come liquidi, polvere, polveri metalliche e mina di matita
- Quando siete in roaming

### **Se il dispositivo si surriscalda, adottate le seguenti soluzioni:**

- Tenete il dispositivo aggiornato all'ultima versione del software.
- I conflitti tra le applicazioni in esecuzione potrebbero causare il surriscaldamento del dispositivo. Riavviate il dispositivo.
- Disattivate Wi-Fi, GPS e Bluetooth quando non li utilizzate.
- Chiudete le applicazioni che aumentano il consumo della batteria o che vengono eseguite in background quando non sono utilizzate.
- Eliminate i file non necessari e le applicazioni non utilizzate.
- Riducete la luminosità dello schermo.
- Se il dispositivo si dovesse surriscaldare o dovesse risultare caldo al tatto per un tempo prolungato, non utilizzatelo per qualche minuto. Se il dispositivo dovesse continuare a surriscaldarsi, contattate un Centro Assistenza Samsung.

### **Precauzioni contro il surriscaldamento del dispositivo**

Se iniziate ad avvertire fastidio a causa del surriscaldamento del dispositivo, interrompete l'uso del dispositivo.

In caso di surriscaldamento, le funzionalità e le prestazioni del dispositivo potrebbero limitarsi o il dispositivo stesso potrebbe spegnersi per raffreddarsi. La funzionalità è disponibile solo sui modelli supportati.

- Se il dispositivo si surriscalda o raggiunge una determinata temperatura, compare un messaggio di avviso per evitare il malfunzionamento del dispositivo, irritazioni cutanee o danni, nonché fuoriuscite dalla batteria. Per abbassare la temperatura del dispositivo, la luminosità dello schermo e la velocità di prestazione si ridurranno e la ricarica della batteria sarà interrotta. Fino a quando il dispositivo non si sarà raffreddato, le applicazioni in esecuzione verranno chiuse e tutte le funzionalità di chiamata e di altro tipo saranno limitate, ad eccezione delle chiamate di emergenza.
- Se a seguito di un ulteriore incremento della temperatura comparisse un secondo messaggio, il dispositivo si spegnerà. Non utilizzate il dispositivo finché la sua temperatura non scenderà al di sotto del livello specificato. Se il secondo messaggio compare durante una chiamata d'emergenza, la chiamata non sarà interrotta da uno spegnimento forzato.

### **Avvertenze per l'ambiente di utilizzo**

Il dispositivo potrebbe surriscaldarsi a causa delle diverse condizioni ambientali. Prestate attenzione per evitare di ridurre la durata della vita della batteria, causare danni al dispositivo o incendi.

- Non conservate il dispositivo a temperature troppo basse o troppo alte.
- Non esponete il dispositivo alla luce diretta del sole per lunghi periodi di tempo.
- Non utilizzate e non conservate il dispositivo per lunghi periodi di tempo in aree molto calde, come all'interno di una macchina in estate.
- Non posizionate il dispositivo in aree che potrebbero surriscaldarsi, come un materassino riscaldante.
- Non conservate il dispositivo vicino a radiatori, forni a microonde, dispositivi di cottura caldi o contenitori ad alta pressione.
- Non utilizzate cavi il cui rivestimento è usurato o danneggiato e non utilizzate caricabatteria o batterie danneggiate o malfunzionanti.

# **Appendice**

# <span id="page-170-0"></span>**Accessibilità**

### **Info su Accessibilità**

Migliorate l'accessibilità con funzioni che facilitano l'utilizzo del dispositivo per gli utenti con problemi di vista, udito o con manualità ridotta.

Avviate l'applicazione **Impostazioni** e toccate **Accessibilità**. Per consultare le funzionalità consigliate e le funzionalità di accessibilità in uso, toccate **Consigliate per voi**. Per disabilitare le funzionalità in uso, toccate **Disattiva**.

### **TalkBack (Feedback vocale)**

### **Attivazione e disattivazione di TalkBack**

Quando attivate TalkBack, il dispositivo avvierà il feedback vocale. Quando toccate una volta la funzionalità selezionata, il dispositivo leggerà ad alta voce il testo sullo schermo. Toccando due volte la funzionalità, questa verrà attivata.

Avviate l'applicazione **Impostazioni**, toccate **Accessibilità** → **TalkBack**, quindi toccate il cursore per attivare questa funzione.

Per disattivare TalkBack, toccate il cursore e toccate rapidamente due volte un punto qualsiasi sullo schermo.

Per vedere come utilizzare TalkBack, toccate **Impostazioni** → **Tutorial e guida**.

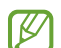

Alcune funzioni non sono disponibili mentre utilizzate TalkBack.

### **Controllo dello schermo con i gesti delle dita**

Potete utilizzare vari gesti delle dita per controllare lo schermo quando utilizzate TalkBack.

Per visualizzare e personalizzare i gesti delle dita disponibili, avviate l'applicazione **Impostazioni** e toccate **Accessibilità** → **TalkBack** → **Impostazioni** → **Personalizza gesti**.

### **Utilizzo del menu di lettura**

Mentre utilizzate TalkBack, scorrete verso sinistra o destra con tre dita. Compare il menu di lettura e il dispositivo legge le opzioni ad alta voce. Scorrete verso sinistra o destra con tre dita per scorrere le opzioni. Quando sentite l'opzione desiderata, scorrete in alto o in basso per utilizzare l'opzione o regolare le impostazioni relative all'opzione. Ad esempio, quando sentite **Velocità voce**, potete regolare la velocità di riproduzione scorrendo in alto o in basso.

### **Aggiunta e gestione delle etichette delle immagini**

Potete assegnare delle etichette alle immagini sullo schermo. Il dispositivo legge ad alta voce le etichette quando vengono selezionate le immagini. Aggiungete le etichette alle immagini senza etichette scorrendo verso l'alto o verso il basso, quindi verso destra. Quindi, toccate **Aggiungi etichetta** quando appare il menu TalkBack.

Per gestire le etichette, avviate l'applicazione **Impostazioni** e toccate **Accessibilità** → **TalkBack** → **Impostazioni** → **Impostazioni avanzate** → **Etichette personalizzate**.

### **Configurazione delle impostazioni di TalkBack**

Configurate le impostazioni per TalkBack per un uso agevole.

Avviate l'applicazione **Impostazioni** e toccate **Accessibilità** → **TalkBack** → **Impostazioni**.

- **Nuove funzionalità in TalkBack**: consente di consultare le modifiche e gli aggiornamenti principali di TalkBack.
- **Impostazioni di sintesi vocale**: consente di modificare le impostazioni delle funzionalità di sintesi vocale utilizzate quando è attivo TalkBack, come lingue, velocità e altro.
- **Preferenze di lettura**: consente di personalizzare in dettaglio le impostazioni del feedback vocale.
- **Leggi le password**: consente di leggere ad alta voce i caratteri mentre scrivete la password. Disattivando questa funzione, il dispositivo leggerà la password ad alta voce solo quando utilizzate gli auricolari.
- **Suoneria e vibrazione**: consente di modificare le impostazioni audio di TalkBack.
- **Personalizza indicatore di messa a fuoco**: consente di aumentare lo spessore del bordo dell'indicatore di selezione visualizzato quando toccate gli elementi. Inoltre, potete cambiare il colore dell'indicatore.
- **Personalizza gesti**: consente di visualizzare diversi gesti delle dita per controllare lo schermo mentre utilizzate TalkBack e di personalizzare le impostazioni dei gesti.
- **Personalizza menu**: consente di selezionare i menu TalkBack e i menu di lettura da utilizzare.
- **Tastiera braille**: consente di inserire facilmente lettere e numeri sullo schermo utilizzando una tastiera braille a 6 punti.
- **Tutorial e guida**: consente di imparare a utilizzare TalkBack.
- **Impostazioni avanzate**: consente di configurare le impostazioni avanzate di TalkBack.
- **Aprite TalkBack nel Galaxy Store**: consente di avviare TalkBack da **Galaxy Store** e di controllare la presenza di eventuali aggiornamenti.

### **Inserimento di testo utilizzando la tastiera**

Per visualizzare la tastiera, toccate il campo di inserimento testo, quindi toccate rapidamente due volte un punto qualsiasi sullo schermo.

Per attivare la funzionalità di inserimento rapido, avviate l'applicazione **Impostazioni** e toccate **Accessibilità** → **TalkBack** → **Impostazioni** → **Impostazioni avanzate** → **Preferenza di digitazione** → **Pressione del dito per selezionare un tasto, poi sollevamento del dito**.

Quando toccate la tastiera con un dito, il dispositivo legge ad alta voce i tasti dei caratteri su cui si trova il dito. Quando sentite il carattere desiderato, rilasciate il dito dallo schermo per selezionarlo. Il carattere viene inserito e il dispositivo legge il testo ad alta voce.

Se è selezionato **Pressione del dito per selezionare un tasto, poi doppio tocco**, rilasciate il dito dal carattere desiderato, quindi toccate rapidamente due volte un punto qualsiasi sullo schermo.

#### **Inserimento di caratteri aggiuntivi**

Tenete premuto un tasto sulla tastiera per inserire i caratteri aggiuntivi disponibili per quel tasto. Al di sopra del tasto compare una finestra pop-up che mostra i caratteri disponibili. Per selezionare un carattere, trascinate il dito sulla finestra pop-up fino a sentire il carattere desiderato, quindi rilasciatelo.

### **Miglioramenti della visibilità**

### **Modalità di visualizzazione**

Cambiate la modalità display.

Avviate l'applicazione **Impostazioni**, toccate **Accessibilità** → **Miglioramenti della visibilità**, quindi selezionate la modalità desiderata sotto **Modalità di visualizzazione**.

#### **Utilizzo del tema ad alto contrasto**

Applicate un tema chiaro che mostri contenuti dai colori tenui su uno sfondo scuro.

Avviate l'applicazione **Impostazioni**, toccate **Accessibilità** → **Miglioramenti della visibilità** → **Tema a contrasto elevato**, quindi selezionate il tema desiderato.

### **Utilizzo dei caratteri ad alto contrasto**

Regolate il colore e l'aspetto dei caratteri per aumentare il contrasto tra il testo e lo sfondo.

Avviate l'applicazione **Impostazioni**, toccate **Accessibilità** → **Miglioramenti della visibilità**, quindi toccate il cursore **Caratteri a contr. elevato** per attivare questa funzione.

### **Utilizzo della tastiera ad alto contrasto**

Modificate i colori della tastiera Samsung per aumentare il contrasto tra il testo e lo sfondo.

Avviate l'applicazione **Impostazioni**, toccate **Accessibilità** → **Miglioramenti della visibilità**, quindi toccate il cursore **Tastiera a contr. elevato** per attivare questa funzione.

### **Visualizzazione forme tasti**

Visualizzate i tasti con sfondi colorati per metterli in risalto.

Avviate l'applicazione **Impostazioni**, toccate **Accessibilità** → **Miglioramenti della visibilità**, quindi toccate il cursore **Evidenzia pulsanti** per attivare questa funzione.

### **Inversione dei colori del display**

Migliorate la visibilità dello schermo per aiutare gli utenti a riconoscere più facilmente il testo sullo schermo.

Avviate l'applicazione **Impostazioni**, toccate **Accessibilità** → **Miglioramenti della visibilità**, quindi toccate il cursore **Inversione colore** per attivare questa funzione.

### **Regolazione colore**

Regolate il modo in cui i colori vengono visualizzati sullo schermo se avete difficoltà nel distinguerli. Il dispositivo rende i colori più riconoscibili.

Avviate l'applicazione **Impostazioni**, toccate **Accessibilità** → **Miglioramenti della visibilità** → **Regolazione colore**, quindi toccate il cursore per attivare questa funzione. Selezionate un'opzione.

Per regolare l'intensità del colore, trascinate la barra di regolazione sotto **Intensità**.

Selezionando **Colore personalizzato**, potete personalizzare il colore dello schermo. Seguite le istruzioni visualizzate per completare la procedura di regolazione del colore.

### **Aggiungi filtro colore**

Se avete difficoltà nel leggere il testo, regolate i colori dello schermo.

Avviate l'applicazione **Impostazioni**, toccate **Accessibilità** → **Miglioramenti della visibilità** → **Aggiungi filtro colore**, quindi toccate il cursore per attivare questa funzione. Selezionate il colore desiderato. Per regolare il livello di trasparenza, trascinate la barra di regolazione sotto **Opacità**.

### **Riduzione degli effetti dei movimenti sullo schermo**

Rimuovete gli effetti di animazione se siete sensibili ad animazioni o movimenti sullo schermo.

Avviate l'applicazione **Impostazioni**, toccate **Accessibilità** → **Miglioramenti della visibilità**, quindi toccate il cursore **Rimuovi animazioni** per attivare questa funzione.

### **Riduzione della trasparenza e degli effetti di sfocatura**

Riducete la trasparenza e gli effetti di sfocatura per rendere più visibili i contenuti a schermo.

Avviate l'applicazione **Impostazioni**, toccate **Accessibilità** → **Miglioramenti della visibilità**, quindi toccate il cursore **Riduci trasparenza e sfocatura** per attivare questa funzione.

### **Attenuazione dello schermo**

Diminuite la luminosità dello schermo al di sotto dell'impostazione minima per un'esperienza di visione più confortevole.

Avviate l'applicazione **Impostazioni**, toccate **Accessibilità** → **Miglioramenti della visibilità**, quindi toccate il cursore **Attenuazione extra** per attivare questa funzione.

### **Ingrandimento della schermata**

Ingrandite la schermata e aumentate lo zoom su un'area specifica.

Avviate l'applicazione **Impostazioni**, toccate **Accessibilità** → **Miglioramenti della visibilità** → **Ingrandimento** → **Collegamento a Ingrandimento**, quindi toccate il cursore per avviare questa funzione. Quindi, spuntate le azioni da eseguire per iniziare a utilizzare direttamente questa funzione.

- **Tocca il pulsante Accessibilità**: consente di ingrandire toccando in sulla barra di navigazione, quindi toccando lo schermo nel punto che desiderate ingrandire. Per ingrandire temporaneamente lo schermo, tenete premuto il punto dello schermo che desiderate ingrandire.
- **Tenete premuti Volume su e Volume giù per 3 secondi**: consente di ingrandire tenendo premuto il tasto Volume su e il tasto Volume giù contemporaneamente per 3 secondi e toccando il punto da ingrandire sullo schermo. Per ingrandire temporaneamente lo schermo, tenete premuto il punto dello schermo che desiderate ingrandire.
- **Premete i tasti Laterale e Volume su**: consente di ingrandire premendo il tasto Laterale e il tasto Volume su contemporaneamente e toccando il punto da ingrandire sullo schermo. Per ingrandire temporaneamente lo schermo, tenete premuto il punto dello schermo che desiderate ingrandire.
- **Triplo tocco sullo schermo**: consente di ingrandire toccando tre volte lo schermo. Per ingrandire temporaneamente lo schermo, toccate lo schermo tre volte e tenete premuto.

Per ingrandire solo una porzione dello schermo utilizzando la finestra della lente di ingrandimento, toccate  $(\vec{x})$ . Per spostare la lente di ingrandimento, trascinate il bordo della cornice della lente.

Per esplorare la schermata, utilizzate due dita per scorrere sulla schermata ingrandita.

Per regolare lo zoom, avvicinate due dita sulla schermata ingrandita o allontanatele.

- Le tastiere e la barra di navigazione sullo schermo non possono essere ingrandite. ſØ
	- Quando questa funzione è attiva, le prestazioni di alcune applicazioni potrebbero risentirne.

### **Ingrandimento dei puntatori di mouse e touchpad**

Ingrandite il puntatore quando utilizzate un mouse o un touchpad esterno.

Avviate l'applicazione **Impostazioni**, toccate **Accessibilità** → **Miglioramenti della visibilità**, quindi toccate il cursore **Puntatore mouse/touchpad grande** per attivare questa funzione.

#### **Modifica del carattere**

Modificate la dimensione e il tipo di carattere.

Avviate l'applicazione **Impostazioni** e toccate **Accessibilità** → **Miglioramenti della visibilità** → **Stile e dimensioni carattere**.

#### **Modifica dello zoom della schermata**

Ingrandite o rimpicciolite gli elementi a schermo.

Avviate l'applicazione **Impostazioni** e toccate **Accessibilità** → **Miglioramenti della visibilità** → **Zoom schermo**.

### **Ausili per l'udito**

### **Trascrizione istantanea**

Impostate il dispositivo per catturare con il microfono le parole dette a voce e convertirle in testo visualizzato.

Avviate l'applicazione **Impostazioni**, toccate **Accessibilità** → **Ausili per l'udito** → **Trascrizione istantanea** → **Collegamento a Trascrizione istantanea**, quindi toccate il cursore per attivare questa funzione. Quindi, toccate  $\stackrel{\bullet}{\blacktriangleright}$  per trascrivere le parole dette a voce.

### **Sottotitoli in tempo reale**

Impostate il dispositivo per rilevare le parole dette a voce e generare automaticamente dei sottotitoli quando riproducete contenuti multimediali, ad esempio video o podcast.

Avviate l'applicazione **Impostazioni**, toccate **Accessibilità** → **Ausili per l'udito** → **Sottotitoli in tempo reale**, quindi toccate il cursore **Usa la funzionalità Sottotitoli in tempo reale** per attivare questa funzione.

### **Impostazioni sottotitoli**

Avviate l'applicazione **Impostazioni**, toccate **Accessibilità** → **Ausili per l'udito** → **Preferenza didascalia**, quindi toccate il cursore **Mostra sottotitoli** per attivare questa funzione.

Selezionate un'opzione per configurare le impostazioni dei sottotitoli.

### **Notifiche di suoni**

Impostate sul dispositivo la rilevazione dei suoni, ad esempio il bip dei rilevatori di fumo o il pianto dei bambini. Il dispositivo vibrerà quando rileverà il suono e l'avviso verrà salvato in un registro.

ſØ Quando questa funzionalità è attiva, il riconoscimento vocale non è disponibile.

- 1 Avviate l'applicazione **Impostazioni** e toccate **Accessibilità** → **Ausili per l'udito** → **Notifiche di suoni** → **Apri Notifiche di suoni**.
- 2 Seguite le istruzioni visualizzate per attivare la funzionalità di notifiche audio. Quando viene rilevato un suono, sulla linea temporale viene visualizzata la voce di registro. Per visualizzare il registro, toccate  $\langle$ .
- 3 Per disattivare questa funzionalità, toccate **de** e toccate il cursore Le notifiche di suoni sono attive per disattivare questa funzione.

### **Supporto apparecchi acustici**

Impostate il dispositivo per migliorare la qualità audio in caso di uso di apparecchi acustici.

Avviate l'applicazione **Impostazioni**, toccate **Accessibilità** → **Ausili per l'udito** → **Supporto apparecchi acustici**, quindi toccate il cursore **Compatibilità ausilio acustico** per attivare questa funzione.

### **Amplifica suono ambientale**

Impostate il dispositivo per amplificare i suoni dell'ambiente circostante, allo scopo di sentire meglio quando utilizzate un auricolare.

- 1 Avviate l'applicazione **Impostazioni**, toccate **Accessibilità** → **Ausili per l'udito** → **Amplifica suono ambientale**, quindi toccate il cursore **Collegamento a Amplifica suono ambientale** per attivare questa funzione.
- 2 Collegate un auricolare al dispositivo e indossatelo.
- 3 Toccate  $\frac{1}{\sqrt{2}}$ .

### **Adapt sound**

Ottimizzate l'impostazione audio per trovare la migliore qualità audio e utilizzarla per le chiamate o la riproduzione multimediale.

Avviate l'applicazione **Impostazioni**, toccate **Accessibilità** → **Ausili per l'udito** → **Adapt sound**, quindi ottimizzate l'impostazione audio.

### **Disattivazione di tutti i suoni**

Impostate la disattivazione di tutti i suoni del dispositivo, inclusi quelli di chiamate, avvisi e contenuti multimediali.

Avviate l'applicazione **Impostazioni**, toccate **Accessibilità** → **Ausili per l'udito**, quindi toccate il cursore **Disattiva tutti i suoni** per attivare questa funzione.

### **Audio mono**

L'uscita mono combina in un unico segnale i suoni stereo che vengono riprodotti da entrambi gli auricolari. Utilizzate questa funzione se avete problemi di udito o se vi è più comodo utilizzare un solo auricolare.

Avviate l'applicazione **Impostazioni**, toccate **Accessibilità** → **Ausili per l'udito**, quindi toccate il cursore **Audio mono** per attivare questa funzione.

### **Regolazione del bilanciamento del suono**

Impostate sul dispositivo la regolazione del bilanciamento del suono.

- 1 Avviate l'applicazione **Impostazioni** e toccate **Accessibilità** → **Ausili per l'udito**.
- 2 Trascinate la barra di regolazione sotto a **Bilanciamento audio sx/dx** verso sinistra o destra e regolate il bilanciamento del suono.

### **Interazione e manualità**

#### **Interruttore universale**

Potete controllare il touchscreen collegando un cursore esterno o utilizzando i movimenti della testa e le espressioni facciali.

- 1 Avviate l'applicazione **Impostazioni**, toccate **Accessibilità** → **Interazione e manualità** → **Interruttore universale**.
- 2 Leggete le istruzioni visualizzate e toccate **Fatto**.
- 3 Toccate il cursore per attivare questa funzione.
- 4 Se sul dispositivo non sono registrati interruttori universali, toccate **Aggiungi interruttore** e impostate gli interruttori per controllare il dispositivo.
- l⊭ Per attivare la funzionalità cursore universale, sul dispositivo deve essere registrato almeno un cursore.

Per impostare i cursori di controllo del dispositivo, toccate il cursore sotto **Interruttori**.

Per disattivare questa funzionalità, premete contemporaneamente il tasto Laterale e il tasto Volume su.

#### **Menu assistenza**

**Visualizzazione dell'icona di collegamento assistiva**

Impostate il dispositivo per visualizzare l'icona di collegamento assistiva per accedere ad applicazioni, funzioni e impostazioni. Potete controllare facilmente il dispositivo toccando i menu di assistenza nell'icona.

- 1 Avviate l'applicazione **Impostazioni**, toccate **Accessibilità** → **Interazione e manualità** → **Menu assistenza**.
- 2 Toccate il cursore per attivare questa funzione. L'icona di collegamento assistiva compare in basso a destra sullo schermo. Per regolare il livello di trasparenza dell'icona dell'assistente, trascinate la barra di regolazione sotto **Trasparenza**.

#### Appendice

#### **Accesso ai menu assistenza**

L'icona di collegamento assistiva compare sotto forma di icona fluttuante per un facile accesso ai menu assistivi da qualsiasi schermata.

Quando toccate l'icona di collegamento assistiva, l'icona si espande leggermente e compaiono i menu assistivi. Toccate la freccia a sinistra o a destra oppure scorrete sullo schermo verso sinistra o verso destra per selezionare altri menu.

#### **Utilizzo del cursore**

Nel menu assistivo, toccate **Cursore**. Potete controllare lo schermo tramite piccoli movimenti delle dita sull'area di tocco. Trascinate il dito sull'area di tocco per muovere il cursore. Inoltre, toccate lo schermo per selezionare gli elementi su cui si trova il cursore.

Utilizzate le seguenti opzioni:

- $\cdot \leftarrow / \rightarrow$ : consente di scorrere verso sinistra o verso destra sullo schermo.
- $\cdot$   $\uparrow$  /  $\downarrow$  : consente di scorrere in alto o in basso sullo schermo.
- $\cdot$   $\circ$   $\circ$  : consente di ingrandire l'area in cui si trova il cursore.
- $(\circledR)$ : consente di modificare le impostazioni relative a touchpad e cursore.
- $(\hat{\cdot})$ : consente di spostare l'area di tocco in un'altra posizione.
- $(\times)$ : consente di chiudere l'area di tocco.

**Utilizzo di menu assistivi potenziati**

Visualizzate menu assistivi potenziati per le applicazioni selezionate.

Avviate l'applicazione **Impostazioni**, toccate **Accessibilità** → **Interazione e manualità** → **Menu assistenza** → **Seleziona app con cui mostrare menu contestuali**, quindi toccate i cursori accanto alle applicazioni da attivare.

### **Voice Access**

Utilizzate questa funzione per controllare il dispositivo tramite voce.

Avviate l'applicazione **Impostazioni**, toccate **Accessibilità** → **Interazione e manualità** → **Voice Access**, quindi toccate il cursore per attivare questa funzione.
## **Risposta e fine chiamata**

Modificate il metodo per rispondere o terminare le chiamate.

Avviate l'applicazione **Impostazioni**, toccate **Accessibilità** → **Interazione e manualità** → **Risposta/Chiusura chiamate**, quindi toccate il cursore corrispondente al metodo desiderato.

### **Controllo interazioni**

Attivate la modalità Controllo interazioni per limitare la reazione del dispositivo agli inserimenti durante l'uso delle applicazioni.

- 1 Avviate l'applicazione **Impostazioni**, toccate **Accessibilità** → **Interazione e manualità** → **Controllo interazioni**.
- 2 Toccate il cursore **Collegamento a Controllo interazioni** per attivare questa funzione.
- 3 Premete contemporaneamente il tasto Laterale e il tasto Volume su mentre utilizzate un'applicazione.
- 4 Regolate la dimensione della cornice o tracciate una linea intorno all'area a cui applicare la limitazione.
- 5 Toccate **Fatto**.

Il dispositivo visualizza l'area delimitata. L'area delimitata non reagirà al tocco e i tasti del dispositivo verranno disabilitati. Tuttavia, potete abilitare le funzioni per il tasto Laterale, i tasti Volume e la tastiera nella modalità Controllo interazioni.

Per disattivare la modalità Controllo interazioni, premete contemporaneamente il tasto Laterale e il tasto Volume su.

Per impostare il blocco dello schermo in seguito alla disattivazione della modalità di controllo interazioni, avviate l'applicazione **Impostazioni**, toccate **Accessibilità** → **Interazione e manualità** → **Controllo interazioni**, quindi toccate il cursore **Blocca schermo se disattivato** per attivare questa funzione.

## **Intervallo pressione prolungata**

Impostate l'intervallo di riconoscimento alla pressione dello schermo.

Avviate l'applicazione **Impostazioni**, toccate **Accessibilità** → **Interazione e manualità** → **Intervallo pressione prolungata**, quindi selezionate un'opzione.

#### **Durata tocco**

Impostate quanto tempo deve durare il tocco sul touchscreen perché il dispositivo lo rilevi come tocco.

Avviate l'applicazione **Impostazioni**, toccate **Accessibilità** → **Interazione e manualità** → **Durata tocco**, toccate il cursore per attivare questa funzione, quindi impostate il tempo.

## **Ignora tocchi ripetuti**

Impostate il dispositivo per riconoscere solo il primo tocco entro un tempo specifico quando toccate ripetutamente lo schermo.

Avviate l'applicazione **Impostazioni**, toccate **Accessibilità** → **Interazione e manualità** → **Ignora tocchi ripetuti**, toccate il cursore per attivare questa funzione, quindi impostate il tempo.

#### **Azione automatica con puntatore fermo**

Selezionate automaticamente un elemento quando il puntatore smette di muoversi.

Avviate l'applicazione **Impostazioni**, toccate **Accessibilità** → **Interazione e manualità** → **Azione automatica con puntatore fermo** → **Azione automatica**, quindi selezionate un'opzione.

#### **Tasti bloccati**

Impostate un tasto modificatore per la tastiera esterna da lasciare premuto, ad esempio il tasto Maiusc, Ctrl o Alt. Questo vi consente di utilizzare le scorciatoie da tastiera senza dover premere contemporaneamente due tasti.

Avviate l'applicazione **Impostazioni**, toccate **Accessibilità** → **Interazione e manualità**, quindi toccate il cursore **Tasti bloccati** per attivare questa funzione.

#### **Tempo di pressione**

Impostate il tempo di riconoscimento per la pressione di un tasto su una tastiera esterna.

Avviate l'applicazione **Impostazioni**, toccate **Accessibilità** → **Interazione e manualità** → **Tempo di pressione**, toccate il cursore per attivare questa funzione, quindi impostate il tempo.

#### **Filtro tasti**

Impostate il dispositivo per riconoscere solo la prima volta che premete un tasto entro un tempo specifico quando premete ripetutamente lo stesso tasto.

Avviate l'applicazione **Impostazioni**, toccate **Accessibilità** → **Interazione e manualità** → **Filtro tasti**, toccate il cursore per attivare questa funzione, quindi impostate il tempo.

# **Impostazioni avanzate**

#### **Avvio rapido delle funzionalità di accessibilità**

Impostate l'apertura rapida delle funzionalità di accessibilità.

Avviate l'applicazione **Impostazioni** e toccate **Accessibilità** → **Impostazioni avanzate**. Toccate **Pulsante Accessibilità** → **Seleziona azioni**, oppure selezionate **Tasto Laterale e tasto Volume su** oppure **Tasti Volume su e Volume giù**, quindi spuntate le funzioni di accessibilità da utilizzare.

#### **Impostazione delle notifiche luminose**

Impostate sul dispositivo il lampeggiamento del flash o dello schermo quando suona una sveglia o in caso di notifiche, come chiamate in arrivo e nuovi messaggi.

Avviate l'applicazione **Impostazioni**, toccate **Accessibilità** → **Impostazioni avanzate** → **Notifica con flash**, quindi toccate i cursori accanto alle opzioni che desiderate attivare.

## **Tempo di reazione**

Impostate la quantità di tempo per la visualizzazione delle finestre pop-up che richiedono un'azione, ad esempio il controller del volume o le notifiche.

Avviate l'applicazione **Impostazioni**, toccate **Accessibilità** → **Impostazioni avanzate** → **Tempo di reazione**, quindi selezionate un'opzione.

#### **Leggi inserimento tastiera ad alta voce**

Impostate il dispositivo in modo da ascoltare quello che inserite tramite tastiera.

Avviate l'applicazione **Impostazioni**, toccate **Accessibilità** → **Impostazioni avanzate** → **Leggi ins. tastiera ad alta voce**, toccate il cursore per attivare questa funzione, quindi selezionate un'opzione.

## **Bixby Vision per l'accessibilità**

Quando attivate le funzioni di accessibilità di Bixby Vision, potete utilizzare altre funzionalità di Bixby Vision.

- 1 Avviate l'applicazione **Impostazioni**, toccate **Accessibilità** → **Impostazioni avanzate** → **Bixby Vision per l'accessibilità**, quindi toccate il cursore per attivare questa funzione.
- 2 Toccate **Apri Bixby Vision**.

#### Appendice

- 3 Selezionate la funzionalità da utilizzare.
	- $\left( \mathbb{E} \right)$ : consente di analizzare la scena catturata e di descriverla a voce.
	- $\cdot$   $(\Omega)$ : consente di riconoscere gli oggetti e di descriverli a voce.
	- $\cdot$   $(\text{T})$ : consente di individuare il testo e di leggerlo ad alta voce.
	- $\cdot$   $\circ$   $\circ$  : consente di rilevare il colore dell'oggetto e di pronunciarlo ad alta voce.
- ſͶ La disponibilità di alcune funzionalità potrebbe variare in base al gestore telefonico o al modello.

#### **Aggiunta di registrazioni vocali alle etichette vocali**

Potete utilizzare delle etichette vocali per distinguere gli oggetti con forma familiare applicandovi delle etichette. Potete registrare e assegnare una registrazione vocale ad un'etichetta vocale abilitata NFC. La registrazione vocale viene riprodotta quando posizionate il dispositivo vicino all'etichetta.

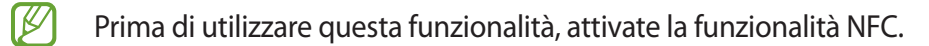

1 Avviate l'applicazione **Impostazioni** e toccate **Accessibilità** → **Impostazioni avanzate** → **Etichetta vocale**.

Verrà avviato il Registratore vocale.

- 2 Toccate  $\bigcirc$  per avviare la registrazione. Parlate vicino al microfono.
- 3 Al termine della registrazione, toccate **Fatto** per interrompere.
- 4 Mantenete il retro del dispositivo sull'etichetta vocale. Le informazioni contenute nella registrazione vocale verranno scritte sull'etichetta vocale.

# **Applicazioni installate**

Visualizzate i servizi di accessibilità installati sul dispositivo.

Avviate l'applicazione **Impostazioni** e toccate **Accessibilità** → **Applicazioni installate**.

# **Risoluzione dei problemi**

Prima di rivolgervi ad un centro assistenza Samsung, provate le seguenti soluzioni. Alcune delle seguenti soluzioni potrebbero non essere applicabili al vostro dispositivo.

Inoltre, potete utilizzare Samsung Members per risolvere eventuali problemi riscontrati durante l'uso del dispositivo.

# **Quando accendete il dispositivo o durante il suo utilizzo, potrebbe essere richiesto di inserire uno dei seguenti codici:**

- Password: se è abilitata la funzione di blocco dispositivo, dovete inserire la password impostata in precedenza.
- PIN: se utilizzate il dispositivo per la prima volta o se è stata attivata la richiesta del PIN, dovete inserire il PIN fornito con la scheda SIM o USIM. Potete disattivare questa funzione utilizzando il menu di blocco della scheda SIM.
- PUK: quando la scheda SIM o USIM è bloccata, solitamente in seguito al ripetuto inserimento di un PIN errato. Dovete inserire il PUK fornito dal gestore telefonico.
- PIN2: quando accedete a un menu che lo richiede, dovete inserire il PIN2 fornito con la scheda SIM o USIM. Per maggiori informazioni, rivolgetevi al vostro gestore telefonico.

# **Il dispositivo visualizza un messaggio di errore di rete o servizio non disponibile**

- Se vi trovate in aree con segnale debole o scarsa ricezione, la rete potrebbe non essere disponibile. Spostatevi in un'altra area e riprovate. Mentre vi spostate, i messaggi di errore potrebbero comparire più volte.
- L'accesso ad alcune opzioni è soggetto a registrazione. Per maggiori informazioni, rivolgetevi al vostro gestore telefonico.

# **Il dispositivo non si accende**

Se la batteria è completamente scarica il dispositivo non si accende. Caricate completamente la batteria prima di accendere il dispositivo.

# **Il touchscreen risponde lentamente o in modo non corretto**

- Se doveste attaccare una pellicola di protezione per lo schermo o degli accessori opzionali al touchscreen, questo potrebbe non funzionare correttamente.
- Se indossate dei guanti, se non avete le mani pulite o se toccate lo schermo con oggetti appuntiti o con la punta delle dita, il touchscreen potrebbe non funzionare correttamente.
- Il touchscreen potrebbe non funzionare correttamente in presenza di umidità o se esposto ad acqua.
- Riavviate il dispositivo per eliminare eventuali problemi temporanei del software.
- Assicuratevi che il software del dispositivo sia aggiornato all'ultima versione.
- Se il touchscreen fosse graffiato o danneggiato, recatevi presso un centro assistenza Samsung.

## **Il dispositivo si blocca o si verifica un errore irreversibile**

Tentate le seguenti soluzioni. Se il problema persiste, contattate un centro assistenza Samsung.

#### **Riavvio del dispositivo**

Se il dispositivo si dovesse bloccare o fosse lento, potrebbe essere necessario chiudere le applicazioni o spegnere il dispositivo e accenderlo di nuovo.

#### **Riavvio forzato**

Se il dispositivo si blocca e non risponde, tenete premuto contemporaneamente il tasto Laterale e il tasto Volume giù per più di 7 secondi per riavviarlo.

## **Ripristino del dispositivo**

Se dopo aver tentato le soluzioni suggerite il problema persistesse, ripristinate il dispositivo ai dati di fabbrica.

Avviate l'applicazione **Impostazioni** e toccate **Gestione generale** → **Ripristina** → **Ripristina dati di fabbrica** → **Ripristina** → **Elimina tutto**. Prima di ripristinare i dati di fabbrica, ricordate di effettuare un backup di tutti i dati importanti memorizzati nel dispositivo.

## **Impossibile effettuare o ricevere una chiamata**

- Assicuratevi di avere effettuato l'accesso alla rete cellulare corretta.
- Assicuratevi che non sia impostato il blocco chiamate per il numero composto.
- Assicuratevi che non sia impostato il blocco chiamate per il numero chiamante.

## **L'interlocutore non riesce a sentire la vostra voce**

- Assicuratevi che il microfono integrato non sia ostruito o coperto.
- Assicuratevi che il microfono sia vicino alla bocca.
- Se utilizzate un auricolare, assicuratevi che sia connesso correttamente.

## **Durante le chiamate si sente un effetto eco**

Regolate il volume premendo i tasti Volume o spostatevi in un'altra zona.

## **La rete cellulare o Internet si disconnette spesso o la qualità dell'audio è scarsa**

- Assicuratevi che l'area dell'antenna interna del dispositivo non sia ostruita.
- Se vi trovate in aree con segnale debole o scarsa ricezione, la rete potrebbe non essere disponibile. I problemi di connettività potrebbero essere dovuti a problemi del gestore telefonico. Spostatevi in un'altra area e riprovate.
- Se doveste utilizzare il dispositivo mentre vi spostate, i servizi di rete potrebbero essere disabilitati a causa di problemi con la rete del gestore telefonico.

## **La batteria non si carica bene (con caricabatteria approvati da Samsung)**

- Accertatevi che il caricabatteria sia collegato correttamente.
- Recatevi presso un centro assistenza Samsung e fate sostituire la batteria.

# **La batteria si scarica più rapidamente rispetto a quando l'avete acquistata**

- Se doveste esporre il dispositivo o la batteria a temperature molto fredde o molto calde, la carica utile potrebbe diminuire.
- Il consumo di batteria aumenterà se utilizzate determinate funzioni o applicazioni, come GPS, giochi o Internet.
- La batteria è deperibile e la capacità di carica diminuisce nel tempo.

# **Quando avviate la fotocamera vengono visualizzati dei messaggi di errore**

Il dispositivo deve avere memoria e batteria sufficienti per poter utilizzare l'applicazione della fotocamera. Se doveste ricevere dei messaggi di errore all'avvio della fotocamera, provate le seguenti soluzioni:

- Caricate la batteria.
- Liberate un po' di spazio nella memoria spostando o eliminando file dal dispositivo.
- Riavviate il dispositivo. Se, dopo aver messo in pratica questi suggerimenti, il problema con l'applicazione della fotocamera persistesse, contattate un centro assistenza Samsung.

# **La qualità della foto è minore rispetto all'anteprima**

- La qualità delle foto potrebbe variare in base all'ambiente circostante e alle tecniche di fotografia utilizzate.
- Se doveste scattare foto in zone buie, di notte o al chiuso, le immagini potrebbero presentare difetti o essere sfocate.

# **All'apertura dei file multimediali vengono visualizzati dei messaggi di errore**

Se doveste ricevere dei messaggi di errore o i file multimediali non venissero riprodotti quando li aprite sul dispositivo, provate le seguenti soluzioni:

- Liberate un po' di spazio nella memoria spostando o eliminando file dal dispositivo.
- Assicuratevi che il file musicale non sia protetto da DRM (Digital Rights Management). Se il file è protetto da DRM, assicuratevi di possedere la licenza adeguata o il codice per riprodurre il file.
- Assicuratevi che i formati di file siano supportati dal dispositivo. Se un formato di file non è supportato, come DivX o AC3, installate un'applicazione che lo supporti. Per verificare i formati di file supportati dal dispositivo, visitate il sito Web Samsung.
- Il dispositivo supporta foto e video acquisiti con il dispositivo. Le foto e i video acquisiti con altri dispositivi potrebbero non essere visualizzati correttamente.
- Il dispositivo supporta i file multimediali autorizzati dal gestore di rete o dai fornitori di servizi aggiuntivi. Alcuni contenuti in circolazione su Internet, come suonerie, video o sfondi, potrebbero non funzionare correttamente.

# **Il Bluetooth non funziona correttamente**

Se non viene rilevato un altro dispositivo Bluetooth, si verificano problemi di connessione oppure malfunzionamenti, provate uno dei seguenti rimedi:

- Assicuratevi che il dispositivo a cui desiderate connettervi sia visibile e pronto alla connessione.
- Assicuratevi che il vostro dispositivo e l'altro dispositivo Bluetooth si trovino entro la distanza massima supportata dal Bluetooth (10 m).
- Sul vostro dispositivo, avviate l'applicazione **Impostazioni**, toccate **Connessioni**, quindi toccate il cursore **Bluetooth** per attivare questa funzione.
- Sul vostro dispositivo, avviate l'applicazione **Impostazioni**, toccate **Gestione generale** → **Ripristina** → **Ripristino impostazioni di rete** → **Ripristina impostazioni** → **Ripristina** per ripristinare le impostazioni di rete. Effettuando il ripristino potreste perdere le informazioni registrate.

Se i suggerimenti sopra indicati non risultassero utili per la risoluzione del problema, contattate un centro assistenza Samsung.

# **La barra di regolazione della luminosità dello schermo non compare sul pannello delle notifiche**

Aprite il pannello delle notifiche trascinando la barra di stato verso il basso, quindi trascinate il pannello delle notifiche verso il basso. Toccate → **Layout del pannello rapido** → **Controllo luminosità** → **Mostra sempre**.

# **Quando connettete il dispositivo ad un computer non viene stabilita alcuna connessione**

- Assicuratevi che il cavo USB in uso sia compatibile con il dispositivo.
- Assicuratevi che il driver appropriato sia installato ed aggiornato sul computer.

## **Il dispositivo non rileva la posizione corrente**

I segnali GPS potrebbero essere ostruiti in alcuni luoghi, ad esempio al chiuso. In tali situazioni, impostate il dispositivo per utilizzare il Wi-Fi o una rete mobile per rilevare la vostra posizione corrente.

## **I dati memorizzati nel dispositivo sono andati persi**

Effettuate sempre una copia di backup di tutti i dati importanti memorizzati nel dispositivo. Altrimenti, non potrete ripristinarli in caso di perdita o danneggiamento. Samsung non è responsabile per la perdita dei dati memorizzati nel dispositivo.

## **Intorno alla scocca del dispositivo c'è un piccolo spazio vuoto**

- Tale spazio è una caratteristica di fabbrica necessaria e le parti potrebbero subire piccole oscillazioni o vibrazioni.
- Nel tempo l'attrito tra le parti potrebbe far aumentare tale spazio.

#### **Lo spazio nella memoria del dispositivo è insufficiente**

Eliminate i dati non necessari come la cache utilizzando la funzionalità per la cura del dispositivo, oppure eliminate manualmente le applicazioni o i file inutilizzati per liberare spazio di memoria.

#### **Il tasto Home non compare**

La barra di navigazione contenente il tasto Home potrebbe scomparire durante l'utilizzo di determinate applicazioni o funzionalità. Per visualizzare la barra di navigazione, trascinate verso l'alto dalla parte inferiore dello schermo.

# **Rimozione della batteria**

- **Per rimuovere la batteria, contattate un centro assistenza autorizzato. Per le istruzioni sulla rimozione della batteria, visitate [www.samsung.com/global/ecodesign\\_energy.](http://www.samsung.com/global/ecodesign_energy)**
- Per la vostra sicurezza, **non dovete tentare di rimuovere** la batteria. Una rimozione non corretta potrebbe causare danni alla batteria e al dispositivo, provocare infortuni e/o rendere il dispositivo non sicuro.
- Samsung declina ogni responsabilità per eventuali danni o perdite (sia derivanti dal contratto che da azione illecita, negligenza inclusa) causati dal mancato preciso rispetto delle presenti avvertenze e precauzioni, fatto salvo decesso o infortunio attribuibili a negligenza da parte di Samsung.

Il dispositivo e gli accessori illustrati in questo manuale potrebbero variare in base al Paese nel quale i prodotti vengono distribuiti.

# **Copyright**

Copyright © 2022 Samsung Electronics Co., Ltd.

Questo manuale è protetto dalle leggi internazionali sul copyright.

Nessuna parte di questo manuale può essere riprodotta, distribuita, tradotta o trasmessa in alcuna forma o tramite alcun mezzo, elettronico o meccanico, compresi fotocopie, registrazione o salvataggio in qualsiasi archivio di informazioni o sistema di recupero.

## **Marchi commerciali**

- SAMSUNG e il logo SAMSUNG sono marchi commerciali registrati di Samsung Electronics Co., Ltd.
- Bluetooth® è un marchio commerciale registrato in tutto il mondo di Bluetooth SIG, Inc.
- Wi-Fi®, Wi-Fi Direct™, Wi-Fi CERTIFIED™, e il logo Wi-Fi sono marchi commerciali registrati di Wi-Fi Alliance.
- Prodotto su licenza di Dolby Laboratories. Dolby, Dolby Atmos e il simbolo della doppia D sono marchi di Dolby Laboratories.
- Tutti gli altri marchi e copyright sono proprietà dei rispettivi proprietari.

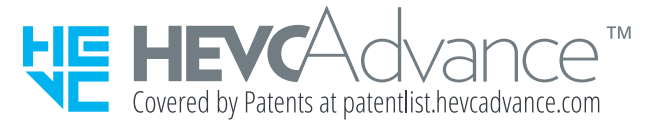